# Dell™ PowerEdge™ T105-Systeme Hardware-Benutzerhandbuch

www.dell.com | support.dell.com

### Anmerkungen, Hinweise und Worsichtshinweise

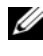

**ZANMERKUNG:** Eine ANMERKUNG macht auf wichtige Informationen aufmerksam, die die Arbeit mit dem Computer erleichtern.

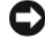

HINWEIS: Ein HINWEIS warnt vor möglichen Beschädigungen der Hardware oder vor Datenverlust und zeigt auf, wie derartige Probleme vermieden werden können.

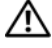

VORSICHT: Hiermit werden Sie auf eine potentiell gefährliche Situation hingewiesen, die zu Sachschäden, Verletzungen oder zum Tod führen könnte.

März 2009 Rev. A01

\_\_\_\_\_\_\_\_\_\_\_\_\_\_\_\_\_\_\_\_ Irrtümer und technische Änderungen vorbehalten. © 2007-2009 Dell Inc. Alle Rechte vorbehalten.

Die Vervielfältigung oder Wiedergabe in jeglicher Weise ohne vorherige schriftliche Genehmigung von Dell Inc. sind strengstens untersagt.

In diesem Text verwendete Marken: Dell, das DELL Logo, Inspiron, Dell Precision, Dimension, OptiPlex, Latitude, PowerEdge, PowerVault, PowerApp, PowerConnect, XPS, und Dell OpenManage sind Marken von Dell Inc.; Microsoft, MS-DOS, Windows und Windows Server sind Marken oder eingetragene Marken von Microsoft Corporation in den USA und/oder anderen Ländern; Red Hat ist eine eingetragene Marke von Red Hat, Inc.; UNIX ist eine eingetragene Marke von The Open Group in den USA und anderen Ländern; EMC ist eine eingetragene Marke von EMC Corporation.

Alle anderen in dieser Dokumentation genannten Marken und Handelsbezeichnungen sind Eigentum der jeweiligen Hersteller und Firmen. Dell Inc. erhebt keinen Anspruch auf Besitzrechte an Marken und Handelsbezeichnungen mit Ausnahme der eigenen.

# Inhalt

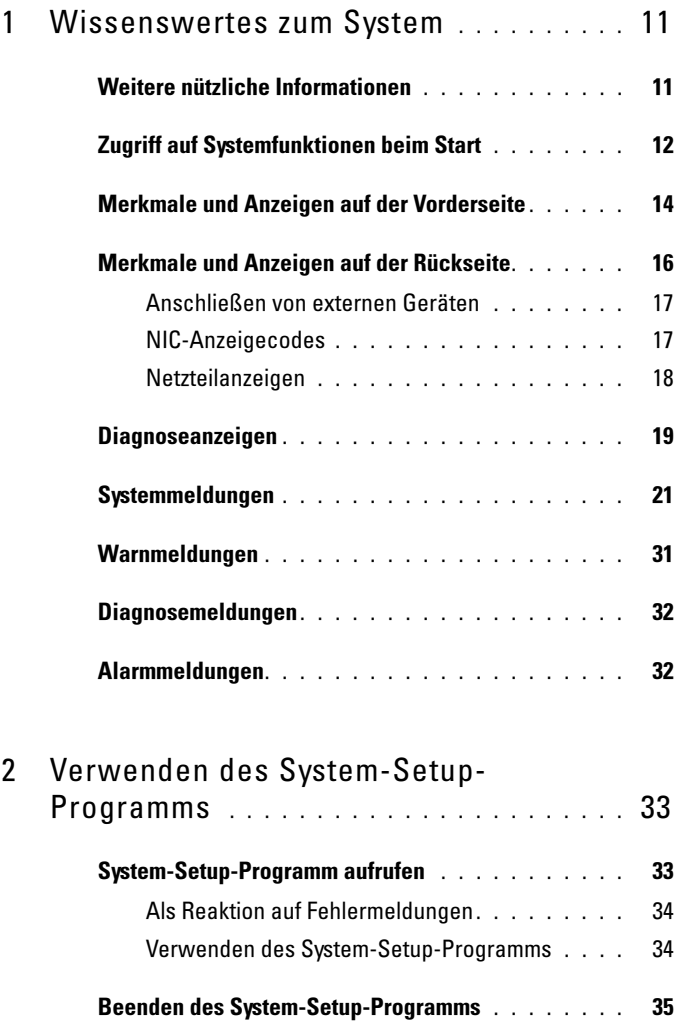

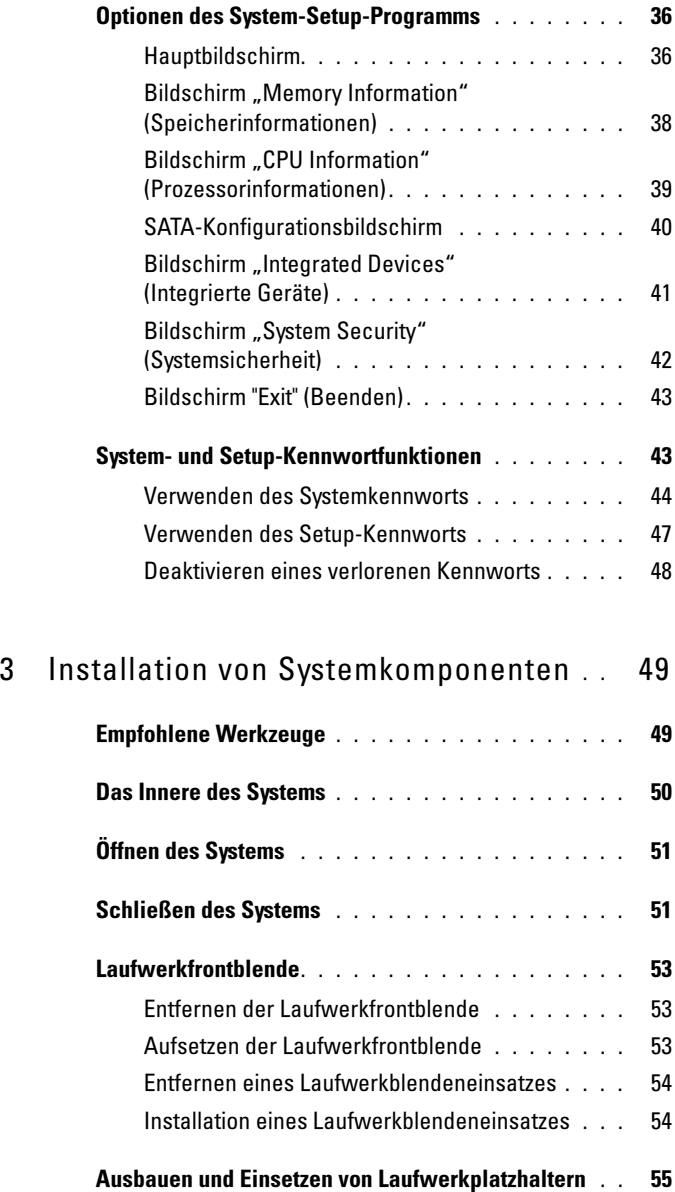

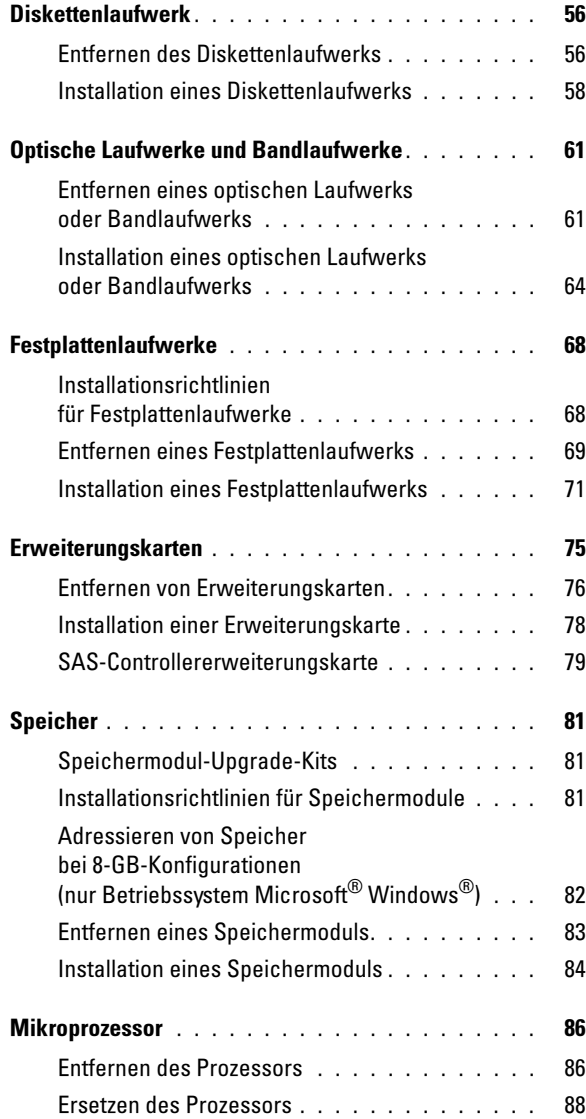

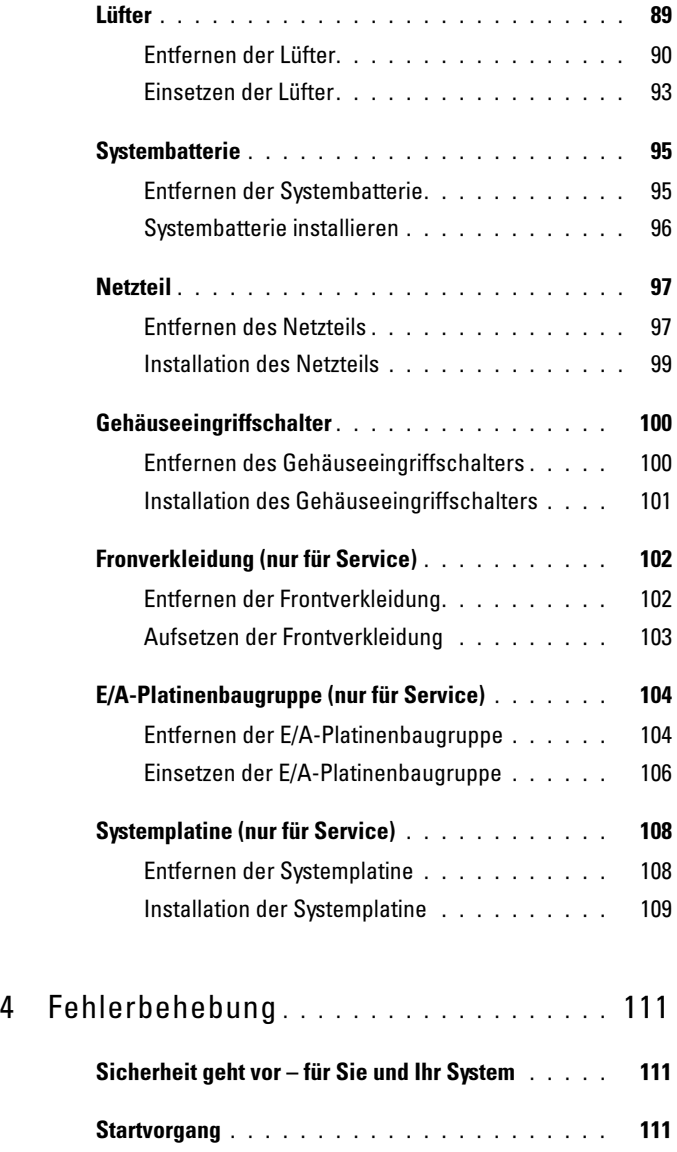

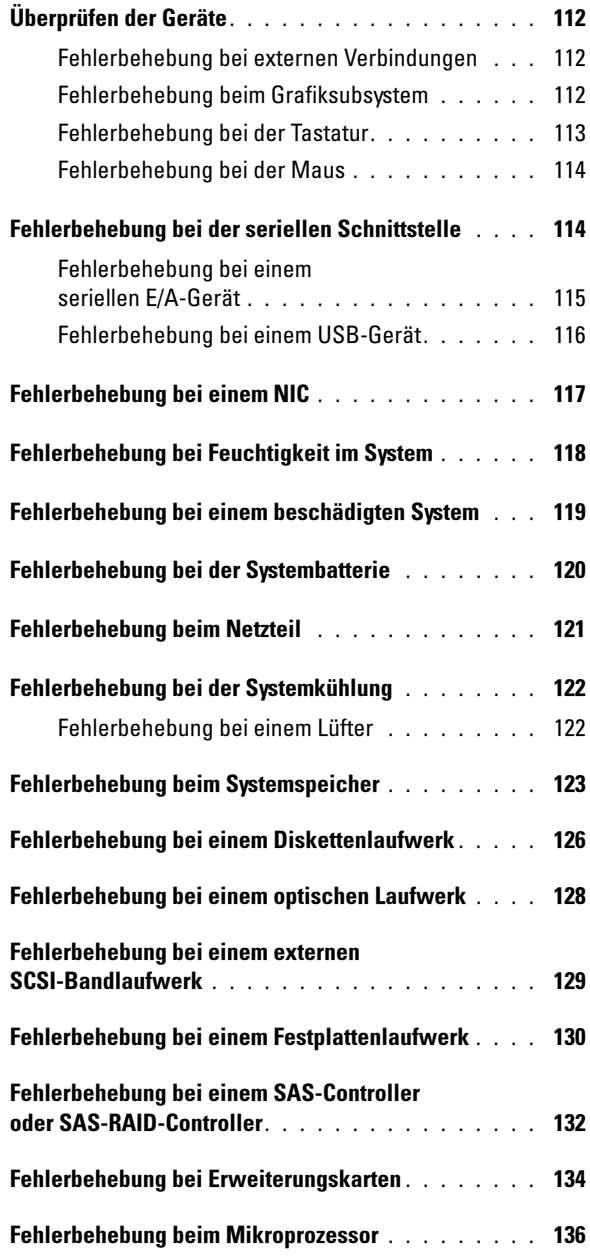

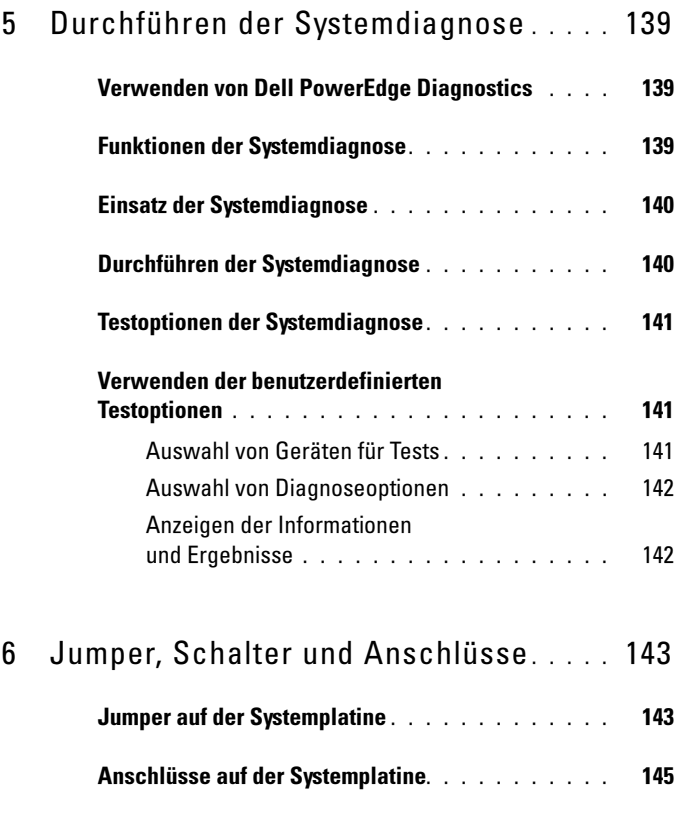

[Deaktivieren eines verlorenen Kennworts](#page-146-0) . . . . . . 147

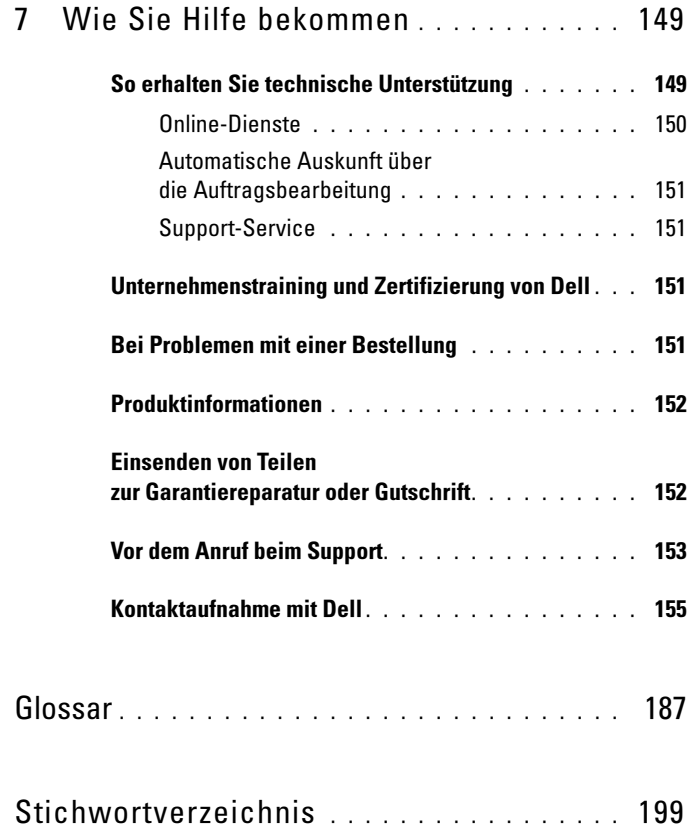

# <span id="page-10-0"></span>Wissenswertes zum System

In diesem Abschnitt sind die Schnittstellenfunktionen der Hardware, Firmware und Software beschrieben, die den grundlegenden Betrieb des Systems gewährleisten. Mit den physischen Anschlüssen auf der Vorder- und Rückseite lässt sich das System einfach mit externen Geräten verbinden und erweitern. Die Firmware, die Anwendungen und das Betriebssystem überwachen das System und den Zustand der Komponenten und informieren Sie bei Problemen. Über Systemzustände werden Sie informiert durch:

- Anzeigen auf der Vorder- und Rückseite
- Systemmeldungen
- Warnmeldungen
- Diagnosemeldungen
- Alarmmeldungen

Dieser Abschnitt befasst sich mit den genannten Meldungstypen und führt mögliche Ursachen sowie Maßnahmen zur Fehlerbehebung auf. Die Systemanzeigen und -funktionen sind in diesem Abschnitt dargestellt.

## <span id="page-10-1"></span>Weitere nützliche Informationen

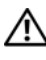

**VORSICHT:** Das *Produktinformationshandbuch* enthält wichtige Informationen zu Sicherheits- und Betriebsbestimmungen. Garantiebestimmungen können als separates Dokument beigelegt sein.

- Das Handbuch zum Einstieg enthält einen Überblick über die Funktionen, die Einrichtung und die technischen Daten des Systems.
- Mitgelieferte CDs enthalten Dokumentation und Dienstprogramme zur Konfiguration und Verwaltung des Systems.
- In der Dokumentation zur Systemverwaltungssoftware sind die Merkmale, die Anforderungen, die Installation und der grundlegende Einsatz der Software beschrieben.
- In der Dokumentation zum Betriebssystem ist beschrieben, wie das Betriebssystem installiert (sofern erforderlich), konfiguriert und verwendet wird.
- Dokumentationen für alle separat erworbenen Komponenten enthalten Informationen zur Konfiguration und zur Installation dieser Zusatzgeräte.
- Möglicherweise sind auch aktualisierte Dokumente beigelegt, in denen Änderungen am System, an der Software oder an der Dokumentation beschrieben sind.

**ANMERKUNG:** Wenn auf der Website support.dell.com aktualisierte Dokumente vorliegen, lesen Sie diese immer zuerst, denn frühere Informationen werden damit gegebenenfalls ungültig.

• Möglicherweise sind Versionshinweise oder Infodateien vorhanden. Diese enthalten Aktualisierungen zum System oder zur Dokumentation bzw. detailliertes technisches Referenzmaterial für erfahrene Benutzer oder Techniker.

### <span id="page-11-0"></span>Zugriff auf Systemfunktionen beim Start

Tabelle 1-1 enthält Tastenkombinationen, die beim Systemstart eingegeben werden können, um auf Systemfunktionen zuzugreifen. Wenn der Ladevorgang des Betriebssystems beginnt, bevor Sie eine Taste gedrückt haben, lassen Sie das System hochfahren. Starten Sie dann das System neu, und versuchen Sie es erneut.

Tastenkombination Beschreibung <F2>
Aufruf des System-Setup-Programms. Siehe "Verwenden des [System-Setup-Programms" auf Seite 33](#page-32-2). <F10> Öffnet die Dienstprogrammpartition, um die Systemdiagnose durchzuführen. Siehe "Durchführen der Systemdiagnose" [auf Seite 140.](#page-139-2) <F11> Aufruf des Startmenü-Auswahlbildschirms, in dem Sie ein Startgerät auswählen können. <F12> Leitet den PXE-Startvorgang ein. <Strg+C> Option wird bei bestimmten SAS-Controllererweiterungskarten angezeigt. Ruft das SAS-Konfigurationsprogramm auf, einschließlich Optionen zur RAID-Konfiguration. Weitere Informationen finden Sie im Benutzerhandbuch zum SAS-Adapter. <Strg+S> Diese Option wird nur angezeigt, wenn im System-Setup-Programm PXE-Unterstützung aktiviert wurde (siehe [Tabelle 2-1\)](#page-33-2). Mit dieser Tastenkombination können Sie NIC-Einstellungen für PXE-Start konfigurieren. Weitere Informationen finden Sie in der Dokumentation zum integrierten NIC.

Tabelle 1-1. Tasten bzw. Tastenkombinationen für den Zugriff auf Systemfunktionen

### <span id="page-13-0"></span>Merkmale und Anzeigen auf der Vorderseite

Abbildung 1-1 zeigt die Bedienelemente, Anzeigen und Anschlüsse auf der Vorderseite des Systems. Tabelle 1-2 enthält die Beschreibung der Komponenten.

#### Abbildung 1-1. Merkmale und Anzeigen auf der Vorderseite

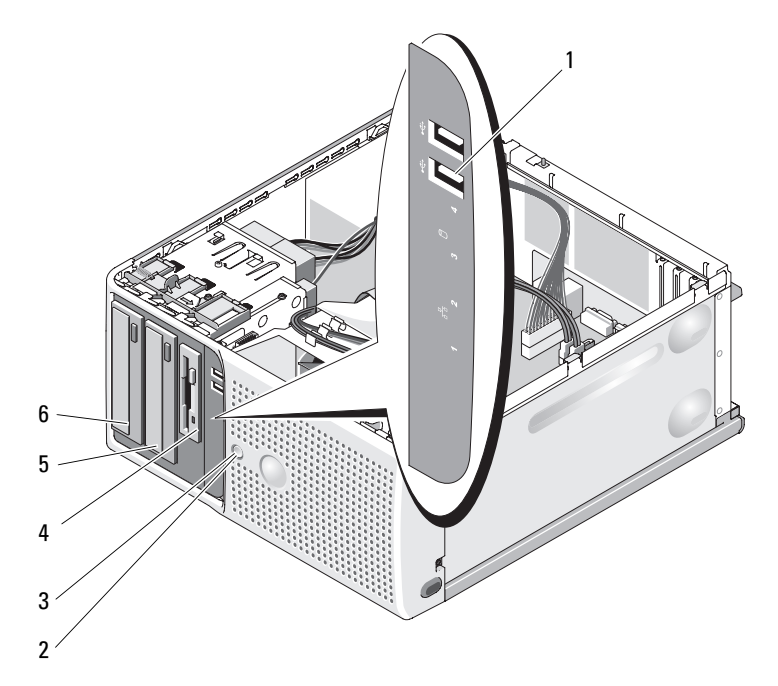

| Nr.            | Komponente                            | <b>Symbol</b>              | <b>Beschreibung</b>                                                                                                    |
|----------------|---------------------------------------|----------------------------|----------------------------------------------------------------------------------------------------|
| $\mathbf{1}$   | USB-Anschlüsse (2)                    | $\div$                     | Zum Anschließen USB-2.0-konformer<br>Geräte am System.                                                                                                    |
| $\overline{2}$ | Netzschalter                          |                            | Über den Betriebsschalter wird die<br>Gleichstromversorgung des Systems<br>gesteuert.                                                                                                    |
|                |                                       |                            | <b>ANMERKUNG:</b> Wenn Sie das System<br>über den Betriebsschalter ausschalten<br>und ein ACPI-konformes Betriebs-<br>system ausgeführt wird, kann das<br>System ordnungsgemäß herunterfahren,<br>bevor die Stromzufuhr unterbrochen<br>wird. Wenn auf dem System kein ACPI-<br>konformes Betriebssystem ausgeführt<br>wird, wird die Stromversorgung sofort<br>nach dem Drücken des Betriebs-<br>schalters unterbrochen. |
| 3              | Stromversorgungslicht                 | $\mathcal{C}^{\mathsf{I}}$ | Aus - Das System ist ausgeschaltet.                                                                                                    |
|                |                                       |                            | Stetig grün leuchtend - Das System ist<br>eingeschaltet.                                                                                                    |
|                |                                       |                            | Blinkend grün - Das System befindet<br>sich in einem Energiesparzustand.                                                                                                    |
|                |                                       |                            | Stetig gelb leuchtend - Vor dem<br>$Einschaltselbsttest (POST = Power-$<br>On Self Test) ist ein BIOS-Fehler<br>aufgetreten. Siehe "Diagnoseanzeigen"<br>auf Seite 19.                                                                                                    |
|                |                                       |                            | Blinkend gelb – Es liegt ein Problem<br>mit dem Netzteil vor.                                                                                                    |
| $\overline{4}$ | FlexBay-Schacht                       |                            | Enthält ein optionales Disketten-<br>laufwerk.                                                                                                    |
| 5              | Unterer 5,25-Zoll-<br>Laufwerkschacht |                            | Enthält ein optionales optisches Lauf-<br>werk oder ein Bandsicherungslaufwerk.                                                                                                    |
| 6              | Oberer 5,25-Zoll-<br>Laufwerkschacht  |                            | Enthält ein optisches Laufwerk.                                                                                                    |

Tabelle 1-2. Komponenten auf der Vorderseite

### <span id="page-15-0"></span>Merkmale und Anzeigen auf der Rückseite

Abbildung 1-2 zeigt die Bedienelemente, Anzeigen und Anschlüsse auf der Systemrückseite.

#### Abbildung 1-2. Anzeigen und Funktionen auf der Rückseite

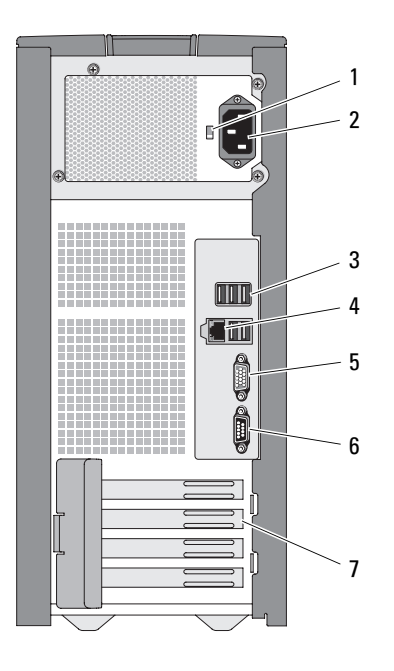

- 1 Spannungswahlschalter 2 Netzstromanschluss
- 3 USB-Anschlüsse (5) 4 NIC-Anschluss
- 5 Bildschirmanschluss 6 Serieller Anschluss
- 7 E/A-Erweiterungskartensteckplätze (4)
- 
- 
- 

#### <span id="page-16-0"></span>Anschließen von externen Geräten

Beachten Sie beim Anschluss von externen Geräten am System folgende Richtlinien:

- Die meisten Geräte müssen mit einem bestimmten Anschluss verbunden werden, und es müssen Gerätetreiber installiert werden, bevor das Gerät ordnungsgemäß betrieben werden kann (Gerätetreiber sind normalerweise in der Betriebssystemsoftware enthalten oder werden mit dem jeweiligen Gerät geliefert.) Spezifische Anweisungen zur Installation und Konfiguration erhalten Sie in der Dokumentation zum Gerät.
- Verbinden Sie ein externes Gerät stets nur, wenn das System und das Gerät ausgeschaltet sind. Schalten Sie dann zuerst alle externen Geräte ein, bevor Sie das System einschalten, es sei denn, die Gerätedokumentation gibt etwas anderes an.

Informationen zum Aktivieren, Deaktivieren oder Konfigurieren der E/A-Schnittstellen und -Anschlüsse finden Sie unter ["Verwenden des System-](#page-32-2)[Setup-Programms" auf Seite 33.](#page-32-2)

### <span id="page-16-1"></span>NIC-Anzeigecodes

Der NIC an der Rückseite besitzt eine Anzeige, die Informationen zur Netzwerkaktivität und dem Verknüpfungsstatus gibt (siehe Abbildung 1-3). In Tabelle 1-3 sind die NIC-Anzeigecodes aufgeführt.

#### Abbildung 1-3. NIC-Anzeigen

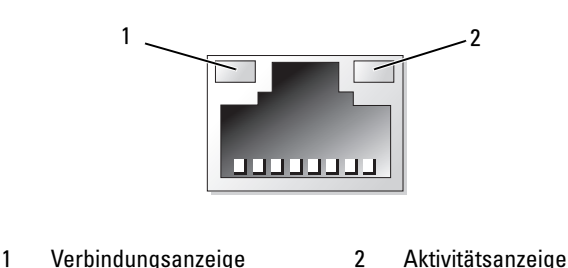

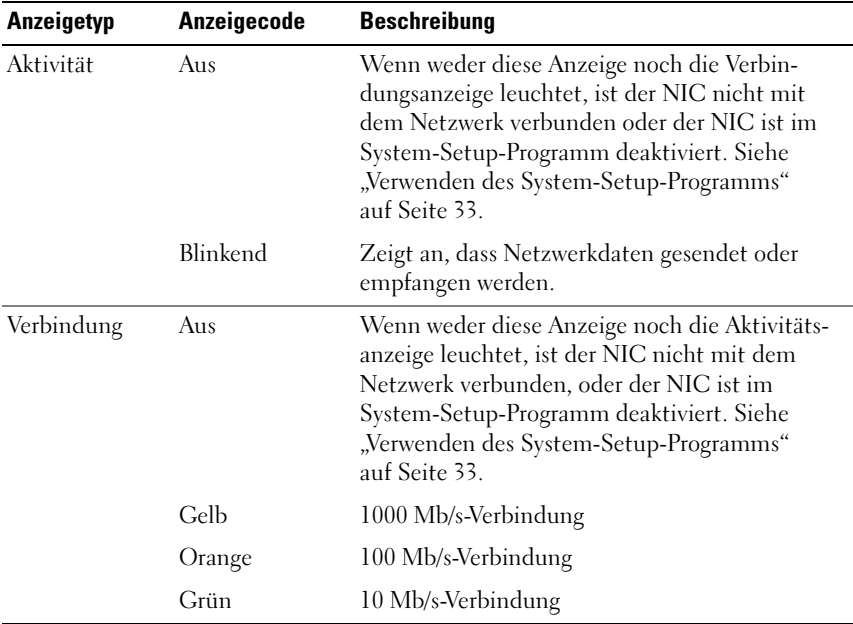

#### Tabelle 1-3. NIC-Anzeigecodes

#### <span id="page-17-0"></span>**Netzteilanzeigen**

Mit dem Spannungswahlschalter auf der Rückseite des Systems können Sie zwischen zwei Eingangsspannungen wählen. Achten Sie darauf, dass der Schalter auf die korrekte Spannung eingestellt ist, siehe Tabelle 1-4.

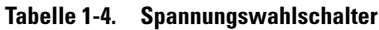

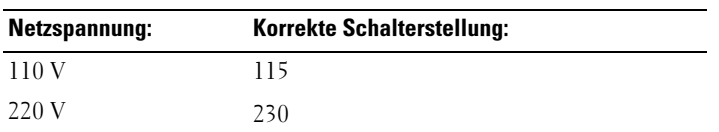

Informationen zu den Anforderungen der Stromversorgung erhalten Sie im Handbuch zum Einstieg unter "Technische Daten".

### <span id="page-18-0"></span>Diagnoseanzeigen

Die vier Diagnoseanzeigen auf dem vorderen Systembedienfeld zeigen Fehlercodes beim Systemstart an. Tabelle 1-5 enthält die entsprechenden Ursachen und möglichen Maßnahmen zur Fehlerbehebung. Ein ausgefüllter Kreis bedeutet, dass die Anzeige leuchtet; ein leerer Kreis bedeutet, dass die Anzeige nicht leuchtet.

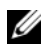

ANMERKUNG: Wenn die LED-Betriebsanzeige gelb blinkt, liegt ein Problem mit dem Netzteil vor. Leuchtet die LED-Betriebsanzeige stetig gelb, so ist vor dem Start des Einschaltselbsttests (POST = Power-On Self Test) ein BIOS-Fehler aufgetreten.

| Code | <b>Ursachen</b>                                                                                                   | <b>Maßnahme</b>                                                                                                    |
|------|----------------------------------------------------------------------------------------------------|----------------------------------------------------------------------------------------------------|
|      | ausgeschaltet, oder es ist<br>möglicherweise ein Fehler<br>vor der BIOS-Aktivierung Netzschalter.<br>aufgetreten. | Der Computer ist normal Schließen Sie den Computer an<br>eine funktionierende Steckdose<br>an, und drücken Sie den |
|      | Die Diagnoseanzeigen<br>leuchten nicht, wenn<br>das Betriebssystem<br>erfolgreich gestartet wird.                 |                                                                                                    |
|      | nach dem Einschalt-<br>selbsttest (POST) im<br>normalen Betriebs-<br>zustand.                                     | Das System befindet sich Dient nur zur Information.                                                                |
|      | BIOS-Prüfsummenfehler<br>festgestellt; System befin- auf Seite 149.<br>det sich im Wieder-<br>herstellungsmodus.  | Siehe "Wie Sie Hilfe bekommen"                                                                                     |
|      | Möglicher Prozessor-<br>fehler.                                                                                   | Siehe "Fehlerbehebung beim<br>Mikroprozessor" auf Seite 136.                                                       |
|      | Speicherfehler                                                                                                    | Siehe "Fehlerbehebung beim<br>Systemspeicher" auf Seite 123.                                                       |

Tabelle 1-5. Diagnosecodes

| Code           | <b>Ursachen</b>                                                    | <b>Maßnahme</b>                                                                                                    |
|----------------|--------------------------------------------------------------------|----------------------------------------------------------------------------------------------------|
| <b>DQ34</b>    | Möglicher Erweiterungs-<br>kartenfehler.                           | Siehe "Fehlerbehebung bei<br>Erweiterungskarten"<br>auf Seite 134.                                                                                                    |
| 1) (2) (3)     | Möglicher Grafikfehler.                                            | Siehe "Wie Sie Hilfe bekommen"<br>auf Seite 149.                                                                                                    |
| (4)<br>(2)(3)  | Disketten- oder<br>Festplattenlaufwerk-<br>fehler.                 | Stellen Sie sicher, dass das<br>Diskettenlaufwerk und die Fest-<br>platte korrekt angeschlossen sind.<br>Informationen zu den im System<br>installierten Laufwerken finden<br>Sie unter "Festplattenlaufwerke"<br>auf Seite 68 bzw. "Disketten-<br>laufwerk" auf Seite 56. |
| (1)(2)(3)(4)   | Möglicher USB-Fehler                                               | Siehe "Fehlerbehebung bei einem<br>USB-Gerät" auf Seite 116.                                                                                                    |
| 1234           | Es wurden keine<br>Speichermodule erkannt.                         | Siehe "Fehlerbehebung beim<br>Systemspeicher" auf Seite 123.                                                                                                    |
| (2)3(4)        | Systemplatinenfehler                                               | Siehe "Wie Sie Hilfe bekommen"<br>auf Seite 149.                                                                                                    |
| $1)$ (2)(3)(4) | Speicherkonfigurations-<br>fehler.                                 | Siehe "Fehlerbehebung beim<br>Systemspeicher" auf Seite 123.                                                                                                    |
|                | Möglicher Fehler bei<br>Systemplatinenressource<br>bzw. -hardware. | Siehe "Wie Sie Hilfe bekommen"<br>auf Seite 149.                                                                                                    |
|                | Möglicher<br>Konfigurationsfehler<br>bei Systemressource.          | Siehe "Wie Sie Hilfe bekommen"<br>auf Seite 149.                                                                                                    |

Tabelle 1-5. Diagnosecodes (Fortsetzung)

| Code         | <b>Ursachen</b> | <b>Maßnahme</b>                                                                                                    |
|--------------|-----------------|----------------------------------------------------------------------------------------------------|
| (1)(2)(3)(4) | Anderer Fehler. | Stellen Sie sicher, dass das<br>Diskettenlaufwerk, das optische<br>Laufwerk und die Festplatte<br>korrekt angeschlossen sind. Infor-<br>mationen zu den entsprechenden<br>Laufwerken finden Sie unter<br>"Fehlerbehebung" auf Seite 111.<br>Wenn das Problem weiterhin<br>besteht, lesen Sie "Wie Sie Hilfe<br>bekommen" auf Seite 149. |

Tabelle 1-5. Diagnosecodes (Fortsetzung)

### <span id="page-20-1"></span><span id="page-20-0"></span>Systemmeldungen

Systemmeldungen werden auf dem Bildschirm angezeigt, um Sie auf mögliche Systemprobleme aufmerksam zu machen. Tabelle 1-6 führt die Systemmeldungen auf, die auftreten können, sowie die wahrscheinliche Ursache und mögliche Gegenmaßnahmen für die einzelnen Meldungen.

**ZANMERKUNG:** Wenn eine Systemmeldung ausgegeben wird, die nicht in Tabelle 1-6 aufgeführt ist, ziehen Sie gegebenenfalls die Dokumentation der während der Meldung gerade ausgeführten Anwendung oder die Dokumentation zum Betriebssystem zu Rate.

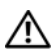

VORSICHT: Nur zugelassene Servicetechniker dürfen die Gehäuseabdeckung entfernen und auf die Komponenten im Innern des Systems zugreifen. Ausführliche Informationen zu den Sicherheitsvorkehrungen beim Arbeiten im Innern des Computers und zum Schutz vor elektrischer Entladung finden Sie im Produktinformationshandbuch.

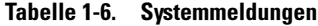

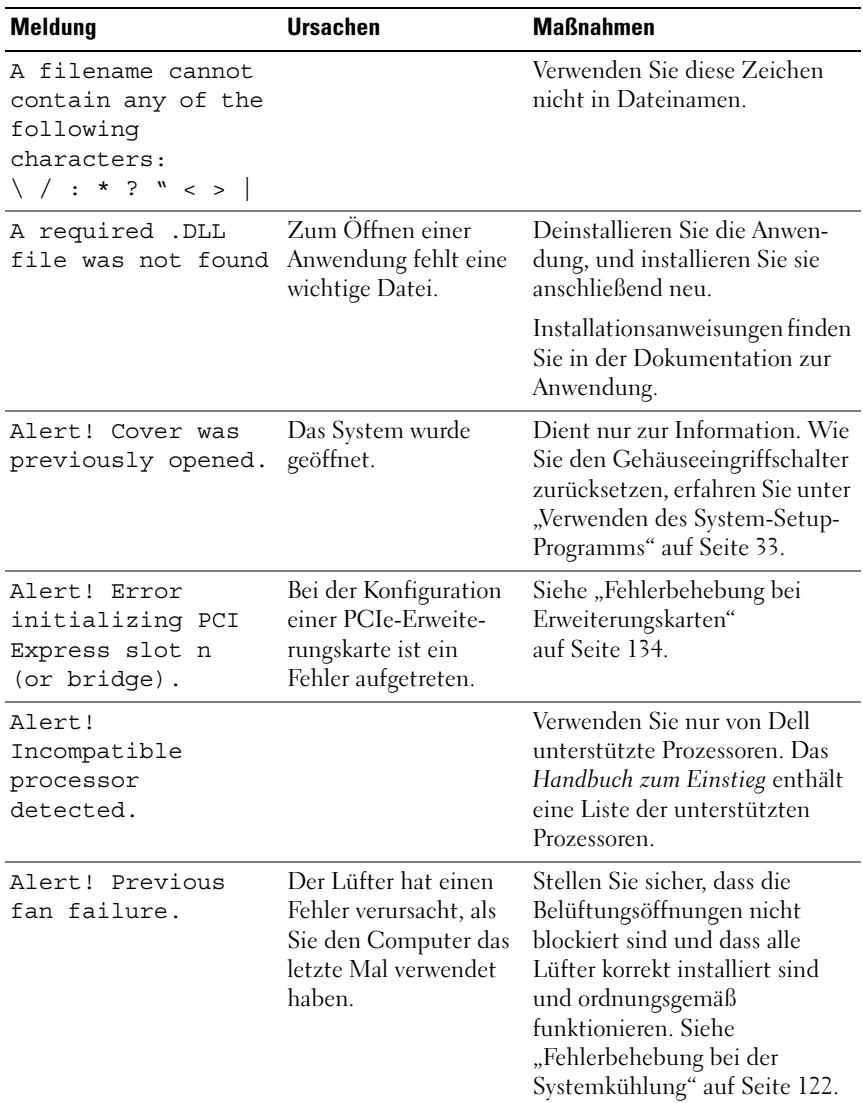

| <b>Meldung</b>                                                                                          | <b>Ursachen</b>                                                                                                    | <b>Maßnahmen</b>                                                                                                    |
|----------------------------------------------------------------------------------------------------|----------------------------------------------------------------------------------------------------|----------------------------------------------------------------------------------------------------|
| Alert! Previous<br>Processor Thermal<br>Failure                                                         | hitzt, als Sie den<br>Computer das letzte<br>Mal verwendet haben.                                                               | Der Prozessor war über- Stellen Sie sicher, dass die<br>Belüftungsöffnungen nicht<br>blockiert sind und dass alle<br>Lüfter korrekt installiert sind<br>und ordnungsgemäß funktionie-<br>ren. Stellen Sie auch sicher, dass<br>der Prozessorkühlkörper<br>ordnungsgemäß installiert ist.<br>Siehe "Mikroprozessor"<br>auf Seite 86. |
| Attachment failed<br>to respond                                                                         | Der Disketten-<br>laufwerks- oder Fest-<br>plattencontroller kann<br>keine Daten an das<br>angeschlossene Lauf-<br>werk senden. | Siehe "Fehlerbehebung bei<br>einem Diskettenlaufwerk"<br>auf Seite 126 oder "Fehler-<br>behebung bei einem<br>Festplattenlaufwerk"<br>auf Seite 130.                                                                                                    |
| Bad command or<br>file name                                                                             |                                                                                                    | Überprüfen Sie die Schreibweise<br>des Befehls, die Position<br>von Leerzeichen und den<br>angegebenen Pfadnamen.                                                                                                    |
| Bad error-<br>correction code<br>(ECC) on disk read                                                     | Der Disketten- oder<br>Festplattencontroller<br>hat einen nicht<br>korrigierbaren<br>Lesefehler festgestellt.                   | Siehe "Fehlerbehebung bei<br>einem Diskettenlaufwerk"<br>auf Seite 126 oder "Fehler-<br>behebung bei einem<br>Festplattenlaufwerk"<br>auf Seite 130.                                                                                                    |
| CAUTION! NVRAM CLR<br>jumper is<br>installed on<br>system board.<br>Please run SETUP<br>(SETUP starten) | Der NVRAM-Jumper<br>ist installiert.                                                                                            | Nach der Installation eines<br>NVRAM-Jumpers muss das<br>System-Setup ausgeführt<br>werden. Siehe "Verwenden des<br>System-Setup-Programms"<br>auf Seite 33.                                                                                                    |
| CD-ROM drive not<br>found                                                                               | Das Betriebssystem<br>kann nicht vom CD-<br>ROM- Laufwerk lesen.                                                                | Siehe "Fehlerbehebung bei<br>einem optischen Laufwerk"<br>auf Seite 128.                                                                                                    |

Tabelle 1-6. Systemmeldungen (Fortsetzung)

| <b>Meldung</b>                     | <b>Ursachen</b>                                                                                                    | <b>Maßnahmen</b>                                                                                                    |
|------------------------------------|----------------------------------------------------------------------------------------------------|----------------------------------------------------------------------------------------------------|
| Controller has<br>failed           | Die Festplatte oder der<br>angeschlossene<br>Controller ist defekt.                                                                   | Siehe "Fehlerbehebung bei<br>einem Festplattenlaufwerk"<br>auf Seite 130.                                                                                                    |
| Data error                         | Das Disketten- bzw.<br>Festplattenlaufwerk<br>kann die Daten nicht<br>lesen.                                                          | Führen Sie unter dem Betriebs-<br>system das entsprechende<br>Dienstprogramm aus, um die<br>Dateistruktur des Disketten-<br>bzw. Festplattenlaufwerks zu<br>überprüfen. Weitere Informa-<br>tionen über das Ausführen<br>dieser Dienstprogramme finden<br>Sie in der Dokumentation des<br>Betriebssystems. |
| Decreasing<br>available memory     | Ein oder mehrere<br>Speichermodule sind<br>eventuell fehlerhaft<br>oder falsch eingesetzt.                                            | Installieren Sie die Speicher-<br>module erneut, oder tauschen<br>Sie sie gegebenenfalls aus. Siehe<br>"Fehlerbehebung beim System-<br>speicher" auf Seite 123.                                                                                                    |
| Diskette drive 0<br>seek failure   | Ein Kabel hat sich<br>gelöst, oder die<br>Systemkonfigurations-<br>daten stimmen nicht<br>mit der Hardware-<br>konfiguration überein. | Siehe "Fehlerbehebung bei<br>einem Diskettenlaufwerk"<br>auf Seite 126.                                                                                                    |
| Diskette read<br>failure           | Die verwendete<br>Diskette ist defekt,<br>oder ein Kabel hat<br>sich gelöst.                                                          | Wenn sich die Disketten-<br>laufwerkanzeige einschaltet,<br>versuchen Sie eine andere<br>Diskette. Siehe "Fehler-<br>behebung bei einem Disketten-<br>laufwerk" auf Seite 126.                                                                                                    |
| Diskette subsystem<br>reset failed | Der Disketten-<br>controller ist mögli-<br>cherweise defekt.                                                                          | Führen Sie die Systemdiagnose<br>aus. Siehe "Durchführen der<br>Systemdiagnose" auf Seite 140.                                                                                                    |
| Diskette write<br>protected        | Die Diskette ist<br>schreibgeschützt.                                                                                                 | Schieben Sie die Schreibschutz-<br>kerbe in die geöffnete Position.                                                                                                    |

Tabelle 1-6. Systemmeldungen (Fortsetzung)

| <b>Meldung</b>                    | <b>Ursachen</b>                                                                                               | <b>Maßnahmen</b>                                                                                                    |
|-----------------------------------|----------------------------------------------------------------------------------------------------|----------------------------------------------------------------------------------------------------|
| Drive not ready                   | Im Laufwerk befindet<br>sich keine Diskette.                                                                  | Legen Sie eine Diskette in das<br>Laufwerk ein                                                                                                    |
| General failure                   | Das Betriebssystem<br>konnte den Befehl<br>nicht ausführen.                                                   | Diese Meldung wird normal-<br>erweise von genaueren Angaben<br>begleitet. Treffen Sie die<br>entsprechenden Maßnahmen,<br>um das Problem zu beheben.                                                       |
| Hard disk Fan was<br>not detected | Der Prozessorlüfter ist<br>fehlerhaft, oder die<br>Lüfterbaugruppe ist<br>nicht ordnungsgemäß<br>installiert. | Stellen Sie sicher, dass die<br>Lüfterbaugruppe des Prozessors<br>ordnungsgemäß installiert ist.<br>Siehe "Fehlerbehebung bei der<br>Systemkühlung" auf Seite 122<br>und "Mikroprozessor"<br>auf Seite 86. |
| Heatsink was not<br>detected.     | Fehler am Kühlkörper.                                                                                         | Stellen Sie sicher, dass die Kühl-<br>körper-/Kühlgehäusebaugruppe<br>korrekt installiert ist. Siehe<br>Abbildung 3-21.                                                                                    |
| Insert bootable<br>media          | Das Betriebssystem<br>versucht, von einer<br>nicht startfähigen<br>Diskette oder CD<br>zu starten.            | Legen Sie eine startfähige<br>Diskette oder CD ein.                                                                                                    |
| Keyboard<br>Controller Failure    | Eine Kabelverbindung<br>ist lose, oder der                                                                    | Siehe "Fehlerbehebung bei der<br>Tastatur" auf Seite 113.                                                                                                    |
| Keyboard Stuck Key<br>Failure     | Tastatur- oder Tastatur/<br>Maus-Controller ist<br>fehlerhaft.                                                |                                                                                                    |
| Keyboard failure                  |                                                                                                    |                                                                                                    |
| NIC failure.                      |                                                                                                    | Siehe "Fehlerbehebung bei<br>einem NIC" auf Seite 117.                                                                                                    |

Tabelle 1-6. Systemmeldungen (Fortsetzung)

| <b>Meldung</b>                   | <b>Ursachen</b>                                                                                                    | <b>Maßnahmen</b>                                                                                                    |
|----------------------------------|----------------------------------------------------------------------------------------------------|----------------------------------------------------------------------------------------------------|
| No boot device<br>available      | Der Computer kann<br>das Disketten- oder<br>Festplattenlaufwerk<br>nicht finden.                                                 | Wenn das Diskettenlaufwerk<br>das Startgerät ist, stellen Sie<br>sicher, dass sich eine startfähige<br>Diskette im Laufwerk befindet.                                                             |
|                                  |                                                                                                    | Wenn das Festplattenlaufwerk<br>das Startgerät ist, stellen Sie<br>sicher, dass das Laufwerk instal-<br>liert, korrekt angeschlossen und<br>als Startgerät partitioniert ist.                     |
|                                  |                                                                                                    | Rufen Sie das System-Setup-<br>Programm auf und überprüfen<br>Sie die Startreihenfolge. Siehe<br>"Verwenden des System-Setup-<br>Programms" auf Seite 33.                                         |
| No timer tick<br>interrupt       | Ein Chip auf der<br>Systemplatine ist<br>möglicherweise defekt.                                                                  | Führen Sie die Systemdiagnose<br>aus. Siehe "Durchführen der<br>Systemdiagnose" auf Seite 139.                                                                                                    |
| Non-system disk or<br>disk error | Auf der Diskette im<br>Diskettenlaufwerk oder<br>auf der Festplatte ist<br>kein startfähiges<br>Betriebssystem instal-<br>liert. | Ersetzen Sie die Diskette entwe-<br>der durch eine Diskette mit<br>einem startfähigen Betriebs-<br>system oder entfernen Sie die<br>Diskette aus dem Laufwerk,<br>und starten Sie das System neu. |
|                                  |                                                                                                    | Wenn das Problem weiterhin<br>besteht, lesen Sie "Fehler-<br>behebung bei einem Disketten-<br>laufwerk" auf Seite 126 oder<br>"Fehlerbehebung bei einem<br>Festplattenlaufwerk"<br>auf Seite 130. |
|                                  |                                                                                                    | Wenn das Problem weiterhin<br>besteht, lesen Sie "Wie Sie Hilfe<br>bekommen" auf Seite 149.                                                                                                    |

Tabelle 1-6. Systemmeldungen (Fortsetzung)

| <b>Meldung</b>                                                                 | <b>Ursachen</b>                                                                                                    | <b>Maßnahmen</b>                                                                                                    |
|--------------------------------------------------------------------------------|----------------------------------------------------------------------------------------------------|----------------------------------------------------------------------------------------------------|
| Not a boot<br>diskette                                                         | Das Betriebssystem<br>versucht, von einer<br>Diskette zu starten, auf<br>der kein startfähiges<br>Betriebssystem instal-<br>liert ist. | Legen Sie eine Diskette mit<br>einem startfähigen Betriebs-<br>system ein.                                                                                                    |
| Not enough memory<br>or resources.<br>Close some<br>programs and try<br>again. | Es sind zu viele<br>Programme geöffnet.                                                                                                | Schließen Sie alle Fenster und<br>öffnen Sie das gewünschte<br>Programm. In bestimmten<br>Fällen müssen Sie das System<br>neu starten, um System-<br>ressourcen freizugeben. Öffnen<br>Sie dann das gewünschte<br>Programm zuerst. |
| Operating system<br>not found                                                  |                                                                                                    | Siehe "Fehlerbehebung bei<br>einem Festplattenlaufwerk"<br>auf Seite 130. Wenn das<br>Problem weiterhin besteht,<br>lesen Sie "Wie Sie Hilfe bekom-<br>men" auf Seite 149.                                                         |
| PCI BIOS failed to<br>install                                                  | Es wurde ein BIOS-<br>Prüfsummenfehler<br>festgestellt.                                                                                | Stellen Sie sicher, dass alle Netz-<br>werkkarten und Verbindungen<br>korrekt funktionieren. Siehe<br>"Fehlerbehebung beim System-<br>speicher" auf Seite 123.                                                                     |
|                                                                                |                                                                                                    | Lesen Sie "Wie Sie Hilfe bekom-<br>men" auf Seite 149, wenn das<br>Problem weiterhin besteht.                                                                                                    |
| Plug and play<br>configuration<br>error                                        | Ein angeschlossenes<br>Gerät ist nicht<br>ordnungsgemäß konfi-<br>guriert.                                                             | Siehe "Fehlerbehebung"<br>auf Seite 111.                                                                                                    |

Tabelle 1-6. Systemmeldungen (Fortsetzung)

| <b>Meldung</b>                                                                             | <b>Ursachen</b>                                                                                                    | <b>Maßnahmen</b>                                                                                                    |
|--------------------------------------------------------------------------------------------|----------------------------------------------------------------------------------------------------|----------------------------------------------------------------------------------------------------|
| Read fault                                                                                 | Das Betriebssystem<br>kann vom Disketten-<br>oder Festplatten-<br>laufwerk nicht lesen,<br>der Computer konnte<br>einen bestimmten<br>Sektor auf der Fest-<br>platte nicht finden,<br>oder der angeforderte<br>Sektor ist defekt. | Siehe "Fehlerbehebung bei<br>einem Diskettenlaufwerk"<br>auf Seite 126 oder "Fehler-<br>behebung bei einem<br>Festplattenlaufwerk"<br>auf Seite 130.                             |
| Requested sector<br>not found                                                              | Das Betriebssystem<br>kann vom Disketten-<br>oder Festplatten-<br>laufwerk nicht lesen,<br>der Computer konnte<br>einen bestimmten<br>Sektor auf der Fest-<br>platte nicht finden,<br>oder der angeforderte<br>Sektor ist defekt. | Siehe "Fehlerbehebung bei<br>einem Diskettenlaufwerk"<br>auf Seite 126 oder "Fehler-<br>behebung bei einem<br>Festplattenlaufwerk"<br>auf Seite 130.                             |
| Reset failed                                                                               | Die Festplatte konnte<br>nicht zurückgesetzt<br>werden.                                                                                                    | Siehe "Fehlerbehebung bei<br>einem Diskettenlaufwerk"<br>auf Seite 126 oder "Fehler-<br>behebung bei einem<br>Festplattenlaufwerk"<br>auf Seite 130.                             |
| SATA PortX device<br>not found.<br><b>ANMERKUNG: X ist der</b><br>Laufwerkbuchstabe (A-D). |                                                                                                    | Führen Sie die Systemdiagnose<br>aus. Siehe "Durchführen der<br>Systemdiagnose" auf Seite 139.<br>Siehe auch "Fehlerbehebung bei<br>einem Festplattenlaufwerk"<br>auf Seite 130. |

Tabelle 1-6. Systemmeldungen (Fortsetzung)

| <b>Meldung</b>                                                                                                    | <b>Ursachen</b>                                                                                                    | <b>Maßnahmen</b>                                                                                                    |
|----------------------------------------------------------------------------------------------------|----------------------------------------------------------------------------------------------------|----------------------------------------------------------------------------------------------------|
| Sector not found<br>Seek error                                                                                                    | Fehlerhaftes Disket-<br>ten- oder Festplatten-<br>laufwerk.                                                                                               | Siehe "Fehlerbehebung bei<br>einem Diskettenlaufwerk"<br>auf Seite 126 oder "Fehler-<br>behebung bei einem<br>Festplattenlaufwerk"<br>auf Seite 130.                                                       |
| SMART Failure<br>Predicted on Hard<br>Disk (SATA port #)                                                                                                    | Das Festplattenüber-<br>wachungssystem hat<br>einen Fehler festge-<br>stellt, oder die SMART-<br>Funktion für<br>Festplattenlaufwerke<br>ist ausgefallen. | Siehe "Fehlerbehebung bei<br>einem Festplattenlaufwerk"<br>auf Seite 130                                                                                                    |
| WARNING: It is<br>advisable to<br>immediately back<br>up your data and<br>replace your hard-<br>disk drive by<br>calling your<br>support desk or<br>Dell Inc. |                                                                                                    | Wenn das Problem weiterhin<br>besteht, lesen Sie "Wie Sie Hilfe<br>bekommen" auf Seite 149.                                                                                                    |
| System Fan was not<br>detected                                                                                                    | Der Prozessorlüfter ist<br>fehlerhaft, oder die<br>Lüfterbaugruppe ist<br>nicht ordnungsgemäß<br>installiert.                                             | Stellen Sie sicher, dass die<br>Lüfterbaugruppe des Prozessors<br>ordnungsgemäß installiert ist.<br>Siehe "Fehlerbehebung bei der<br>Systemkühlung" auf Seite 122<br>und "Mikroprozessor"<br>auf Seite 86. |

Tabelle 1-6. Systemmeldungen (Fortsetzung)

| Meldung                                                                | <b>Ursachen</b>                                                                                          | <b>Maßnahmen</b>                                                                                                    |
|------------------------------------------------------------------------|----------------------------------------------------------------------------------------------------|----------------------------------------------------------------------------------------------------|
| The amount of<br>system memory has<br>changed                          | Es wurde Speicher<br>hinzugefügt oder<br>entfernt, oder ein<br>Speichermodul ist<br>ausgefallen.         | Falls Speicher hinzugefügt bzw.<br>entfernt wurde, dient diese<br>Meldung nur zur Information<br>und kann ignoriert werden. Falls<br>kein Speicher hinzugefügt oder<br>entfernt wurde, sehen Sie im<br>Systemereignisprotokoll nach,<br>ob Einzel- oder Mehrbitfehler<br>aufgezeichnet wurden und<br>tauschen Sie das fehlerhafte<br>Speichermodul aus. Siehe<br>"Fehlerbehebung beim System-<br>speicher" auf Seite 123. |
| The file being<br>copied is too<br>large for the<br>destination drive. | Die Datei, die Sie<br>kopieren möchten,<br>passt nicht auf den<br>Datenträger.                           | Sie können den verfügbaren<br>Speicherplatz vergrößern, indem<br>Sie nicht benötigte Dateien<br>löschen.                                                                                                    |
| Time-of-day not<br>$set - please run$<br>SETUP program                 | Zeit oder Datum im<br>System-Setup-<br>Programm stimmen<br>nicht mit den Daten<br>der Systemuhr überein. | Rufen Sie das System-Setup auf,<br>und korrigieren Sie die Optio-<br>nen Date (Datum) und Time<br>(Uhrzeit). Siehe "Verwenden des<br>System-Setup-Programms"<br>auf Seite 33. Wenn das Problem<br>weiterhin besteht, lesen Sie<br>"Fehlerbehebung bei der<br>Systembatterie" auf Seite 120.                                                                                                    |
| Timer chip counter<br>2 failed                                         | Ein Chip auf der<br>Systemplatine ist<br>möglicherweise defekt.                                          | Führen Sie die Systemdiagnose<br>aus. Siehe "Durchführen der<br>Systemdiagnose" auf Seite 139.                                                                                                    |
| Warning! A fatal<br>error has caused<br>system reset!                  | Ein Multibit-ECC-<br>Fehler ist aufgetreten.                                                             | Führen Sie die Systemdiagnose<br>aus. Siehe "Durchführen der<br>Systemdiagnose" auf Seite 139.                                                                                                    |
| Please check the<br>system event log!                                  |                                                                                                    |                                                                                                    |

Tabelle 1-6. Systemmeldungen (Fortsetzung)

| Meldung                                                                        | <b>Ursachen</b>                                                                                                    | <b>Maßnahmen</b>                                                                                                    |
|--------------------------------------------------------------------------------|----------------------------------------------------------------------------------------------------|----------------------------------------------------------------------------------------------------|
| Warning: The<br>installed memory<br>confiquration is<br>not optimal.           | Die aktuelle DIMM-<br>Konfiguration wird<br>nicht unterstützt. Die<br>Speichermodule sind<br>nicht als identische<br>Paare installiert. | Installieren Sie die Speicher-<br>module erneut, oder tauschen<br>Sie sie gegebenenfalls aus. Siehe<br>"Fehlerbehebung beim System-<br>speicher" auf Seite 123.                |
| Write fault<br>Write fault on<br>selected drive                                | Das Betriebssystem<br>kann nicht auf die<br>Diskette bzw. Fest-<br>platte schreiben.                                                    | Siehe "Fehlerbehebung bei<br>einem Diskettenlaufwerk"<br>auf Seite 126 oder "Fehler-<br>behebung bei einem<br>Festplattenlaufwerk"<br>auf Seite 130.                           |
| $\langle$ drive letter>:\<br>is not accessible.<br>The device is not<br>ready. | lesen.                                                                                                    | Das Diskettenlaufwerk Legen Sie eine Diskette in das<br>kann die Diskette nicht Laufwerk ein oder tauschen Sie<br>die vorhandene Diskette aus.<br>und versuchen Sie es erneut. |

Tabelle 1-6. Systemmeldungen (Fortsetzung)

### <span id="page-30-0"></span>Warnmeldungen

U

Eine Warnmeldung macht auf mögliche Probleme aufmerksam und fordert Sie zu einer Reaktion auf, bevor das System eine Aufgabe fortsetzt. Vor dem Formatieren einer Diskette werden Sie beispielsweise gewarnt, dass alle Daten auf der Diskette verloren gehen. Normalerweise wird ein Vorgang durch eine Warnmeldung so lange aufgeschoben, bis Sie durch Eingabe von y (für Ja) oder n (für Nein) eine Entscheidung treffen.

ANMERKUNG: Warnmeldungen werden entweder vom Anwendungsprogramm oder vom Betriebssystem ausgegeben. Weitere Informationen finden Sie in der Dokumentation des Betriebssystems oder der jeweiligen Anwendung.

## <span id="page-31-0"></span>Diagnosemeldungen

Bei der Ausführung der Systemdiagnose erhalten Sie unter Umständen eine Fehlermeldung. Diagnosefehlermeldungen werden in diesem Abschnitt nicht behandelt. Notieren Sie die Meldung in einer Kopie der Diagnose-Checkliste (siehe ["Wie Sie Hilfe bekommen" auf Seite 149\)](#page-148-2), und befolgen Sie die dort aufgeführten Schritte zum Anfordern von technischer Unterstützung.

### <span id="page-31-1"></span>Alarmmeldungen

Die Systemverwaltungssoftware erzeugt Alarmmeldungen für das System. Alarme enthalten Informationen, Statusmeldungen, Warnungen und Fehlermeldungen für Laufwerke, Temperaturen, Lüfter und Stromversorgung. Weitere Informationen finden Sie in der Dokumentation zur Systemverwaltungssoftware.

# <span id="page-32-2"></span><span id="page-32-0"></span>Verwenden des System-Setup-Programms

Führen Sie nach dem Einrichten des Systems das System-Setup-Programm aus, damit Sie sich mit der Systemkonfiguration und den optionalen Einstellungen vertraut machen können. Notieren Sie die Informationen für den späteren Gebrauch.

Sie können das System-Setup-Programm für folgende Aufgaben benutzen:

- Ändern der im NVRAM gespeicherten Systemkonfigurationsdaten, nachdem Sie Hardware hinzugefügt, geändert oder vom System entfernt haben.
- Festlegen oder Ändern von benutzerspezifischen Optionen, z. B. Uhrzeit und Datum.
- Aktivieren oder Deaktivieren von integrierten Geräten.
- Korrigieren von Unstimmigkeiten zwischen der installierten Hardware und den Konfigurationseinstellungen.

### <span id="page-32-1"></span>System-Setup-Programm aufrufen

- 1 Schalten Sie das System ein, oder starten Sie es neu.
- 2 Drücken Sie unmittelbar <F2>, wenn folgende Meldung angezeigt wird:

Bitte warten

Wenn der Ladevorgang des Betriebssystems einsetzt, bevor Sie <F2> gedrückt haben, lassen Sie das System hochfahren. Starten Sie dann das System neu, und versuchen Sie es erneut.

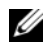

**ZANMERKUNG:** Informationen zum ordnungsgemäßen Herunterfahren des Systems finden Sie in der Dokumentation zum Betriebssystem.

#### <span id="page-33-0"></span>Als Reaktion auf Fehlermeldungen

Das System-Setup-Programm kann außerdem als Reaktion auf eine Fehlermeldung aufgerufen werden. Notieren Sie Fehlermeldungen, die während des Systemstarts angezeigt werden. Bevor Sie das System-Setup-Programm aufru-fen, lesen Sie im Abschnitt ["Systemmeldungen" auf Seite 21](#page-20-1) die Erläuterung zur Meldung und die entsprechenden Lösungsvorschläge.

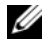

**ZANMERKUNG:** Wenn das System nach dem Installieren einer Speichererweiterung erstmals startet, wird eine Systemmeldung angezeigt. Dies ist normal.

#### <span id="page-33-1"></span>Verwenden des System-Setup-Programms

Tabelle 2-1 enthält die Tasten zum Anzeigen und Ändern von Einstellungen im System-Setup-Programm und zum Beenden des Programms.

| <b>Tasten</b>                                                                        | <b>Abhilfe</b>                                                                                                    |  |
|--------------------------------------------------------------------------------------|----------------------------------------------------------------------------------------------------|--|
| Tab oder<br><umschalttaste><tab></tab></umschalttaste>                               | Bewegt den Cursor zur nächsten bzw. vorigen Option.                                                                                                    |  |
| Abwärtspfeil oder<br>Aufwärtspfeil                                                   | Bewegt den Cursor zeilenweise nach oben bzw. unten.                                                                                                    |  |
| Leertaste, $\lt$ + >, $\lt$ ->,<br>Pfeil-Nach-Links- und Pfeil-<br>Nach-Rechts-Taste | Wechsel zwischen den möglichen Einstellungen eines<br>Felds. In vielen Feldern kann der gewünschte Wert<br>auch direkt eingegeben werden.                                 |  |
| $<$ Enter $>$                                                                        | Ermöglicht den Aufruf eines Fensters, das Andern von<br>Datum und Uhrzeit und das Bestätigen geänderter<br>Einstellungen und bringt den Cursor zurück zum<br>Optionsmenü. |  |
| $\langle$ Esc $\rangle$                                                              | Zeigt drei Optionen an:                                                                                                    |  |
|                                                                                      | • Save Changes and Exit (Änderungen speichern und<br>beenden)                                                                                                    |  |
|                                                                                      | • Discard Changes and Exit (Anderungen verwerfen<br>und beenden)                                                                                                    |  |
|                                                                                      | • Aufruf des System-Setup-Bildschirms Exit<br>(Beenden)                                                                                                    |  |
| F >                                                                                  | Zeigt die Hilfe zum aktiven Feld des System-Setup-<br>Programms an.                                                                                                    |  |

<span id="page-33-2"></span>Tabelle 2-1. Steuertasten des System-Setup-Programms

| <b>Tasten</b> | <b>Abhilfe</b>                                               |  |
|---------------|--------------------------------------------------------------|--|
| $<$ Alt-B $>$ | Startet das System neu.                                      |  |
| $<$ Alt-F $>$ | Setzt alle Felder auf die Vorgabeeinstellungen zurück.       |  |
| $<$ Alt-D $>$ | Setzt das aktive Feld auf die Vorgabeeinstellung<br>zurück.  |  |
| $<$ Alt-R $>$ | Stellt die ursprünglichen Werte wieder her.                  |  |
| $<$ Alt-X $>$ | Beendet das Betriebssystem, ohne Änderungen zu<br>speichern. |  |
| Strg-Alt-Del  | Startet das System neu, ohne Änderungen zu<br>speichern.     |  |
| Pos1/Ende     | Bewegt den Cursor zur ersten bzw. letzten Option.            |  |
| $<\forall$    | Versetzt den SATA-Controller in den ATA-Modus.               |  |
| <0>           | Schaltet den SATA-Controller ab.                             |  |

Tabelle 2-1. Steuertasten des System-Setup-Programms (Fortsetzung)

**ZANMERKUNG:** Bei den meisten Optionen werden die Änderungen zunächst nur gespeichert und erst beim nächsten Start des Systems wirksam.

### <span id="page-34-0"></span>Beenden des System-Setup-Programms

Wenn Sie keine Einstellungen im BIOS geändert haben, setzt das System den Einschaltselbsttest (POST) fort, nachdem Sie <Esc> zum Beenden des System-Setup-Programms gedrückt haben.

Wenn Sie Einstellungen im BIOS geändert haben, werden auf dem Bildschirm Exit (Beenden) die folgenden Optionen angezeigt, nachdem Sie <Esc> zum Beenden des System-Setup-Programms gedrückt haben:

- Save Changes and Exit
- Discard Changes and Exit
- Return to Setup

### <span id="page-35-0"></span>Optionen des System-Setup-Programms

#### <span id="page-35-1"></span>Hauptbildschirm

Wenn Sie das System-Setup-Programm aufrufen, wird zunächst der Hauptbildschirm angezeigt (siehe Abbildung 2-1).

#### Abbildung 2-1. System-Setup-Hauptbildschirm

Dell Inc. (www.dell.com) PowerEdge T105 BIOS Version: 0.1.4 Service Tag : E123456 Asset Tag : 1234567890 System Time System Date The morning contract of the contract of the contract of the contract of the contract of  $\langle$  gnter> Keyboard NumLock  $F1 = HELP$ 

Die Tabellen 2-2 bis 2-9 enthalten die Optionen und Beschreibungen für jede Gruppe von Informationsfeldern, die im Hauptfenster des System-Setup-Programms angezeigt werden.

Up, Down Arrow to select | SPACE, +, - to change | ESC to exit

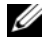

**ANMERKUNG:** Welche Optionen angezeigt werden, hängt von der Konfiguration des Systems ab.

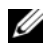

**ANMERKUNG:** Die Standardeinstellungen des System-Setup-Programms sind gegebenenfalls bei den jeweiligen Optionen angegeben.
| <b>Option</b>                                                   | <b>Beschreibung</b>                                                                                                    |
|-----------------------------------------------------------------|----------------------------------------------------------------------------------------------------|
| <b>System Time</b>                                              | Festlegen der Zeit für die interne Systemuhr.                                                                                                    |
| <b>System Date</b>                                              | Festlegen des Datums für den internen Kalender.                                                                                                    |
| <b>Memory Information</b>                                       | Siehe "Bildschirm "Memory Information" (Speicherinfor-<br>mationen)" auf Seite 38.                                                                                                    |
| <b>CPU</b> Information                                          | Zeigt Informationen für den im System installierten<br>Prozessor an. Siehe "Bildschirm "CPU Information"<br>(Prozessorinformationen)" auf Seite 39.                                                                                                    |
| <b>SATA Configuration</b>                                       | Aktiviert oder deaktiviert ein SATA-Gerät (Serial Advanced<br>Technology Attachment), etwa eine Festplatte oder ein<br>CD/DVD-Laufwerk. Siehe "SATA-Konfigurationsbild-<br>schirm" auf Seite 40.                                                                                  |
| <b>Boot Sequence</b><br>(Standardeinstellung<br>Diskette drive) | Legt die Reihenfolge fest, in der das System während des<br>Systemstarts nach startfähigen Geräten sucht. Folgende<br>Startreihenfolge ist voreingestellt: Diskettenlaufwerk, Fest-<br>plattenlaufwerk, SATA-CD-ROM-Laufwerk, USB-Lauf-<br>werke und integrierte Netzwerkadapter. |
|                                                                 | Verwenden Sie die Tasten + bzw - zur Navigation durch<br>die Geräteliste und die Leertaste, um ein Gerät zu<br>aktivieren bzw. zu deaktivieren. Ein V neben einem Gerät<br>zeigt an, dass es als Startlaufwerk aktiviert wurde.                                                   |
|                                                                 | <b>ANMERKUNG:</b> Es muss mindestens ein Gerät aktiviert sein,<br>damit das System starten kann. Wenn alle Geräte deaktiviert<br>sind, wird eine Fehlermeldung angezeigt, die darauf hinweist,<br>dass mindestens ein Gerät aktiviert werden muss.                                |
| Hard-Disk Drive<br>Sequence                                     | Zeigt die Reihenfolge der startfähigen Festplatten<br>beginnend mit dem integrierten SATA-Laufwerk an Port A<br>an. Verwenden Sie die Tasten + bzw. - zum Ändern der<br>Gerätereihenfolge.                                                                                        |
| <b>Integrated Devices</b>                                       | Zeigt die Einstellungen für integrierte Geräte an. Siehe<br>"Bildschirm "Integrated Devices" (Integrierte Geräte)" auf<br>Seite 41.                                                                                                    |
| <b>System Security</b>                                          | Zeigt die Einstellungen für Sicherheitsgeräte an. Siehe<br>"Bildschirm "System Security" (Systemsicherheit)" auf<br>Seite 42.                                                                                                    |

Tabelle 2-2. Wichtige Systemoptionen

| <b>Option</b>                 | <b>Beschreibung</b>                                                                                                    |
|-------------------------------|----------------------------------------------------------------------------------------------------|
| System Event Log              | Ermöglicht das Anzeigen des Systemereignisprotokoll und<br>das Löschen der Protokollinhalte. Die Vorgabeeinstellung<br>für das Feld Clear System Event Log (Systemereignis-<br>protokoll-Inhalte löschen) ist No (Nein).                                                                                                    |
| Keyboard NumLock              | Legt fest, ob das System bei 101- oder 102-Tasten-<br>Tastaturen mit aktiviertem NumLock (Num-Tasten-<br>Modus) startet (gilt nicht für 84-Tasten-Tastaturen).<br>Die Standardeinstellung ist On (Ein).                                                                                                    |
| <b>Report Keyboard Errors</b> | Aktiviert bzw. deaktiviert Warnmeldungen bei Tastatur-<br>fehlern während des Einschaltselbsttests (POST). Wählen<br>Sie Report (Melden) für Host-Systeme, an denen Tasta-<br>turen angeschlossen sind. Wählen Sie Do Not Report<br>(Nicht melden), um alle Fehlermeldungen zu unterbinden,<br>die während des Einschaltselbsttests mit der Tastatur oder<br>dem Tastaturcontroller in Zusammenhang stehen. Die<br>Funktion der Tastatur selbst bleibt von dieser Einstellung<br>unberührt, wenn an das System eine Tastatur<br>angeschlossen ist. Die Standardeinstellung ist Report<br>(Melden). |

Tabelle 2-2. Wichtige Systemoptionen (Fortsetzung)

### <span id="page-37-0"></span>Bildschirm "Memory Information" (Speicherinformationen)

Tabelle 2-3 enthält die Optionen und Beschreibungen zu den Informationsfeldern im Bildschirm "CPU Information" (Prozessorinformationen).

| <b>Option</b>              | <b>Beschreibung</b>                                                                                   |
|----------------------------|----------------------------------------------------------------------------------------------------|
| <b>System Memory Size</b>  | Zeigt die Größe des Systemspeichers an. Diese Option<br>bietet keine Einstellmöglichkeiten.           |
| <b>System Memory Type</b>  | Zeigt den Typ des Systemspeichers an. Diese Option bietet<br>keine Einstellmöglichkeiten.             |
| <b>System Memory Speed</b> | Zeigt die Taktrate des Systemspeichers in MHz an.<br>Diese Option bietet keine Einstellmöglichkeiten. |
| Video Memory               | Zeigt die Größe des Grafikspeichers an.                                                               |

Tabelle 2-3. Bildschirm "Memory Information" (Speicherinformationen)

| <b>Option</b> | <b>Beschreibung</b>                                                                                                    |
|---------------|----------------------------------------------------------------------------------------------------|
|               | System Memory Testing Legt fest, ob während des Einschaltselbsttests (POST) der<br>Speicher getestet wird. Diese Option ist in der Standard-<br>einstellung aktiviert (Enabled). |

Tabelle 2-3. Bildschirm "Memory Information" (Speicherinformationen)

### <span id="page-38-0"></span>Bildschirm "CPU Information" (Prozessorinformationen)

Tabelle 2-4 enthält die Optionen und Beschreibungen zu den Informationsfeldern im Bildschirm "CPU Information" (Prozessorinformationen).

| <b>Option</b>                    | <b>Beschreibung</b>                                                                                                    |
|----------------------------------|----------------------------------------------------------------------------------------------------|
| $64-Bit$                         | Zeigt an, ob AMD® 64-Bit-Erweiterungen vom<br>installierten Prozessor unterstützt werden. Diese Option<br>bietet keine Einstellmöglichkeiten.                                                                                      |
| Core Speed                       | Zeigt die Taktrate des Prozessors an. Diese Option bietet<br>keine Einstellmöglichkeiten.                                                                                                    |
| <b>Bus Speed</b>                 | Zeigt die Busgeschwindigkeit des Prozessors an.<br>Diese Option bietet keine Einstellmöglichkeiten.                                                                                                    |
| Demand-Based Power<br>Management | Bei der Einstellung Enabled werden CPU-Auslastungs-<br>daten an das Betriebssystem gemeldet. Im Zustand<br>Disabled (Deaktiviert, Standardeinstellung) werden die<br>CPU-Auslastungsdaten nicht an das Betriebssystem<br>gemeldet. |
| Processor 1 ID                   | Zeigt die Serien- und Modellnummer der vorhandenen<br>Prozessoren an. Diese Option bietet keine Einstellmöglich-<br>keiten.                                                                                                    |
| Level2 Cache                     | Zeigt die Größe des Cache-Speichers des Prozessors an.<br>Diese Option bietet keine Einstellmöglichkeiten.                                                                                                    |
| <b>Number of Cores</b>           | Zeigt die Anzahl der Prozessorkerne an. Diese Option<br>bietet keine Einstellmöglichkeiten.                                                                                                    |

Tabelle 2-4. Bildschirm "CPU Information" (Prozessorinformationen)

# <span id="page-39-0"></span>SATA-Konfigurationsbildschirm

Tabelle 2-5 enthält die Optionen und Beschreibungen zu den Informationsfeldern, die im Bildschirm SATA Configuration (SATA-Konfiguration) angezeigt werden.

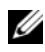

**ANMERKUNG:** Wenn eine SAS-Karte im System installiert ist, ändert sich der Bildschirm SATA Configuration. Das Feld SATA Controller zeigt ATA Mode (ATA-Modus) an und kann nicht geändert werden. Die Felder Port A und Port B zeigen off (aus) an und können ebenfalls nicht geändert werden. Wenn die SAS-Karte entfernt wird, werden die Einstellungen im Bildschirm SATA Configuration auf die Standardwerte zurückgesetzt.

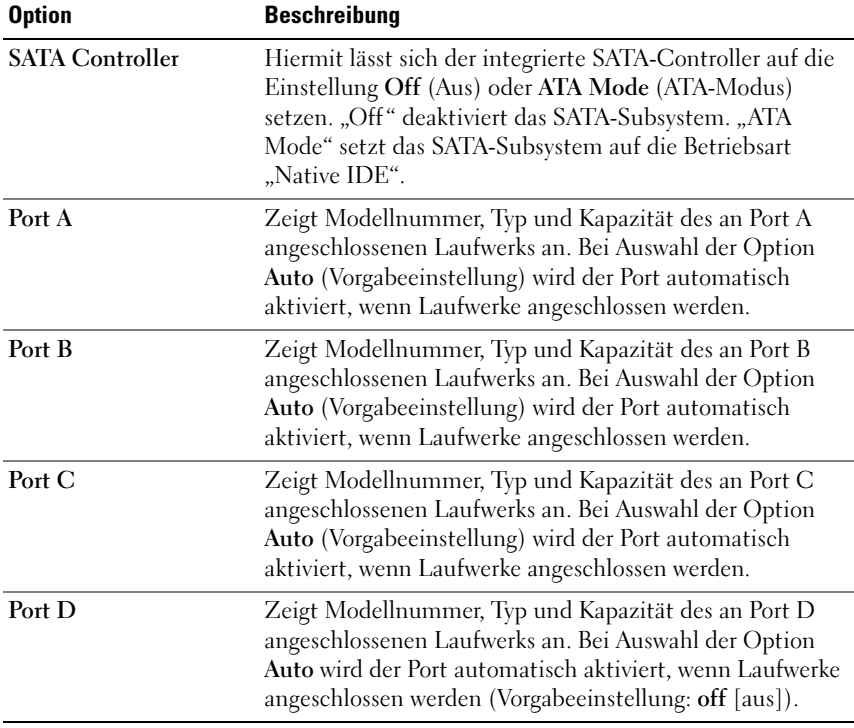

#### Tabelle 2-5. SATA-Konfigurationsbildschirm

# <span id="page-40-0"></span>Bildschirm "Integrated Devices" (Integrierte Geräte)

In Tabelle 2-6 sind die Optionen und Beschreibungen der Informationsfelder des Bildschirms Integrated Devices (Integrierte Geräte) aufgeführt.

| <b>Option</b>                        | <b>Beschreibung</b>                                                                                                    |
|--------------------------------------|----------------------------------------------------------------------------------------------------|
| Diskette Controller                  | Aktiviert den Controller des Diskettenlaufwerks. Wenn<br>diese Option auf Auto (Automatisch, Vorgabeeinstellung)<br>gesetzt ist, wird jeder Kanal des Diskettenlaufwerk-<br>Controllers aktiviert, falls IDE-Geräte am Kanal<br>angeschlossen sind und kein externer Diskettenlaufwerk-<br>Controller erkannt wird.                |
| User Accessible USB<br>Ports         | Aktiviert bzw. deaktiviert die USB-Anschlüsse des Systems.<br>Die Optionen sind All Ports On (Alle Anschlüsse aktiviert)<br>oder All Ports Off (Alle Anschlüsse deaktiviert). Durch das<br>Deaktivieren der USB-Anschlüsse werden System-<br>ressourcen für andere Geräte frei.                                                    |
| <b>Internal USB Port</b>             | Zeigt an, ob der interne USB-Port is On (Aktiv, Vorgabe-<br>einstellung) oder Off (Deaktiviert) ist.                                                                                                    |
| Embedded Gb NIC 1                    | Aktiviert oder deaktiviert den integrierten NIC des<br>Systems. Mögliche Optionen sind Enabled with PXE<br>(Aktiviert mit PXE, Vorgabeeinstellung) und Disabled<br>(Deaktiviert). PXE-Support ermöglicht dem System, vom<br>Netzwerk zu starten. Änderungen werden nach einem<br>Systemneustart wirksam.                           |
| <b>MAC Address (MAC-</b><br>Adresse) | Zeigt die MAC-Adresse für den integrierten 10/100/1000-<br>NIC an. Dieses Feld bietet keine Einstellmöglichkeiten.                                                                                                    |
| Serial Port                          | Legt die Betriebsart des integrierten seriellen Ports fest.<br>Wenn diese Option auf Auto (Automatisch) gesetzt ist,<br>wird der integrierte serielle Port automatisch auf die<br>nächste verfügbare Portadresse umgeleitet, wenn eine<br>Erweiterungskarte mit seriellem Port installiert ist, die<br>dieselbe Portadresse nutzt. |

Tabelle 2-6. Bildschirm "Integrated Devices" (Integrierte Geräte)

# <span id="page-41-0"></span>Bildschirm "System Security" (Systemsicherheit)

Tabelle 2-7 enthält die Optionen und Beschreibungen für die Informationsfelder im Bildschirm System Security (Systemsicherheit).

| <b>Option</b>                         | <b>Beschreibung</b>                                                                                                    |
|---------------------------------------|----------------------------------------------------------------------------------------------------|
| <b>System Password</b>                | Zeigt den derzeitigen Status der Kennwortsicherheits-<br>funktion des Systems an und ermöglicht die Vergabe und<br>Bestätigung eines neuen Systemkennworts. Die Vorgabe-<br>einstellung ist Not Enabled (Nicht aktiv).                                                                                                    |
|                                       | <b>ANMERKUNG:</b> Anweisungen zum Festlegen eines System-<br>kennworts und zum Verwenden oder Ändern eines<br>vorhandenen Systemkennworts finden Sie unter"Verwenden<br>des Systemkennworts" auf Seite 44.                                                                                                    |
| Setup Password                        | Verhindert den Zugriff auf das System-Setup-Programm<br>auf die gleiche Weise, wie mit der Systemkennwort-<br>funktion der Zugriff auf das System verhindert werden<br>kann. Die Vorgabeeinstellung ist Not Enabled (Nicht<br>aktiv).                                                                                                    |
|                                       | <b>ANMERKUNG:</b> Anweisungen zum Festlegen eines Setup-<br>Kennworts und zum Verwenden oder Ändern eines vorhan-<br>denen Setup-Kennworts finden Sie unter"Verwenden des<br>Setup-Kennworts" auf Seite 47.                                                                                                    |
| After Power Failure                   | Legt fest, wie das System reagiert, wenn die Wechselstrom-<br>versorgung des Systems wiederhergestellt wird. Wenn die<br>Option auf Last State (Letzter Zustand, Vorgabeeinstel-<br>lung) gesetzt ist, kehrt das System in den letzten vor dem<br>Stromausfall vorhandenen Netzstromzustand zurück.<br>On schaltet das System ein, sobald die Stromversorgung<br>wiederhergestellt ist. Ist die Einstellung Off aktiviert,<br>bleibt das System ausgeschaltet, bis der Netzschalter<br>gedrückt wird. |
| <b>Chassis Intrusion</b><br>Reporting | Ermöglicht das Einstellen der Meldefunktion für<br>Gehäuseeingriffe. Die Voreinstellung ist Enabled (Aktiv).                                                                                                    |

Tabelle 2-7. Bildschirm "System Security" (Systemsicherheit)

# Bildschirm "Exit" (Beenden)

Wenn Sie die Taste <Esc> drücken, um das System-Setup-Programm zu beenden, werden im Bildschirm Exit (Beenden) folgende Optionen angezeigt:

- Save Changes and Exit
- Discard Changes and Exit
- Return to Setup

# System- und Setup-Kennwortfunktionen

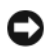

HINWEIS: Kennwörter bieten einen gewissen Schutz für die auf dem System gespeicherten Daten. Wenn auf dem System besonders schützenswerte Daten gespeichert sind, sollten Sie zusätzliche Schutzfunktionen wie z. B. Datenverschlüsselungsprogramme verwenden.

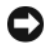

**HINWEIS:** Ihre Daten sind in Gefahr, wenn Sie das System unbeaufsichtigt und ohne Systemkennwort betreiben oder wenn sich Unbefugte physischen Zugang zum System verschaffen und das Kennwort durch Umstecken eines Jumpers deaktivieren können.

Im Lieferzustand ist kein Kennwort aktiviert. Wenn die Systemsicherheit wichtig ist, sollte das Dell System ausschließlich unter Systemkennwortschutz betrieben werden.

Damit ein bestehendes Kennwort geändert oder gelöscht werden kann, muss das Kennwort bekannt sein (Siehe "Löschen oder Ändern eines bestehenden Systemkennworts" auf Seite 46). Wenn Sie das zugewiesene Kennwort verloren haben, können Sie das System erst dann wieder in Betrieb nehmen bzw. die Einstellungen im System-Setup-Programm ändern, bis ein Servicetechniker das Systemgehäuse geöffnet, den Kennwort-Jumper zum Deaktivieren der Kennwörter neu gesetzt und die bestehenden Kennwörter gelöscht hat. Dieser Vorgang ist im Abschnitt "Deaktivieren eines verlorenen [Kennworts" auf Seite 147](#page-146-0) beschrieben.

# <span id="page-43-0"></span>Verwenden des Systemkennworts

Nach dem Festlegen eines Systemkennworts haben nur noch autorisierte Personen vollen Zugriff auf die Systemfunktionen. Wenn die Option System Password (Systemkennwort) auf Enabled (Aktiviert) gesetzt ist, werden Sie nach dem Systemstart zur Eingabe des Systemkennworts aufgefordert.

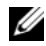

**ZANMERKUNG:** Wenn ein Setup-Kennwort zugewiesen wurde (Siehe "Verwenden [des Setup-Kennworts" auf Seite 47](#page-46-0)), wird das Setup-Kennwort als alternatives Systemkennwort zugelassen.

#### Vergeben eines Systemkennworts

Bevor Sie ein Systemkennwort vergeben, muss das System-Setup-Programm aufgerufen und die Option System Password (Systemkennwort) aktiviert werden.

Wenn ein Systemkennwort vergeben wurde, steht die Einstellung für die Option System Password (Systemkennwort) auf Enabled (Aktiviert). Wenn der angezeigte Einstellungsparameter für Password Status (Kennwortstatus) Unlocked (Nicht gesperrt) ist, kann das Systemkennwort geändert werden. Wenn die Option Password Status (Kennwortstatus) auf Locked (Gesperrt) gesetzt ist, kann das Systemkennwort nicht geändert werden. Wenn die Systemkennwortfunktion durch eine Jumper-Einstellung auf der Systemplatine deaktiviert wurde, ist das Systemkennwort deaktiviert (Disabled) und kann nicht geändert oder neu vergeben werden.

Wenn kein Systemkennwort vergeben wurde und sich der Kennwort-Jumper auf der Systemplatine in der aktivierten Position (Standardeinstellung) befindet, lautet die angezeigte Einstellung für die Option System Password (Systemkennwort) Not Enabled (Nicht aktiviert), und das Feld Password Status (Kennwortstatus) ist Unlocked (Nicht gesperrt). So vergeben Sie ein Systemkennwort:

- 1 Stellen Sie sicher, dass die Option Password Status (Kennwortstatus) auf Unlocked (Nicht gesperrt) gesetzt ist.
- 2 Markieren Sie die Option System Password (Systemkennwort), und drücken Sie die <Eingabetaste>.

3 Geben Sie das neue Systemkennwort ein.

Das Kennwort darf bis zu 32 Zeichen lang sein.

Für jedes eingegebene Zeichen (auch für Leerzeichen) wird ein Platzhalter angezeigt.

Bei der Kennwortzuweisung wird zwischen Groß- und Kleinschreibung unterschieden. Bestimmte Tastenkombinationen sind jedoch nicht zulässig. Wird eine dieser Kombinationen eingegeben, gibt das System Signaltöne aus. Drücken Sie zum Löschen von Zeichen die <Rücktaste>.

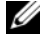

**ANMERKUNG:** Damit Sie das Feld ohne Vergabe eines Systemkennworts verlassen können, drücken Sie die <Eingabetaste>, um zu einem anderen Feld zu wechseln, oder drücken Sie zu einem beliebigen Zeitpunkt vor dem Ausführen von Schritt 5 die Taste <Esc>.

- 4 Drücken Sie die <Eingabetaste>.
- 5 Geben Sie das Kennwort zur Bestätigung erneut ein, und drücken Sie dann die <Eingabetaste>.
- 6 Drücken Sie zum Fortfahren erneut die <Eingabetaste>.

Der angezeigte Einstellungsparameter für System Password (Systemkennwort) wird auf Enabled (Aktiviert) geändert.

7 Speichern Sie die Änderungen und beenden Sie das System-Setup-Programm. Das System ist nun einsatzbereit.

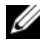

**ANMERKUNG:** Der Kennwortschutz wird erst nach einem Systemneustart wirksam.

#### Verwenden des Systemkennworts zur Systemsicherung

 $\mathbb Z$  ANMERKUNG: Wenn ein Setup-Kennwort zugewiesen wurde (Siehe "Verwenden [des Setup-Kennworts" auf Seite 47](#page-46-0)), wird das Setup-Kennwort als alternatives Systemkennwort zugelassen.

Wenn die Option Password Status (Kennwortstatus) auf Unlocked (Entsperrt) gesetzt ist, kann die Kennwortsicherheit aktiviert bleiben oder deaktiviert werden.

So aktivieren Sie den Kennwortschutz:

- 1 Schalten Sie das System ein, oder starten Sie es neu, indem Sie die Tastenkombination <Strg><Alt><Entf> drücken.
- 2 Geben Sie das Kennwort ein, und drücken Sie die <Eingabetaste>.

Wenn Sie das System einschalten oder neu starten, geben Sie Ihr Kennwort ein, und drücken Sie an der Befehlsaufforderung die <Eingabetaste>.

Nachdem Sie das korrekte Systemkennwort eingegeben und die <Eingabetaste> gedrückt haben, wird das System normal gestartet.

Wenn ein falsches Systemkennwort eingegeben wurde, zeigt das System eine Meldung an und fordert Sie zur Eingabe des Kennworts auf. Sie haben drei Versuche, das korrekte Kennwort einzugeben. Nach dem dritten erfolglosen Versuch zeigt das System eine Fehlermeldung an, die darauf hinweist, dass das System angehalten wurde.

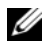

**ZANMERKUNG:** Die Option Password Status (Kennwortstatus) kann in Verbindung mit den Optionen System Password (Systemkennwort) und Setup Password (Setup-Kennwort) eingesetzt werden, um weiteren Schutz des Systems vor unerlaubtem Zugriff zu bieten.

### Löschen oder Ändern eines bestehenden Systemkennworts

- 1 Rufen Sie während des POST das System-Setup-Programm auf, indem Sie die Taste <F2> drücken.
- 2 Wählen Sie den Bildschirm Systemsicherheit, um zu überprüfen, ob die Option Password Status (Kennwortstatus) auf Unlocked (Nicht gesperrt) gesetzt ist.
- 3 Geben Sie nach Aufforderung das gültige Systemkennwort ein, und drücken Sie die <Eingabetaste>. Drücken Sie im Feld für das neue Kennwort und anschließend im Feld zum Bestätigen des neuen Kennworts jeweils einmal die <Eingabetaste>.
- 4 Vergewissern Sie sich, dass für die Option System Password (Systemkennwort) die Einstellung Not Enabled (Nicht aktiviert) angezeigt wird.

Falls für die Option System Password (Systemkennwort) die Einstellung Not Enabled (Nicht aktiviert) angezeigt wird, wurde das Systemkennwort gelöscht. Wenn Enabled (Aktiviert) für die Option System Password (Systemkennwort) angezeigt wird, drücken Sie die Tastenkombination <Alt><b>, um das System neu zu starten, und wiederholen Sie dann die Schritte 2 bis 5.

# <span id="page-46-0"></span>Verwenden des Setup-Kennworts

### Zuweisen eines Setup-Kennworts

Ein Setup-Kennwort kann nur vergeben (oder geändert) werden, wenn die Option Setup Password (Setup-Kennwort) auf Not Enabled (Nicht aktiviert) gesetzt ist. Um ein Setup-Kennwort zu vergeben, markieren Sie die Option Setup Password (Setup-Kennwort), und drücken Sie die <Eingabetaste>. Das System fordert Sie dazu auf, ein Kennwort einzugeben und zu bestätigen. Bei Eingabe eines ungültigen Zeichens wird ein Signalton ausgegeben.

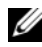

**ANMERKUNG:** Es ist möglich, das gleiche Kennwort als System- und als Setup-Kennwort zu verwenden. Wenn die beiden Kennwörter nicht identisch sind, kann das Setup-Kennwort als alternatives Systemkennwort eingesetzt werden. Das Systemkennwort kann jedoch nicht anstelle des Setup-Kennworts verwendet werden.

Das Kennwort darf bis zu 32 Zeichen lang sein.

Für jedes eingegebene Zeichen (auch für Leerzeichen) wird ein Platzhalter angezeigt.

Bei der Kennwortzuweisung wird zwischen Groß- und Kleinschreibung unterschieden. Bestimmte Tastenkombinationen sind jedoch nicht zulässig. Wird eine dieser Kombinationen eingegeben, gibt das System Signaltöne aus. Drücken Sie zum Löschen von Zeichen die <Rücktaste>.

Nachdem das Kennwort bestätigt wurde, wird die Option Setup Password (Setup-Kennwort) auf Enabled (Aktiviert) gesetzt. Beim nächsten Aufruf des System-Setup-Programms fordert Sie das System zur Eingabe des Setup-Kennworts auf.

Eine Änderung der Option Setup Password (Setup-Kennwort) wird sofort wirksam (das System muss nicht neu gestartet werden).

#### Mit dem festgelegten Setup-Kennwort arbeiten

Wenn die Option Setup Password (Setup-Kennwort) auf Enabled (Aktiviert) gesetzt ist, muss zuerst das korrekte Kennwort eingegeben werden, bevor die Optionen des System-Setups bearbeitet werden können. Wenn Sie das System-Setup-Programm starten, fordert Sie das Programm zur Eingabe des Kennworts auf.

Wenn das Kennwort bei drei Versuchen falsch eingegeben wird, erscheint eine Fehlermeldung, die darauf hinweist, dass das System angehalten wurde.

#### Löschen oder Ändern eines bestehenden Setup-Kennworts

- 1 Rufen Sie das System-Setup-Programm auf und wählen Sie die Option System Security (Systemsicherheit).
- 2 Markieren Sie die Option Setup Password (Setup-Kennwort), und drücken Sie zum Anzeigen des entsprechenden Fensters die <Eingabetaste>. Geben Sie das korrekte Kennwort ein, und drücken Sie die <Eingabetaste>. Drücken Sie anschließend zweimal nacheinander die <Eingabetaste>, um das vorhandene Setup-Kennwort zu löschen.

Die Passwort-Einstellung wird auf Not Enabled (Nicht aktiviert) gesetzt.

3 Wenn Sie ein neues Setup-Kennwort zuweisen wollen, gehen Sie entsprechend dem Abschnitt "Zuweisen eines Setup-Kennworts" auf Seite 47 vor.

### Deaktivieren eines verlorenen Kennworts

Siehe ["Deaktivieren eines verlorenen Kennworts" auf Seite 147](#page-146-0).

# Installation von Systemkomponenten

In diesem Abschnitt ist beschrieben, wie die folgenden Systemkomponenten installiert werden:

- Laufwerkfrontblende
- Diskettenlaufwerk
- Optische und Bandlaufwerke
- Festplattenlaufwerke
- Erweiterungskarten
- SAS-Controllerkarte
- Speicher
- Mikroprozessor
- Lüfter
- Systembatterie
- Netzteil
- Schalter für Gehäuseeingriffswarnung
- Frontblende
- E/A-Platine
- Systemplatine

# Empfohlene Werkzeuge

Für die in diesem Abschnitt beschriebenen Maßnahmen benötigen Sie gegebenenfalls folgende Werkzeuge:

- Kreuzschlitzschraubenzieher Größe 2
- Erdungsband

# Das Innere des Systems

In Abbildung 3-1 ist die Systemabdeckung geöffnet, um das Innere des Systems darzustellen.

#### Abbildung 3-1. Das Innere des Systems

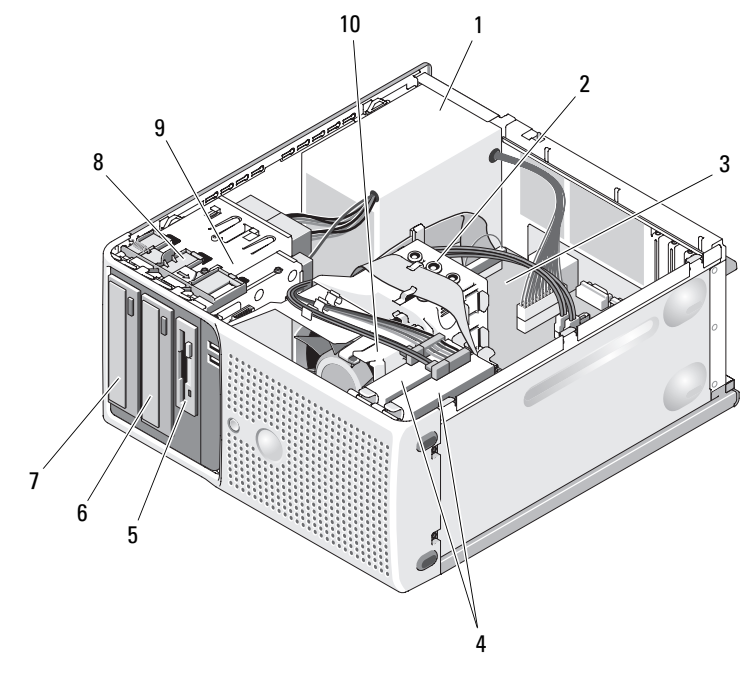

- 
- 
- 5 3,5-Zoll-Laufwerkschacht 6 Bandsicherungslaufwerk
- 7 5,25-Zoll-Laufwerkschächte (2) 8 Entriegelung der Blenden-
- 9 Laufwerkträger 10 Prozessorlüfter
- 1 Netzteil 2 Lufleitblech-/Kühlkörpereinheit
- 3 Systemplatine 4 Festplattenlaufwerke (2)
	-
	- Einschubplatte
	-

Die Systemplatine kann einen Prozessor, vier Erweiterungskarten und vier Speichermodule aufnehmen. Die Festplattenschächte bieten Platz für bis zu zwei SAS- oder SATA-Laufwerke. Laufwerkschächte auf der Systemvorderseite ermöglichen die Aufnahme eines optischen Laufwerks, eines optionalen Bandlaufwerks oder zweiten optischen Laufwerks und eines optionalen Diskettenlaufwerks. Für SAS-Festplatten ist eine Controllererweiterungskarte erforderlich. Die Systemplatine und die internen Komponenten werden von einem einzelnen nicht-redundanten Netzteil mit Strom versorgt.

# <span id="page-50-0"></span>Öffnen des Systems

- VORSICHT: Nur zugelassene Servicetechniker dürfen die Gehäuseabdeckung entfernen und auf die Komponenten im Innern des Systems zugreifen. Beachten Sie bei sämtlichen Vorgängen die Sicherheitsvorkehrungen und die Hinweise für das Arbeiten im Inneren des Computers und zum Schutz vor elektrischer Entladung, die im *Produktinformationshandbuch* beschrieben sind.
	- 1 Schalten Sie das System und die angeschlossenen Peripheriegeräte aus, und trennen Sie das System vom Netzstrom.
	- 2 Betätigen Sie den Netzschalter, um die Systemplatine zu erden.
	- 3 Legen Sie das System auf die Seite, wie in Abbildung 3-2 dargestellt.
	- 4 Öffnen Sie das System, indem Sie die Abdeckungsverriegelung in Richtung Systemrückseite schieben und die Abdeckung abnehmen. Siehe Abbildung 3-2.

# <span id="page-50-1"></span>Schließen des Systems

- 1 Stellen Sie sicher, dass alle internen Kabel angeschlossen und korrekt verlegt sind, so dass sie nicht behindern.
- 2 Achten Sie darauf, dass keine Werkzeuge oder zusätzliche Bauteile im System zurückbleiben.
- 3 Setzen Sie die Systemabdeckung wieder auf.
	- a Führen Sie die Unterkante der Abdeckung in den Boden der Systemabdeckung ein. Siehe Abbildung 3-2.
	- b Drücken Sie die Abdeckung nach unten, bis die Verriegelung einrastet.

4 Verbinden Sie das System wieder mit dem Netzstrom, und schalten Sie das System und die angeschlossenen Peripheriegeräte ein.

Nach dem Öffnen und Schließen des Gehäuses wird beim nächsten Systemstart von der Gehäuseeingriffswarnung (falls diese aktiviert ist) folgende Meldung ausgegeben:

Alert! Cover was previously opened.

5 Um den Gehäuseeingriffschalter im System-Setup-Programm zurückzusetzen, drücken Sie <F2>. Siehe ["Verwenden des System-Setup-](#page-32-0)[Programms" auf Seite 33](#page-32-0).

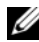

**ANMERKUNG:** Falls ein Setup-Kennwort von einer anderen Person festgelegt wurde, wenden Sie sich an den Netzwerkadministrator, um zu erfahren, wie Sie die Gehäuseeingriffswarnung zurücksetzen.

#### Abbildung 3-2. System öffnen und schließen

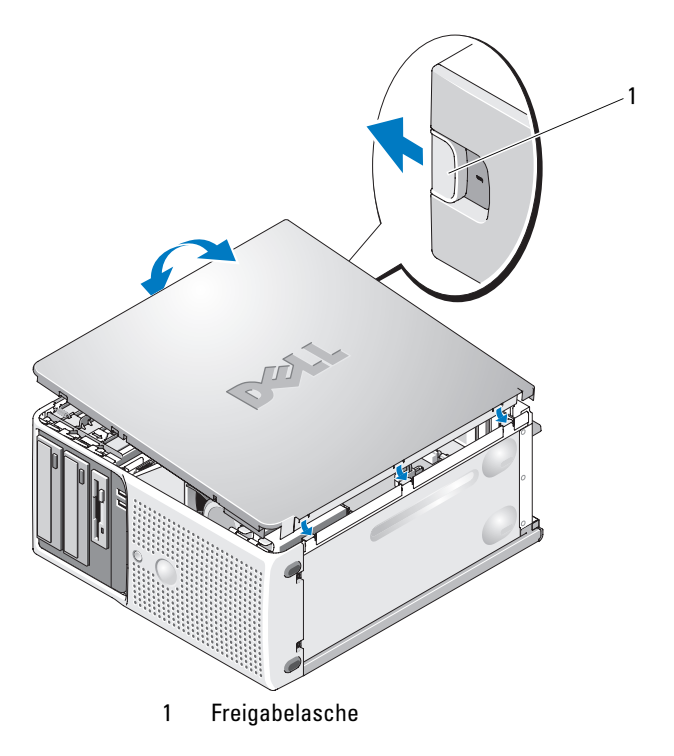

# Laufwerkfrontblende

Die Laufwerkfrontblende ist die Abdeckung für das optionale Diskettenlaufwerk und die 5,25-Zoll-Laufwerke. Um ein Laufwerk zu entfernen oder zu installieren, müssen Sie zunächst die Laufwerkfrontblende entfernen.

 $\overline{\Delta}$  VORSICHT: Nur zugelassene Servicetechniker dürfen die Gehäuseabdeckung entfernen und auf die Komponenten im Innern des Systems zugreifen. Beachten Sie bei sämtlichen Vorgängen die Sicherheitsvorkehrungen und die Hinweise für das Arbeiten im Inneren des Computers und zum Schutz vor elektrischer Entladung, die im *Produktinformationshandbuch* beschrieben sind.

# <span id="page-52-0"></span>Entfernen der Laufwerkfrontblende

- 1 Schalten Sie das System und die angeschlossenen Peripheriegeräte aus, und trennen Sie das System vom Netzstrom.
- 2 Öffnen Sie das System. Siehe ["Öffnen des Systems" auf Seite 51.](#page-50-0)

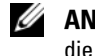

**ZANMERKUNG:** Die Einschubplatte sichert die Laufwerkfrontblende und die Laufwerke.

- 3 Schieben Sie den Hebel an der Einschubplatte in Pfeilrichtung, bis sich die Laufwerkfrontblende aus dem seitlichen Sitz löst. Siehe Abbildung 3-3.
- 4 Schwenken Sie die Laufwerkfrontblende vorsichtig vom Gehäuse weg und heben Sie sie ab, wie in Abbildung 3-3 dargestellt.
- 5 Schließen Sie das System. Siehe ["Schließen des Systems" auf Seite 51](#page-50-1).

# <span id="page-52-1"></span>Aufsetzen der Laufwerkfrontblende

- 1 Halten Sie die Laufwerkblende so, dass sie vom Gehäuse weggeneigt ist, und führen Sie die unteren Laschen der Blende in die vorgesehenen Schlitze am Gehäuse ein. Achten Sie auf den unteren Pfeil in Abbildung 3-3.
- 2 Lassen Sie die Blende einrasten.

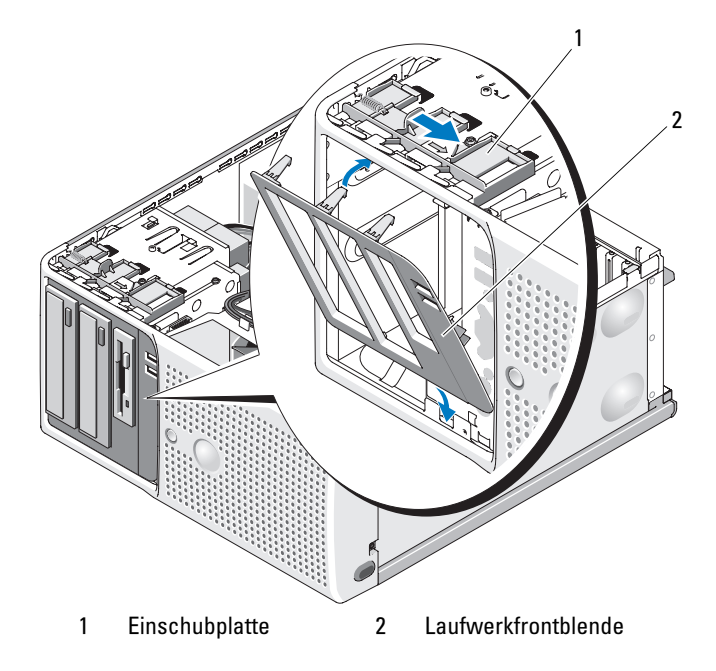

#### Abbildung 3-3. Laufwerkfrontblende entfernen und aufsetzen

#### <span id="page-53-1"></span>Entfernen eines Laufwerkblendeneinsatzes

Wenn Sie ein Laufwerk in einem 3,5-Zoll- oder 5,25-Zoll-Laufwerkschacht installieren, müssen Sie zunächst den entsprechenden Einsatz aus der Laufwerkfrontblende entfernen. Schieben Sie den Einsatz vorsichtig von der Voderseite der Blende weg. Drücken Sie dann auf der Rückseite der Blende die Sperrklinke auf der Seite des Einsatzes nach oben, und schwenken Sie den Einsatz aus der Blende. Siehe Abbildung 3-4.

#### <span id="page-53-0"></span>Installation eines Laufwerkblendeneinsatzes

Wenn Sie ein Laufwerk aus einem 3,5-Zoll- oder 5,25-Zoll-Laufwerkschacht entfernen, müssen Sie danach den entsprechenden Einsatz in der Laufwerkfrontblende installieren. Führen Sie auf der Rückseite der Blende das eine Ende der Einsatzes in den seitlichen Schlitz an der Blende ein, und lassen Sie dann das andere Ende des Einsatzes einrasten. Siehe Abbildung 3-4.

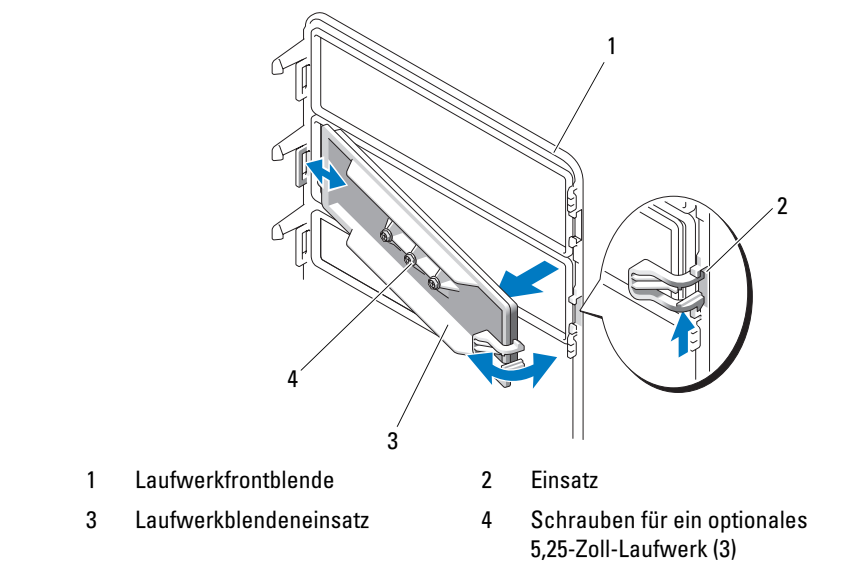

#### Abbildung 3-4. Laufwerkblendeneinsatz entfernen und installieren

# Ausbauen und Einsetzen von Laufwerkplatzhaltern

Je nach Konfiguration Ihres Systems ist möglicherweise ein Laufwerkplatzhalter anstelle eines optischen Laufwerks oder Diskettenlaufwerks im Laufwerkschacht installiert. Laufwerkplatzhalter sind notwendig, um die Effizienz der Luftzirkulation zu gewährleisten und zu verhindern, dass Staub ins System gelangt.

Um den Laufwerkplatzhalter durch ein optionales Diskettenlaufwerk oder optisches Laufwerk zu ersetzen, müssen Sie ihn zunächst ausbauen. Schieben Sie den Hebel der Einschubplatte in Pfeilrichtung von der Rückseite des Laufwerkplatzhalters fort, bis die Ansatzschraube freigegeben wird. Ziehen Sie den Einsatz anschließend an der Kunststofflasche aus dem System heraus.

Um den Laufwerkplatzhalter wieder einzusetzen, richten Sie die Unterseite an der Einschubplatte aus, und schieben Sie den Einsatz vorsichtig in den Laufwerkschacht, bis die Ansatzschraube einrastet. Siehe Abbildung 3-5.

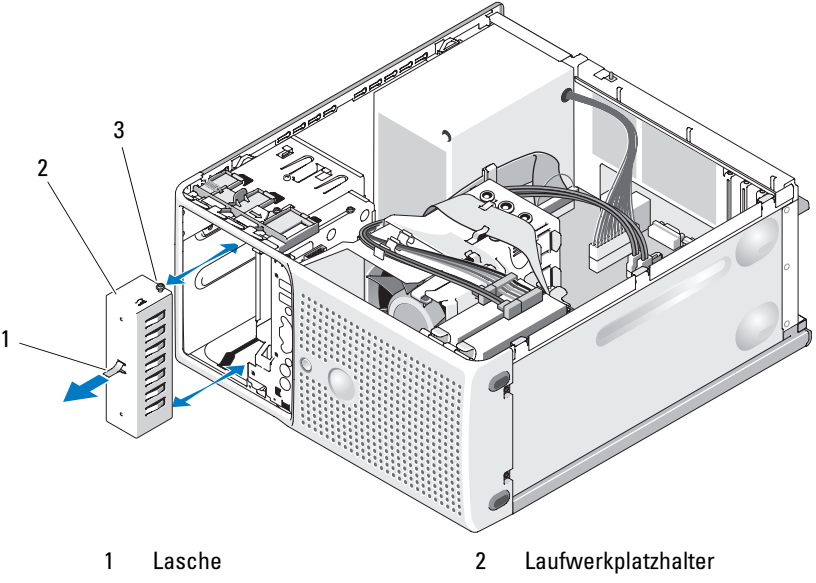

Abbildung 3-5. Laufwerkplatzhalter entfernen und installieren

3 Abgleichschraube für Laufwerkplatzhalter

# Diskettenlaufwerk

Der 3,5-Zoll-Laufwerkschacht unterstützt ein optionales Standard-Diskettenlaufwerk.

# Entfernen des Diskettenlaufwerks

VORSICHT: Nur zugelassene Servicetechniker dürfen die Gehäuseabdeckung entfernen und auf die Komponenten im Innern des Systems zugreifen. Beachten Sie bei sämtlichen Vorgängen die Sicherheitsvorkehrungen und die Hinweise für das Arbeiten im Inneren des Computers und zum Schutz vor elektrischer Entladung, die im *Produktinformationshandbuch* beschrieben sind.

- 1 Schalten Sie das System und die angeschlossenen Peripheriegeräte aus, und trennen Sie das System vom Netzstrom.
- 2 Öffnen Sie das System. Siehe ["Öffnen des Systems" auf Seite 51](#page-50-0).
- 3 Entfernen Sie die Laufwerkfrontblende. Siehe "Entfernen der [Laufwerkfrontblende" auf Seite 53.](#page-52-0)
- 4 Trennen Sie das Stromversorgungs- und Datenkabel vom Diskettenlaufwerk. Siehe Abbildung 3-6.
- 5 Schieben Sie den Hebel der Einschubplatte in Pfeilrichtung. Siehe Abbildung 3-6.
- 6 Halten Sie den Hebel in Position, und ziehen Sie das Laufwerk vorsichtig aus dem Schacht.

#### Abbildung 3-6. Diskettenlaufwerk entfernen oder installieren

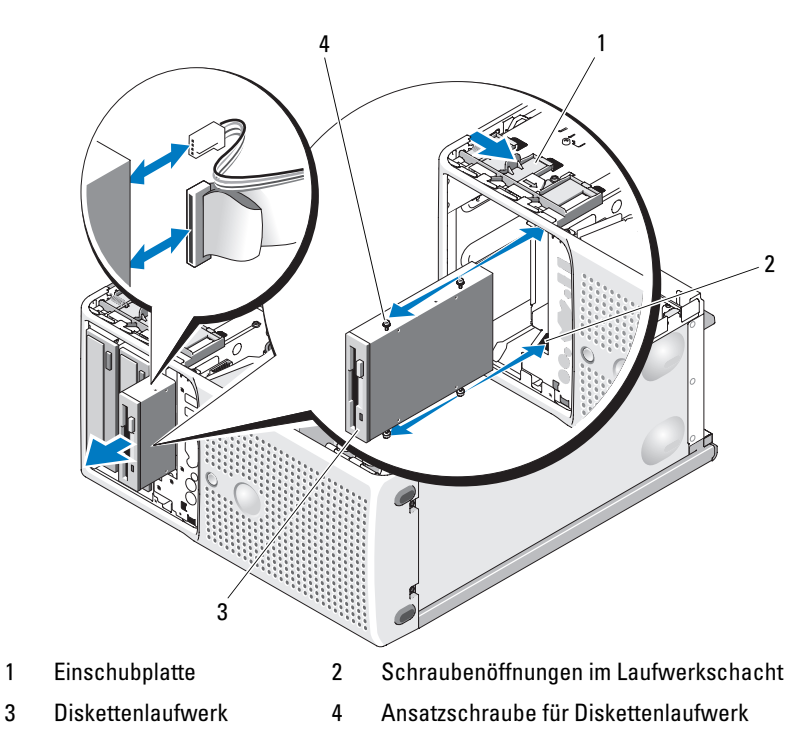

7 Wenn Sie das Laufwerk dauerhaft entfernen, installieren Sie den 3,5-Zoll-Einsatz in der Laufwerkfrontblende. Siehe ["Installation eines Laufwerk](#page-53-0)[blendeneinsatzes" auf Seite 54.](#page-53-0)

Wenn Sie das Diskettenlaufwerk ersetzen, siehe "Installation eines [Diskettenlaufwerks" auf Seite 58.](#page-57-0)

- 8 Bringen Sie die Laufwerkfrontblende wieder an. Siehe "Aufsetzen der [Laufwerkfrontblende" auf Seite 53](#page-52-1).
- 9 Schließen Sie das System. Siehe ["Schließen des Systems" auf Seite 51](#page-50-1).
- 10 Verbinden Sie das System wieder mit dem Netzstrom, und schalten Sie das System und die angeschlossenen Peripheriegeräte ein.

### <span id="page-57-0"></span>Installation eines Diskettenlaufwerks

- VORSICHT: Nur zugelassene Servicetechniker dürfen die Gehäuseabdeckung entfernen und auf die Komponenten im Innern des Systems zugreifen. Beachten Sie bei sämtlichen Vorgängen die Sicherheitsvorkehrungen und die Hinweise für das Arbeiten im Inneren des Computers und zum Schutz vor elektrischer Entladung, die im Produktinformationshandbuch beschrieben sind.
	- 1 Schalten Sie das System und die angeschlossenen Peripheriegeräte aus, und trennen Sie das System vom Netzstrom.
	- 2 Öffnen Sie das System. Siehe ["Öffnen des Systems" auf Seite 51](#page-50-0).
	- 3 Entnehmen Sie das Austauschdiskettenlaufwerk der Verpackung, und bereiten Sie es für die Installation vor.
	- 4 Überprüfen Sie in der Dokumentation zum Laufwerk, ob das Laufwerk für den Computer konfiguriert ist.
	- 5 Entfernen Sie die Laufwerkfrontblende. Siehe "Entfernen der [Laufwerkfrontblende" auf Seite 53](#page-52-0).
	- 6 Entfernen Sie den 3,5-Zoll-Einsatz aus der Laufwerkfrontblende. Siehe ["Entfernen eines Laufwerkblendeneinsatzes" auf Seite 54.](#page-53-1)
	- 7 Entfernen Sie die vier Ansatzschrauben von der Rückseite des Einsatzes. Siehe Abbildung 3-4; die vier Schrauben befinden sich am 3,5-Zoll-Einsatz.
	- 8 Befestigen Sie die vier Schrauben am Diskettenlaufwerk wie in Abbildung 3-7 dargestellt.

#### Abbildung 3-7. Ansatzschrauben am Diskettenlaufwerk befestigen

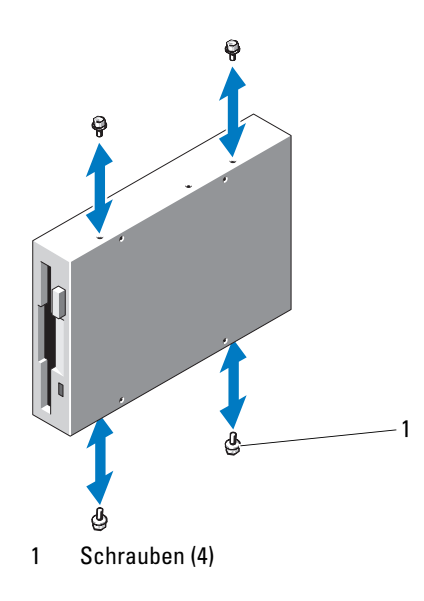

- 9 Schieben Sie das Laufwerk von der Gehäusevorderseite in den Laufwerkschacht, bis die Ansatzschrauben in den vorgesehenen Öffnungen der Einschubplatte einrasten.
- 10 Verbinden Sie das P7-Stromversorgungskabel mit dem Laufwerk. Siehe Abbildung 3-8.
- 11 Verbinden Sie das Datenkabel vom Laufwerk mit dem Diskettenlaufwerkanschluss (FLOPPY) auf der Systemplatine. Siehe Abbildung 3-8 und [Abbildung 6-2](#page-144-0).

#### Abbildung 3-8. Verkabeln des optionalen Diskettenlaufwerks mit dem **Festplattenlaufwerk**

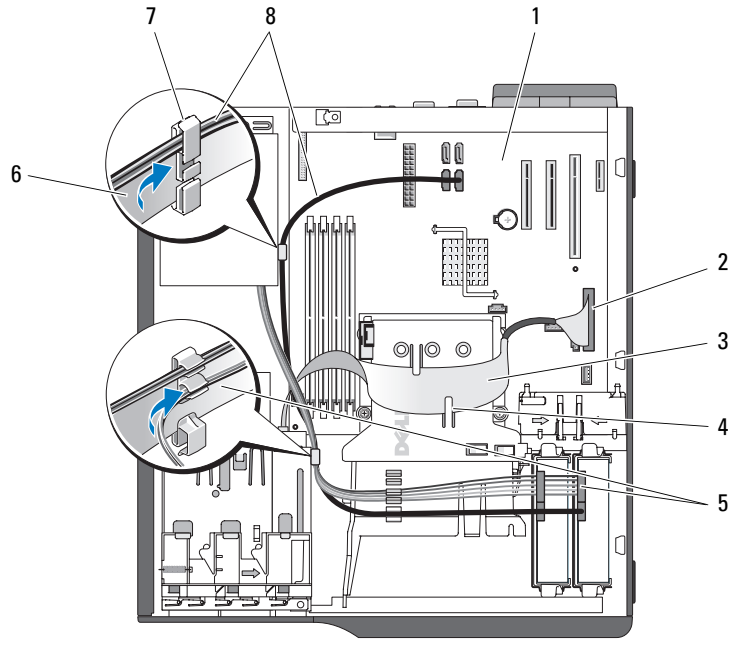

- 
- 3 Bandkabel für Diskettenlaufwerk 4 Kühlkörper/Lüfter-Haltenase (2)
- 5 SATA-Stromwandlerkabel 6 Bandkabel
- 
- 1 Systemplatine 2 Anschluss für Diskettenlaufwerk
	-
	-

7 Kabelklemme 8 SATA-Festplattenkabel (2)

- 12 Bringen Sie die Laufwerkfrontblende wieder an. Siehe "Aufsetzen der [Laufwerkfrontblende" auf Seite 53](#page-52-1).
- 13 Schließen Sie das System. Siehe ["Schließen des Systems" auf Seite 51](#page-50-1).
- 14 Verbinden Sie das System wieder mit dem Netzstrom, und schalten Sie das System und die angeschlossenen Peripheriegeräte ein.
- 15 Rufen Sie das System-Setup-Programm auf, und stellen Sie sicher, dass der Laufwerkcontroller aktiviert ist. Siehe ["Verwenden des System-Setup-](#page-32-0)[Programms" auf Seite 33](#page-32-0).
- 16 (Optional) Testen Sie das Laufwerk, indem Sie die Systemdiagnose ausführen. Siehe ["Durchführen der Systemdiagnose" auf Seite 139](#page-138-0).

# Optische Laufwerke und Bandlaufwerke

Im oberen 5,25-Zoll-Laufwerkschacht lässt sich nur ein optisches Laufwerk installieren. Im unteren 5,25-Zoll-Laufwerkschacht kann entweder ein optisches Laufwerk oder ein Bandsicherungslaufwerk installiert werden.

# <span id="page-60-0"></span>Entfernen eines optischen Laufwerks oder Bandlaufwerks

- VORSICHT: Nur zugelassene Servicetechniker dürfen die Gehäuseabdeckung entfernen und auf die Komponenten im Innern des Systems zugreifen. Beachten Sie bei sämtlichen Vorgängen die Sicherheitsvorkehrungen und die Hinweise für das Arbeiten im Inneren des Computers und zum Schutz vor elektrischer Entladung, die im Produktinformationshandbuch beschrieben sind.
	- 1 Schalten Sie das System und die angeschlossenen Peripheriegeräte aus, und trennen Sie das System vom Netzstrom.
	- 2 Öffnen Sie das System. Siehe ["Öffnen des Systems" auf Seite 51.](#page-50-0)
	- 3 Entfernen Sie die Laufwerkfrontblende. Siehe "Entfernen der [Laufwerkfrontblende" auf Seite 53.](#page-52-0)
	- 4 Trennen Sie das Stromversorgungs- und Datenkabel von der Rückseite des Laufwerks. Siehe Abbildung 3-9 (Trennen von SCSI-Kabelverbindungen) bzw. Abbildung 3-10 (Trennen von SATA-Kabelverbindungen).
	- 5 Schieben Sie den Hebel der Einschubplatte in Pfeilrichtung, um die Ansatzschrauben freizugeben.
	- 6 Schieben Sie das Laufwerk aus dem Laufwerkschacht.

#### Abbildung 3-9. Optisches Laufwerk oder Bandlaufwerk entfernen oder installieren (SCSI-Kabelverbindung)

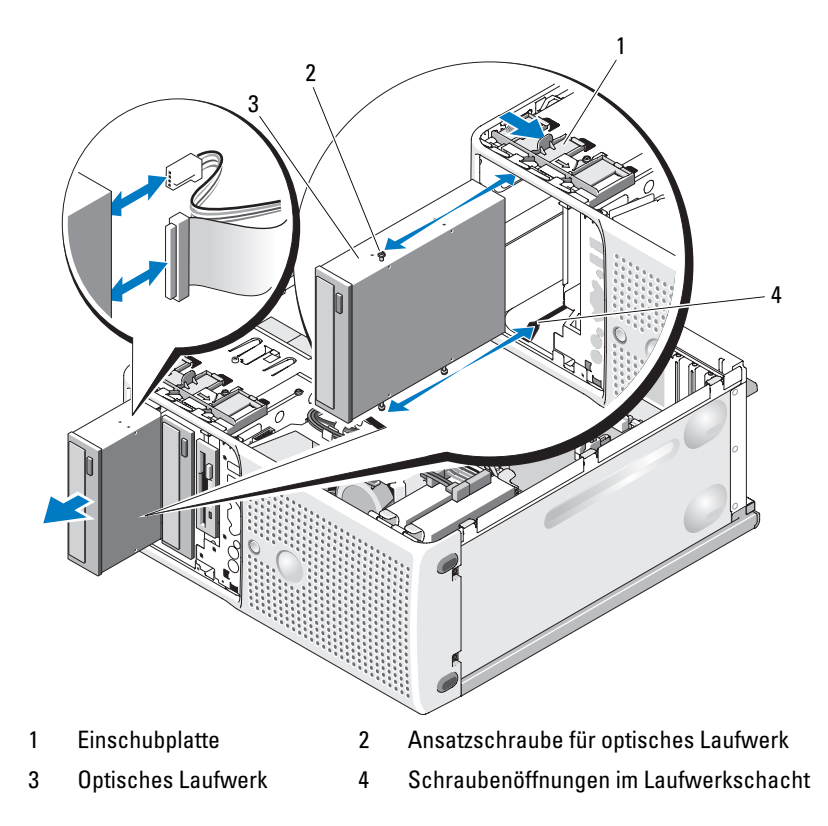

#### Abbildung 3-10. Optisches Laufwerk oder Bandlaufwerk entfernen oder installieren (SATA-Kabelverbindung)

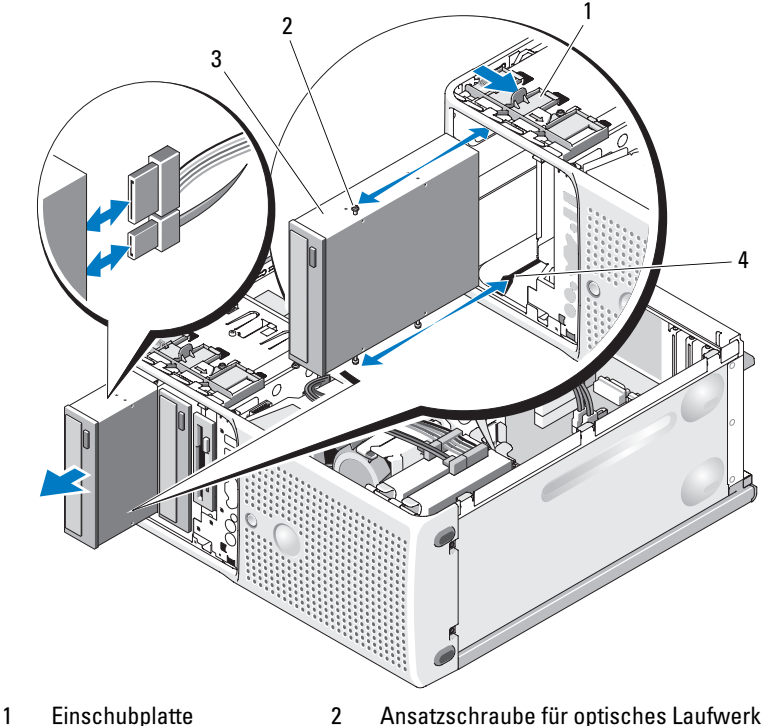

- 
- 
- 
- 3 Optisches Laufwerk 4 Schraubenöffnungen im Laufwerkschacht
- 7 Wenn Sie ein anderes Laufwerk im Schacht installieren, lesen Sie ["Installation eines optischen Laufwerks oder Bandlaufwerks" auf Seite 64](#page-63-0).
- 8 Wenn das Laufwerk dauerhaft entfernt wird, installieren Sie einen Frontblendeneinsatz. Siehe "Installation eines Laufwerkblendeneinsatzes" [auf Seite 54](#page-53-0).
- 9 Bringen Sie die Laufwerkfrontblende wieder an. Siehe "Aufsetzen der [Laufwerkfrontblende" auf Seite 53.](#page-52-1)
- 10 Schließen Sie das System. Siehe ["Schließen des Systems" auf Seite 51](#page-50-1).
- 11 Verbinden Sie das System wieder mit dem Netzstrom, und schalten Sie das System und die angeschlossenen Peripheriegeräte ein.

# <span id="page-63-0"></span>Installation eines optischen Laufwerks oder Bandlaufwerks

- VORSICHT: Nur zugelassene Servicetechniker dürfen die Gehäuseabdeckung entfernen und auf die Komponenten im Innern des Systems zugreifen. Beachten Sie bei sämtlichen Vorgängen die Sicherheitsvorkehrungen und die Hinweise für das Arbeiten im Inneren des Computers und zum Schutz vor elektrischer Entladung, die im Produktinformationshandbuch beschrieben sind.
	- 1 Packen Sie das Laufwerk aus und bereiten Sie es auf die Installation vor. Anleitungen finden Sie in der zusammen mit dem Laufwerk gelieferten Dokumentation.

Wenn Sie ein SCSI-Bandlaufwerk installieren, muss eine SCSI-Controllerkarte installiert sein (siehe "Installation einer Erweiterungskarte" [auf Seite 78](#page-77-0)), und Sie müssen das Bandlaufwerk anhand der mitgelieferten Dokumentation konfigurieren. Dabei gelten folgenden Richtlinien:

- a Jedes Gerät an einem SCSI-Hostadapter muss über eine eindeutige SCSI-ID-Nummer verfügen (schmale SCSI-Geräte verwenden IDs von 0 bis 7; breite SCSI-Geräte verwenden IDs von 0 bis 15). Stellen Sie die SCSI-ID des Laufwerks so ein, dass Konflikte mit anderen Geräten auf dem SCSI-Bus vermieden werden. Die Standardeinstellung für die SCSI-ID können Sie der Dokumentation des Laufwerks entnehmen.
- ANMERKUNG: Es ist nicht erforderlich, die SCSI-ID-Nummern sequentiell zuzuweisen oder die Geräte entsprechend der ID-Nummer sequentiell am Kabel anzuschließen.
- b Die SCSI-Logik erfordert, dass die beiden Geräte an den Enden einer SCSI-Kette terminiert werden und dass alle dazwischen angebrachten Geräte unterminiert bleiben. Daher sollte die Terminierung des Bandlaufwerks aktiviert werden, falls das Laufwerk das letzte Gerät in einer Reihe von Geräten (oder ein eigenständiges Gerät) ist, das/die an den SCSI-Controller angeschlossen ist/sind.
- 2 Schalten Sie das System und die Peripheriegeräte aus und trennen Sie das System vom Netzstrom.
- 3 Öffnen Sie das System. Siehe ["Öffnen des Systems" auf Seite 51](#page-50-0).
- 4 Entfernen Sie die Laufwerkfrontblende. Siehe "Entfernen der [Laufwerkfrontblende" auf Seite 53](#page-52-0).
- 5 Wenn ein anderes Laufwerk installiert ist, entfernen Sie es (siehe ["Entfernen eines optischen Laufwerks oder Bandlaufwerks" auf Seite 61](#page-60-0)), und entfernen Sie die drei Ansatzschrauben, um sie für das neue Laufwerk zu verwenden (siehe Abbildung 3-11).
- 6 Wenn der Laufwerkschacht leer ist, entfernen Sie den entsprechenden Einsatz aus der Laufwerkfrontblende. Siehe "Entfernen eines [Laufwerkblendeneinsatzes" auf Seite 54](#page-53-1).
- 7 Entnehmen Sie die drei Ansatzschrauben aus dem Einsatz. Befestigen Sie eine der Schrauben an der oberen und zwei an der unteren Reihe von Löchern am Laufwerk. Siehe Abbildung 3-11.

#### Abbildung 3-11. Ansatzschrauben am optischen Laufwerk oder Bandlaufwerk befestigen

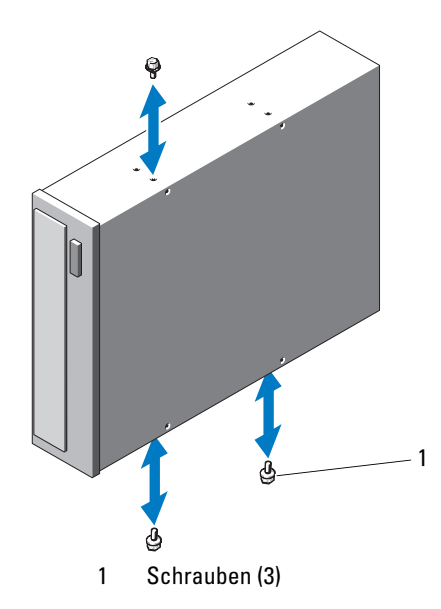

8 Schieben Sie das Laufwerk vorsichtig in Position, bis es einrastet oder spürbar sicher installiert ist.

9 Verbinden Sie das SCSI-Stromkabel (siehe Abbildung 3-12) bzw. das SATA-Stromkabel (siehe Abbildung 3-13) mit dem Laufwerk. Vergewissern Sie sich, dass die Kabel in den vorgesehenen Halterungen befestigt sind.

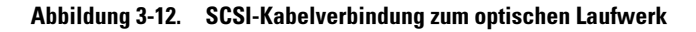

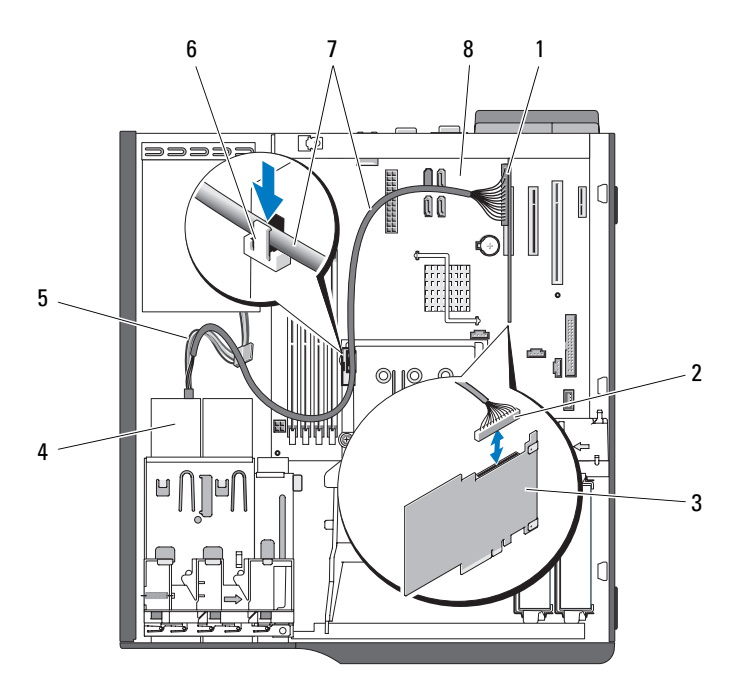

- 
- 
- 
- 
- 1 SCSI-Karte 2 SCSI-Anschluss
- 3 SCSI-Karte 4 Optisches Laufwerk
- 5 SATA-Stromwandlerkabel 6 Obere Klemme am Kühlkörper
- 7 SCSI-Kabel 8 Systemplatine

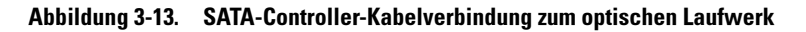

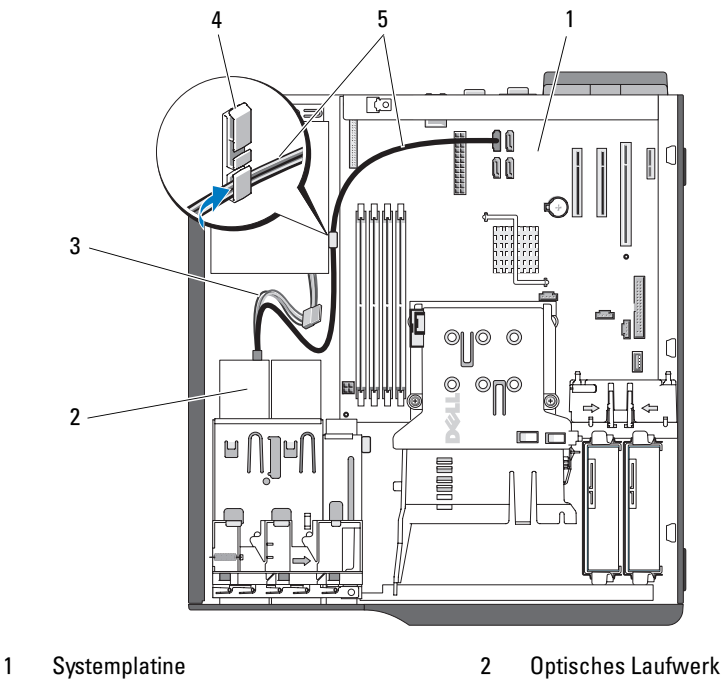

- 3 SATA-Stromkabel 4 Kabelklemme
- 
- 5 SATA-Kabel für optisches Laufwerk
- 10 Schließen Sie das Datenkabel an. Wenn Sie ein SCSI-Bandlaufwerk installieren, verbinden Sie das SCSI-Schnittstellenkabel aus dem Laufwerk-Kit von der SCSI-Controllerkarte zum Laufwerk. Siehe Abbildung 3-12.
- 11 Überprüfen Sie alle Kabelverbindungen und verlegen Sie die Kabel so, dass der Luftstrom zwischen dem Lüfter und den Belüftungsöffnungen nicht behindert wird.
- 12 Bringen Sie die Laufwerkfrontblende wieder an. Siehe "Aufsetzen der [Laufwerkfrontblende" auf Seite 53.](#page-52-1)
- 13 Schließen Sie das System. Siehe ["Schließen des Systems" auf Seite 51](#page-50-1).
- 14 Verbinden Sie das System wieder mit dem Netzstrom, und schalten Sie das System und die angeschlossenen Peripheriegeräte ein.
- 15 (Optional) Testen Sie das Laufwerk, indem Sie die Systemdiagnose ausführen. Siehe ["Durchführen der Systemdiagnose" auf Seite 139](#page-138-0).

# Festplattenlaufwerke

**ANMERKUNG:** Die Festplattenkonfiguration des System muss entweder nur aus SATA-Laufwerken oder nur aus SAS-Laufwerken bestehen.

### Installationsrichtlinien für Festplattenlaufwerke

Das System enthält bis zu zwei SATA- oder SAS-Festplatten in den internen Laufwerkschächten. Beide Laufwerke müssen entweder vom Typ SAS oder SATA sein; gemischte Konfigurationen werden nicht unterstützt. Bis zu zwei SATA-Laufwerke können mit dem im System integrierten SATA-Controller oder mit einer optionalen SAS-Controllererweiterungskarte verbunden werden. Bis zu zwei SAS-Laufwerke können mit einer optionalen SAS-Controllererweiterungskarte verbunden werden. Tabelle 3-1 enthält die möglichen Laufwerkkonfigurationen.

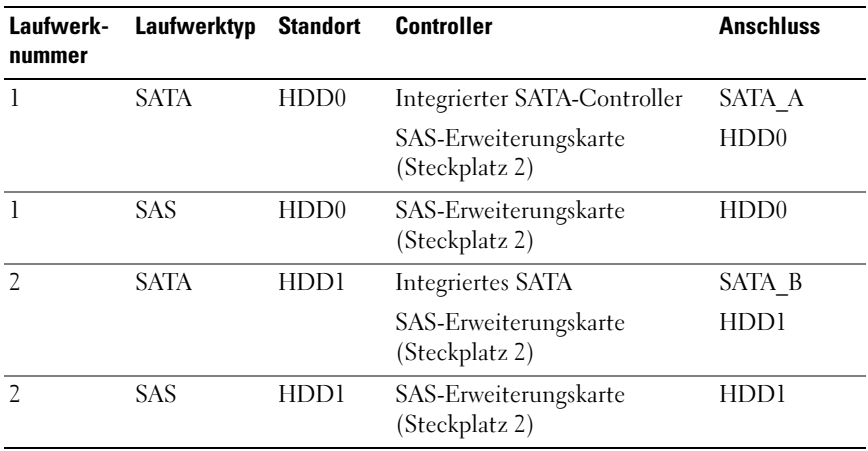

#### Tabelle 3-1. Festplattenkonfigurationen

### <span id="page-68-0"></span>Entfernen eines Festplattenlaufwerks

- VORSICHT: Nur zugelassene Servicetechniker dürfen die Gehäuseabdeckung entfernen und auf die Komponenten im Innern des Systems zugreifen. Beachten Sie bei sämtlichen Vorgängen die Sicherheitsvorkehrungen und die Hinweise für das Arbeiten im Inneren des Computers und zum Schutz vor elektrischer Entladung, die im Produktinformationshandbuch beschrieben sind.
	- 1 Schalten Sie das System und die angeschlossenen Peripheriegeräte aus, und trennen Sie das System vom Netzstrom.
	- 2 Öffnen Sie das System. Siehe ["Öffnen des Systems" auf Seite 51.](#page-50-0)
	- 3 Trennen Sie das Stromversorgungskabel von der Festplatte, die Sie entfernen wollen.
	- 4 Trennen Sie das blaue Datenkabel von der Festplatte, die Sie entfernen wollen, indem Sie an der blauen Auszuglasche ziehen.
	- 5 Drücken Sie die blauen Laschen auf den Seiten des Festplattenhalters gegeneinander und schieben Sie das Laufwerk mit der Halterung aus dem Schacht. Siehe Abbildung 3-14.

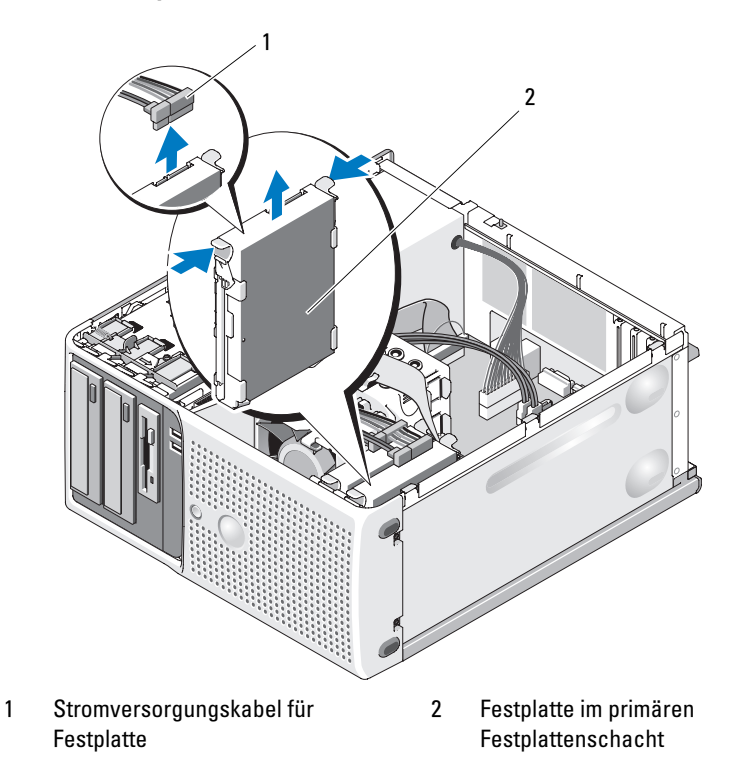

#### Abbildung 3-14. Festplatte im Laufwerkträger entfernen und installieren

- $\mathscr U$  ANMERKUNG: Wenn Sie das Laufwerk nicht ersetzen wollen, wird nachdrücklich empfohlen, das Laufwerk aus der Halterung zu entfernen (siehe Abbildung 3-15) und die leere Halterung wieder im Laufwerkschacht einzusetzen. Dadurch wird sichergestellt, dass die leere Halterung am Ort des Einsatzes zur Verfügung steht und nicht beschädigt wird.
	- 6 Schließen Sie das System. Siehe ["Schließen des Systems" auf Seite 51](#page-50-1).
	- 7 Verbinden Sie das System wieder mit dem Netzstrom, und schalten Sie das System und die angeschlossenen Peripheriegeräte ein.

### Installation eines Festplattenlaufwerks

VORSICHT: Nur zugelassene Servicetechniker dürfen die Gehäuseabdeckung entfernen und auf die Komponenten im Innern des Systems zugreifen. Beachten Sie bei sämtlichen Vorgängen die Sicherheitsvorkehrungen und die Hinweise für das Arbeiten im Inneren des Computers und zum Schutz vor elektrischer Entladung, die im Produktinformationshandbuch beschrieben sind.

- 1 Entnehmen Sie die Austauschfestplatte der Verpackung und bereiten Sie es für die Installation vor.
- 2 Überprüfen Sie in der Dokumentation zur Festplatte, ob das Laufwerk für den Computer konfiguriert ist.
- 3 Schalten Sie das System und die angeschlossenen Peripheriegeräte aus, und trennen Sie das System vom Netzstrom.
- 4 Öffnen Sie das System. Siehe ["Öffnen des Systems" auf Seite 51.](#page-50-0)
- 5 Wenn Sie eine Festplatte ersetzen, entfernen Sie das Laufwerk, das Sie austauschen wollen (siehe "Entfernen eines Festplattenlaufwerks" [auf Seite 69](#page-68-0)).

Wenn sich im leeren Festplattenschacht eine Laufwerkhalterung befindet, entfernen Sie die Halterung, indem Sie die zwei Laschen gegeneinander drücken und die Halterung nach oben aus dem Laufwerkschacht herausziehen.

Wenn Sie an der Austauschfestplatte keine Laufwerkhalterung befindet, entfernen Sie die Halterung vom alten Laufwerk.

- 6 Lassen Sie das neue Laufwerk in der Führungshalterung einrasten. Siehe Abbildung 3-15.
- 7 Schieben Sie die Führungshalterung samt Laufwerk bis zum Einrasten in den Laufwerkschacht. Siehe Abbildung 3-14.

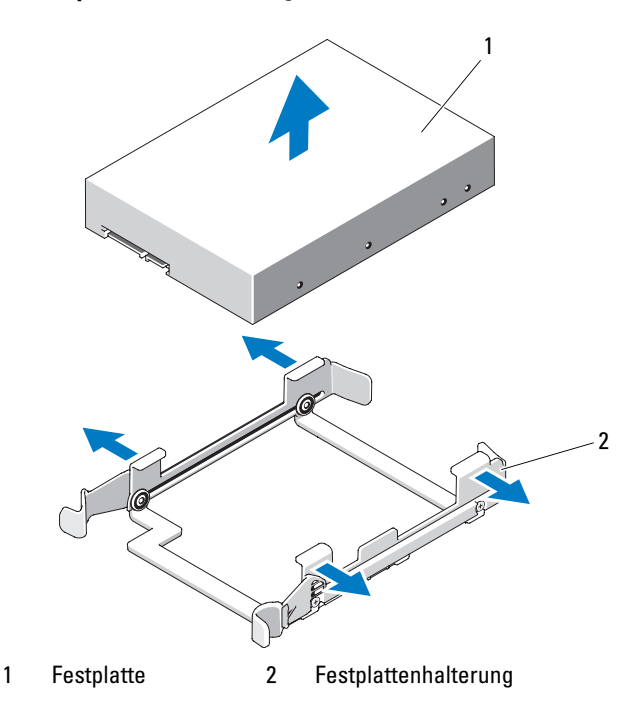

#### Abbildung 3-15. Festplatte in der Halterung installieren

- HINWEIS: SAS- und SATA-Laufwerke lassen sich im System nicht gemischt verwenden. Alle Laufwerke müssen entweder vom Typ SATA oder SAS sein.
- **ANMERKUNG:** Die SAS-Controllerkarte muss im PCIe-Steckplatz 1 (SLOT1) oder 2 (SLOT2) installiert werden. Siehe [Abbildung 6-2.](#page-144-0)
	- 8 Verbinden Sie das Stromversorgungskabel mit dem Laufwerk.
- 9 Verbinden Sie das Datenkabel mit dem Laufwerk:
	- Zum Anschluss an den integrierten SATA-Controller (nur bei SATA-Festplatten) verbinden Sie das SATA-Datenkabel mit den Anschlüssen SATA\_A (erstes Laufwerk) und SATA\_B (zweites Laufwerk) auf der Systemplatine. Siehe Abbildung 3-16. Die Position der Festplattenanschlüsse auf der Systemplatine können Sie [Abbildung 6-2](#page-144-0) entnehmen.
	- Zum Anschluss an eine SAS-Controllererweiterungskarte (SAS- oder SATA-Festplatten) verbinden Sie das Datenkabel von der SAS-Controllerkarte und das Stromversorgungskabel wie in Abbildung 3-17 dargestellt. Anweisungen zum Installieren der Karte und zum Verlegen der Kabel finden Sie unter "SAS-Controllererweiterungskarte" [auf Seite 79](#page-78-0).

### Abbildung 3-16. SATA-Festplattenlaufwerk mit dem integrierten SATA-Controller verkabeln

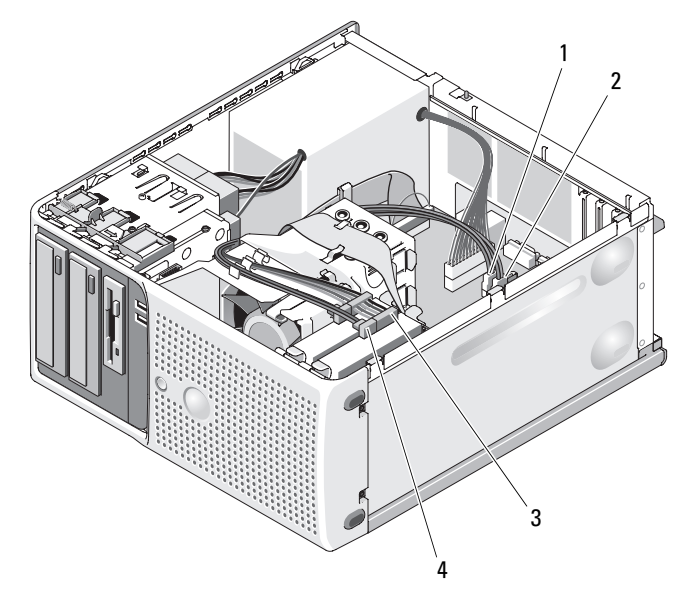

- 1 SATA\_B-Datenkabel zur Systemplatine
- 3 Stromversorgungskabel zur **Festplatte**
- 2 SATA\_A-Datenkabel zur **Systemplatine**
- 4 SATA-Datenkabel zur Festplatte

Abbildung 3-17. SAS- oder SATA-Festplatte mit einer SAS-Controllererweiterungskarte verbinden

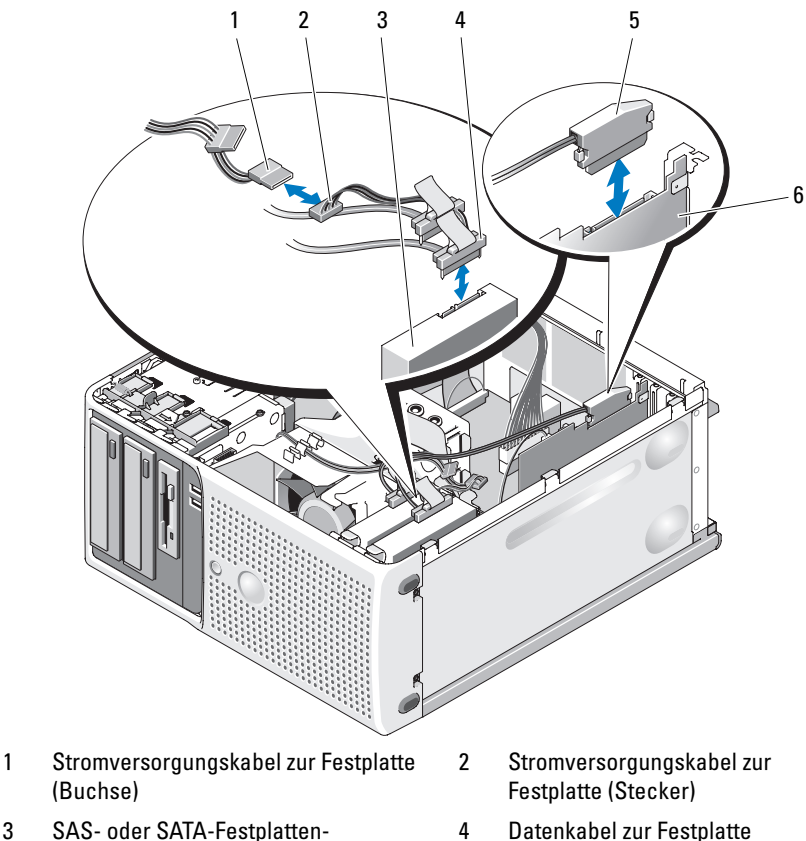

- 3 SAS- oder SATA-Festplattenlaufwerke (2)
- 
- 5 Datenkabel zur SAS-Controllerkarte 6 SAS-Controllerkarte
	-
- 10 Stellen Sie sicher, dass alle Anschlüsse korrekt und sicher verkabelt sind.
- 11 Schließen Sie das System. Siehe ["Schließen des Systems" auf Seite 51](#page-50-0).
- 12 Verbinden Sie das System wieder mit dem Netzstrom, und schalten Sie das System und die angeschlossenen Peripheriegeräte ein.

Anleitungen zum Installieren von Software für den Laufwerkbetrieb finden Sie in der Dokumentation, die mit dem Laufwerk geliefert wurde.

- 13 Drücken Sie <F2>, um das System-Setup-Programm aufzurufen (siehe ["System-Setup-Programm aufrufen" auf Seite 33](#page-32-0)), und stellen Sie sicher, dass der entsprechende Laufwerkcontroller aktiviert ist.
- 14 Beenden Sie das System-Setup-Programm und starten Sie das System neu.
- 15 Führen Sie eine Partitionierung und logische Formatierung des Laufwerks durch.

Entsprechende Anweisungen finden Sie in der Dokumentation zum Betriebssystem.

- 16 (Optional) Testen Sie das Festplattenlaufwerk, indem Sie die Systemdiagnose ausführen. Siehe "Durchführen der Systemdiagnose" [auf Seite 139](#page-138-0).
- 17 Falls das soeben installierte Laufwerk das Primärlaufwerk ist, installieren Sie das Betriebssystem auf diesem Festplattenlaufwerk.

## Erweiterungskarten

Die Systemplatine kann bis zu vier Erweiterungskarten aufnehmen.

- Ein PCI-Steckplatz für Karten halber Baulänge mit 3,3 V, 32 Bit und 33 MHz (Steckplatz 4)
- Ein PCIe x1-Steckplatz mit 2,5 Gb/s (Steckplatz 3)
- Zwei PCIe x8-Steckplätze mit 2,5 Gb/s (Steckplätze 1 und 2)

Die Position der Erweiterungskartensteckplätze geht aus [Abbildung 6-2](#page-144-0) hervor.

**ANMERKUNG:** Die Anschlussgröße für die PCI x8-Karte entspricht PCI x16.

### <span id="page-75-0"></span>Entfernen von Erweiterungskarten

- VORSICHT: Nur zugelassene Servicetechniker dürfen die Gehäuseabdeckung entfernen und auf die Komponenten im Innern des Systems zugreifen. Beachten Sie bei sämtlichen Vorgängen die Sicherheitsvorkehrungen und die Hinweise für das Arbeiten im Inneren des Computers und zum Schutz vor elektrischer Entladung, die im Produktinformationshandbuch beschrieben sind.
	- 1 Schalten Sie das System und die angeschlossenen Peripheriegeräte aus, und trennen Sie das System vom Netzstrom.
	- 2 Öffnen Sie das System. Siehe ["Öffnen des Systems" auf Seite 51](#page-50-1).
	- 3 Drücken Sie im Gehäuseinneren die Freigabelaschen der Kartenhalterung, und öffnen Sie dann die Kartenhalterung, indem Sie die Sperrklinke an der Gehäuseaußenseite nach unten ziehen. Siehe Abbildung 3-18.
	- 4 Lösen Sie, falls erforderlich, alle Kabelverbindungen zur Karte.
	- 5 Fassen Sie die Karte an den oberen Ecken an, und ziehen Sie sie aus dem Steckplatz.
	- 6 Wenn die Karte dauerhaft entfernt werden soll, setzen Sie ein Abdeckblech in die Öffnung des leeren Steckplatzes ein.

**ANMERKUNG:** Das Anbringen eines Abdeckblechs vor leeren Steckplatzöffnungen ist erforderlich, um die FCC-Bestimmungen (Federal Communications Commission) einzuhalten. Die Abdeckungen halten auch Staub und Schmutz vom System fern und helfen, die korrekte Kühlung und den Luftstrom innerhalb des Systems aufrechtzuerhalten.

#### Abbildung 3-18. Erweiterungskarte entfernen und installieren

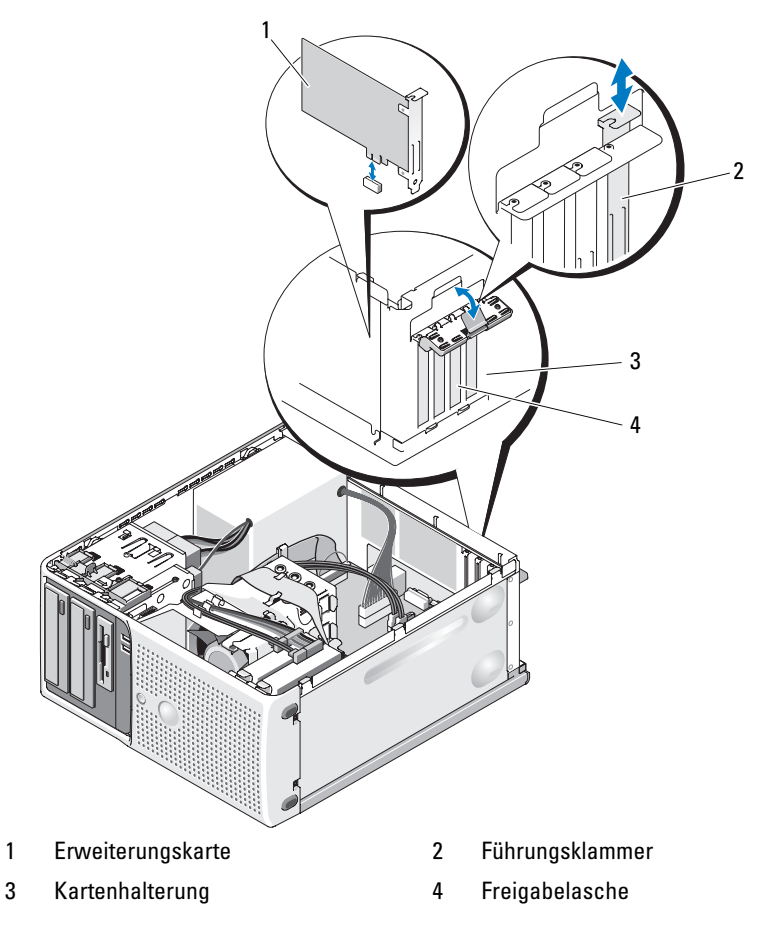

- 7 Schließen Sie die Kartenhalterung, um die verbleibenden Karten im System zu sichern. Siehe Abbildung 3-18.
- 8 Schließen Sie das System. Siehe ["Schließen des Systems" auf Seite 51](#page-50-0).
- 9 Verbinden Sie das System wieder mit dem Netzstrom, und schalten Sie das System und die angeschlossenen Peripheriegeräte ein.
- 10 Entfernen Sie den Gerätetreiber der Karte aus dem Betriebssystem.

## <span id="page-77-0"></span>Installation einer Erweiterungskarte

- VORSICHT: Nur zugelassene Servicetechniker dürfen die Gehäuseabdeckung entfernen und auf die Komponenten im Innern des Systems zugreifen. Beachten Sie bei sämtlichen Vorgängen die Sicherheitsvorkehrungen und die Hinweise für das Arbeiten im Inneren des Computers und zum Schutz vor elektrischer Entladung, die im Produktinformationshandbuch beschrieben sind.
	- 1 Schalten Sie das System und die angeschlossenen Peripheriegeräte aus, und trennen Sie das System vom Netzstrom.
	- 2 Öffnen Sie das System. Siehe ["Öffnen des Systems" auf Seite 51](#page-50-1).
	- 3 Drücken Sie im Gehäuseinneren die Freigabelaschen der Kartenhalterung, und öffnen Sie dann die Kartenhalterung, indem Sie die Sperrklinke an der Gehäuseaußenseite nach unten ziehen. Siehe Abbildung 3-18.
	- 4 Entfernen Sie das Abdeckblech, wenn Sie eine neue Karte installieren.
		- **ANMERKUNG:** Bewahren Sie dieses Abdeckblech gut auf, falls Sie die Erweiterungskarte später einmal entfernen müssen. Das Anbringen einer Abdeckung vor leeren Steckplatzöffnungen ist erforderlich, um die Funkentstörbestimmungen einzuhalten. Die Abdeckungen halten auch Staub und Schmutz vom System fern und helfen, die korrekte Kühlung und den Luftstrom innerhalb des Systems aufrechtzuerhalten.
	- 5 Bereiten Sie die Karte für die Installation vor.

Informationen zur Konfiguration der Karte, zum Herstellen interner Verbindungen sowie zu sonstigen benutzerspezifischen Karteneinstellungen finden Sie in der mitgelieferten Kartendokumentation.

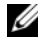

**ANMERKUNG:** Einige NICs starten den Computer automatisch, wenn sie mit einem Netzwerk verbunden sind.

6 Setzen Sie die Karte in den Erweiterungskartensteckplatz auf der Systemplatine ein (SLOT1, SLOT2, SLOT3 oder SLOT4), und drücken Sie sie fest nach unten. Stellen Sie sicher, dass die Karte vollständig im Steckplatz sitzt und dass alle Karten und Abdeckbleche mit der Führungsleiste abschließen. Die Position der vier Erweiterungskartensteckplätze geht aus [Abbildung 6-2](#page-144-0) hervor.

7 Schließen Sie die Kartenhalterung, um die Karten im System zu sichern.

HINWEIS: Führen Sie die Kartenkabel nicht über oder hinter den Karten entlang. Kabel, die über die Karten führen, können das ordnungsgemäße Schließen der Systemabdeckung verhindern und Schäden an den Komponenten verursachen.

8 Schließen Sie alle ggf. benötigten Kabel an die Karte an.

Informationen zu den Kabelverbindungen der Karte finden Sie in der Dokumentation zur Karte.

- 9 Schließen Sie das System. Siehe ["Schließen des Systems" auf Seite 51](#page-50-0).
- 10 Verbinden Sie das System wieder mit dem Netzstrom, und schalten Sie das System und die angeschlossenen Peripheriegeräte ein.
- 11 Installieren Sie alle erforderlichen Gerätetreiber für die Karte, wie in der Dokumentation der Karte beschrieben.

## <span id="page-78-0"></span>SAS-Controllererweiterungskarte

Lesen Sie die Installationsanweisungen in der Dokumentation zur SAS-Controllerkarte. Installieren Sie die Karte im Erweiterungskartensteckplatz SLOT1 oder SLOT2 (siehe "Installation einer Erweiterungskarte" [auf Seite 78](#page-77-0)), und verbinden Sie das Kabel für die Festplattenaktivitätsanzeige von der Karte zum Anschluss AUXLED1 auf der Systemplatine (die Position des Anschlusses können Sie [Abbildung 6-2](#page-144-0)  entnehmen). Befestigen Sie die Kabel an den Steckplätzen wie in Abbildung 3-19 gezeigt.

### Abbildung 3-19. SAS- oder SATA-Festplatte mit einer SAS-Controllererweiterungskarte verkabeln

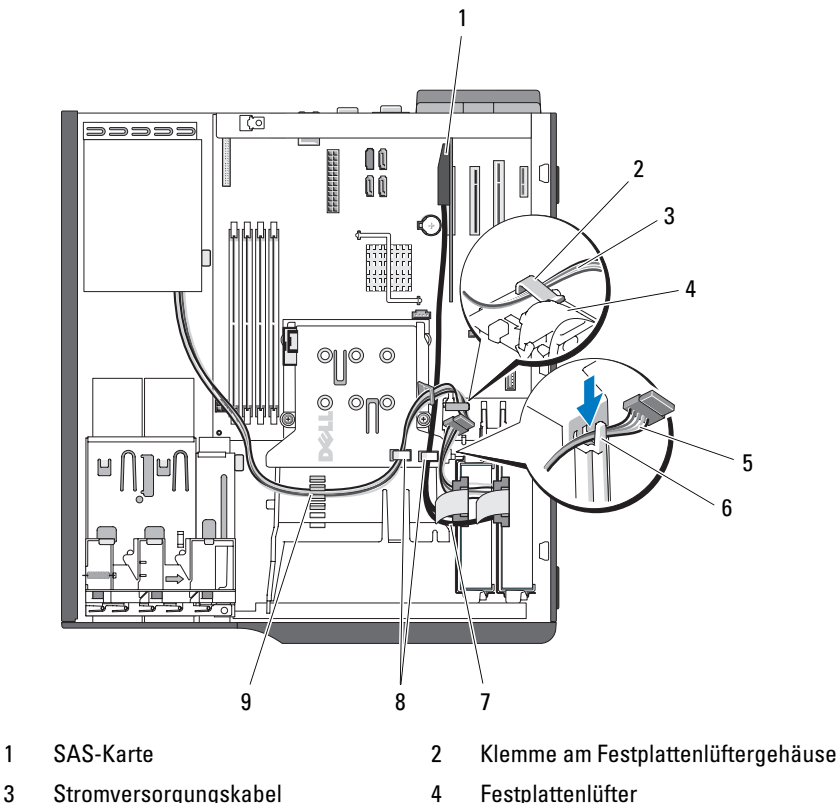

- 
- 
- 
- 9 Halterung auf dem Lüftergehäuse
- 
- 
- 5 Stromversorgungskabel 6 Obere Kerbe am Kühlkörper
- 7 SAS-Kabel 8 Halterungen auf dem Kühlkörper

Informationen zum Anschließen von Festplattenlaufwerken finden Sie unter ["Festplattenlaufwerke" auf Seite 68](#page-67-0).

# <span id="page-80-0"></span>Speicher

Die vier Speichermodulsockel auf der Systemplatine können ungepufferte Einzel- oder Dual-Speichermodule (667 und 800 MHz, ECC, DDR II) mit einer Speicherkapazität von 512 MB bis 8 GB aufnehmen. [Abbildung 6-2](#page-144-0) zeigt die Position der vier Speichermodulsockel.

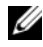

**ANMERKUNG:** Achten Sie beim Installieren von Speicher darauf, dass Sie die korrekten Sockel entsprechend den Richtlinien von Tabelle 3-2 bestücken. Durch falsche Installation von Speicher wird die Systemleistung erheblich beeinträchtigt. Die Position der Steckplätze geht aus [Abbildung 6-2](#page-144-0) hervor.

## Speichermodul-Upgrade-Kits

Der Systemspeicher lässt sich durch Installation von Kombinationen aus ungepufferten Einzel- oder Dual-Speichermodulen (667 oder 800 MHz, ECC, DDR II) mit 512 MB, 1 GB und 2 GB auf bis zu 8 GB erweitern. Upgrade-Kits für Speicher sind von Dell erhältlich.

## Installationsrichtlinien für Speichermodule

- Wenn nur ein Speichermodul vorhanden ist, muss es im Sockel DIMM\_1 installiert sein.
- Wenn nur ein Speichermodul im Sockel DIMM\_1 installiert ist, kann die Kapazität des Moduls 512 MB, 1 GB oder 2 GB betragen.
- Bei mehr als einem Speichermodul müssen die Module paarweise mit identischer Speicherkapazität, Geschwindigkeit und Technologie installiert werden.
- Speichermodule müssen als geordnete Paare installiert werden, und zwar zunächst in den Sockeln DIMM\_1 und DIMM\_2, und danach in DIMM\_3 und DIMM\_4.
- Wenn der Frontside-Bus des Prozessors langsamer ist als der installierte Speicher, funktioniert der Speicher mit der niedrigeren Frontside-Bus-Taktrate.

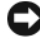

**CO** HINWEIS: Wenn Sie während einer Speicheraufrüstung die Original-Speichermodule aus dem System entfernen, bewahren Sie sie nicht zusammen mit neuen Modulen auf, auch wenn Sie die neuen Module von Dell erworben haben. Verwenden Sie ausschließlich ungepufferte ECC-DDR-II-Speichermodule.

In Tabelle 3-2 sind die Richtlinien zur Speicherkonfiguration veranschaulicht. Um maximale Systemleistung zu erreichen, sollten die aufgeführten Speicherkonfigurationen unbedingt verwendet werden.

| Gesamtspeicher | DIMM_1 | DIMM_2 | DIMM <sub>3</sub> | DIMM_4 |
|----------------|--------|--------|-------------------|--------|
| 512 MB         | 512 MB | none   | none              | none   |
| 1 GB           | 1 GB   | none   | none              | none   |
| 2 GB           | 2 GB   | none   | none              | none   |
| l GB           | 512 MB | 512 MB | none              | none   |
| 2 GB           | 512 MB | 512 MB | 512 MB            | 512 MB |
| 2 GB           | 1 GB   | 1 GB   | none              | none   |
| 3 GB           | 1 GB   | 1 GB   | 512 MB            | 512 MB |
| 3 GB           | 512 MB | 512 MB | 1 GB              | 1 GB   |
| $4$ GB         | $2$ GB | $2$ GB | none              | none   |
| $4$ GB         | 1 GB   | 1 GB   | 1 GB              | 1 GB   |
| 5 GB           | 2 GB   | 2 GB   | 512 MB            | 512 MB |
| 5 GB           | 512 MB | 512 MB | $2$ GB            | 2 GB   |
| 6 GB           | $2$ GB | $2$ GB | 1 GB              | 1 GB   |
| 6 GB           | 1 GB   | 1 GB   | $2$ GB            | 2 GB   |
| 8 GB           | 2 GB   | 2 GB   | $2$ GB            | 2 GB   |

Tabelle 3-2. Richtlinien zur Speicherkonfiguration

### Adressieren von Speicher bei 8-GB-Konfigurationen (nur Betriebssystem Microsoft® Windows®)

Das System unterstützt maximal 8 GB Speicher über vier 2-GB-Speichermodule. Moderne Betriebssysteme können einen Speicheradressbereich von maximal 8 GB verwenden; dem Betriebssystem stehen jedoch etwas weniger als 8 GB zur Verfügung.

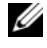

**ANMERKUNG:** Abhängig von den in Ihrem System installierten PCI/PCIe-Erweiterungskartentypen unterstützt das System möglicherweise nur maximal 7,4 GB Arbeitsspeicher oder weniger.

Folgende Komponenten benötigen einen Adressbereich:

- System-ROM
- Erweiterte programmierbare Interrupt-Controller (APIC)
- Integrierte PCI-Geräte (z. B. NICs) und SCSI-Controller
- PCI-Erweiterungskarten

Das BIOS identifiziert beim Systemstart die Komponenten, die einen Adressbereich benötigen. Das bedeutet, dass das BIOS dynamisch die Größe des erforderlichen reservierten Adressraums berechnet. Danach subtrahiert es den reservierten Adressraum von den 8 GB, um die Größe des verwendbaren Adressraums zu bestimmen.

- Wenn der gesamte installierte Computerspeicher kleiner als der verwendbare Speicher ist, steht dem Betriebssystem der gesamte installierte Computerspeicher zur Verfügung.
- Wenn der gesamte installierte Computerspeicher genauso groß oder größer als der verwendbare Adressbereich ist, steht dem Betriebssystem ein kleiner Teil des installierten Systemspeichers zur Verfügung.

## Entfernen eines Speichermoduls

### VORSICHT: Nur zugelassene Servicetechniker dürfen die Gehäuseabdeckung entfernen und auf die Komponenten im Innern des Systems zugreifen. Beachten Sie bei sämtlichen Vorgängen die Sicherheitsvorkehrungen und die Hinweise für das Arbeiten im Inneren des Computers und zum Schutz vor elektrischer Entladung, die im *Produktinformationshandbuch* beschrieben sind.

- 1 Schalten Sie das System und die angeschlossenen Peripheriegeräte aus, und trennen Sie das System vom Netzstrom.
- 2 Öffnen Sie das System. Siehe ["Öffnen des Systems" auf Seite 51.](#page-50-1)
- 3 Drücken Sie die Sicherungsklammern an beiden Enden des Speichermodulsockels nach außen. Siehe Abbildung 3-20.
- 4 Ziehen Sie das Speichermodul aus dem Sockel.

Wenn das Modul schwer zu entfernen ist, bewegen Sie das Modul vorsichtig vor und zurück, um es vom Sockel zu entfernen.

## Installation eines Speichermoduls

- VORSICHT: Nur zugelassene Servicetechniker dürfen die Gehäuseabdeckung entfernen und auf die Komponenten im Innern des Systems zugreifen. Beachten Sie bei sämtlichen Vorgängen die Sicherheitsvorkehrungen und die Hinweise für das Arbeiten im Inneren des Computers und zum Schutz vor elektrischer Entladung, die im Produktinformationshandbuch beschrieben sind.
	- 1 Schalten Sie das System und die angeschlossenen Peripheriegeräte aus, und trennen Sie das System vom Netzstrom.
	- 2 Öffnen Sie das System. Siehe ["Öffnen des Systems" auf Seite 51](#page-50-1).
	- 3 Drücken Sie die Sicherungsklammern an beiden Enden des Speichermodulsockels nach unten. Siehe Abbildung 3-20.
	- 4 Richten Sie den Platinenstecker des Speichermoduls an der Ausrichtungsführung des Sockels aus.

Am Speichermodulsockel befindet sich eine Abgleichmarkierung, so dass die Speichermodule nur in einer Richtung installiert werden können.

5 Schieben Sie das Modul mit gleichmäßigem Druck auf beide Enden in den Sockel, und drücken Sie es vorsichtig in seinen Sitz.

Abbildung 3-20. Speichermodul installieren und entfernen

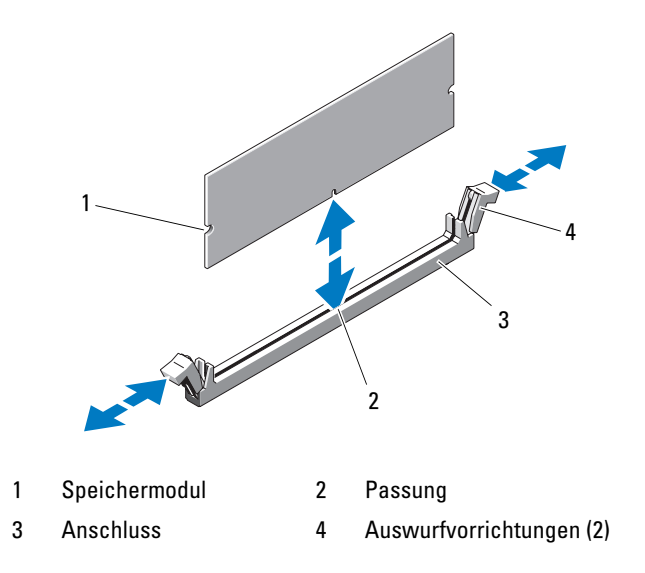

6 Ziehen Sie die Sicherungsklammern nach oben, so dass das Modul einrastet.

Wenn das Modul richtig eingesetzt ist, rasten die Sicherungsklammern in die Aussparungen an beiden Enden des Moduls ein.

Wenn das Speichermodul korrekt im Steckplatz sitzt, müssen die Sicherungsklammern am Speichermodulsockel mit den Riegeln der anderen Sockel, in denen Speichermodule installiert sind, in einer Linie sein.

- 7 Schließen Sie das System. Siehe ["Schließen des Systems" auf Seite 51](#page-50-0).
- 8 Verbinden Sie das System wieder mit dem Netzstrom, und schalten Sie das System und die angeschlossenen Peripheriegeräte ein.

Das System stellt fest, dass die neue Speichergröße nicht mit den vorhandenen Konfigurationsdaten übereinstimmt und zeigt die folgende Meldung an:

The amount of system memory has changed. Strike the F1 key to continue, F2 to run the setup utility

9 Drücken Sie <F2>, um das System-Setup-Programm aufzurufen, und überprüfen Sie den Wert bei Memory Information (Speicherinformationen). Siehe "Optionen des System-Setup-Programms" [auf Seite 36](#page-35-0).

Das System sollte den Wert unter Memory Information (Speicherinformationen) an den neu installierten Speicher angepasst haben. Überprüfen Sie den neuen Wert. Wenn der Eintrag korrekt ist, fahren Sie mit Schritt 13 fort.

- 10 Falls der Eintrag nicht korrekt ist, schalten Sie das System und die angeschlossenen Geräte aus, und trennen Sie das System von der Stromversorgung.
- 11 Öffnen Sie das System. Siehe ["Öffnen des Systems" auf Seite 51.](#page-50-1)
- 12 Stellen Sie sicher, dass die installierten Speichermodule fest in den Sockeln sitzen, und wiederholen Sie Schritt 7 bis Schritt 9.
- 13 Wenn der Wert im Feld Memory Information (Speicherinformationen) korrekt ist, drücken Sie zum Beenden des System-Setup-Programms die  $Taste < Esc$
- 14 Führen Sie die Systemdiagnose aus, um zu überprüfen, ob die Speichermodule ordnungsgemäß funktionieren. Siehe "Durchführen der [Systemdiagnose" auf Seite 140.](#page-139-0)

## **Mikroprozessor**

Sie können einen Prozessor-Upgrade durchführen, um zukünftige Verbesserungen bei der Geschwindigkeit und beim Funktionsumfang zu nutzen. Der Prozessor und der verbundene interne Cache-Speicher befinden sich in einem PGA-Paket mit 939 Mikropins.

## <span id="page-85-0"></span>Entfernen des Prozessors

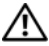

VORSICHT: Nur zugelassene Servicetechniker dürfen die Gehäuseabdeckung entfernen und auf die Komponenten im Innern des Systems zugreifen. Beachten Sie bei sämtlichen Vorgängen die Sicherheitsvorkehrungen und die Hinweise für das Arbeiten im Inneren des Computers und zum Schutz vor elektrischer Entladung, die im Produktinformationshandbuch beschrieben sind.

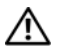

VORSICHT: Während des normalen Betriebs können Prozessor und Kühlkörper sehr heiß werden. Vor dem Berühren dieser Komponenten muss eine angemessene Abkühlzeit eingehalten werden.

- 1 Schalten Sie das System und die angeschlossenen Peripheriegeräte aus, und trennen Sie das System vom Netzstrom.
- 2 Öffnen Sie das System. Siehe ["Öffnen des Systems" auf Seite 51](#page-50-1).
- 3 Lösen Sie das an der Oberseite der Kühlkörperbaugruppe befestigte Diskettenlaufwerkkabel, und schieben Sie es beiseite.
- 4 Lösen Sie mit einem Kreuzschlitzschraubendreher der Größe 2 die zwei Sicherungsschrauben, mit denen die Kühlkörper-/Kühlgehäusebaugruppe befestigt ist.

Diese Schrauben befinden sich neben dem Prozessorlüftergehäuse. Siehe Abbildung 3-21.

5 Kippen Sie die Kühlkörper-/Kühlgehäusebaugruppe entlang der Kipphalterung vom Lüftergehäuse weg, und heben Sie sie heraus.

#### Abbildung 3-21. Kühlkörper entfernen und installieren

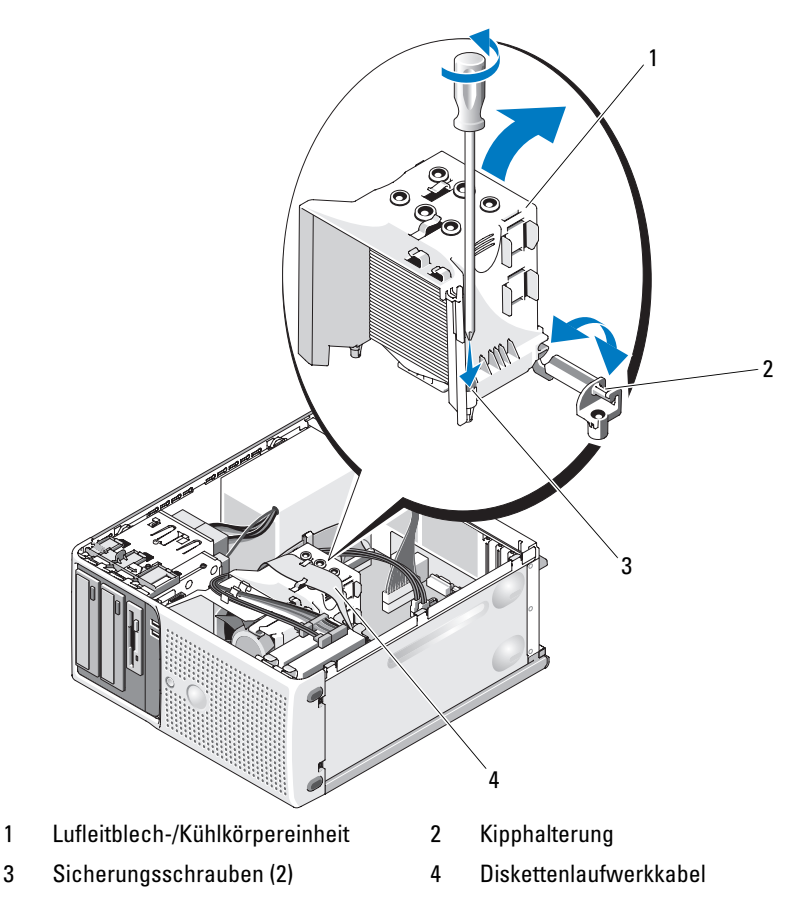

6 Öffnen Sie die Prozessorabdeckung, indem Sie den Freigabehebel unter dem Sockel aus der Verriegelung lösen. Ziehen Sie dann den Hebel nach hinten, bis er sich in vertikaler Position befindet, um den Prozessor freizugeben. Siehe Abbildung 3-22.

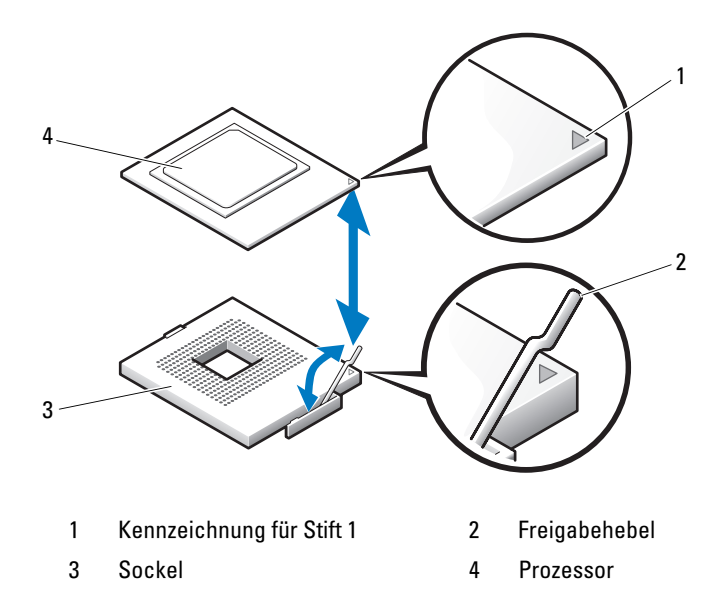

#### Abbildung 3-22. Prozessor installieren und entfernen

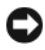

HINWEIS: Der Prozessor darf nicht an einer einzelnen Kante aus dem Sockel herausgehebelt werden. Dadurch könnten die empfindlichen Anschlussstifte des Prozessors beschädigt werden.

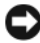

 $\Box$  HINWEIS: Achten Sie sorgfältig darauf, den Sockel mit seinen Anschlüssen weder zu berühren noch Fremdkörper darauf gelangen zu lassen.

7 Heben Sie den Prozessor gerade nach oben aus dem Sockel heraus.

Belassen Sie den Entriegelungshebel und die Halteklemme in der entriegelten Position, so dass der Sockel auf den Einbau des neuen Prozessors vorbereitet ist.

### <span id="page-87-0"></span>Ersetzen des Prozessors

- 1 Entnehmen Sie den neuen Prozessor der Verpackung.
- 2 Stellen Sie sicher, dass die Kontakte auf der Unterseite des einzusetzenden Prozessors frei von Schmutz und anderem Fremdmaterial sind.
- 3 Richten Sie die Kennzeichnung für Stift 1 am Austauschprozessor so aus, dass sie in dieselbe Richtung zeigt wie die gelbe Pfeilmarkierung auf der Systemplatine. Siehe Abbildung 3-22.

HINWEIS: Gehen Sie beim Ausbau und Einbau des Prozessors mit äußerster Sorgfalt vor. Wenn die Anschlüsse des Prozessorsockels beschädigt werden, kann dies die gesamte Systemplatine in Mitleidenschaft ziehen.

- 4 Setzen Sie den Prozessor vorsichtig in den Prozessorrahmen. Achten Sie darauf, dass die gekerbte Kante des Prozessors in den entsprechenden Vorsprung im Prozessorrahmen greift. Üben Sie keinen Druck auf den Prozessor aus. Wenn der Prozessor korrekt ausgerichtet ist, sollte er sich leicht in den Sockelrahmen einführen lassen. Siehe Abbildung 3-22.
- 5 Senken Sie die Halteklemme auf den Prozessor, und drehen Sie dann den Freigabehebel bis zum Einrasten zurück in Richtung Systemplatine.
- 6 Säubern Sie die Unterseite des Kühlkörpers von der Wärmeleitpaste.
- HINWEIS: Tragen Sie auf jeden Fall frische Wärmeleitpaste auf. Dies gewährleistet eine ordnungsgemäße thermische Verbindung und damit optimalen Prozessorbetrieb.
	- 7 Tragen Sie frische Wärmeleitpaste auf der Oberseite des Prozessors auf.
	- 8 Setzen Sie die Kühlkörperbaugruppe in die entsprechende Halteklammer ein, und kippen Sie die Baugruppe nach unten zur Systemplatine hin. Siehe Abbildung 3-21.
	- 9 Richten Sie die zwei Sicherungsschrauben korrekt mit der Systemplatine aus, und sichern Sie damit die Kühlkörperbaugruppe an der Systemplatine.
- 10 Schließen Sie das System. Siehe ["Schließen des Systems" auf Seite 51](#page-50-0).
- 11 Verbinden Sie das System wieder mit dem Netzstrom, und schalten Sie das System und die angeschlossenen Peripheriegeräte ein.

# **Lüfter**

Das System enthält zwei Lüfter, und zwar einen für den Prozessor und einen für den Kartenträger. Jeder Lüfter bildet zusammen mit einem Luftleitblech eine Baugruppe. Lüfter und Luftleitblech werden jeweils als Einheit ersetzt.

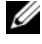

ANMERKUNG: Zum Entfernen des größeren Prozessorlüfters müssen Sie zunächst die Kühlkörper-/Kühlgehäusebaugruppe herausnehmen. Siehe "Entfernen [des Prozessors" auf Seite 86](#page-85-0) (jedoch nicht den Prozessor entfernen) und Abbildung 3-24.

### <span id="page-89-0"></span>Entfernen der Lüfter

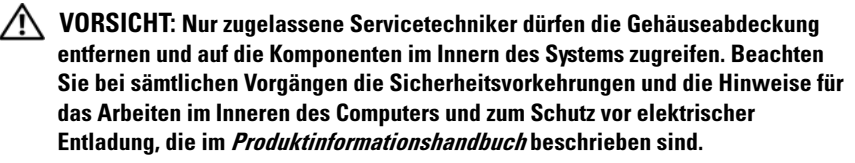

- 1 Schalten Sie das System und die angeschlossenen Peripheriegeräte aus, und trennen Sie das System vom Netzstrom.
- 2 Öffnen Sie das System. Siehe ["Öffnen des Systems" auf Seite 51](#page-50-1).
- 3 Trennen Sie das Stromversorgungskabel des Lüfters von der Systemplatine.
- 4 Wenn Sie den kleineren Festplattenlüfter (siehe Abbildung 3-23) ausbauen, gehen Sie wie folgt vor:
	- a Drücken Sie die beiden Sperrklinken auf der Oberseite des Lüfterträgers, mit dem der Lüfter an der Montagehalterung des Gehäuses befestigt ist, zusammen.
	- b Heben Sie den Lüfter heraus.

**ANMERKUNG:** Der SAS-Festplattenlüfter ist nur vorhanden, wenn eine integrierte SAS6i/R-Controllerkarte installiert ist.

- 5 Wenn Sie den größeren Prozessorlüfter ausbauen:
	- a Entfernen Sie die Kühlkörper-/Kühlgehäusebaugruppe. Siehe ["Entfernen des Prozessors" auf Seite 86](#page-85-0). Entfernen Sie jedoch nicht den Prozessor.
	- b Drücken Sie auf die seitliche Sperrklinke, mit der der Prozessorlüfter am Gehäuse gesichert ist (siehe Abbildung 3-24).
	- c Drücken Sie die untere Sperrklinke, und schieben Sie sie nach vorn, um die unteren Halterungen aus den Montageöffnungen zu lösen (siehe Abbildung 3-24).
	- d Schieben Sie den Lüfter in Richtung der Systemrückseite, und heben Sie ihn heraus.

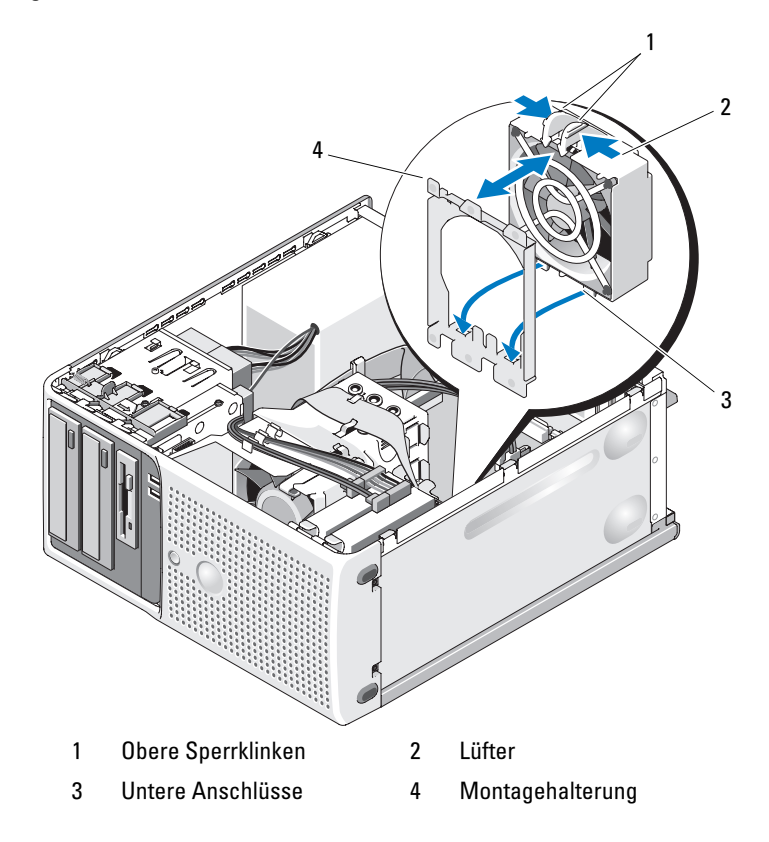

### Abbildung 3-23. Lüfter des SAS-Controllers entfernen und installieren

### Abbildung 3-24. Kühlkörper-Lüfter entfernen und installieren

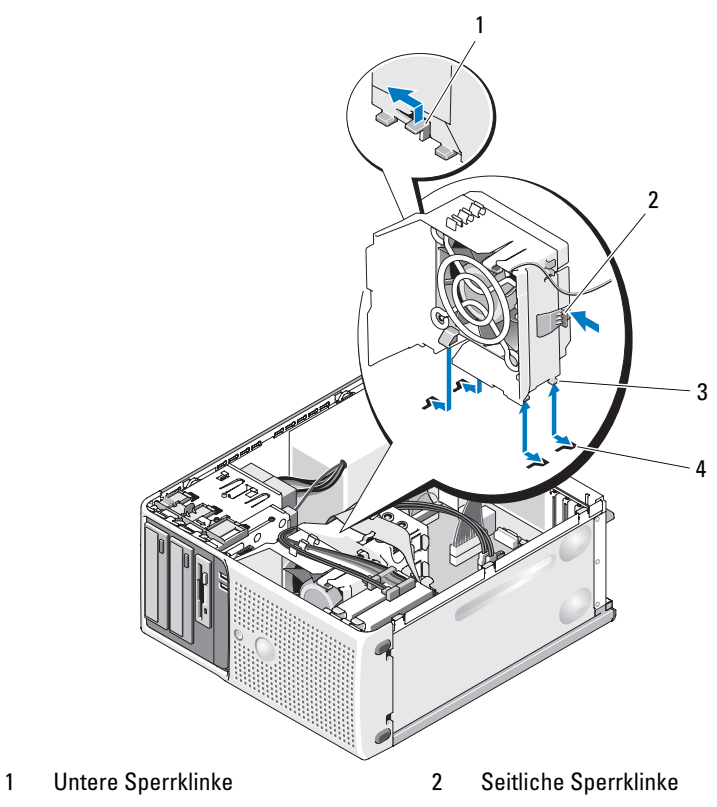

- 3 Anschluss für Prozessorlüfter (CPU\_CAGE)
- 4 Montageöffnungen auf der Unterseite

## <span id="page-92-0"></span>Einsetzen der Lüfter

### VORSICHT: Nur zugelassene Servicetechniker dürfen die Gehäuseabdeckung entfernen und auf die Komponenten im Innern des Systems zugreifen. Beachten Sie bei sämtlichen Vorgängen die Sicherheitsvorkehrungen und die Hinweise für das Arbeiten im Inneren des Computers und zum Schutz vor elektrischer Entladung, die im Produktinformationshandbuch beschrieben sind.

Wenn Sie den größeren Prozessorlüfter ausbauen, verfahren Sie wie folgt:

- 1 Richten Sie die unteren Anschlüsse des neu einzusetzenden Lüfters an den Montagelöchern im Systemgehäuse aus.
- 2 Drücken Sie die beiden oberen Sperrklinken zusammen, und schieben Sie die Baugruppe nach vorn, bis sie einrastet.

Wenn Sie den größeren Prozessorlüfter ersetzen, verfahren Sie wie folgt:

- 1 Richten Sie die unteren Anschlüsse des neu einzusetzenden Lüfters an den Montagelöchern im Systemgehäuse aus. Richten Sie die Schlitze des Austauschlüfters an den Halteklammern der Montagehalterung aus.
- 2 Schieben Sie den Lüfter bis zum Einrasten in Richtung der Systemvorderseite.
- 3 Befestigen Sie die Kabel in den Kabeleinschüben am Kühlkörper/Lüfter, damit sie nicht lose im Gehäuse herumhängen. Siehe Abbildung 3-25.
- 4 Verbinden Sie das Lüfterkabel mit der Systemplatine. Die Position des Anschlusses können Sie [Abbildung 6-2](#page-144-0) entnehmen.

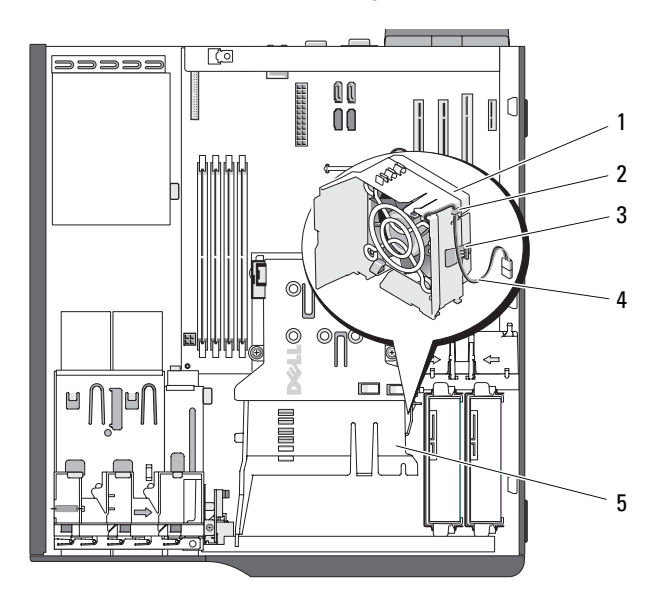

### Abbildung 3-25. Kabelverbindung des Kühlkörper-Lüfters

- 1 Kühlkörper-Lüftergehäuse 2 Kabeleinschub
- 
- 5 Kühlkörper-Lüfter
- 
- 3 Lasche 4 Lüfteranschlusskabel
- 5 Installieren Sie die Kühlkörper-/Kühlgehäusebaugruppe (siehe "Entfernen [des Prozessors" auf Seite 86](#page-85-0)).
- 6 Verbinden Sie das Stromversorgungskabel des Lüfters mit der Systemplatine.
- 7 Schließen Sie das System. Siehe ["Schließen des Systems" auf Seite 51](#page-50-0).

# **Systembatterie**

Durch eine Knopfzellenbatterie werden Informationen über die Computerkonfiguration, das Datum und die Uhrzeit aufrechterhalten. Die Lebensdauer der Batterie beträgt mehrere Jahre.

Um festzustellen, ob die Batterie ersetzt werden muss, lesen Sie ["Fehler](#page-119-0)[behebung bei der Systembatterie" auf Seite 120.](#page-119-0)

Sie können auch ohne Batterie mit dem Computer arbeiten; bei jedem Ausschalten des Systems bzw. beim Trennen vom Stromnetz gehen jedoch die Konfigurationsdaten verloren. In diesem Fall müssen Sie das System-Setup-Programm aufrufen und die Konfigurationsoptionen neu festlegen.

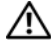

VORSICHT: Eine falsch eingesetzte neue Batterie kann explodieren. Tauschen Sie die Batterie nur gegen eine Batterie des selben oder eines gleichwertigen, vom Hersteller empfohlenen Typs aus. Die verbrauchte Batterie entsprechend den Anleitungen des Herstellers entsorgen.

## Entfernen der Systembatterie

- VORSICHT: Nur zugelassene Servicetechniker dürfen die Gehäuseabdeckung entfernen und auf die Komponenten im Innern des Systems zugreifen. Beachten Sie bei sämtlichen Vorgängen die Sicherheitsvorkehrungen und die Hinweise für das Arbeiten im Inneren des Computers und zum Schutz vor elektrischer Entladung, die im *Produktinformationshandbuch* beschrieben sind.
	- 1 Rufen Sie das System-Setup-Programm auf und notieren Sie sich die Einstellungen in den einzelnen Menüs. Siehe ["Verwenden des System-](#page-32-1)[Setup-Programms" auf Seite 33](#page-32-1).
	- 2 Schalten Sie das System und die Peripheriegeräte aus und trennen Sie das System vom Netzstrom.
	- 3 Öffnen Sie das System. Siehe ["Öffnen des Systems" auf Seite 51](#page-50-1).
	- 4 Die Position der Systembatterie geht aus [Abbildung 6-2](#page-144-0) hervor. Entfernen Sie alle Kabel, die den Zugang zur Batterie behindern.

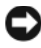

HINWEIS: Achten Sie beim Herausheben der Batterie aus dem Sockel mit einem stumpfen, nicht leitenden Gegenstand darauf, dass die Systemplatine nicht berührt wird. Stellen Sie sicher, dass der Gegenstand vor dem Heraushebeln der Batterie zwischen Batterie und Sockel eingesetzt wurde. Entfernen Sie die Batterie nicht gewaltsam. Andernfalls könnte die Systemplatine durch Lösen des Sockels oder Unterbrechen der Schaltkreisbahnen beschädigt werden.

5 Drücken Sie auf die Sperrklinke am Batteriesockel, um die Batterie aus ihrem Sitz zu lösen, und heben Sie dann die Batterie aus dem Sockel. Siehe Abbildung 3-26.

### Abbildung 3-26. Systembatterie entfernen und installieren

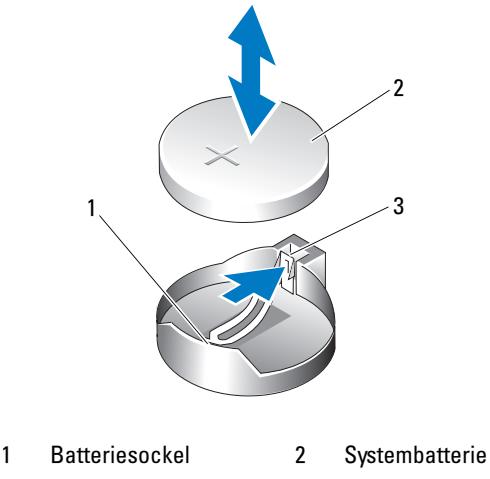

3 Lasche

### Systembatterie installieren

- 1 Setzen Sie die neue Batterie mit der Seite "+" nach oben im Sockel ein und lassen Sie sie einrasten. Siehe Abbildung 3-26.
- 2 Schließen Sie das System. Siehe ["Schließen des Systems" auf Seite 51](#page-50-0).
- 3 Verbinden Sie das System wieder mit dem Netzstrom, und schalten Sie das System und die angeschlossenen Peripheriegeräte ein.
- 4 Rufen Sie das System-Setup-Programm auf und überprüfen Sie die einwandfreie Funktion der Batterie. Siehe ["Verwenden des System-Setup-](#page-32-1)[Programms" auf Seite 33](#page-32-1).
- 5 Wählen Sie im Hauptbildschirm die Option System Time (Systemzeit), um die aktuelle Uhrzeit und das Datum einzugeben.
- 6 Geben Sie auch alle System-Konfigurationsinformationen neu ein, die nicht mehr auf den System-Setup-Bildschirmen angezeigt werden und beenden Sie dann das System-Setup-Programm.
- 7 Wie Sie die neue Batterie überprüfen, erfahren Sie unter "Fehlerbehebung [bei der Systembatterie" auf Seite 120](#page-119-0).
- 8 Verbinden Sie das System nach einer Stunde wieder mit dem Netzstrom und schalten Sie es ein.
- 9 Rufen Sie das System-Setup-Programm auf. Falls Uhrzeit und Datum immer noch nicht korrekt sind, lesen Sie "Wie Sie Hilfe bekommen" [auf Seite 149](#page-148-0).
- 10 Entsorgen Sie die alte Batterie fachgerecht. Weitere Informationen finden Sie im Produktinformationshandbuch.

## Netzteil

## Entfernen des Netzteils

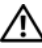

VORSICHT: Nur zugelassene Servicetechniker dürfen die Gehäuseabdeckung entfernen und auf die Komponenten im Innern des Systems zugreifen. Beachten Sie bei sämtlichen Vorgängen die Sicherheitsvorkehrungen und die Hinweise für das Arbeiten im Inneren des Computers und zum Schutz vor elektrischer Entladung, die im *Produktinformationshandbuch* beschrieben sind.

- 1 Schalten Sie das System und die angeschlossenen Peripheriegeräte aus, und trennen Sie das System vom Netzstrom.
- 2 Öffnen Sie das System. Siehe ["Öffnen des Systems" auf Seite 51.](#page-50-1)
- **3** Trennen Sie je nach Systemkonfiguration die folgenden Stromversorgungskabel:
	- P1 und P2 zur Systemplatine
	- P3 und P5 zu den SATA- oder SAS-Laufwerken
	- P7 zum Diskettenlaufwerk
	- P8, P9 und P10 zu den optischen Laufwerken oder dem Bandlaufwerk

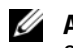

**ZANMERKUNG:** Merken Sie sich, wie die Gleichstromversorgungskabel im Systemrahmen geführt sind, wenn Sie die Kabel von der Systemplatine und den Laufwerken entfernen. Diese Kabel müssen beim Wiederanbringen korrekt geführt werden, um Einklemmen zu verhindern.

4 Entfernen Sie die Kühlkörper-/Kühlgehäusebaugruppe. Lösen Sie die zwei Sicherungsschrauben, mit denen die Kühlkörper-/Kühlgehäusebaugruppe befestigt ist.

Diese Schrauben befinden sich neben dem Prozessorlüftergehäuse. Siehe Abbildung 3-21.

- 5 Kippen Sie die Kühlkörper-/Kühlgehäusebaugruppe vom Lüftergehäuse weg, und heben Sie sie heraus.
- 6 Entfernen Sie die E/A-Anschluss- und SATA-Kabel (falls vorhanden), die an den Führungsklemmen auf der Seite des Netzteils befestigt sind.
- 7 Entfernen Sie mit einem Kreuzschlitzschraubendreher der Größe 2 die vier Kreuzschlitzschrauben, mit denen das Netzteil an der Systemrückseite befestigt ist.
- 8 Drücken Sie die Sperrklinke des Netzteils nach unten, schieben Sie das Netzteil zur Systemvorderseite, und heben Sie es dann aus dem Systemgehäuse heraus. Siehe Abbildung 3-27.
- 9 Entfernen Sie die Kabelklemme, und bewahren Sie sie für das neue Netzteil auf.

### Abbildung 3-27. Entfernen des Netzteils

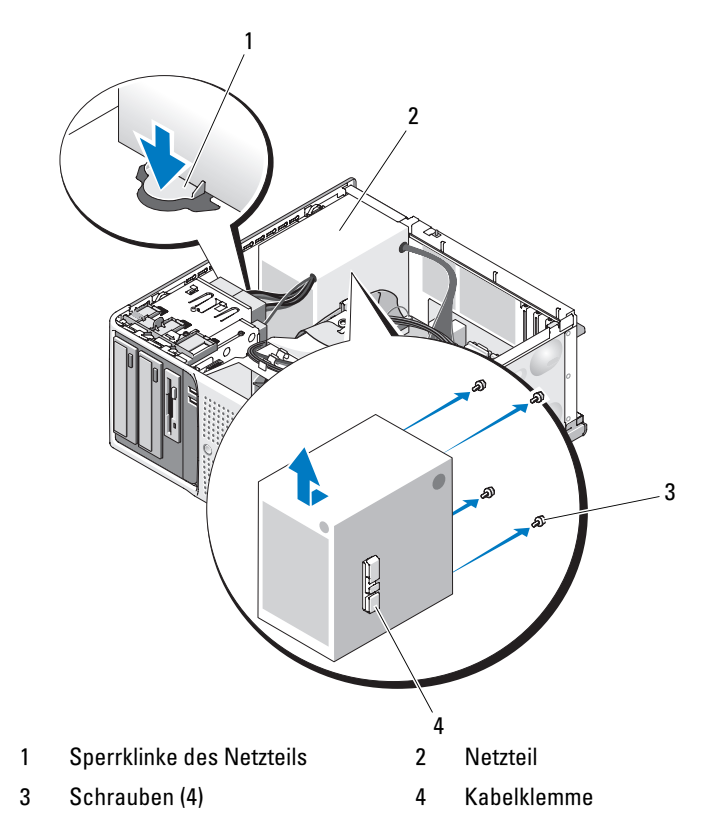

### Installation des Netzteils

- 1 Befestigen Sie die Kabelklemme am neuen Netzteil.
- 2 Bringen Sie die Montagelöcher des Netzteils zur Deckung mit den Montagelöchern an der Systemrückseite.
- 3 Schieben Sie das Netzteil in Richtung der Systemrückseite, bis es über der Sperrklinke einrastet.
- 4 Ziehen Sie mit einem Kreuzschlitzschraubendreher der Größe 2 die vier Kreuzschlitzschrauben fest, mit denen das Netzteil an der Rückseite befestigt ist.
- 5 Befestigen Sie die E/A-Anschluss- und SATA-Kabel (falls vorhanden) wieder an der Führungsklemme seitlich am Netzteil.
- 6 Verbinden Sie je nach Systemkonfiguration die folgenden Stromversorgungskabel:
	- P1 und P2 zur Systemplatine
	- P3 und P5 zu den SATA- oder SAS-Laufwerken
	- P7 zum Diskettenlaufwerk
	- P8, P9 und P10 zu den optischen Laufwerken oder dem Bandlaufwerk
- 7 Schließen Sie das System. Siehe ["Schließen des Systems" auf Seite 51](#page-50-0).

## Gehäuseeingriffschalter

## Entfernen des Gehäuseeingriffschalters

- VORSICHT: Nur zugelassene Servicetechniker dürfen die Gehäuseabdeckung entfernen und auf die Komponenten im Innern des Systems zugreifen. Beachten Sie bei sämtlichen Vorgängen die Sicherheitsvorkehrungen und die Hinweise für das Arbeiten im Inneren des Computers und zum Schutz vor elektrischer Entladung, die im Produktinformationshandbuch beschrieben sind.
	- 1 Schalten Sie das System und die angeschlossenen Peripheriegeräte aus, und trennen Sie das System vom Netzstrom.
	- 2 Öffnen Sie das System. Siehe ["Öffnen des Systems" auf Seite 51.](#page-50-1)
	- 3 Trennen Sie das Kabel des Gehäuseeingriffschalters vom Anschluss INTRUSION auf der Systemplatine. Siehe Abbildung 3-28.
	- 4 Entfernen Sie den Gehäuseeingriffschalter aus seiner Halterung. Siehe Abbildung 3-28.
	- 5 Entfernen Sie den Schalter mit dem Kabel aus dem System.

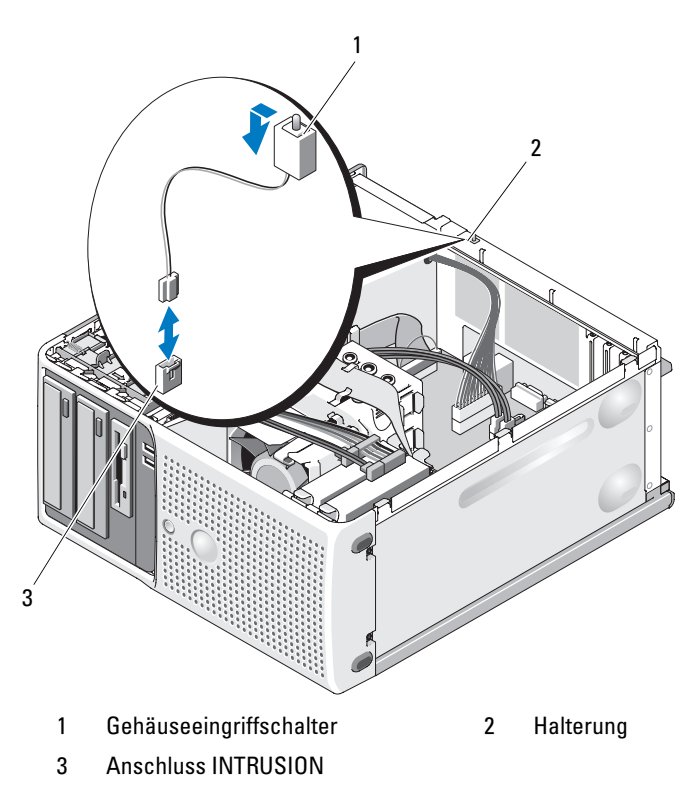

### Abbildung 3-28. Gehäuseeingriffschalter entfernen und installieren

### Installation des Gehäuseeingriffschalters

- 1 Richten Sie den Gehäuseeingriffschalter mit seiner Halterung aus. Siehe Abbildung 3-28.
- 2 Schieben Sie den Schalter in die Halterung.
- 3 Verbinden Sie das Schalterkabel mit dem Anschluss INTRUSION auf der Systemplatine.
- 4 Schließen Sie das System. Siehe ["Schließen des Systems" auf Seite 51](#page-50-0).
- 5 Verbinden Sie das System wieder mit dem Netzstrom und schalten Sie es ein.

## Fronverkleidung (nur für Service)

## <span id="page-101-0"></span>Entfernen der Frontverkleidung

- VORSICHT: Nur zugelassene Servicetechniker dürfen die Gehäuseabdeckung entfernen und auf die Komponenten im Innern des Systems zugreifen. Beachten Sie bei sämtlichen Vorgängen die Sicherheitsvorkehrungen und die Hinweise für das Arbeiten im Inneren des Computers und zum Schutz vor elektrischer Entladung, die im Produktinformationshandbuch beschrieben sind.
	- 1 Schalten Sie das System und die angeschlossenen Peripheriegeräte aus, und trennen Sie das System vom Netzstrom.
	- 2 Öffnen Sie das System. Siehe ["Öffnen des Systems" auf Seite 51](#page-50-1).
	- 3 Entfernen Sie die Kühlkörper-/Kühlgehäusebaugruppe. Siehe "Entfernen [des Prozessors" auf Seite 86](#page-85-0). Entfernen Sie jedoch nicht den Prozessor.
	- 4 Entfernen Sie den großen Prozessorlüfter. Siehe "Entfernen der Lüfter" [auf Seite 90](#page-89-0).
	- 5 Entfernen Sie die zwei Sicherungsschrauben der Frontblende. Siehe Abbildung 3-29.
	- 6 Schieben Sie die Verkleidung in Richtung der Systemoberseite, und nehmen Sie sie dann ab.

### Abbildung 3-29. Frontverkleidung entfernen

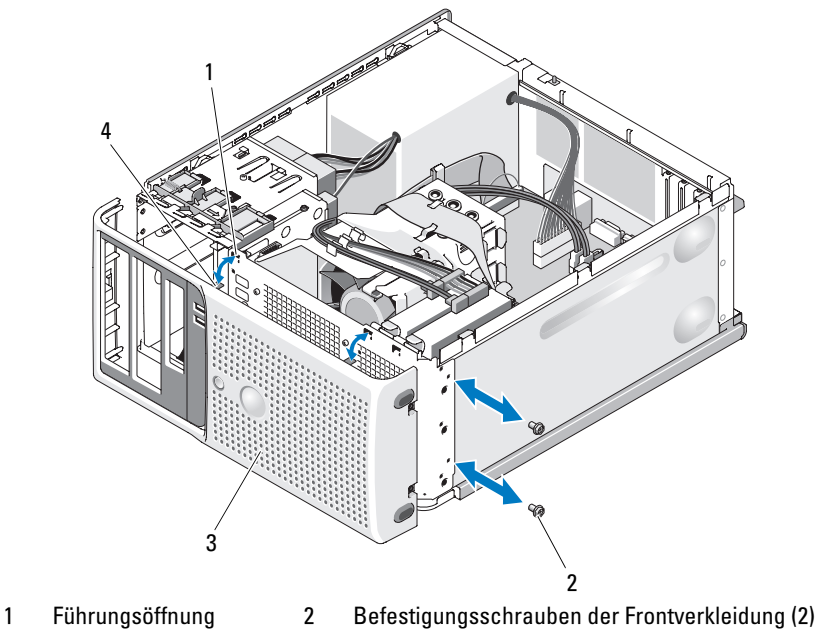

3 Blende 4 Führungslasche

## Aufsetzen der Frontverkleidung

- 1 Richten Sie die Frontverkleidung mit dem Gehäuserahmen aus und schieben Sie sie in Position.
- 2 Befestigen Sie die Führungslaschen in den zugehörigen Führungsöffnungen.
- 3 Befestigen Sie die zwei Sicherungsschrauben, um die Frontblende am Systemgehäuse zu sichern. Siehe Abbildung 3-29.
- 4 Setzen Sie den Prozessorlüfter ein. Siehe "Einsetzen der Lüfter" [auf Seite 93](#page-92-0).
- 5 Installieren die Kühlkörper-/Kühlgehäusebaugruppe. Siehe "Ersetzen des [Prozessors" auf Seite 88.](#page-87-0)
- 6 Schließen Sie das System. Siehe ["Schließen des Systems" auf Seite 51](#page-50-0).
- 7 Verbinden Sie das System wieder mit dem Netzstrom und schalten Sie es ein.

# E/A-Platinenbaugruppe (nur für Service)

VORSICHT: Nur zugelassene Servicetechniker dürfen die Gehäuseabdeckung entfernen und auf die Komponenten im Innern des Systems zugreifen. Beachten Sie bei sämtlichen Vorgängen die Sicherheitsvorkehrungen und die Hinweise für das Arbeiten im Innern des Computers und zum Schutz vor elektrischer Entladung, die im *Produktinformationshandbuch* beschrieben sind.

### Entfernen der E/A-Platinenbaugruppe

- 1 Schalten Sie das System und die angeschlossenen Peripheriegeräte aus, und trennen Sie das System vom Netzstrom.
- 2 Öffnen Sie das System. Siehe ["Öffnen des Systems" auf Seite 51](#page-50-1).
- 3 Entfernen Sie die Kühlkörper-/Kühlgehäusebaugruppe. Siehe "Entfernen [des Prozessors" auf Seite 86](#page-85-0). Entfernen Sie jedoch nicht den Prozessor.
- 4 Entfernen Sie den Prozessorlüfter. Siehe "Entfernen der Lüfter" [auf Seite 90](#page-89-0).
- 5 Entfernen Sie die Frontverkleidung. Siehe ["Entfernen der Frontverklei](#page-101-0)[dung" auf Seite 102.](#page-101-0)
- HINWEIS: Merken Sie sich vor dem Trennen eines Kabels sorgfältig, wie es im Gehäuse verlegt ist, damit Sie diesen Zustand später korrekt wiederherstellen können.
	- 6 Trennen Sie das Flachbandkabel vom Anschluss der E/A-Platine, indem Sie an der gelben Kabelschlaufe ziehen.
	- 7 Entfernen Sie die Schraube, mit der die E/A-Platinenbaugruppe vorn am Gehäuse befestigt ist. Siehe Abbildung 3-30.
	- 8 Heben Sie die E/A-Platinenbaugruppe aus dem System heraus.

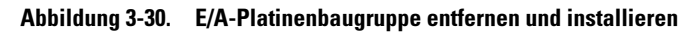

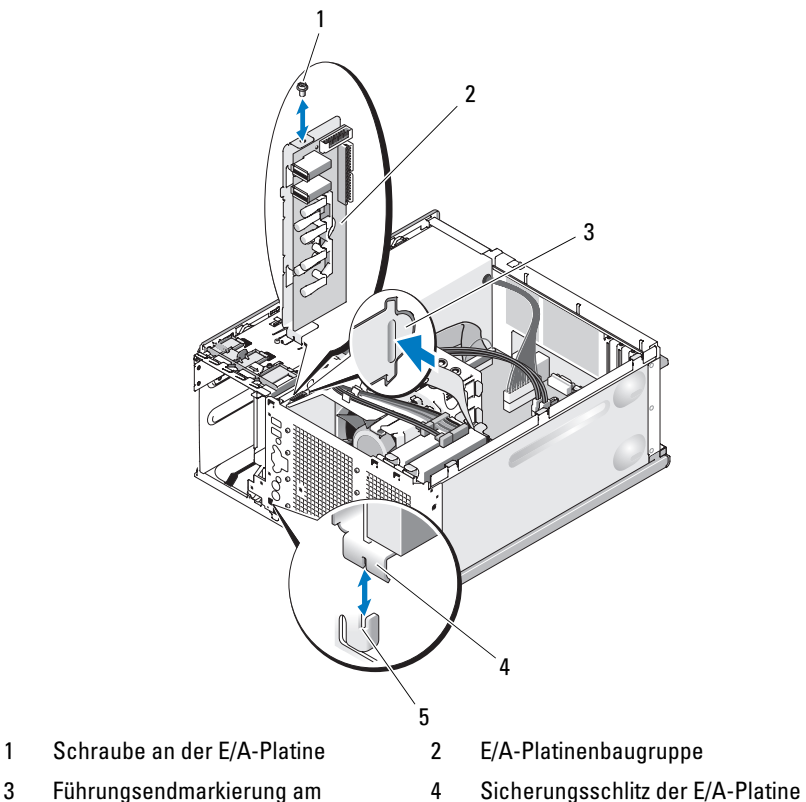

- Gehäuse
- 5 Halter am Gehäuse

## Einsetzen der E/A-Platinenbaugruppe

- VORSICHT: Nur zugelassene Servicetechniker dürfen die Gehäuseabdeckung entfernen und auf die Komponenten im Innern des Systems zugreifen. Beachten Sie bei sämtlichen Vorgängen die Sicherheitsvorkehrungen und die Hinweise für das Arbeiten im Inneren des Computers und zum Schutz vor elektrischer Entladung, die im Produktinformationshandbuch beschrieben sind.
	- 1 Passen Sie die E/A-Platinenbaugruppe so ein, dass die Halterung an der Gehäusevorderseite am unteren Sicherungsschlitz einrastet und die E/A-Platinenbaugruppe auf einer Höhe mit der Führungsendmarkierung liegt. Siehe Abbildung 3-30.
	- 2 Befestigen Sie die E/A-Platinenbaugruppe mit der Schraube. Siehe Abbildung 3-30.
	- 3 Sichern Sie das Flachbandkabel der E/A-Platine durch die Klammern neben dem optionalen 3.5-Zoll-Diskettenlaufwerk und an der Seite des Netzteillüfters, und verbinden Sie das Flachbandkabel mit dem Anschluss der neuen E/A-Platine. Siehe Abbildung 3-31.

#### Abbildung 3-31. Kabelverbindung der E/A-Platinenbaugruppe

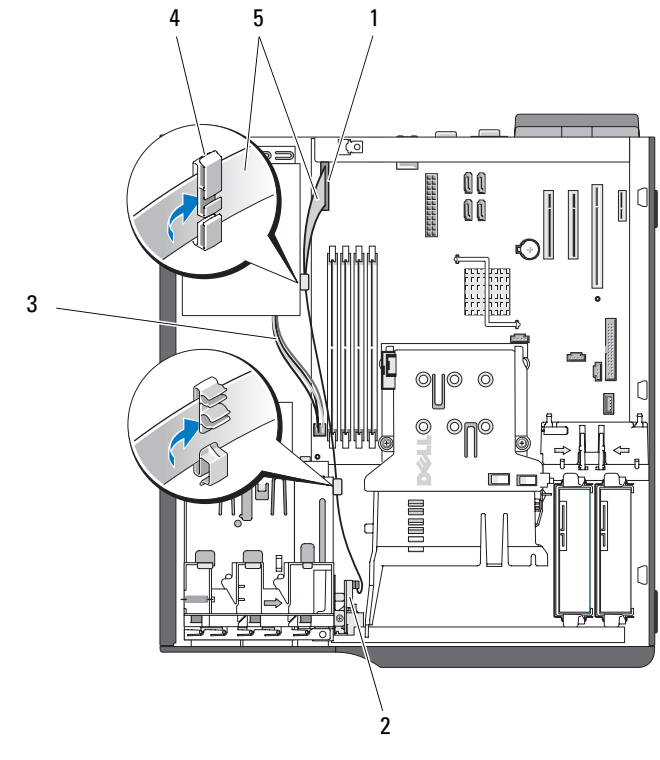

- 1 E/A-Platinenanschluss 2 E/A-Platinenbaugruppe
- 3 4-poliges Netzkabel zur Systemplatine 4 Kabelklemme am Netzteil
- 5 Flachbandkabel der E/A-Platine
- 
- 
- 4 Setzen Sie den großen Prozessorlüfter ein. Siehe "Einsetzen der Lüfter" [auf Seite 93](#page-92-0).
- 5 Installieren Sie die Kühlkörper-/Kühlgehäusebaugruppe. Siehe "Ersetzen [des Prozessors" auf Seite 88.](#page-87-0)
- **ANMERKUNG:** Um eine Beschädigung des Prozessors zu verhindern, müssen Sie den Kühlkörper vor dem Einbau von alter Wärmeleitpaste befreien und frische Wärmeleitpaste auftragen.
- 6 Schließen Sie das System. Siehe ["Schließen des Systems" auf Seite 51](#page-50-0).
- 7 Verbinden Sie das System wieder mit dem Netzstrom und schalten Sie es ein.

# Systemplatine (nur für Service)

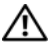

VORSICHT: Nur zugelassene Servicetechniker dürfen die Gehäuseabdeckung entfernen und auf die Komponenten im Innern des Systems zugreifen. Beachten Sie bei sämtlichen Vorgängen die Sicherheitsvorkehrungen und die Hinweise für das Arbeiten im Inneren des Computers und zum Schutz vor elektrischer Entladung, die im *Produktinformationshandbuch* beschrieben sind.

VORSICHT: Der Kühlkörper kann im Betrieb heiß werden. Um Verbrennungen zu vermeiden, muss das System vor dem Entfernen der Systemplatine ausreichend lange abgekühlt sein.

## Entfernen der Systemplatine

- 1 Schalten Sie das System und die angeschlossenen Peripheriegeräte aus, und trennen Sie das System vom Netzstrom.
- 2 Öffnen Sie das System. Siehe ["Öffnen des Systems" auf Seite 51](#page-50-1).
- 3 Trennen Sie je nach Konfiguration die folgenden Kabel von der Systemplatine: Die Position der Anschlüsse geht aus [Abbildung 6-2](#page-144-0) hervor.
	- Zwei Stromversorgungskabel von den Anschlüssen POWER und POWER12V1
	- Diskettendatenkabel vom Anschluss FLOPPY
	- E/A-Platinenkabel vom Anschluss CONTROL-PANEL
	- Prozessorlüfterkabel vom Anschluss FAN1
	- Kabel für Kartenträgerlüfter vom Anschluss FAN2
	- SATA-Festplattendatenkabel von den SATA-Anschlüssen
	- Kabel für Gehäuseeingriffschalter zum Anschluss INTRUSION
- 4 Entfernen Sie alle Erweiterungskarten und daran angeschlossene Kabel. Siehe ["Entfernen von Erweiterungskarten" auf Seite 76.](#page-75-0)
- 5 Entfernen Sie alle Speichermodule. Siehe ["Speicher" auf Seite 81](#page-80-0).

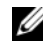

ANMERKUNG: Notieren Sie sich die jeweilige Position der Speichermodule, damit diese wieder korrekt eingesetzt werden können.
VORSICHT: Der Prozessor und der Kühlkörper können sehr heiß werden. Stellen Sie sicher, dass der Prozessor und der Kühlkörper ausreichend Zeit zum Abkühlen haben, bevor Sie sie berühren.

HINWEIS: Um den Prozessor nicht zu beschädigen, darf der Kühlkörper nicht vom Prozessor abgehebelt werden.

- 6 Entfernen Sie den Prozessor. Siehe "Entfernen des Prozessors" [auf Seite 86](#page-85-0).
- 7 Entfernen Sie mit einem Kreuzschlitzschraubendreher der Größe 2 die sechs Schrauben, mit denen die Systemplatine am Gehäuse befestigt ist. Siehe [Abbildung 6-2.](#page-144-0)
- 8 Entfernen Sie mit einem Kreuzschlitzschraubendreher der Größe 2 die beiden Schrauben der Prozessorkühlkörperhalterung, und heben Sie die Halterung aus der Systemplatine. Siehe [Abbildung 6-2.](#page-144-0) Die Schrauben der Kühlkörperdrehhalterung sind grün und länger als die Befestigungsschrauben der Systemplatine.
- 9 Führen Sie etwaige lose Kabel sorgfältig von der Systemplatine weg.
- 10 Schieben Sie die Systemplatine vorsichtig in Richtung der Systemvorderseite, und heben Sie dann die Systemplatine aus dem Gehäuse.

### Installation der Systemplatine

- 1 Nachdem Sie die alte Systemplatine entfernt haben, senken Sie die neue Systemplatine in das Gehäuse ab, und richten Sie dabei die E/A-Anschlüsse der Systemplatine mit den E/A-Anschlussöffnungen auf der Gehäuserückseite aus.
- 2 Befestigen Sie mit einem Kreuzschlitzschraubendreher der Größe 2 die sechs Schrauben, mit denen die Systemplatine am Gehäuse gesichert wird. Siehe [Abbildung 6-2.](#page-144-0)
- 3 Befestigen Sie mit einem Kreuzschlitzschraubendreher der Größe 2 die Prozessorkühlkörperhalterung am Gehäuse. Siehe [Abbildung 6-2](#page-144-0).

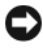

HINWEIS: Um eine Beschädigung des Prozessors zu verhindern, müssen Sie den Kühlkörper vor dem Einbau von alter Wärmeleitpaste befreien und frische Wärmeleitpaste auftragen.

4 Installieren Sie den Prozessor und die Kühlkörper-/Kühlgehäusebau-gruppe. Siehe ["Ersetzen des Prozessors" auf Seite 88.](#page-87-0)

- 5 Installieren Sie die Speichermodule, und zwar in genau den gleichen Sockeln, aus denen sie entfernt wurden. Siehe "Installation eines [Speichermoduls" auf Seite 84](#page-83-0).
- 6 Installieren Sie die Erweiterungskarten und schließen Sie etwaige Kabel an. Siehe ["Installation einer Erweiterungskarte" auf Seite 78.](#page-77-0)
- 7 Verbinden Sie entsprechend der Konfiguration die Kabel, die im Abschnitt ["Entfernen der Systemplatine" auf Seite 108](#page-107-0) getrennt wurden. Siehe [Abbildung 6-2.](#page-144-0)
	- Zwei Stromversorgungskabel zu den Anschlüssen POWER und POWER12V1
	- Diskettendatenkabel zum Anschluss FLOPPY (falls zutreffend)
	- E/A-Platinenkabel zum Anschluss CONTROL-PANEL
	- Prozessorlüfterkabel zum Anschluss FAN1
	- Kabel für Kartenträgerlüfter zum Anschluss FAN2
	- SATA-Festplattendatenkabel zu den SATA-Anschlüssen
	- Kabel für Gehäuseeingriffschalter zum Anschluss INTRUSION
- 8 Schließen Sie das System. Siehe ["Schließen des Systems" auf Seite 51](#page-50-0).
- 9 Verbinden Sie das System wieder mit dem Netzstrom und schalten Sie es ein.

# Fehlerbehebung

## Sicherheit geht vor – für Sie und Ihr System

Für einige der in diesem Dokument beschriebenen Vorgehensweisen ist es erforderlich, das Systemgehäuse zu öffnen und im Innern des Systems zu arbeiten. Führen Sie nur solche Wartungsarbeiten am System durch, die in diesem Handbuch oder an anderer Stelle in der Systemdokumentationen beschrieben sind.

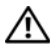

VORSICHT: Nur zugelassene Servicetechniker dürfen die Gehäuseabdeckung entfernen und auf die Komponenten im Innern des Systems zugreifen. Beachten Sie bei sämtlichen Vorgängen die Sicherheitsvorkehrungen und die Hinweise für das Arbeiten im Inneren des Computers und zum Schutz vor elektrischer Entladung, die im Produktinformationshandbuch beschrieben sind.

## Startvorgang

Achten Sie beim Hochfahren des Systems auf die optischen und akustischen Anzeigen, die in Tabelle 4-1 beschrieben werden.

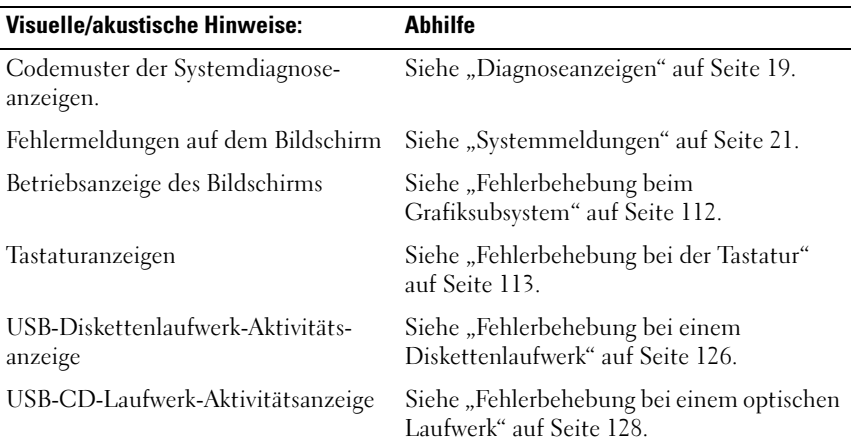

### Tabelle 4-1. Anzeigen beim Systemstart

| Visuelle/akustische Hinweise:                                                                                                    | <b>Abhilfe</b>                                                         |
|----------------------------------------------------------------------------------------------------|------------------------------------------------------------------------|
| Festplatten-Aktivitätsanzeige                                                                                                    | Siehe "Fehlerbehebung bei einem<br>Festplattenlaufwerk" auf Seite 130. |
| Ungewöhnliche und anhaltende Kratz- Siehe "Wie Sie Hilfe bekommen"<br>oder Schleifgeräusche beim Laufwerk- auf Seite 149.<br>zugriff |                                                                        |

Tabelle 4-1. Anzeigen beim Systemstart (Fortsetzung)

## Überprüfen der Geräte

Dieser Abschnitt enthält Hinweise zur Behebung von Störungen bei externen Geräten, die direkt mit dem System verbunden sind, wie etwa Bildschirm, Tastatur oder Maus. Lesen Sie "Fehlerbehebung bei externen Verbindungen" [auf Seite 112,](#page-111-1) bevor Sie eines dieser Verfahren durchführen.

### <span id="page-111-1"></span>Fehlerbehebung bei externen Verbindungen

Lockere und falsch angeschlossene Kabel sind die häufigsten Ursachen für Störungen beim System, beim Bildschirm und anderen Peripheriegeräten (z. B. Drucker, Tastatur, Maus oder andere externe Geräte). Stellen Sie sicher, dass alle externen Kabel fest mit den externen Anschlüssen des Systems verbunden sind. [Abbildung 1-2](#page-15-0) zeigt die Anschlüsse auf der Rückseite des Systems.

### <span id="page-111-0"></span>Fehlerbehebung beim Grafiksubsystem

### Problem

- Der Bildschirm funktioniert nicht ordnungsgemäß.
- Der Grafikspeicher ist fehlerhaft.

### **Abhilfe**

- 1 Überprüfen Sie die Systemanschlüsse und die Stromversorgung des Bildschirms.
- 2 Stellen Sie fest, ob im System eine Erweiterungskarte mit Bildschirmanschluss installiert ist.

Bei dieser Systemkonfiguration sollte das Bildschirmkabel normalerweise mit dem Anschluss an der Erweiterungskarte verbunden sein, nicht mit dem am System integrierten Bildschirmanschluss.

Um zu überprüfen, ob der Bildschirm mit dem richtigen Anschluss verbunden ist, schalten Sie das System aus und warten Sie 1 Minute. Verbinden Sie dann den Bildschirm mit dem anderen Anschluss, und schalten Sie das System ein.

3 Führen Sie die entsprechende Online-Diagnose durch. Siehe "Verwenden [von Dell PowerEdge Diagnostics" auf Seite 139](#page-138-0).

Wenn die Tests erfolgreich ausgeführt werden, ist das Problem nicht auf die Grafikhardware zurückzuführen.

Wenn die Tests fehlschlagen, lesen Sie "Wie Sie Hilfe bekommen" [auf Seite 149](#page-148-0).

### <span id="page-112-0"></span>Fehlerbehebung bei der Tastatur

### Problem

- Eine Systemmeldung weist auf ein Tastaturproblem hin.
- Die Tastatur funktioniert nicht ordnungsgemäß.

### **Ahhilfe**

- 1 Rufen Sie das System-Setup-Programm auf, und stellen Sie sicher, dass die USB-Anschlüsse aktiviert sind. Siehe ["Verwenden des System-Setup-](#page-32-0)[Programms" auf Seite 33](#page-32-0).
- 2 Überprüfen Sie Tastatur und Kabel auf sichtbare Beschädigungen.
- 3 Tauschen Sie die defekte Tastatur gegen eine an anderer Stelle funktionierende Tastatur aus.

Wenn sich das Problem auf diese Weise lösen lässt, muss die defekte Tastatur ersetzt werden. Siehe ["Wie Sie Hilfe bekommen" auf Seite 149](#page-148-0).

4 Führen Sie die entsprechende Online-Diagnose durch. Siehe "Verwenden [von Dell PowerEdge Diagnostics" auf Seite 139](#page-138-0).

Wenn das Problem nicht behoben wird, lesen Sie "Wie Sie Hilfe [bekommen" auf Seite 149](#page-148-0).

### Fehlerbehebung bei der Maus

### Problem

- Eine Systemmeldung weist auf ein Problem mit der Maus hin.
- Die Maus funktioniert nicht ordnungsgemäß.

### **Abhilfe**

1 Führen Sie die entsprechende Online-Diagnose durch. Siehe "Verwenden [von Dell PowerEdge Diagnostics" auf Seite 139](#page-138-0).

Wenn der Test fehlschlägt, fahren Sie mit dem nächsten Schritt fort.

2 Überprüfen Sie Maus und Kabel auf sichtbare Beschädigungen. Wenn die Maus nicht beschädigt ist, fahren Sie mit Schritt 4 fort.

Wenn die Maus beschädigt ist, fahren Sie mit dem nächsten Schritt fort.

3 Tauschen Sie die defekte Maus gegen eine nachweislich funktionstüchtige Maus aus.

Wenn das Problem dadurch behoben wird, muss die fehlerhafte Maus ersetzt werden. Siehe ["Wie Sie Hilfe bekommen" auf Seite 149](#page-148-0).

4 Rufen Sie das System-Setup-Programm auf, und stellen Sie sicher, dass der Maus-Controller aktiviert ist. Siehe ["Verwenden des System-Setup-](#page-32-0)[Programms" auf Seite 33](#page-32-0).

Wenn das Problem weiterhin besteht, lesen Sie "Wie Sie Hilfe bekommen" [auf Seite 149.](#page-148-0)

## Fehlerbehebung bei der seriellen Schnittstelle

### Problem

- Eine Fehlermeldung weist auf ein Problem mit der seriellen Schnittstelle hin.
- Das an eine serielle Schnittstelle angeschlossene Gerät funktioniert nicht korrekt.

### **Ahhilfe**

- 1 Rufen Sie das System-Setup-Programm auf und stellen Sie sicher, dass die serielle Schnittstelle aktiviert und korrekt für die Anwendung konfiguriert ist. Siehe ["Verwenden des System-Setup-Programms" auf Seite 33.](#page-32-0)
- 2 Wenn das Problem nur bei einer bestimmten Anwendung auftritt, lesen Sie in der Dokumentation zur Anwendung nach, ob eine spezielle Schnittstellenkonfiguration erforderlich ist.
- 3 Führen Sie die entsprechende Online-Diagnose durch. Siehe ["Durchführen der Systemdiagnose" auf Seite 139.](#page-138-1)

Wenn die Tests erfolgreich durchgeführt wurden, das Problem jedoch weiterhin besteht, lesen Sie "Fehlerbehebung bei einem USB-Gerät" [auf Seite 116](#page-115-0).

### Fehlerbehebung bei einem seriellen E/A-Gerät

### Problem

• Das Gerät an der seriellen Schnittstelle funktioniert nicht ordnungsgemäß.

### **Abhilfe**

- 1 Schalten Sie das System und die an die serielle Schnittstelle angeschlossenen Peripheriegeräte aus.
- 2 Ersetzen Sie das serielle Schnittstellenkabel und schalten Sie das System und das serielle Gerät ein.

Wenn sich das Problem auf diese Weise lösen lässt, muss das Schnittstellenkabel ersetzt werden. Siehe "Wie Sie Hilfe bekommen" [auf Seite 149](#page-148-0).

- 3 Schalten Sie das System und das serielle Gerät aus und tauschen Sie das Gerät gegen ein vergleichbares Gerät aus.
- 4 Schalten Sie das System und das serielle Gerät wieder ein.

Wenn das Problem dadurch behoben wird, muss das serielle Gerät ersetzt werden. Siehe ["Wie Sie Hilfe bekommen" auf Seite 149](#page-148-0).

Wenn das Problem weiterhin besteht, lesen Sie "Wie Sie Hilfe bekommen" [auf Seite 149](#page-148-0).

### <span id="page-115-0"></span>Fehlerbehebung bei einem USB-Gerät

### Problem

- Eine Systemmeldung weist auf ein Problem mit einem USB-Gerät hin.
- Das Gerät an einem USB-Anschluss funktioniert nicht ordnungsgemäß.

### **Abhilfe**

- 1 Rufen Sie das System-Setup-Programm auf, und stellen Sie sicher, dass die USB-Anschlüsse aktiviert sind. Siehe ["Verwenden des System-Setup-](#page-32-0)[Programms" auf Seite 33](#page-32-0).
- 2 Schalten Sie das System und alle USB-Geräte aus.
- 3 Trennen Sie alle USB-Geräte von der Schnittstelle und schließen Sie das Gerät mit der Fehlfunktion an den anderen USB-Anschluss an.
- 4 Schalten Sie das System und das wieder angeschlossene Gerät ein.

Wenn sich das Problem auf diese Weise lösen lässt, ist möglicherweise der USB-Anschluss defekt. Siehe ["Wie Sie Hilfe bekommen" auf Seite 149](#page-148-0).

5 Falls möglich, tauschen Sie das Schnittstellenkabel gegen ein funktionierendes Kabel aus.

Wenn sich das Problem auf diese Weise lösen lässt, muss das Schnittstellenkabel ersetzt werden. Siehe Wie Sie Hilfe bekommen" [auf Seite 149](#page-148-0).

- 6 Schalten Sie das System und das USB-Gerät aus und tauschen Sie das Gerät gegen ein vergleichbares aus.
- 7 Schalten Sie das System und das USB-Gerät wieder ein.

Wenn sich das Problem auf diese Weise lösen lässt, muss das USB-Gerät ersetzt werden. Siehe ["Wie Sie Hilfe bekommen" auf Seite 149](#page-148-0).

Wenn das Problem weiterhin besteht, lesen Sie "Wie Sie Hilfe [bekommen" auf Seite 149.](#page-148-0)

## Fehlerbehebung bei einem NIC

### Problem

• Der NIC kommuniziert nicht mit dem Netzwerk.

### **Ahhilfe**

- 1 Führen Sie die entsprechende Online-Diagnose durch. Siehe "Verwenden [von Dell PowerEdge Diagnostics" auf Seite 139](#page-138-0).
- 2 Überprüfen Sie die entsprechende Anzeige auf dem NIC-Anschluss. Siehe ["NIC-Anzeigecodes" auf Seite 17](#page-16-0).
	- Wenn die Verbindungsanzeige nicht leuchtet, überprüfen Sie alle Kabelverbindungen.
	- Leuchtet die Aktivitätsanzeige nicht auf, sind die Netzwerktreiberdateien eventuell beschädigt oder gelöscht.

Entfernen Sie die Treiber und installieren Sie sie neu, falls notwendig. Weitere Informationen finden Sie in der Dokumentation zum NIC.

- Ändern Sie, falls möglich, die Autonegotiation-Einstellung.
- Verwenden Sie einen anderen Anschluss am Switch bzw. Hub.

Wenn eine NIC-Karte an Stelle eines integrierten NIC verwendet wird, lesen Sie die Dokumentation zur NIC-Karte.

- 3 Stellen Sie sicher, dass die entsprechenden Treiber installiert und die Protokolle eingebunden sind. Weitere Informationen finden Sie in der Dokumentation zum NIC.
- 4 Rufen Sie das System-Setup-Programm auf und bestätigen Sie, dass die NICs aktiviert sind. Siehe "Verwenden des System-Setup-Programms" [auf Seite 33](#page-32-0).
- 5 Stellen Sie sicher, dass alle NICs, Hubs und Switches im Netzwerk auf die gleiche Datenübertragungsgeschwindigkeit eingestellt sind. Lesen Sie die Dokumentation zu den Netzwerkgeräten.
- 6 Stellen Sie sicher, dass alle Netzwerkkabel vom richtigen Typ sind und die maximale Länge nicht überschreiten.

Wenn das Problem weiterhin besteht, lesen Sie ["Wie Sie Hilfe](#page-148-0)  [bekommen" auf Seite 149](#page-148-0).

## Fehlerbehebung bei Feuchtigkeit im System

### Problem

- Flüssigkeit ist in das System eingedrungen.
- Sehr hohe Luftfeuchtigkeit

### Abhilfe

- VORSICHT: Nur zugelassene Servicetechniker dürfen die Gehäuseabdeckung entfernen und auf die Komponenten im Innern des Systems zugreifen. Beachten Sie bei sämtlichen Vorgängen die Sicherheitsvorkehrungen und die Hinweise für das Arbeiten im Inneren des Computers und zum Schutz vor elektrischer Entladung, die im *Produktinformationshandbuch* beschrieben sind.
	- 1 Schalten Sie das System und die angeschlossenen Peripheriegeräte aus, und trennen Sie das System vom Netzstrom.
	- 2 Öffnen Sie das System. Siehe ["Öffnen des Systems" auf Seite 51](#page-50-1).
	- 3 Entfernen Sie alle im System installierten Erweiterungskarten. Siehe ["Entfernen von Erweiterungskarten" auf Seite 76.](#page-75-0)
	- 4 Lassen Sie das System gründlich trocknen (mindestens 24 Stunden).
	- 5 Schließen Sie das System. Siehe ["Schließen des Systems" auf Seite 51](#page-50-2).
	- 6 Verbinden Sie das System wieder mit dem Netzstrom, und schalten Sie das System und die angeschlossenen Peripheriegeräte ein.

Wenn das System nicht ordnungsgemäß startet, lesen Sie "Wie Sie Hilfe [bekommen" auf Seite 149.](#page-148-0)

- 7 Wenn das System korrekt startet, fahren Sie es herunter, und installieren Sie alle entfernten Erweiterungskarten neu. Siehe "Installation einer [Erweiterungskarte" auf Seite 78.](#page-77-1)
- 8 Führen Sie die entsprechende Online-Diagnose durch. Siehe "Verwenden [von Dell PowerEdge Diagnostics" auf Seite 139](#page-138-0).

Wenn die Tests fehlschlagen, lesen Sie "Wie Sie Hilfe bekommen" [auf Seite 149](#page-148-0).

## Fehlerbehebung bei einem beschädigten System

### Problem

• Das System wurde fallengelassen oder beschädigt.

### **Ahhilfe**

VORSICHT: Nur zugelassene Servicetechniker dürfen die Gehäuseabdeckung entfernen und auf die Komponenten im Innern des Systems zugreifen. Beachten Sie bei sämtlichen Vorgängen die Sicherheitsvorkehrungen und die Hinweise für das Arbeiten im Inneren des Computers und zum Schutz vor elektrischer Entladung, die im *Produktinformationshandbuch* beschrieben sind.

- 1 Öffnen Sie das System. Siehe ["Öffnen des Systems" auf Seite 51.](#page-50-1)
- 2 Stellen Sie sicher, dass die folgenden Komponenten ordnungsgemäß installiert sind:
	- Erweiterungskarten
	- Netzteil
	- Lüfter
	- Prozessoren und Kühlkörper
	- Optionale installierte Treiber
	- Speichermodule
- 3 Stellen Sie sicher, dass alle Kabel ordnungsgemäß angeschlossen sind.
- 4 Schließen Sie das System. Siehe ["Schließen des Systems" auf Seite 51](#page-50-2).
- 5 Starten Sie die Systemplatinen-Testgruppe in der Systemdiagnose. Siehe ["Durchführen der Systemdiagnose" auf Seite 139](#page-138-1).

Wenn die Tests fehlschlagen, lesen Sie "Wie Sie Hilfe bekommen" [auf Seite 149](#page-148-0).

## Fehlerbehebung bei der Systembatterie

### Problem

- Eine Systemmeldung weist auf ein Batterieproblem hin.
- Das System-Setup-Programm verliert Systemkonfigurationsinformationen.
- Systemdatum und -uhrzeit bleiben nicht erhalten.

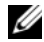

**ANMERKUNG:** Wenn das System für lange Zeit ausgeschaltet bleibt (für Wochen oder Monate), verliert der NVRAM möglicherweise seine Systemkonfigurationsdaten. Dies wird durch eine erschöpfte Batterie verursacht.

### **Abhilfe**

- 1 Geben Sie die Uhrzeit und das Datum erneut über das System-Setup-Programm ein. Siehe "Verwenden des System-Setup-Programms" [auf Seite 33](#page-32-0).
- 2 Schalten Sie das System aus und trennen Sie es für mindestens eine Stunde vom Netzstrom.
- 3 Verbinden Sie das System wieder mit dem Netzstrom und schalten Sie es ein.
- 4 Rufen Sie das System-Setup-Programm auf. Siehe ["Verwenden des System-](#page-32-0)[Setup-Programms" auf Seite 33.](#page-32-0)

Sind Zeit und Datum im System-Setup-Programm nicht korrekt, muss die Batterie ausgetauscht werden. Siehe ["Systembatterie" auf Seite 95.](#page-94-0)

Wenn das Problem nach dem Austauschen der Batterie weiterhin besteht, lesen Sie ["Wie Sie Hilfe bekommen" auf Seite 149](#page-148-0).

**ANMERKUNG:** Die Systemzeit kann, verursacht durch bestimmte Software, schneller oder langsamer werden. Wenn das System abgesehen von der im System-Setup-Programm vorhandenen Zeit normal funktioniert, wird das Problem möglicherweise eher durch Software als durch eine defekte Batterie hervorgerufen.

## Fehlerbehebung beim Netzteil

### Problem

• Netzteil-Fehleranzeige blinkt gelb.

### Abhilfe

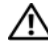

VORSICHT: Nur zugelassene Servicetechniker dürfen die Gehäuseabdeckung entfernen und auf die Komponenten im Innern des Systems zugreifen. Beachten Sie bei sämtlichen Vorgängen die Sicherheitsvorkehrungen und die Hinweise für das Arbeiten im Inneren des Computers und zum Schutz vor elektrischer Entladung, die im *Produktinformationshandbuch* Produktinformationshandbuch beschrieben sind.

- 1 Führen Sie den entsprechenden Online-Diagnosetest durch. Siehe ["Durchführen der Systemdiagnose" auf Seite 139.](#page-138-1)
- 2 Schalten Sie das System und die angeschlossenen Peripheriegeräte aus, und trennen Sie das System vom Netzstrom.
- 3 Öffnen Sie das System. Siehe ["Öffnen des Systems" auf Seite 51.](#page-50-1)
- 4 Suchen Sie das fehlerhafte Netzteil.

Die Fehleranzeige des Netzteils leuchtet. Siehe "Netzteilanzeigen" [auf Seite 18](#page-17-0).

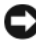

**C** HINWEIS: Bei falsch eingestelltem Spannungswahlschalter kann das System beschädigt werden.

5 Bauen Sie das Netzteil aus und wieder ein, um sicherzustellen, dass es korrekt installiert ist. Siehe ["Installation des Netzteils" auf Seite 99](#page-98-0).

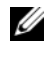

**ZANMERKUNG:** Warten Sie nach dem Einsetzen eines Netzteils mehrere Sekunden, damit das System das Netzteil erkennt und feststellen kann, ob es ordnungsgemäß funktioniert. Die Netzstromanzeige wechselt zu grün, um anzuzeigen, dass das Netzteil ordnungsgemäß funktioniert.

6 Wenn das Problem behoben ist, schließen Sie das System. Siehe ["Schließen des Systems" auf Seite 51](#page-50-2).

Wenn das Problem weiter besteht, entfernen Sie das fehlerhafte Netzteil. Siehe ["Entfernen des Netzteils" auf Seite 97.](#page-96-0)

7 Installieren Sie ein neues Netzteil. Siehe "Installation des Netzteils" [auf Seite 99](#page-98-0).

Wenn das Problem weiterhin besteht, lesen Sie "Wie Sie Hilfe bekommen" [auf Seite 149](#page-148-0).

## Fehlerbehebung bei der Systemkühlung

### Problem

• Die Systemverwaltungssoftware gibt eine lüfterbezogene Fehlermeldung aus.

### **Ahhilfe**

Stellen Sie sicher, dass keine der folgenden Bedingungen zutrifft:

- Systemabdeckung, Laufwerkplatzhalter oder vordere bzw. hintere Abdeckplatte ist entfernt.
- Umgebungstemperatur ist zu hoch.
- Externer Luftstrom ist gestört.
- Kabel im Innern des Systems beeinträchtigen den Luftstrom.
- Ein einzelner Lüfter wurde entfernt oder ist ausgefallen. Siehe ["Fehlerbehebung bei einem Lüfter" auf Seite 122](#page-121-0).

### <span id="page-121-0"></span>Fehlerbehebung bei einem Lüfter

### Problem

- Systemstatusanzeige leuchtet gelb.
- Die Systemverwaltungssoftware gibt eine lüfterbezogene Fehlermeldung aus.

### **Abhilfe**

VORSICHT: Nur zugelassene Servicetechniker dürfen die Gehäuseabdeckung entfernen und auf die Komponenten im Innern des Systems zugreifen. Beachten Sie bei sämtlichen Vorgängen die Sicherheitsvorkehrungen und die Hinweise für das Arbeiten im Inneren des Computers und zum Schutz vor elektrischer Entladung, die im Produktinformationshandbuch beschrieben sind.

- 1 Führen Sie den entsprechenden Diagnosetest durch. Siehe "Verwenden [von Dell PowerEdge Diagnostics" auf Seite 139](#page-138-0).
- 2 Schalten Sie das System und die angeschlossenen Peripheriegeräte aus, und trennen Sie das System vom Netzstrom.
- 3 Öffnen Sie das System. Siehe ["Öffnen des Systems" auf Seite 51](#page-50-1).

### VORSICHT: Die Kühlungslüfter sind hot-plug-fähig. Um eine ausreichende Kühlung zu gewährleisten, während das System eingeschaltet ist, ersetzen Sie nur einen Lüfter auf einmal.

- 4 Den defekten Lüfter können Sie entweder über die Diagnosesoftware oder über die gelb blinkende Lüfteranzeige identifizieren. Die Identifizierungsnummern der Lüfter können Sie "Kühlkörper-Lüfter entfernen und [installieren" auf Seite 92](#page-91-0) entnehmen.
- 5 Stellen Sie sicher, dass das Netzkabel des fehlerhaften Lüfters fest mit dem Netzanschluss des Lüfters verbunden ist. Wenn es sich um einen Hot-Plug-fähigen Lüfter handelt, nehmen Sie ihn heraus und setzen Sie ihn neu ein. Siehe ["Lüfter" auf Seite 89.](#page-88-0)

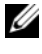

**ANMERKUNG:** Warten Sie 30 Sekunden, bis das System den Lüfter als erkannt hat und bestimmen kann, ob er korrekt funktioniert.

- 6 Verbinden Sie das System wieder mit dem Netzstrom, und schalten Sie das System und die angeschlossenen Peripheriegeräte ein.
- 7 Wenn das Problem weiterhin besteht, installieren Sie einen neuen Lüfter. Siehe ["Lüfter" auf Seite 89](#page-88-0).

Wenn der Ersatzlüfter richtig funktioniert, schließen Sie das System. Siehe ["Schließen des Systems" auf Seite 51.](#page-50-2)

Falls der Ersatzlüfter nicht funktioniert, lesen Sie "Wie Sie Hilfe [bekommen" auf Seite 149](#page-148-0).

## Fehlerbehebung beim Systemspeicher

### Problem

- Defektes Speichermodul.
- Defekte Systemplatine.
- Diagnoseanzeigecode weist auf ein Problem mit dem Systemspeicher hin.

### **Abhilfe**

 $\sqrt{\ }$  VORSICHT: Nur zugelassene Servicetechniker dürfen die Gehäuseabdeckung entfernen und auf die Komponenten im Innern des Systems zugreifen. Beachten Sie bei sämtlichen Vorgängen die Sicherheitsvorkehrungen und die Hinweise für das Arbeiten im Inneren des Computers und zum Schutz vor elektrischer Entladung, die im *Produktinformationshandbuch* beschrieben sind.

1 Falls das System betriebsbereit ist, führen Sie den entsprechenden Online-Diagnosetest durch. Siehe "Verwenden von Dell PowerEdge Diagnostics" [auf Seite 139.](#page-138-0)

Falls ein Fehler diagnostiziert wird, führen Sie den vom Diagnoseprogramm empfohlenen Fehlerbehebungsmaßnahmen durch. Falls das Problem dadurch nicht behoben wird oder das System nicht betriebsbereit ist, fahren Sie mit dem nächsten Schritt fort.

- 2 Schalten Sie das System und die angeschlossenen Peripheriegeräte aus. Trennen Sie das System vom Netzstrom und drücken Sie den Netzschalter. Verbinden Sie nun das System wieder mit dem Netzstrom.
- 3 Schalten Sie das System und die angeschlossenen Peripheriegeräte ein, und achten Sie auf die Meldungen auf dem Bildschirm.

Wird ein Fehler an einem bestimmten Speichermodul gemeldet, gehen Sie zu Schritt 12.

Wenn eine andere Systemmeldung über ein nicht-spezifisches Speicherproblem angezeigt wird, fahren Sie mit dem nächsten Schritt fort.

4 Rufen Sie das System-Setup-Programm auf, und überprüfen Sie die Einstellung für den Systemspeicher. Siehe ["Verwenden des System-Setup-](#page-32-0)[Programms" auf Seite 33](#page-32-0).

Wenn die Größe des installierten Speichers nicht mit dem Wert im System-Setup-Programm übereinstimmt, fahren Sie mit dem nächsten Schritt fort.

Wenn die Speichereinstellungen und die Größe des installierten Speichers korrekt sind, fahren Sie mit Schritt 12 fort.

- 5 Schalten Sie das System und die angeschlossenen Peripheriegeräte aus, und trennen Sie das System vom Netzstrom.
- 6 Öffnen Sie das System. Siehe ["Öffnen des Systems" auf Seite 51](#page-50-1).
- 7 Stellen Sie sicher, dass die Speicherbänke ordnungsgemäß bestückt sind. Siehe ["Installationsrichtlinien für Speichermodule" auf Seite 81](#page-80-0).

Wenn die Speichermodule korrekt eingesetzt sind, fahren Sie mit dem nächsten Schritt fort.

8 Setzen Sie die Speichermodule neu in die Sockel ein. Siehe "Installation [eines Speichermoduls" auf Seite 84](#page-83-1).

- 9 Schließen Sie das System. Siehe ["Schließen des Systems" auf Seite 51](#page-50-2).
- 10 Verbinden Sie das System wieder mit dem Netzstrom, und schalten Sie das System und die angeschlossenen Peripheriegeräte ein.
- 11 Rufen Sie das System-Setup-Programm auf und überprüfen Sie den Wert für den Systemspeicher. Siehe "Verwenden des System-Setup-Programms" [auf Seite 33](#page-32-0).

Wenn die installierte Speicherkapazität immer noch nicht mit dem Wert für den Systemspeicher übereinstimmt, fahren Sie mit dem folgenden Schritt fort.

- 12 Schalten Sie das System und die angeschlossenen Peripheriegeräte aus, und trennen Sie sie vom Netzstrom.
- 13 Öffnen Sie das System. Siehe ["Öffnen des Systems" auf Seite 51.](#page-50-1)
- **ANMERKUNG:** Es gibt verschiedene Konfigurationen für die Speichermodule; siehe ["Installationsrichtlinien für Speichermodule" auf Seite 81.](#page-80-0)
- 14 Wenn ein Diagnosetest oder eine Fehlermeldung ein bestimmtes Speichermodul als fehlerhaft ausweist, tauschen Sie das Modul gegen ein anderes, oder ersetzen Sie das Modul. Tauschen Sie andernfalls das Speichermodul im ersten DIMM-Sockel gegen ein nachweislich funktionierendes Modul vom gleichen Typ und von gleicher Kapazität aus. Siehe ["Installation eines Speichermoduls" auf Seite 84.](#page-83-1)
- 15 Schließen Sie das System. Siehe ["Schließen des Systems" auf Seite 51](#page-50-2).
- 16 Verbinden Sie das System wieder mit dem Netzstrom, und schalten Sie das System und die angeschlossenen Peripheriegeräte ein.
- 17 Achten Sie beim Startvorgang auf etwaige angezeigte Fehlermeldungen und auf die Diagnoseanzeigen auf der Systemvorderseite.
- 18 Wenn noch immer ein Speicherproblem angezeigt wird, wiederholen Sie Schritt 12 bis Schritt 17 für jedes installierte Speichermodul.

Wenn das Problem weiterhin besteht, lesen Sie "Wie Sie Hilfe [bekommen" auf Seite 149](#page-148-0).

## <span id="page-125-0"></span>Fehlerbehebung bei einem Diskettenlaufwerk

### Problem

• Eine Fehlermeldung weist auf ein Diskettenlaufwerkproblem hin.

### **Ahhilfe**

- VORSICHT: Nur zugelassene Servicetechniker dürfen die Gehäuseabdeckung entfernen und auf die Komponenten im Innern des Systems zugreifen. Beachten Sie bei sämtlichen Vorgängen die Sicherheitsvorkehrungen und die Hinweise für das Arbeiten im Inneren des Computers und zum Schutz vor elektrischer Entladung, die im Produktinformationshandbuch beschrieben sind.
	- 1 Rufen Sie das System-Setup-Programm auf, und überprüfen Sie, ob das Diskettenlaufwerk richtig konfiguriert ist. Siehe ["Verwenden des System-](#page-32-0)[Setup-Programms" auf Seite 33.](#page-32-0)
	- 2 Entfernen Sie die Blende. Siehe "Entfernen der Frontverkleidung" [auf Seite 102.](#page-101-0)
	- 3 Führen Sie die entsprechende Online-Diagnose durch. Siehe "Verwenden [von Dell PowerEdge Diagnostics" auf Seite 139](#page-138-0).
	- 4 Schalten Sie das System sowie die angeschlossenen Peripheriegeräte aus, und trennen Sie das System vom Netzstrom.
	- 5 Öffnen Sie das System. Siehe ["Öffnen des Systems" auf Seite 51](#page-50-1).
	- 6 Stellen Sie sicher, dass das Diskettenlaufwerk über das Schnittstellenkabel richtig mit der Systemplatine verbunden ist.
	- 7 Stellen Sie sicher, dass ein Stromversorgungskabel korrekt am Laufwerk angeschlossen ist.
	- 8 Schließen Sie das System. Siehe ["Schließen des Systems" auf Seite 51](#page-50-2).
	- 9 Verbinden Sie das System wieder mit dem Netzstrom, und schalten Sie das System und die angeschlossenen Peripheriegeräte ein.
- 10 Führen Sie den entsprechenden Online-Diagnosetest durch, um festzustellen, ob das Diskettenlaufwerk fehlerfrei arbeitet.

Wenn das Problem weiterhin besteht, fahren Sie mit den nächsten Schritten fort.

11 Schalten Sie das System und die angeschlossenen Peripheriegeräte aus, und trennen Sie das System vom Netzstrom.

- 12 Öffnen Sie das System. Siehe ["Öffnen des Systems" auf Seite 51.](#page-50-1)
- 13 Entfernen Sie alle im System installierten Erweiterungskarten. Siehe ["Entfernen von Erweiterungskarten" auf Seite 76](#page-75-0).
- 14 Schließen Sie das System. Siehe ["Schließen des Systems" auf Seite 51](#page-50-2).
- 15 Verbinden Sie das System wieder mit dem Netzstrom, und schalten Sie das System und die angeschlossenen Peripheriegeräte ein.
- 16 Führen Sie den entsprechenden Online-Diagnosetest durch, um festzustellen, ob das Diskettenlaufwerk fehlerfrei arbeitet.

Wenn die Tests erfolgreich ausgeführt werden, steht eine Erweiterungskarte möglicherweise in Konflikt mit der Logik des Diskettenlaufwerks, oder eine Erweiterungskarte ist möglicherweise fehlerhaft. Fahren Sie mit dem nächsten Schritt fort.

Wenn die Tests fehlschlagen, lesen Sie "Wie Sie Hilfe bekommen" [auf Seite 149](#page-148-0).

- 17 Schalten Sie das System sowie die angeschlossenen Peripheriegeräte aus, und trennen Sie das System vom Netzstrom.
- 18 Öffnen Sie das System. Siehe ["Öffnen des Systems" auf Seite 51.](#page-50-1)
- 19 Installieren Sie eine der in Schritt 13 entfernten Erweiterungskarten wieder. Siehe ["Installation einer Erweiterungskarte" auf Seite 78](#page-77-1).
- 20 Schließen Sie das System. Siehe ["Schließen des Systems" auf Seite 51](#page-50-2).
- 21 Verbinden Sie das System wieder mit dem Netzstrom, und schalten Sie das System und die angeschlossenen Peripheriegeräte ein.
- 22 Führen Sie den entsprechenden Online-Diagnosetest durch, um festzustellen, ob das Diskettenlaufwerk fehlerfrei arbeitet.
- 23 Wiederholen Sie Schritt 17 bis Schritt 22, bis alle Erweiterungskarten neu installiert sind oder eine der Erweiterungskarten den Test fehlschlagen lässt.

Wenn das Problem weiterhin besteht, lesen Sie "Wie Sie Hilfe bekommen" [auf Seite 149](#page-148-0).

## <span id="page-127-0"></span>Fehlerbehebung bei einem optischen Laufwerk

### Problem

- System liest keine Daten von einer CD oder DVD in einem optischen Laufwerk.
- Anzeige des optischen Laufwerks blinkt während des Systemstarts nicht.

### **Ahhilfe**

- VORSICHT: Nur zugelassene Servicetechniker dürfen die Gehäuseabdeckung entfernen und auf die Komponenten im Innern des Systems zugreifen. Beachten Sie bei sämtlichen Vorgängen die Sicherheitsvorkehrungen und die Hinweise für das Arbeiten im Inneren des Computers und zum Schutz vor elektrischer Entladung, die im Produktinformationshandbuch beschrieben sind.
	- 1 Entfernen Sie die Blende. Siehe "Entfernen der Frontverkleidung" [auf Seite 102.](#page-101-0)
	- 2 Verwenden Sie eine andere CD oder DVD, die bekanntermaßen funktionsfähig ist.
	- 3 Rufen Sie das System-Setup-Programm auf und stellen Sie sicher, dass der IDE-Controller des Laufwerks aktiviert ist. Siehe ["Verwenden des System-](#page-32-0)[Setup-Programms" auf Seite 33.](#page-32-0)
	- 4 Führen Sie die entsprechende Online-Diagnose durch. Siehe "Verwenden [von Dell PowerEdge Diagnostics" auf Seite 139](#page-138-0).
	- 5 Schalten Sie das System und die angeschlossenen Peripheriegeräte aus, und trennen Sie das System vom Netzstrom.
	- 6 Öffnen Sie das System. Siehe ["Öffnen des Systems" auf Seite 51](#page-50-1).
	- 7 Stellen Sie sicher, dass das Schnittstellenkabel fest mit dem optischen Laufwerk und dem Controller verbunden ist.
	- 8 Stellen Sie sicher, dass ein Stromversorgungskabel korrekt am Laufwerk angeschlossen ist.
	- 9 Schließen Sie das System. Siehe ["Schließen des Systems" auf Seite 51](#page-50-2).
- 10 Verbinden Sie das System wieder mit dem Netzstrom, und schalten Sie das System und die angeschlossenen Peripheriegeräte ein.

Wenn das Problem weiterhin besteht, lesen Sie "Wie Sie Hilfe bekommen" [auf Seite 149.](#page-148-0)

## Fehlerbehebung bei einem externen SCSI-Bandlaufwerk

### Problem

- Defektes Bandlaufwerk.
- Fehlerhafte Bandkassette.
- Fehlender oder fehlerhafter Bandlaufwerk-Gerätetreiber oder fehlerhafte Bandsicherungssoftware.
- Defekter SCSI-Controller.

### **Ahhilfe**

- 1 Entfernen Sie die Bandkassette, die beim Auftreten des Fehlers eingelegt war, aus dem Laufwerk. Legen Sie eine Bandkassette ein, die nachweislich funktioniert.
- 2 Stellen Sie sicher, dass die SCSI-Gerätetreiber für das Bandlaufwerk installiert und korrekt konfiguriert sind. Siehe "Installation eines optischen [Laufwerks oder Bandlaufwerks" auf Seite 64](#page-63-0).
- 3 Installieren Sie die Bandsicherungssoftware neu, wie in der entsprechenden Dokumentation beschrieben.
- 4 Stellen Sie sicher, dass das Schnittstellenkabel und das Stromversorgungskabel korrekt mit dem Bandlaufwerk und der SCSI-Controllerkarte verbunden sind.
- 5 Stellen Sie sicher, dass das Bandlaufwerk mit einer eindeutigen SCSI-ID-Nummer konfiguriert ist und das Bandlaufwerk je nach verwendetem Schnittstellenkabel mit oder ohne Abschlusswiderstand betrieben wird.

Anleitungen zum Konfigurieren der SCSI-ID-Nummer und zum Aktivieren bzw. Deaktivieren des Abschlusswiderstands finden Sie in der Dokumentation zum Bandlaufwerk.

- 6 Führen Sie die entsprechenden Online-Diagnosetests durch. Siehe ["Verwenden von Dell PowerEdge Diagnostics" auf Seite 139](#page-138-0).
- 7 Öffnen oder entfernen Sie die Blende. Siehe "Entfernen der [Frontverkleidung" auf Seite 102.](#page-101-0)
- 8 Schalten Sie das System und die angeschlossenen Peripheriegeräte aus, und trennen Sie das System vom Netzstrom.
- VORSICHT: Nur zugelassene Servicetechniker dürfen die Gehäuseabdeckung entfernen und auf die Komponenten im Innern des Systems zugreifen. Beachten Sie bei sämtlichen Vorgängen die Sicherheitsvorkehrungen und die Hinweise für das Arbeiten im Inneren des Computers und zum Schutz vor elektrischer Entladung, die im *Produktinformationshandbuch* beschrieben sind.
- 9 Öffnen Sie das System. Siehe ["Öffnen des Systems" auf Seite 51](#page-50-1).
- 10 Überprüfen Sie die SCSI-Controllerkarte auf korrekten Sitz und Anschluss. Siehe ["Installation einer Erweiterungskarte" auf Seite 78](#page-77-1).
- 11 Schließen Sie das System. Siehe ["Schließen des Systems" auf Seite 51](#page-50-2).
- 12 Verbinden Sie das System wieder mit dem Netzstrom, und schalten Sie das System und die angeschlossenen Peripheriegeräte ein.
- 13 Wenn das Problem weiterhin besteht, lesen Sie in der Dokumentation zum Bandlaufwerk nach, um zusätzliche Informationen zur Problembehandlung zu erhalten.
- 14 Wenn das Problem noch immer nicht behoben werden kann, erhalten Sie unter, Wie Sie Hilfe bekommen" auf Seite 149 Informationen zum Anfordern technischer Unterstützung.

## <span id="page-129-0"></span>Fehlerbehebung bei einem Festplattenlaufwerk

### Problem

- Gerätetreiberfehler.
- Eine oder mehrere Festplatten wurden vom System nicht erkannt.

### **Abhilfe**

VORSICHT: Nur zugelassene Servicetechniker dürfen die Gehäuseabdeckung entfernen und auf die Komponenten im Innern des Systems zugreifen. Beachten Sie bei sämtlichen Vorgängen die Sicherheitsvorkehrungen und die Hinweise für das Arbeiten im Inneren des Computers und zum Schutz vor elektrischer Entladung, die im Produktinformationshandbuch beschrieben sind.

C). HINWEIS: Dieses Fehlerbehebungsverfahren kann die auf dem Festplattenlaufwerk gespeicherten Daten zerstören. Erstellen Sie eine Sicherungskopie aller Dateien auf dem Festplattenlaufwerk, bevor Sie fortfahren. 1 Führen Sie den entsprechenden Online-Diagnosetest durch. Siehe ["Verwenden von Dell PowerEdge Diagnostics" auf Seite 139.](#page-138-0)

Führen Sie die folgenden Schritte nach Bedarf durch, abhängig von den Ergebnissen des Diagnosetests.

- 2 Wenn Sie mit mehreren Festplatten Probleme haben, fahren Sie mit Schritt 6 fort. Falls es sich um eine einzelne Festplatte handelt, fahren Sie mit dem nächsten Schritt fort.
- 3 Wenn das System mit einem SAS-RAID-Controller ausgestattet ist, gehen Sie wie folgt vor.
	- a Starten Sie das System neu und drücken Sie <Strg><R>, um das Konfigurationsprogramm für den Controller aufzurufen.

In der Dokumentation zum Controller finden Sie Informationen zum Konfigurationsprogramm.

- b Stellen Sie sicher, dass die Festplatte korrekt für RAID konfiguriert ist.
- c Beenden Sie das Konfigurationsprogramm und lassen Sie das Betriebssystem hochfahren.
- 4 Stellen Sie sicher, dass die erforderlichen Gerätetreiber für die SAS-Controllerkarte oder den SAS-RAID-Controller installiert und korrekt konfiguriert sind. Weitere Informationen finden Sie im Handbuch zum Betriebssystem.
- 5 Vergewissern Sie sich, dass der Controller aktiviert ist und die Laufwerke im System-Setup-Programm angezeigt werden. Siehe "Verwenden des [System-Setup-Programms" auf Seite 33](#page-32-0).
- 6 Überprüfen Sie die Kabelverbindungen im Inneren des Systems:
	- a Schalten Sie das System und die Peripheriegeräte aus und trennen Sie das System vom Netzstrom.
	- **b** Öffnen Sie das System. Siehe ["Öffnen des Systems" auf Seite 51.](#page-50-1)
	- c Stellen Sie sicher, dass die Kabelverbindungen zwischen den Festplatten und dem Laufwerkcontroller korrekt sind, ob die Verbindungen zu den SATA-Anschlüssen auf der Systemplatine, zu einer SAS-Erweiterungskarte oder einem SAS-RAID-Controller verlaufen. Siehe ["Festplattenlaufwerke" auf Seite 68.](#page-67-0)
- d Stellen Sie sicher, dass die SAS- oder SATA-Kabel fest eingesteckt sind.
- e Schließen Sie das System. Siehe ["Schließen des Systems" auf Seite 51.](#page-50-2)
- f Verbinden Sie das System wieder mit dem Netzstrom, und schalten Sie das System und die angeschlossenen Peripheriegeräte ein.

Wenn das Problem weiterhin besteht, lesen Sie "Wie Sie Hilfe [bekommen" auf Seite 149.](#page-148-0)

## Fehlerbehebung bei einem SAS-Controller oder SAS-RAID-Controller

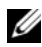

ANMERKUNG: Informationen zur Befehlerbehebung bei einem SAS-RAID-Controller finden Sie auch in der Dokumentation zum Betriebssystem und zum Controller.

### Problem

- Fehlermeldung weist auf ein Problem mit dem SAS- oder SAS-RAID-Controller hin.
- SAS- oder SAS-RAID-Controller funktioniert nicht ordnungsgemäß oder überhaupt nicht.

### **Ahhilfe**

- $\bigwedge$  VORSICHT: Nur zugelassene Servicetechniker dürfen die Gehäuseabdeckung entfernen und auf die Komponenten im Innern des Systems zugreifen. Beachten Sie bei sämtlichen Vorgängen die Sicherheitsvorkehrungen und die Hinweise für das Arbeiten im Inneren des Computers und zum Schutz vor elektrischer Entladung, die im Produktinformationshandbuch beschrieben sind.
	- 1 Führen Sie die entsprechende Online-Diagnose durch. Siehe "Verwenden [von Dell PowerEdge Diagnostics" auf Seite 139](#page-138-0).
	- 2 Rufen Sie das System-Setup-Programm auf und stellen Sie sicher, dass der SAS- bzw. SAS-RAID-Controller aktiviert ist. Siehe "Verwenden des [System-Setup-Programms" auf Seite 33](#page-32-0).
- 3 Starten Sie das System neu und drücken Sie die jeweilige Tastenkombination zum Aufrufen des Konfigurationsprogramms:
	- <Strg><C> bei einem SAS-Controller
	- <Strg><R> bei einem SAS-RAID-Controller

Informationen über die Konfigurationseinstellungen finden Sie in der Dokumentation zum Controller.

4 Überprüfen Sie die Konfigurationseinstellungen, nehmen Sie gegebenenfalls erforderliche Korrekturen vor, und starten Sie das System neu.

Wenn sich das Problem auf diese Weise nicht lösen lässt, fahren Sie mit dem nächsten Schritt fort.

- 5 Schalten Sie das System und die angeschlossenen Peripheriegeräte aus, und trennen Sie sie vom Netzstrom.
- 6 Öffnen Sie das System. Siehe ["Öffnen des Systems" auf Seite 51.](#page-50-1)
- 7 Überprüfen Sie die Controllerkarte auf korrekten Sitz und Anschluss auf der Systemplatine. Siehe "Installation einer Erweiterungskarte" [auf Seite 78](#page-77-1).
- 8 Wenn das System mit einem SAS-RAID-Controller ausgestattet ist, stellen Sie sicher, dass die folgenden RAID-Komponenten korrekt installiert und angeschlossen sind:
	- Speichermodul
	- Akku
- 9 Überprüfen Sie, ob die Kabelverbindungen zwischen den Festplatten und dem SAS-Controller korrekt sind. Siehe "Festplattenlaufwerke" [auf Seite 68](#page-67-0).

Stellen Sie sicher, dass die Kabel fest am SAS-Controller und an den Festplatten eingesteckt sind.

- 10 Schließen Sie das System. Siehe ["Schließen des Systems" auf Seite 51](#page-50-2).
- 11 Verbinden Sie das System wieder mit dem Netzstrom, und schalten Sie das System und die angeschlossenen Peripheriegeräte ein. Wenn das Problem weiterhin besteht, lesen Sie ["Wie Sie Hilfe bekommen" auf Seite 149](#page-148-0).

## Fehlerbehebung bei Erweiterungskarten

**ANMERKUNG:** Hinweise zur Lösung von Problemen mit Erweiterungskarten erhalten Sie in der Dokumentation zum Betriebssystem und zu der betreffenden Erweiterungskarte.

### Problem

- Eine Fehlermeldung weist auf ein Problem mit einer Erweiterungskarte hin.
- Eine Erweiterungskarte funktioniert nicht ordnungsgemäß oder überhaupt nicht.

### Abhilfe

- VORSICHT: Nur zugelassene Servicetechniker dürfen die Gehäuseabdeckung entfernen und auf die Komponenten im Innern des Systems zugreifen. Beachten Sie bei sämtlichen Vorgängen die Sicherheitsvorkehrungen und die Hinweise für das Arbeiten im Inneren des Computers und zum Schutz vor elektrischer Entladung, die im Produktinformationshandbuch beschrieben sind.
	- 1 Führen Sie den entsprechenden Online-Diagnosetest für die Erweiterungskarte durch, die Probleme bereitet. Siehe "Verwenden von [Dell PowerEdge Diagnostics" auf Seite 139.](#page-138-0) Führen Sie im Diagnoseprogramm empfohlenen Maßnahmen durch. Wenn das Problem weiterhin besteht, fahren Sie mit dem nächsten Schritt fort.
	- 2 Öffnen oder entfernen Sie die Blende. Siehe "Entfernen der [Frontverkleidung" auf Seite 102.](#page-101-0)
	- 3 Schalten Sie das System und die angeschlossenen Peripheriegeräte aus, und trennen Sie das System vom Netzstrom.
	- 4 Öffnen Sie das System. Siehe ["Öffnen des Systems" auf Seite 51](#page-50-1).
	- 5 Überprüfen Sie jede Erweiterungskarte auf korrekten Sitz und Anschluss. Siehe ["Installation einer Erweiterungskarte" auf Seite 78](#page-77-1).
	- 6 Schließen Sie das System. Siehe ["Schließen des Systems" auf Seite 51](#page-50-2).
	- 7 Verbinden Sie das System wieder mit dem Netzstrom, und schalten Sie das System und die angeschlossenen Peripheriegeräte ein.

Wenn das Problem weiterhin besteht, fahren Sie mit dem nächsten Schritt fort.

- 8 Schalten Sie das System sowie die angeschlossenen Peripheriegeräte aus, und trennen Sie das System vom Netzstrom.
- 9 Öffnen Sie das System. Siehe ["Öffnen des Systems" auf Seite 51.](#page-50-1)
- 10 Entfernen Sie alle im System installierten Erweiterungskarten. Siehe ["Entfernen von Erweiterungskarten" auf Seite 76.](#page-75-0)
- **ZANMERKUNG:** Wenn das Betriebssystem über eine Laufwerkcontrollerkarte ausgeführt wird (etwa eine SAS-Controllerkarte), darf diese nicht entfernt werden.
- 11 Schließen Sie das System. Siehe ["Schließen des Systems" auf Seite 51](#page-50-2).
- 12 Verbinden Sie das System wieder mit dem Netzstrom, und schalten Sie das System und die angeschlossenen Peripheriegeräte ein.
- 13 Führen Sie die entsprechende Online-Diagnose durch.

Wenn die Tests fehlschlagen, lesen Sie "Wie Sie Hilfe bekommen" [auf Seite 149](#page-148-0).

- 14 Führen Sie für jede Erweiterungskarte, die Sie in Schritt 10 entfernt haben, folgende Schritte durch:
	- a Schalten Sie das System und die angeschlossenen Peripheriegeräte aus, und trennen Sie das System vom Netzstrom.
	- **b** Öffnen Sie das System. Siehe ["Öffnen des Systems" auf Seite 51.](#page-50-1)
	- c Installieren Sie eine der Erweiterungskarten wieder.
	- d Schließen Sie das System. Siehe ["Schließen des Systems" auf Seite 51.](#page-50-2)
	- e Verbinden Sie das System wieder mit dem Netzstrom, und schalten Sie das System und die angeschlossenen Peripheriegeräte ein.
	- f Führen Sie die entsprechende Online-Diagnose durch.

Wenn die Tests fehlschlagen, wiederholen Sie Schritt 14 für jede Erweiterungskarte, bis Sie die fehlerhafte Erweiterungskarte identifiziert haben.

Wenn die Tests bei allen Erweiterungskarten fehlschlagen, lesen Sie ["Wie Sie Hilfe bekommen" auf Seite 149](#page-148-0).

## Fehlerbehebung beim Mikroprozessor

### Problem

- Fehlermeldung weist auf ein Prozessorproblem hin.
- Ein Diagnoseanzeigecode weist auf ein Problem mit dem Prozessor oder der Systemplatine hin.
- Am Prozessor ist kein Kühlkörper installiert.

### Abhilfe

- VORSICHT: Nur zugelassene Servicetechniker dürfen die Gehäuseabdeckung entfernen und auf die Komponenten im Innern des Systems zugreifen. Beachten Sie bei sämtlichen Vorgängen die Sicherheitsvorkehrungen und die Hinweise für das Arbeiten im Inneren des Computers und zum Schutz vor elektrischer Entladung, die im Produktinformationshandbuch beschrieben sind.
	- 1 Falls möglich, führen Sie den entsprechenden Online-Diagnosetest durch. Siehe ["Verwenden von Dell PowerEdge Diagnostics" auf Seite 139](#page-138-0).
	- 2 Schalten Sie das System und die angeschlossenen Peripheriegeräte aus, und trennen Sie das System vom Netzstrom.
	- **3** Öffnen Sie das System. Siehe ["Öffnen des Systems" auf Seite 51](#page-50-1).
	- 4 Stellen Sie sicher, dass der Prozessor und Kühlkörper ordnungsgemäß installiert sind. Siehe ["Ersetzen des Prozessors" auf Seite 88.](#page-87-1)
	- 5 Schließen Sie das System. Siehe ["Schließen des Systems" auf Seite 51](#page-50-2).
	- 6 Verbinden Sie das System wieder mit dem Netzstrom, und schalten Sie das System und die angeschlossenen Peripheriegeräte ein.
	- 7 Falls möglich, führen Sie den entsprechenden Online-Diagnosetest durch. Siehe ["Durchführen der Systemdiagnose" auf Seite 139](#page-138-1).

Wenn die Tests fehlschlagen oder das Problem weiter besteht, fahren Sie mit dem nächsten Schritt fort.

- 8 Schalten Sie das System und die angeschlossenen Peripheriegeräte aus, und trennen Sie das System vom Netzstrom.
- 9 Öffnen Sie das System. Siehe ["Öffnen des Systems" auf Seite 51](#page-50-1).
- 10 Ersetzen Sie den Prozessor. Siehe ["Ersetzen des Prozessors" auf Seite 88.](#page-87-1)
- 11 Schließen Sie das System. Siehe ["Schließen des Systems" auf Seite 51](#page-50-2).
- 12 Verbinden Sie das System wieder mit dem Netzstrom, und schalten Sie das System und die angeschlossenen Peripheriegeräte ein.
- 13 Führen Sie die entsprechende Online-Diagnose durch. Siehe ["Durchführen der Systemdiagnose" auf Seite 139.](#page-138-1)

Falls das Problem weiterhin besteht, ist die Systemplatine defekt. Lesen Sie ["Wie Sie Hilfe bekommen" auf Seite 149.](#page-148-0)

# <span id="page-138-1"></span>Durchführen der Systemdiagnose

Bei Problemen mit dem System sollten Sie eine Diagnose durchführen, bevor Sie technische Unterstützung anfordern. Der Zweck der Diagnose ist es, die Hardware des Systems ohne zusätzliche Ausrüstung und ohne das Risiko eines Datenverlusts zu überprüfen. Wenn Sie ein Problem nicht selbst beheben können, können Service- und Supportmitarbeiter die Diagnoseergebnisse zur Lösung des Problems verwenden.

## <span id="page-138-0"></span>Verwenden von Dell PowerEdge Diagnostics

Um ein Systemproblem richtig einzuschätzen, verwenden Sie zuerst Dell™ PowerEdge™ Diagnostics. Dell PowerEdge Diagnostics umfasst verschiedene Diagnoseprogramme bzw. Testmodule für Gehäuse- und Speicherkomponenten wie Festplatten, physischen Speicher, E/A- und Druckerschnittstellen, NICs, CMOS und andere. Wenn das Problem mit PowerEdge Diagnostics nicht identifiziert werden kann, verwenden Sie die Systemdiagnose.

Die zum Ausführen von PowerEdge Diagnostics auf Systemen mit unterstützten Microsoft® Windows®- und Linux-Betriebssystemen benötigten Dateien befinden sich auf den mitgelieferten CDs und können von support.dell.com heruntergeladen werden. Informationen zur Verwendung erhalten Sie im Benutzerhandbuch zu Dell PowerEdge Diagnostics.

## Funktionen der Systemdiagnose

Die Systemdiagnose enthält eine Reihe von Menüs und Optionen für bestimmte Gerätegruppen oder Geräte. Folgende Steuermöglichkeiten stehen zur Verfügung:

- Tests einzeln oder gemeinsam ausführen
- Reihenfolge der Tests bestimmen
- Tests wiederholen
- Testergebnisse anzeigen, ausdrucken oder speichern
- laufende Tests bei Auftreten eines Fehlers unterbrechen oder die Tests ganz abbrechen, wenn eine einstellbare Obergrenze für Fehler erreicht wird
- Hilfemeldungen mit kurzer Beschreibung aller Tests und ihrer Parameter anzeigen
- Statusmeldungen anzeigen, aus denen hervorgeht, ob Tests erfolgreich abgeschlossen wurden
- Fehlermeldungen über Probleme während des Testvorgangs anzeigen

## Einsatz der Systemdiagnose

Wenn eine Hauptkomponente oder ein Gerät des Systems nicht ordnungsgemäß funktioniert, liegt eventuell ein Hardwarefehler vor. Solange der Mikroprozessor und die Ein- und Ausgabegeräte des Systems (Bildschirm, Tastatur und Diskettenlaufwerk) funktionieren, kann das Problem mit Hilfe der Systemdiagnose identifiziert werden.

## Durchführen der Systemdiagnose

Die Systemdiagnose wird von der Dienstprogrammpartition der Festplatte ausgeführt.

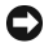

HINWEIS: Verwenden Sie die Systemdiagnose ausschließlich zum Testen des Systems. Der Einsatz dieses Programms auf anderen Systemen kann zu ungültigen Ergebnissen oder Fehlermeldungen führen. Verwenden Sie nur das Programm, das mit dem System geliefert wurde bzw. eine aktualisierte Version dieses Programms.

- 1 Drücken Sie während des Selbsttests nach dem Einschalten des Systems die Taste $\leq$ F10 $>$ .
- 2 Wählen Sie im Hauptmenü der Dienstprogrammpartition den Eintrag Run System Diagnostics (Systemdiagnose ausführen) oder wählen Sie Run Memory Diagnostics (Speicherdiagnose ausführen), falls Sie Speicher überprüfen wollen.

Beim Starten der Systemdiagnose informiert eine Meldung darüber, dass das Diagnoseprogramm initialisiert wird. Danach wird das Menü Diagnostics (Diagnose) angezeigt. In diesem Menü können Sie alle oder spezifische Diagnosetests starten oder die Systemdiagnose beenden.

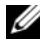

**ZANMERKUNG:** Starten Sie die Systemdiagnose, bevor Sie weiterlesen, damit Sie das Dienstprogramm vor sich auf dem Bildschirm haben.

## Testoptionen der Systemdiagnose

Klicken Sie auf eine Testoption im Main Menu (Hauptmenü). In Tabelle 5-1 sind die Testoptionen jeweils kurz erläutert.

| <b>Testoption</b>    | <b>Funktion</b>                                                                                                    |
|----------------------|----------------------------------------------------------------------------------------------------|
| <b>Express Test</b>  | Führt eine schnelle Überprüfung des Systems durch. Bei dieser<br>Option werden Gerätetests durchgeführt, bei denen keine<br>Eingabe durch den Benutzer erforderlich ist. Verwenden Sie<br>diese Option, um die Ursache eines Problems schnell zu<br>ermitteln. |
| <b>Extended Test</b> | Führt eine genauere Überprüfung des Systems durch. Dieser<br>Test kann eine Stunde oder länger dauern.                                                                                                    |
| Custom Test          | Testet ein bestimmtes Gerät.                                                                                                    |
| Information          | Zeigt Testergebnisse an.                                                                                                    |

Tabelle 5-1. Testoptionen der Systemdiagnose

## Verwenden der benutzerdefinierten Testoptionen

Klicken Sie im Main Menu (Hauptmenü) auf Custom Test (Benutzerdefinierter Test), um das Fenster Customize (Anpassen) zu öffnen. Hier können Sie die zu testenden Geräte auswählen, Einstellungen für die Tests vornehmen und die Ergebnisse des Tests anzeigen.

### Auswahl von Geräten für Tests

Auf der linken Seite des Fensters Customize (Anpassen) werden die Geräte angezeigt, die getestet werden können. Die Geräte können nach Gerätetyp oder Modul sortiert werden. Klicken Sie auf das (+) neben einem Gerät oder Modul, um die enthaltenen Komponenten anzuzeigen. Klicken Sie auf das (+) bei einer beliebigen Komponente, um die verfügbaren Tests anzuzeigen. Wenn Sie auf ein Gerät statt auf eine einzelne Komponente klicken, werden alle Komponenten des Geräts für die Tests ausgewählt.

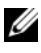

ANMERKUNG: Wählen Sie alle Geräte und Komponenten aus, die Sie testen möchten. Markieren Sie anschließend All Devices (Alle Geräte), und klicken Sie auf Run Tests (Tests ausführen).

### Auswahl von Diagnoseoptionen

Die Testoptionen eines Geräts können Sie im Bereich Diagnostics Options einstellen. Sie können folgende Einstellungen vornehmen:

- Non-Interactive Tests Only (Nur nicht interaktive Tests) Führt nur Tests durch, die keine Benutzereingaben erfordern.
- Quick Tests Only (Nur Schnelltests) Führt nur die schnell durchführbaren Tests durch. Mit dieser Option werden keine erweiterten Tests durchgeführt.
- Show Ending Timestamp (Zeit protokollieren) Schreibt die Zeiten der Tests in die Protokolldatei.
- Test Iterations (Testwiederholungen) Legt fest, wie oft der Test durchgeführt wird.
- Log output file pathname (Pfad der Protokolldatei) Legt fest, wo die Protokolldatei abgespeichert wird.

### Anzeigen der Informationen und Ergebnisse

Die Registerkarten im Fenster Customize (Anpassen) zeigen Informationen über den Test und die Testergebnisse an. Es stehen folgende Registerkarten zur Verfügung:

- Results (Ergebnisse) Zeigt den durchgeführten Test und dessen Ergebnis an.
- Errors (Fehler) Zeigt während des Tests aufgetretene Fehler an.
- Help (Hilfe) Zeigt Informationen über das aktuell ausgewählte Element (Gerät, Komponente oder Test) an.
- Configuration (Konfiguration) Zeigt grundlegende Informationen über die Konfiguration des derzeit ausgewählten Geräts an.
- Parameters (Parameter) Zeigt gegebenenfalls Parameter an, die Sie für den Test einstellen können.

# Jumper, Schalter und Anschlüsse

Dieser Abschnitt enthält spezifische Informationen über die Jumper im System und beschreibt die Anschlüsse auf den verschiedenen Platinen des Systems.

## Jumper auf der Systemplatine

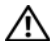

VORSICHT: Nur zugelassene Servicetechniker dürfen die Gehäuseabdeckung entfernen und auf die Komponenten im Innern des Systems zugreifen. Beachten Sie bei sämtlichen Vorgängen die Sicherheitsvorkehrungen und die Hinweise für das Arbeiten im Inneren des Computers und zum Schutz vor elektrischer Entladung, die im Produktinformationshandbuch beschrieben sind.

Abbildung 6-1 zeigt die Position der Konfigurations-Jumper auf der Systemplatine. In Tabelle 6-1 sind die Stellungen der Jumper aufgeführt.

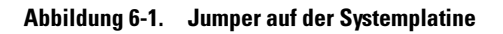

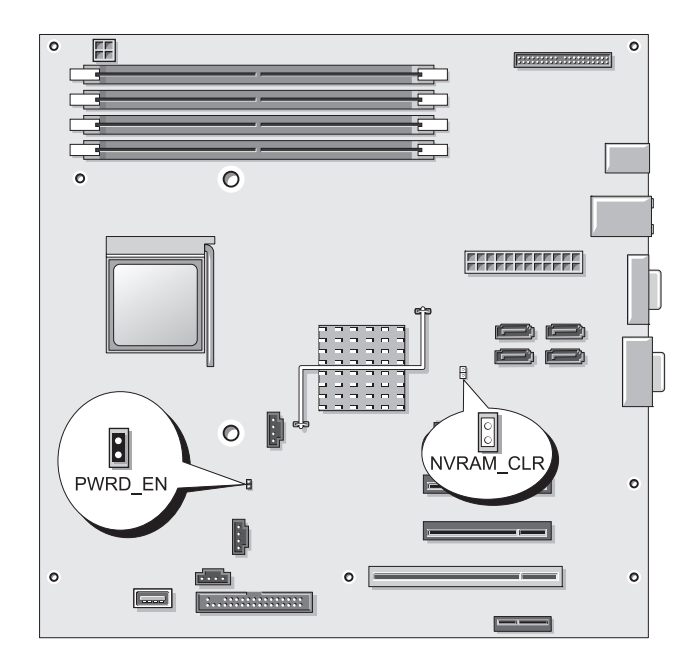

Tabelle 6-1. Einstellungen der Jumper auf der Systemplatine

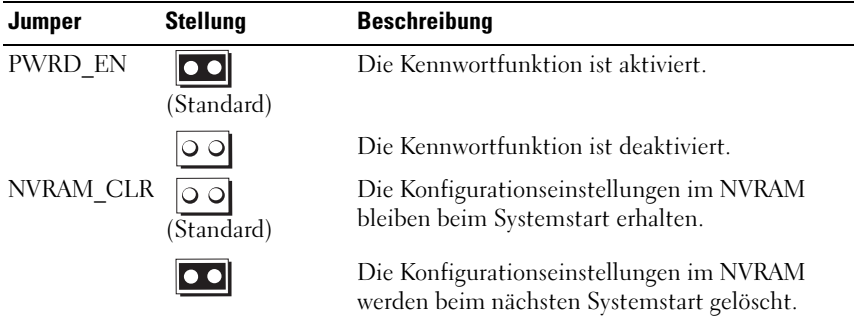
### Anschlüsse auf der Systemplatine

VORSICHT: Nur zugelassene Servicetechniker dürfen die Gehäuseabdeckung entfernen und auf die Komponenten im Innern des Systems zugreifen. Ausführliche Informationen zu den Sicherheitsvorkehrungen beim Arbeiten im Innern des Computers und zum Schutz vor elektrischer Entladung finden Sie im Produktinformationshandbuch.

Abbildung 6-2 und Tabelle 6-2 können Sie die Positionen und Beschreibungen der Systemplatinenanschlüsse entnehmen.

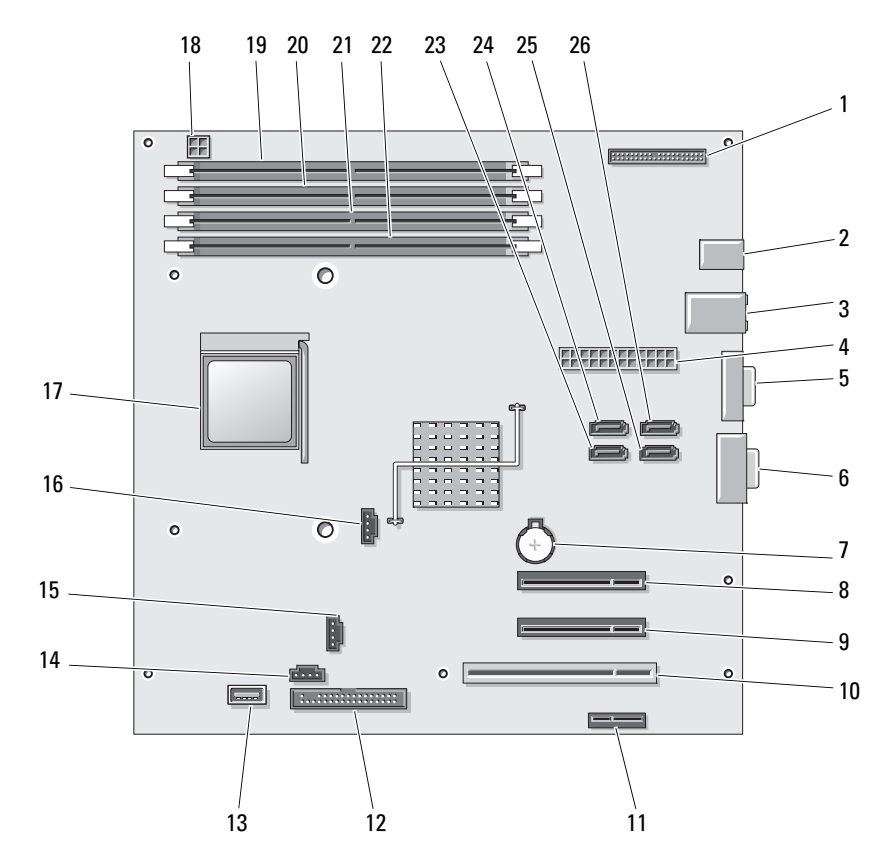

### Abbildung 6-2. Anschlüsse auf der Systemplatine

| Nr.             | <b>Anschluss</b>    | <b>Beschreibung</b>             |
|-----------------|---------------------|---------------------------------|
| 1               | CONTROL-PANEL       | Vorderes Bedienfeld             |
| 2               | <b>USBBACK1</b>     | USB-Anschluss                   |
| 3               | NIC <sub>1</sub> -  | NIC-Anschluss                   |
| 4               | J <sub>5</sub>      | Laufwerk-Stromanschluss         |
| 5               | $_{\text{II}}$      | Bildschirmanschluss             |
| 6               | J <sub>2</sub>      | Serieller Anschluss             |
| 7               | <b>BATTERY</b>      | Batteriesockel                  |
| 8               | PCIE X8 1           | PCIe x8                         |
| 9               | PCIE_X8_2           | PCIe x8                         |
| 10              | PCI                 | PCI 32 Bit, 33 MHz              |
| $\overline{11}$ | PCIE XI             | PCIe x1                         |
| 12              | FLOPPY1             | Diskettenlaufwerk               |
| 13              | USB7 - Internal USB | Interner USB-Anschluss          |
| 14              | FAN <sub>2</sub>    | Laufwerkträger-Lüfter           |
| 15              | <b>FAN1</b>         | Prozessorlüfter                 |
| 16              | <b>AUXLED1</b>      | LED für Zusatzfestplatte        |
| 17              | <b>CPU</b>          | Prozessor                       |
| 18              | POWER12V1           | Stromversorgung                 |
| 19              | 1                   | Speichermodul-Steckplatz DIMM_1 |
| 20              | $\overline{2}$      | Speichermodul-Steckplatz DIMM_2 |
| 21              | 3                   | Speichermodul-Steckplatz DIMM 3 |
| 22              | $\overline{4}$      | Speichermodul-Steckplatz DIMM_4 |
| 23              | SATA A              | SATA-Laufwerk                   |
| 24              | SATA B              | SATA-Laufwerk                   |
| 25              | SATA C              | SATA-Laufwerk                   |
| 26              | SATA_D              | SATA-Laufwerk                   |

Tabelle 6-2. Anschlüsse auf der Systemplatine

### Deaktivieren eines verlorenen Kennworts

Mit dem Kennwort-Jumper auf der Systemplatine lassen sich die Systemkennwortfunktionen aktivieren oder deaktivieren und alle derzeit benutzten Kennwörter löschen.

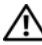

### $\sqrt{N}$  VORSICHT: Nur zugelassene Servicetechniker dürfen die Gehäuseabdeckung entfernen und auf die Komponenten im Innern des Systems zugreifen. Ausführliche Informationen zu den Sicherheitsvorkehrungen beim Arbeiten im Innern des Computers und zum Schutz vor elektrischer Entladung finden Sie im Produktinformationshandbuch.

- 1 Schalten Sie das System und die angeschlossenen Peripheriegeräte aus, und trennen Sie das System vom Netzstrom.
- 2 Öffnen Sie das System. Siehe ["Öffnen des Systems" auf Seite 51.](#page-50-0)
- 3 Setzen Sie den Jumper PWRD EN auf die deaktivierte Position. Abbildung 6-1 zeigt die Position des Kennwort-Jumpers auf der Systemplatine.
- 4 Schließen Sie das System. Siehe ["Schließen des Systems" auf Seite 51](#page-50-1).
- 5 Verbinden Sie das System wieder mit dem Netzstrom und schalten Sie es ein.

Die vorhandenen Kennwörter werden erst dann deaktiviert (gelöscht), wenn das System mit geöffnetem Kennwort-Jumper gestartet wird. Um ein neues System- bzw. Setup-Kennwort zuzuweisen, muss zunächst der Jumper wieder überbrückt werden.

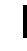

**ZANMERKUNG:** Wenn Sie ein neues System- bzw. Setup-Kennwort vergeben, während der Jumper noch geöffnet ist, deaktiviert das System beim nächsten Start die neuen Kennwörter.

- 6 Schalten Sie das System und die Peripheriegeräte aus und trennen Sie das System vom Netzstrom.
- 7 Öffnen Sie das System. Siehe ["Öffnen des Systems" auf Seite 51.](#page-50-0)
- 8 Setzen Sie den Jumper PWRD EN von der deaktivierten Position auf die aktivierte Position.
- 9 Schließen Sie das System, verbinden Sie es mit der Netzstromsteckdose und schalten Sie das System ein.
- 10 Weisen Sie ein neues System- und/oder Setup-Kennwort zu.

Wie Sie im System-Setup-Programm ein neues Kennwort zuweisen, erfahren Sie im Abschnitt ["Verwenden des Systemkennworts" auf Seite 44.](#page-43-0)

# Wie Sie Hilfe bekommen

### So erhalten Sie technische Unterstützung

Wenn ein Problem mit Ihrem Computer auftritt, können Sie die folgenden Schritte durchführen, um den Fehler zu diagnostizieren und zu beheben:

- 1 Lesen Sie den Abschnitt ["Fehlerbehebung" auf Seite 111](#page-110-0), um Informationen und Vorgehensweisen zu dem Problem zu finden, das bei Ihrem Computer vorliegt.
- 2 Informieren Sie sich in Abschnitt "Durchführen der Systemdiagnose" auf [Seite 139](#page-138-0) über das Ausführen des Diagnoseprogramms Dell Diagnostics.
- 3 Füllen Sie die "Diagnose-Checkliste" auf Seite 154 aus.
- 4 Falls Sie Fragen zu Installation und Problembehandlung haben, nutzen Sie die umfangreichen Onlinedienste auf der Support-Website von Dell unter support.dell.com. Unter ["Online-Dienste" auf Seite 150](#page-149-0) finden Sie eine Liste mit ausführlichen Informationen zum Online-Supportangebot von Dell.
- 5 Falls das Problem mit den vorstehenden Schritten nicht behoben werden konnte, setzen Sie sich mit Dell in Verbindung. Die entsprechenden Kontaktinformationen finden Sie unter "Kontaktaufnahme mit Dell" auf [Seite 155.](#page-154-0)

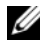

**ANMERKUNG:** Rufen Sie den Dell Support von einem Telefon in der Nähe des Computers aus an, so dass die Support-Mitarbeitert Ihnen bei allen erforderlichen Verfahren helfen können.

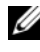

ANMERKUNG: Das Express-Servicecode-System von Dell steht möglicherweise nicht in allen Ländern zur Verfügung.

Geben Sie nach Aufforderung des automatischen Telefonsystems den Express-Servicecode ein, damit Sie direkt mit dem zuständigen Support-Mitarbeiter verbunden werden können. Wenn Sie über keinen Express-Servicecode verfügen, öffnen Sie den Ordner Dell Accessories, doppelklicken Sie auf das Symbol Express Service Code und befolgen Sie die weiteren Anweisungen.

Anweisungen zur Nutzung des Dell Supports erhalten Sie unter ["Support-](#page-150-0)[Service" auf Seite 151](#page-150-0).

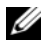

**ANMERKUNG:** Einige der nachstehend aufgeführten Dienstleistungen sind nicht in allen Ländern durchgängig verfügbar. Informationen hierzu erhalten Sie von Ihrem Dell-Vertriebsbeauftragten.

### <span id="page-149-0"></span>Online-Dienste

Auf den folgenden Websites erfahren Sie mehr über die Produkte und Dienstleistungen von Dell:

www.dell.com www.dell.com/ap (nur Asien/Pazifik) www.dell.com/jp (nur Japan) www.euro.dell.com/ (nur für Europa) www.dell.com/la (Lateinamerika und Karibik) www.dell.ca (nur Kanada)

Sie erreichen den Support von Dell über folgende Websites und E-Mail-Adressen:

• Websites des Dell Supports support.dell.com

support.jp.dell.com (nur Japan)

support.euro.dell.com (nur Europa)

• E-Mail-Adressen des Dell Supports: mobile\_support@us.dell.com support@us.dell.com

la-techsupport@dell.com (nur für Lateinamerika und die Karibik) apsupport@dell.com (nur für Asien und den Pazifikraum)

• E-Mail-Adressen des Marketing- und Vertriebsteams von Dell apmarketing@dell.com (nur für Asien und den Pazifikraum) sales\_canada@dell.com (nur Kanada)

- Anonymes FTP
	- ftp.dell.com

Melden Sie sich als Benutzer anonymous (anonym) an und verwenden Sie Ihre E-Mail-Adresse als Passwort.

### Automatische Auskunft über die Auftragsbearbeitung

Um den Status eines bestellten Dell-Produktes zu überprüfen, können Sie die Website support.dell.com besuchen oder das Automatische Auftragsauskunftssystem anrufen. Eine elektronische Ansage fordert Sie zur Eingabe der Bestelldaten auf; die Bestellung wird aufgerufen und der Stand der Bearbeitung angesagt. Die entsprechende Rufnummer finden Sie unter ["Kontaktaufnahme mit Dell" auf Seite 155.](#page-154-0)

### <span id="page-150-0"></span>Support-Service

Der Support-Service von Dell steht an sieben Tagen der Woche rund um die Uhr zur Verfügung, um Ihre Fragen zu Dell-Hardware zu beantworten. Unsere Support-Mitarbeiter verwenden computergestützte Diagnoseprogramme, um Fragen schnell und präzise zu beantworten.

Lesen Sie zur Kontaktaufnahme mit dem Support von Dell zunächst "Vor [dem Anruf beim Support" auf Seite 153,](#page-152-0) und suchen Sie dann die für Ihr Land zutreffenden Rufnummern oder Adressen heraus.

# Unternehmenstraining und Zertifizierung von Dell

Dell bietet Schulungen und Zertifizierungen für Unternehmen an. Weitere Informationen finden Sie unterwww.dell.com/training. Diese Dienstleistungen stehen unter Umständen nicht an allen Standorten zur Verfügung.

# Bei Problemen mit einer Bestellung

Sollten sich Probleme mit der Bestellung ergeben (fehlende oder falsche Teile, fehlerhafte Rechnung), so setzen Sie sich mit dem Kundendienst von Dell in Verbindung. Halten Sie beim Anruf Lieferschein oder Packzettel bereit. Die entsprechende Rufnummer finden Sie unter "Kontaktaufnahme [mit Dell" auf Seite 155.](#page-154-0)

# Produktinformationen

Wenn Sie Informationen über weitere Produkte von Dell wünschen oder etwas bestellen möchten, besuchen Sie uns im Internet unter www.dell.com/. Die Rufnummern der Verkaufsberater für Ihre Region finden Sie unter ["Kontaktaufnahme mit Dell" auf Seite 155.](#page-154-0)

### Einsenden von Teilen zur Garantiereparatur oder Gutschrift

Möchten Sie Artikel zur Reparatur oder Gutschrift zurücksenden, so gehen Sie wie folgt vor:

- 1 Auf telefonische Anfrage erhalten Sie von Dell eine Return Material Authorization Number (Nummer für Materialrücksendung). Schreiben Sie diese gut lesbar auf den Versandkarton. Die entsprechende Rufnummer finden Sie unter ["Kontaktaufnahme mit Dell" auf Seite 155](#page-154-0).
- 2 Legen Sie eine Kopie des Lieferscheins und ein Begleitschreiben bei, in dem Sie den Grund für die Rücksendung erläutern.
- **3** Fügen Sie eine Kopie der Diagnose-Checkliste (siehe "Diagnose-Checkliste" auf Seite 154) hinzu, aus der hervorgeht, welche Tests Sie durchgeführt haben und welche Fehlermeldungen vom Dell-Diagnoseprogramm (siehe "Durchführen der Systemdiagnose" auf [Seite 139\)](#page-138-0) ausgegeben wurden.
- 4 Für eine Gutschrift müssen die betreffenden Artikel komplett mit Zubehör (z. B. Netzkabel, Datenträger, wie CDs und Disketten, sowie Handbücher) eingesandt werden.
- 5 Schicken Sie die Geräte in der Originalverpackung (oder einer gleichermaßen geeigneten Verpackung) zurück.

Die Versandkosten tragen Sie. Außerdem sind Sie verantwortlich für die Transportversicherung aller zurückgeschickten Produkte, und Sie tragen das Verlustrisiko für den Versand an Dell. Nachnahmesendungen werden verweigert.

Rücksendungen, die nicht diesen Voraussetzungen entsprechen, werden an der Dell-Annahmestelle verweigert und an den Absender zurückgeschickt.

### <span id="page-152-0"></span>Vor dem Anruf beim Support

**ANMERKUNG:** Halten Sie den Express-Servicecode bereit. Mit diesem Code werden Sie innerhalb des automatischen Support-Telefonsystems schneller verbunden.

Vergessen Sie nicht, vor dem Anruf bei Dell die Diagnose-Checkliste (siehe "Diagnose-Checkliste" auf Seite 154) auszufüllen. Schalten Sie nach Möglichkeit das System vor dem Anruf bei Dell ein und benutzen Sie ein Telefon in der Nähe des Computers. Während des Anrufs sollten Sie in der Lage sein, einige Befehle einzugeben, detaillierte Informationen während des Betriebs zu nennen oder andere Fehlerbehebungsverfahren auszuprobieren, die nur am Computer durchgeführt werden können. Die Computerdokumentation sollte immer griffbereit sein.

VORSICHT: Bevor Sie Arbeiten im Inneren des Computers ausführen, lesen Sie die Sicherheitshinweise im Produktinformationshandbuch.

#### Diagnose-Checkliste

Name:

Datum:

Adresse:

Telefonnummer:

Service-Kennnummer (Strichcode auf der Rückseite des Computers):

Express-Servicecode:

Rücksendegenehmingungsnummer (falls von einem Service-Mitarbeiter ausgegeben):

Betriebssystem und Version:

Geräte:

Erweiterungskarten:

Sind Sie an ein Netzwerk angeschlossen? Ja Nein

Netzwerk, Version und Netzwerkadapter:

Programme und Versionen:

Bestimmen Sie den Inhalt der Startdateien des Systems mit Hilfe der Dokumentation zum Betriebssystem. Falls am Computer ein Drucker angeschlossen ist, drucken Sie jede Datei aus. Halten Sie andernfalls den Inhalt aller Dateien schriftlich fest, bevor Sie bei Dell anrufen.

Fehlermeldung, Signaltoncode oder Diagnosecode:

Beschreibung des Problems und der bereits durchgeführten Maßnahmen zur Fehlerbeseitigung:

### <span id="page-154-0"></span>Kontaktaufnahme mit Dell

Kunden in den USA erreichen den Dell Support unter 800-WWW-DELL (800-999-3355).

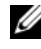

**ANMERKUNG:** Falls Sie keinen Zugang zum Internet haben, finden Sie die Kontaktinformationen auf Ihrem Kaufbeleg, dem Packzettel oder im Produktkatalog von Dell.

Dell bietet eine Reihe von Support- und Serviceoptionen über Internet und Telefon an. Das verfügbare Serviceangebot ist abhängig vom jeweiligen Land und dem betroffenen Produkt. Um sich wegen technischer Unterstützung oder Fragen zum Verkauf bzw. zum Kundendienst an Dell zu wenden, gehen Sie wie folgt vor:

- 1 Besuchen Sie die Support-Website support.dell.com.
- 2 Überprüfen Sie,ob im im Dropdown-Menü Choose A Country/Region bzw. "Dell International" Ihr Land oder Ihre Region ausgewählt ist, und nehmen Sie ggf. die Auswahl vor.
- **3** Klicken Sie in der linken Spalte der Website auf "Kontakt".
- 4 Klicken Sie auf den benötigten Service- oder Support-Link.
- 5 Setzen Sie sich mit Dell auf die von Ihnen bevorzugte Weise in Verbindung. Je nach Region stehen Ihnen dazu das Telefon, Online-Chat oder E-Mail zur Verfügung.

Die E-Mail-Adressen, Telefonnummern und Vorwahlen für die verschiedenen Länder sind in der nachstehenden Tabelle aufgeführt. Fragen zur Vorwahl beantwortet die nationale oder internationale Auskunft.

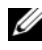

**ANMERKUNG:** Die gebührenfreien Nummern gelten jeweils in dem Land, für das sie aufgeführt sind.

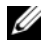

**ANMERKUNG:** Die Kontaktinformationen in der nachstehenden Tabelle galten zum Zeitpunkt der Drucklegung dieses Dokuments als korrekt, doch sind Änderungen möglich.

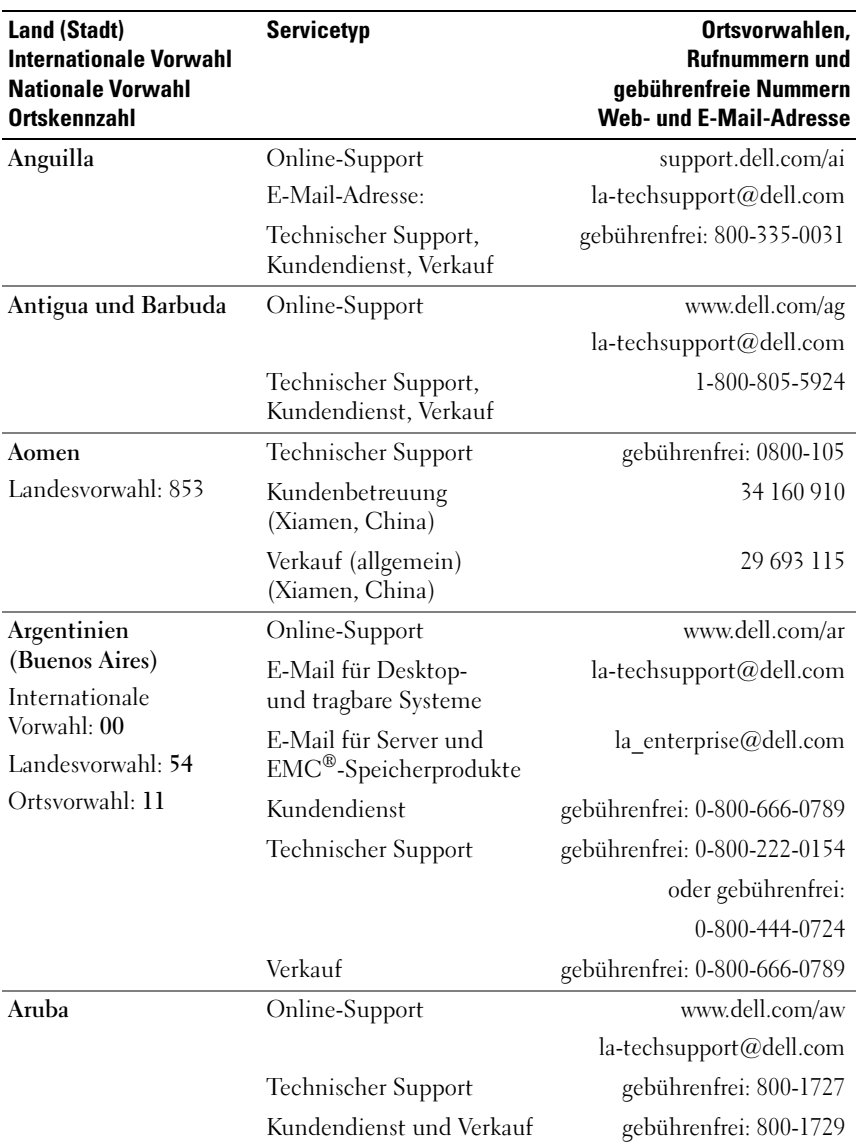

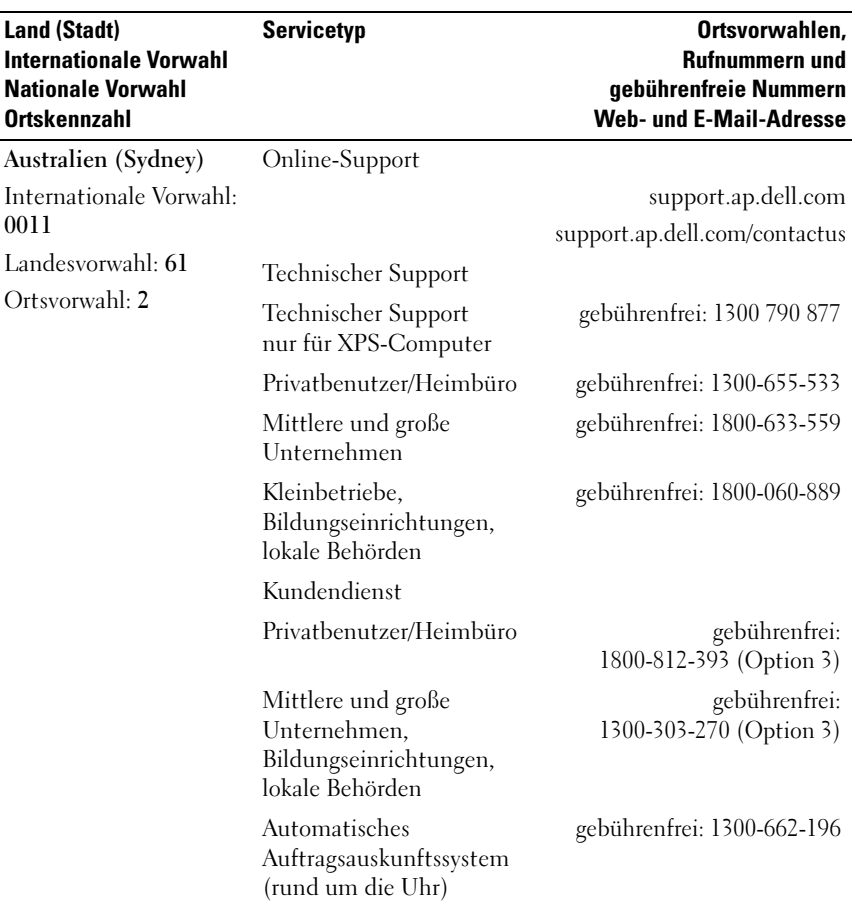

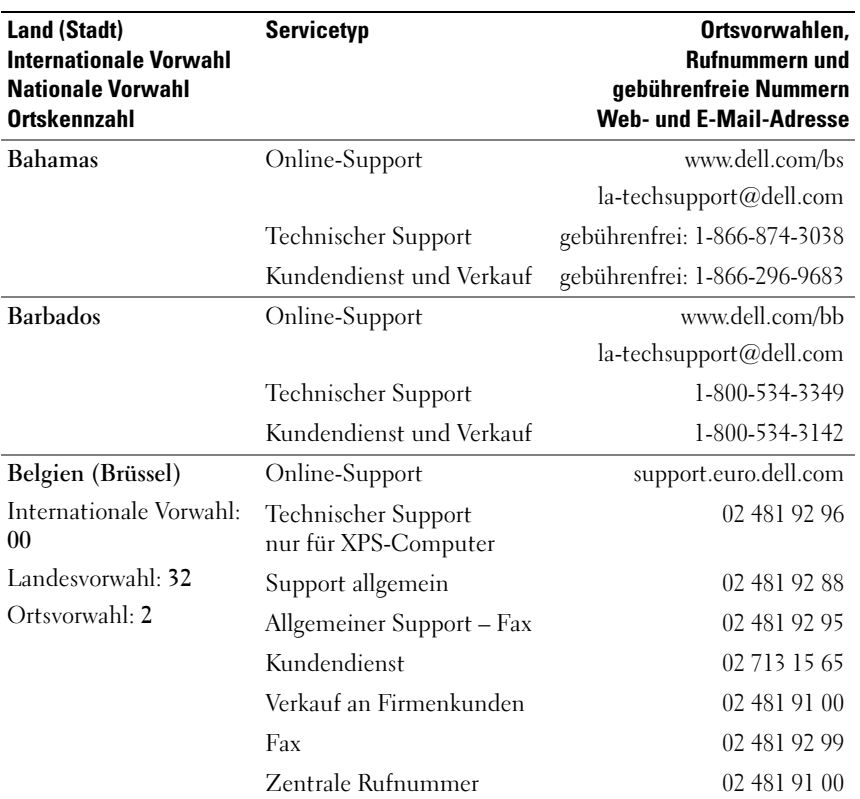

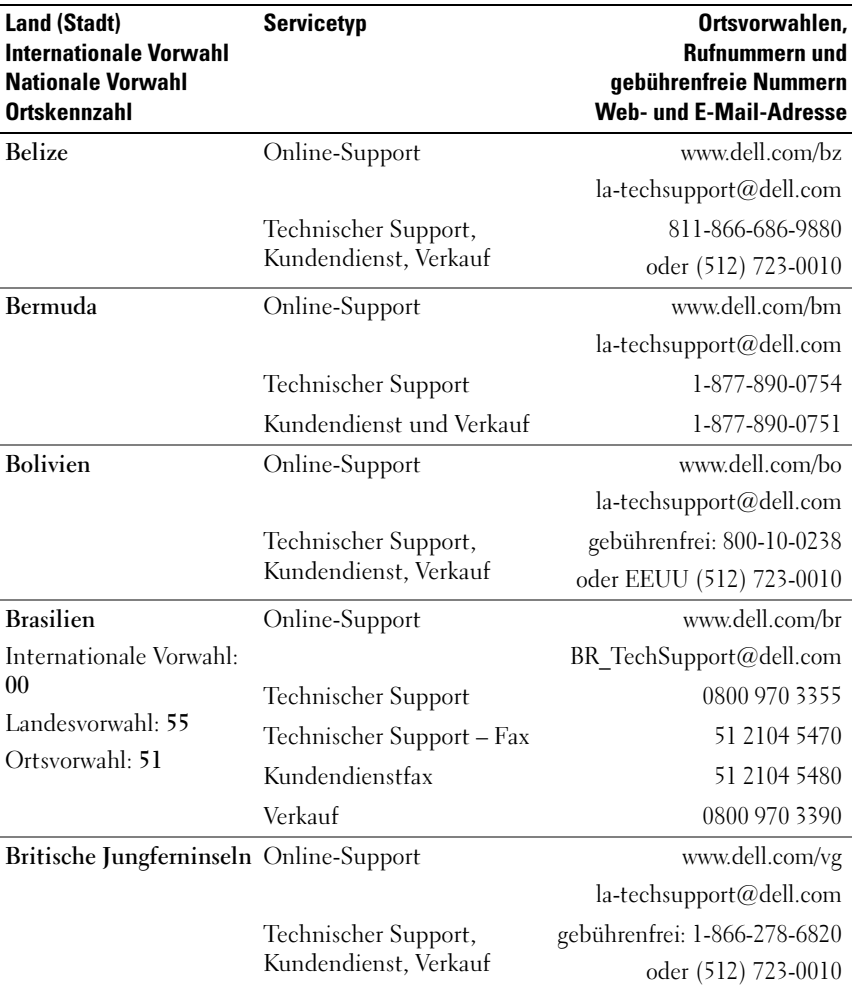

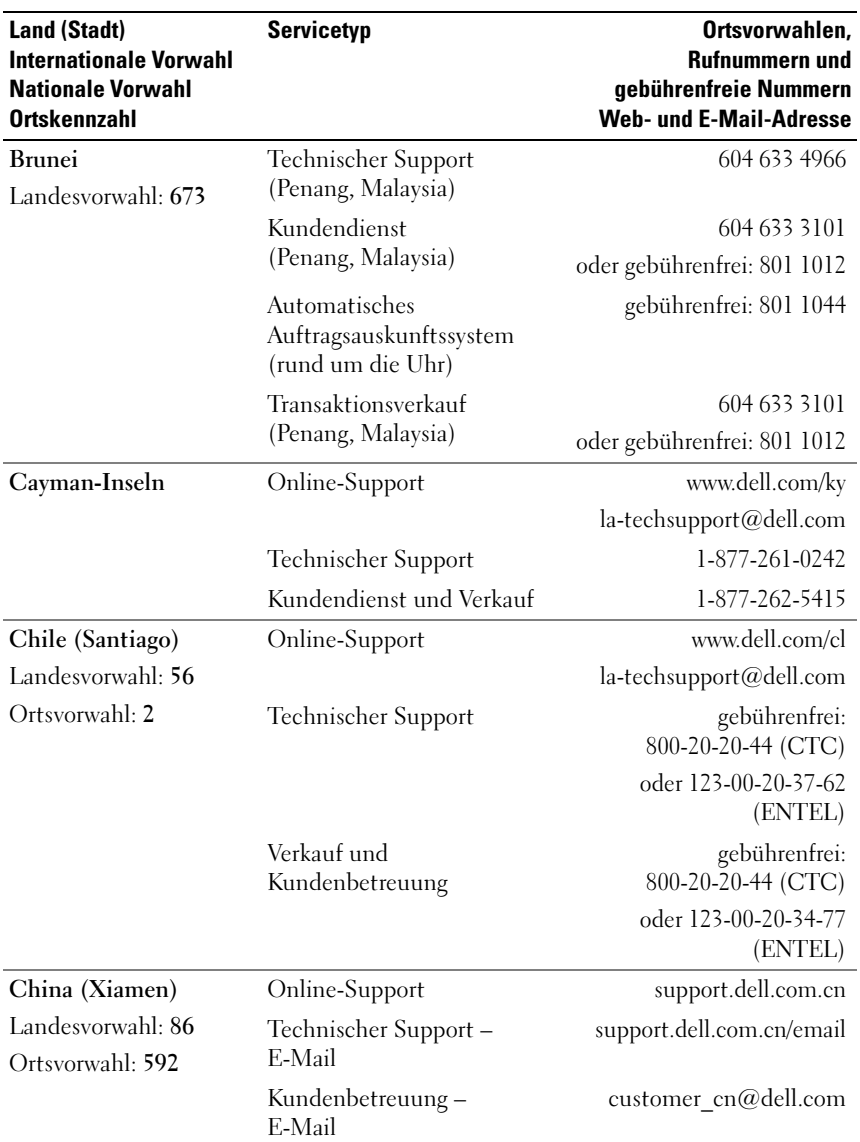

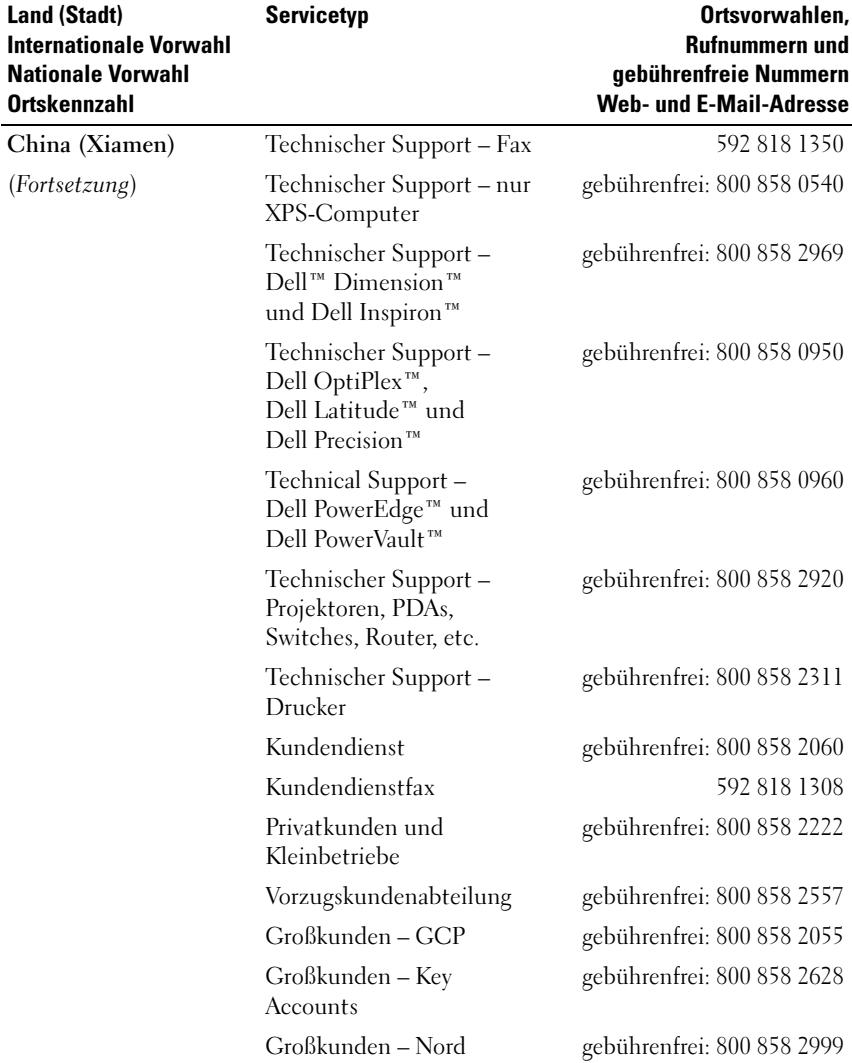

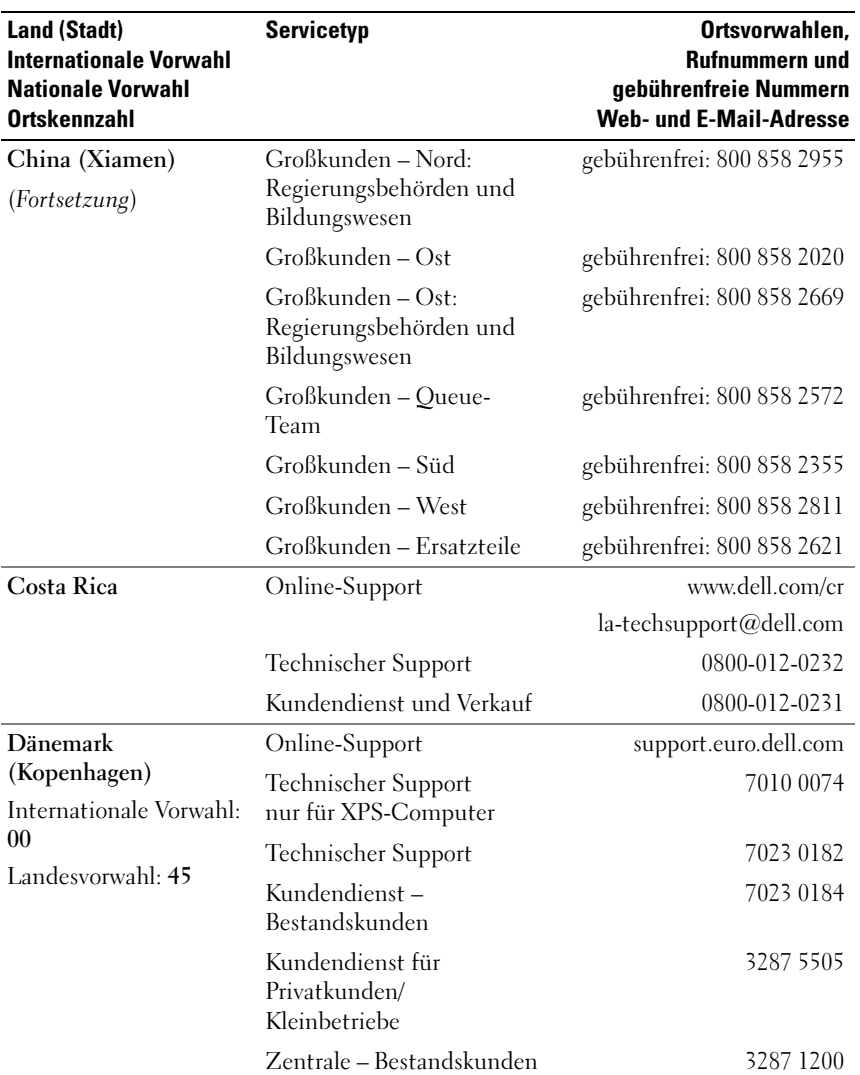

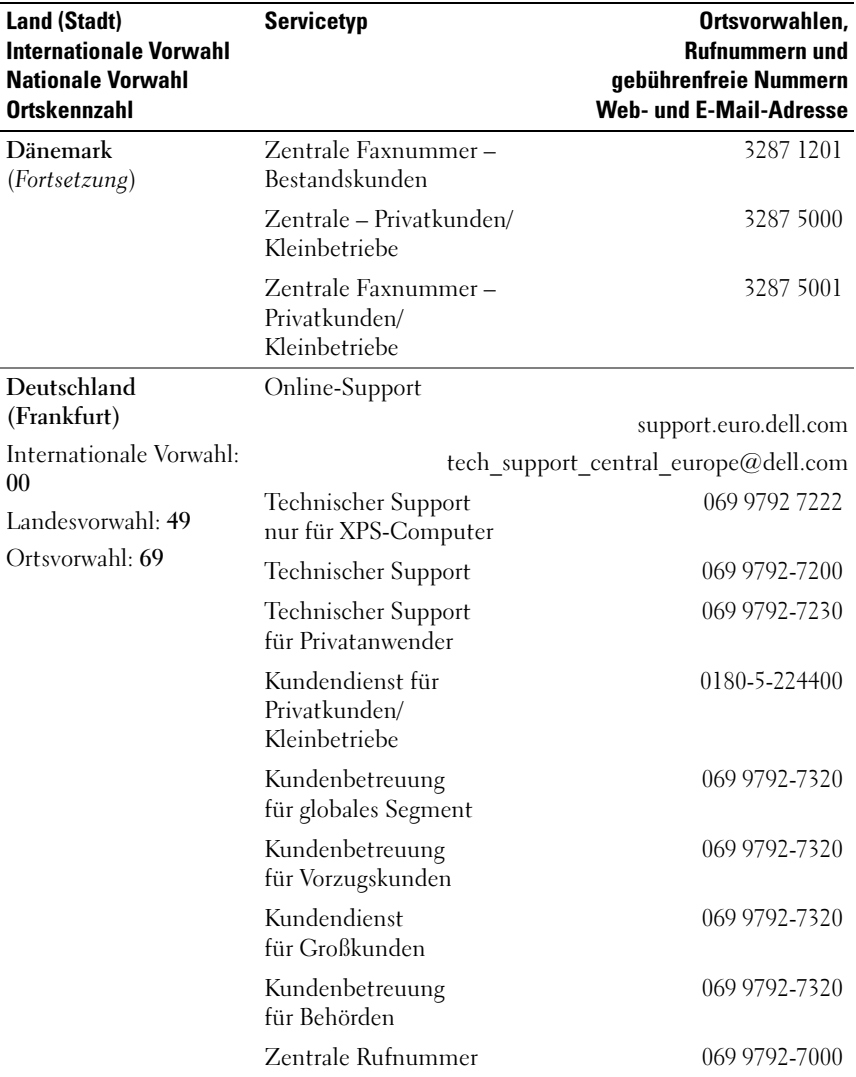

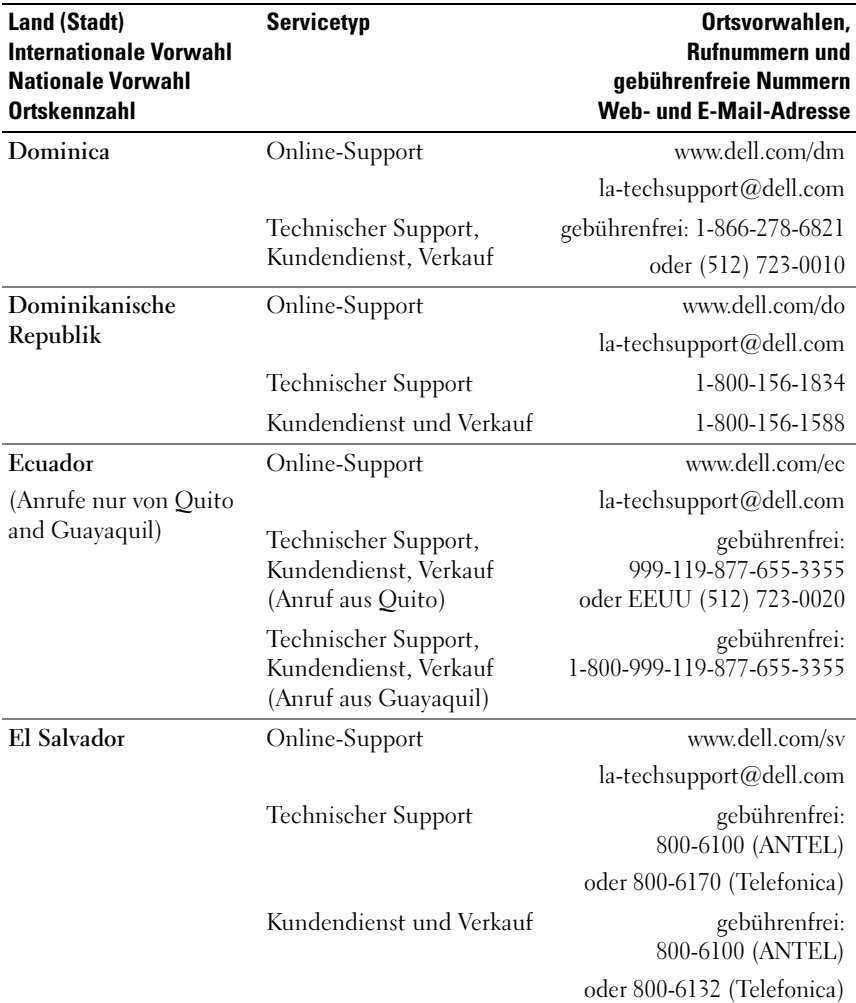

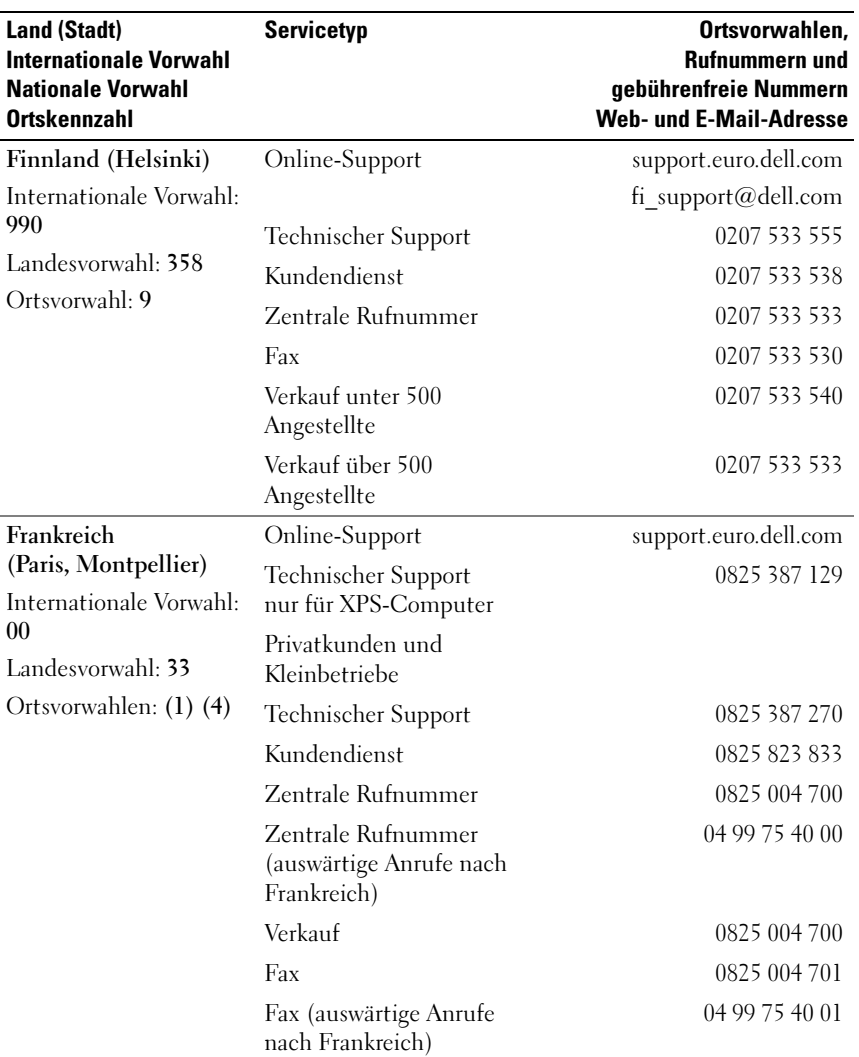

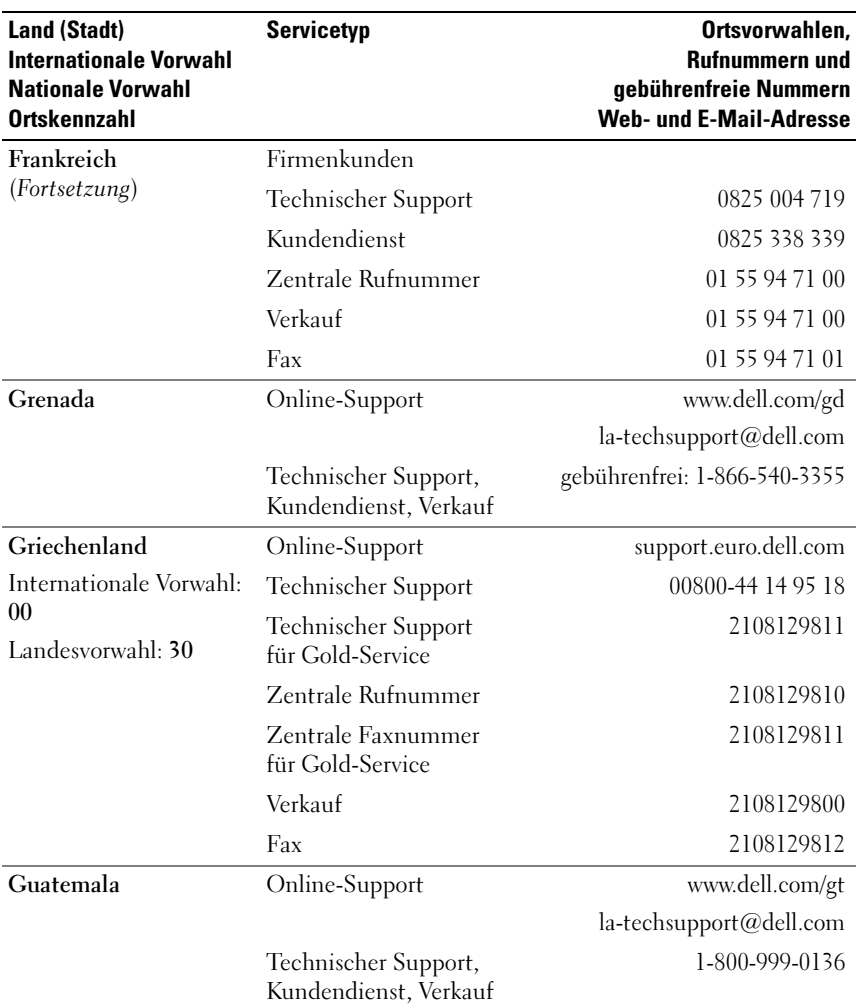

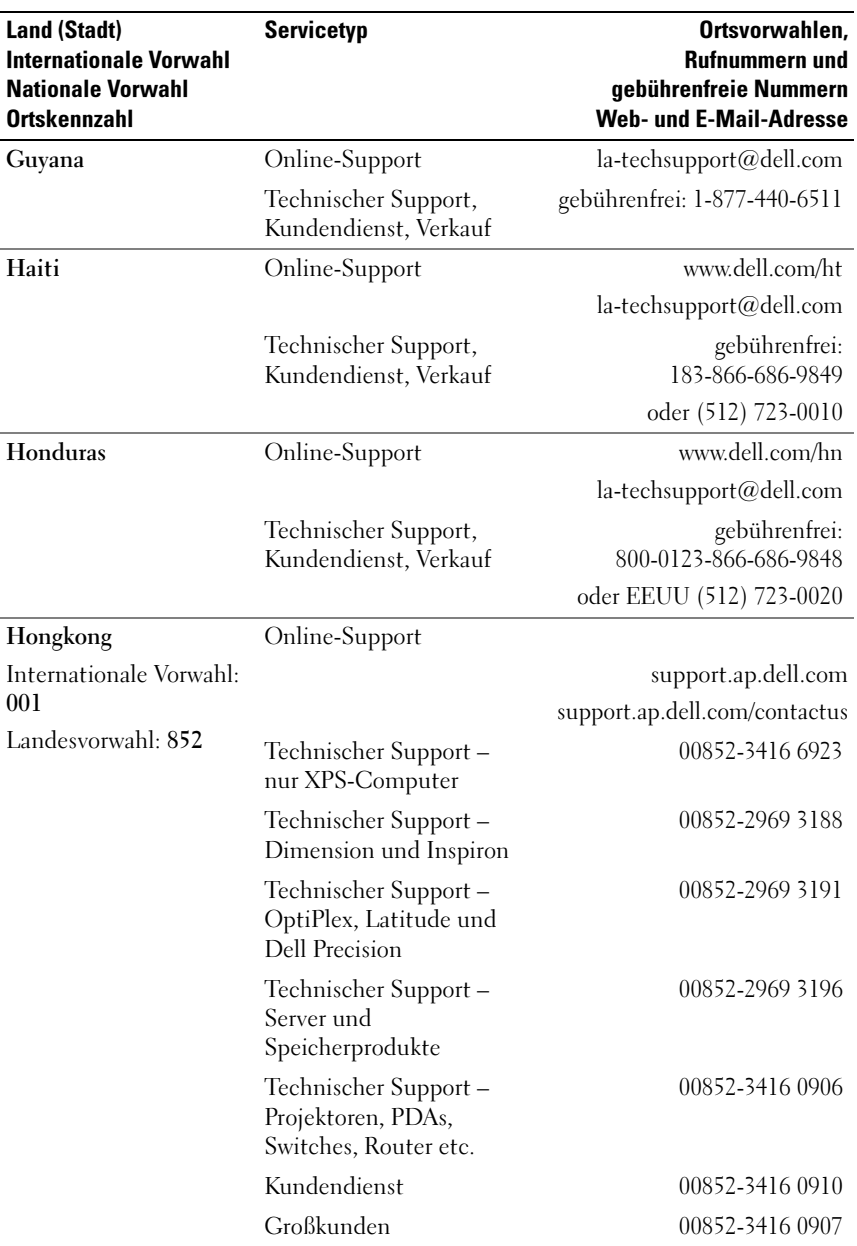

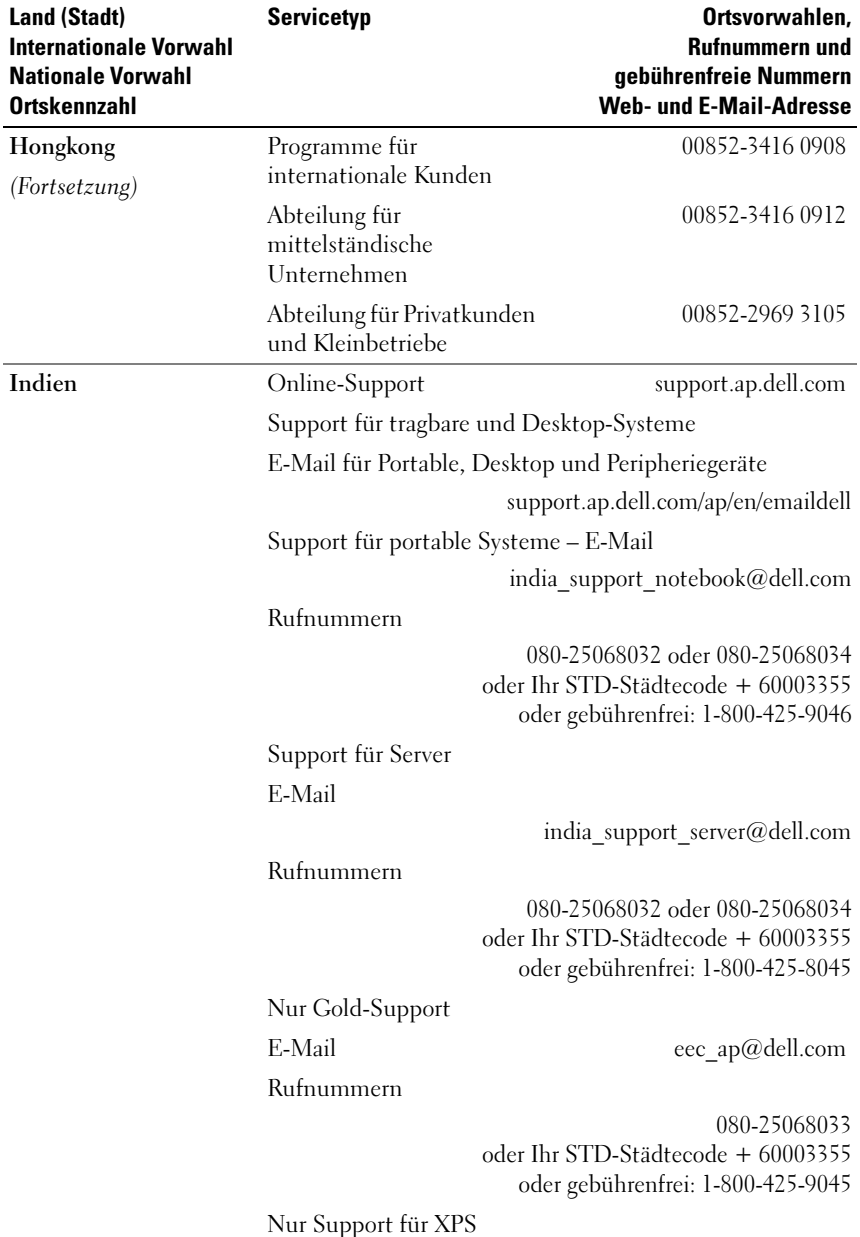

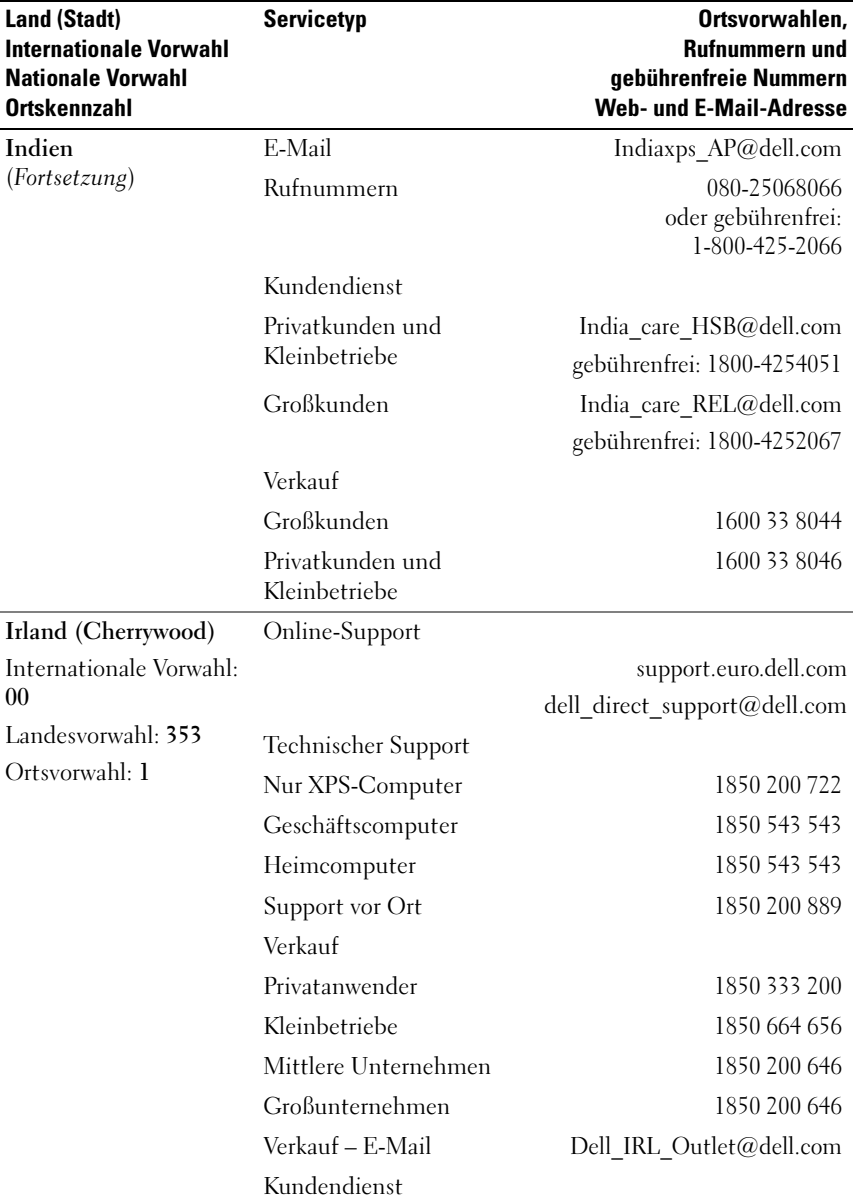

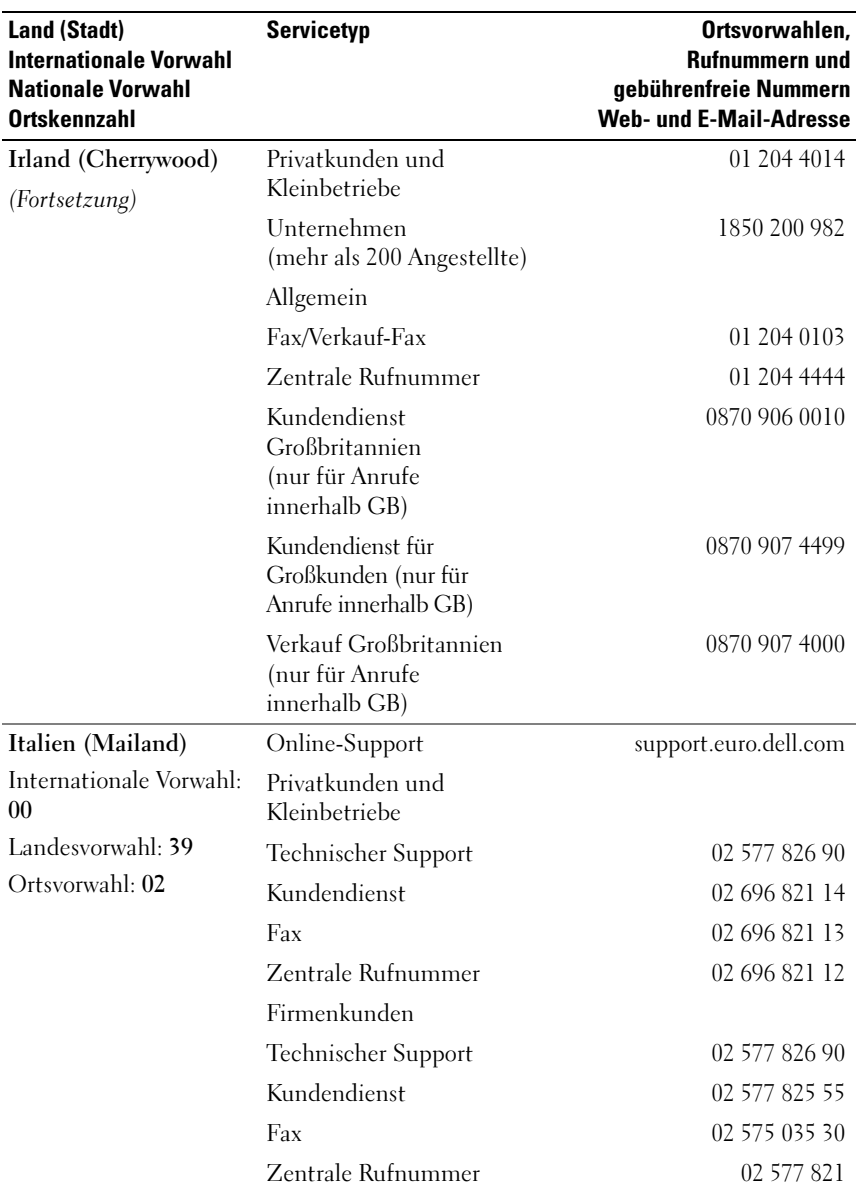

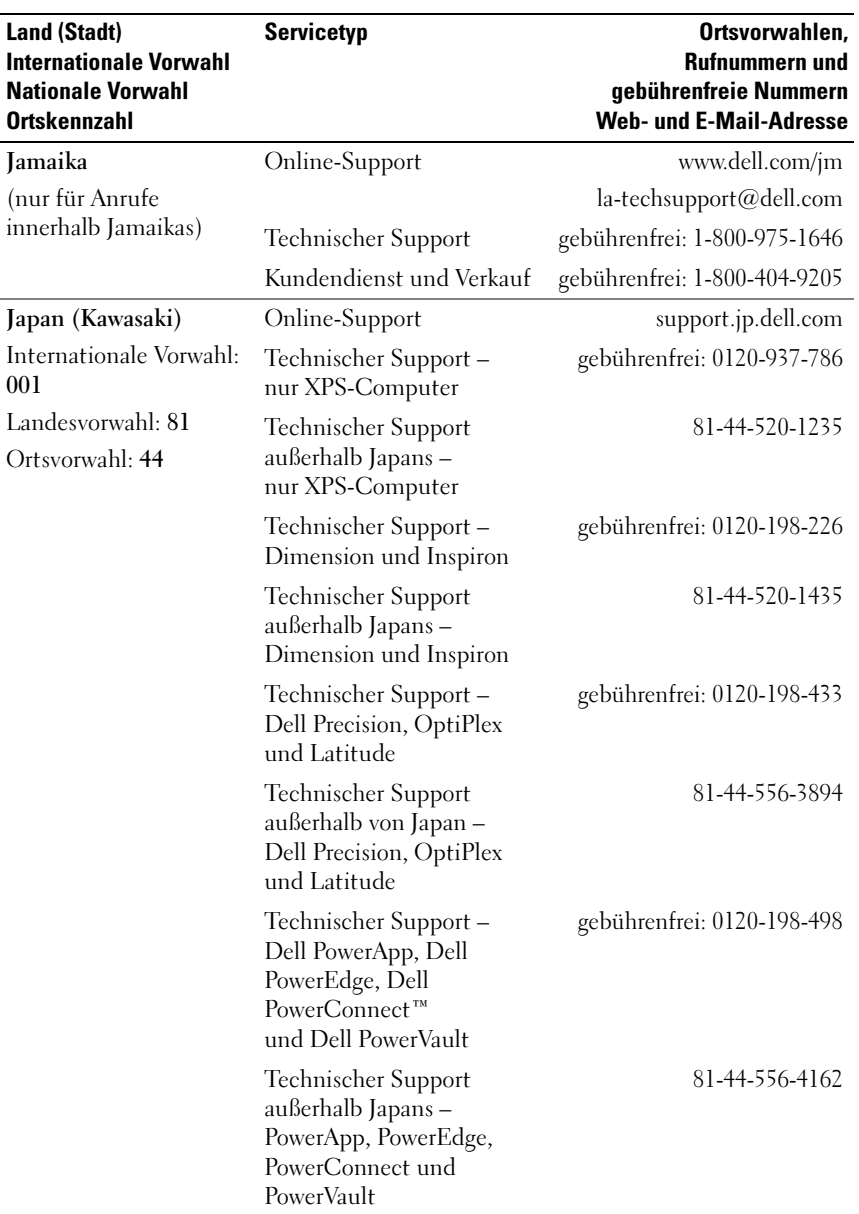

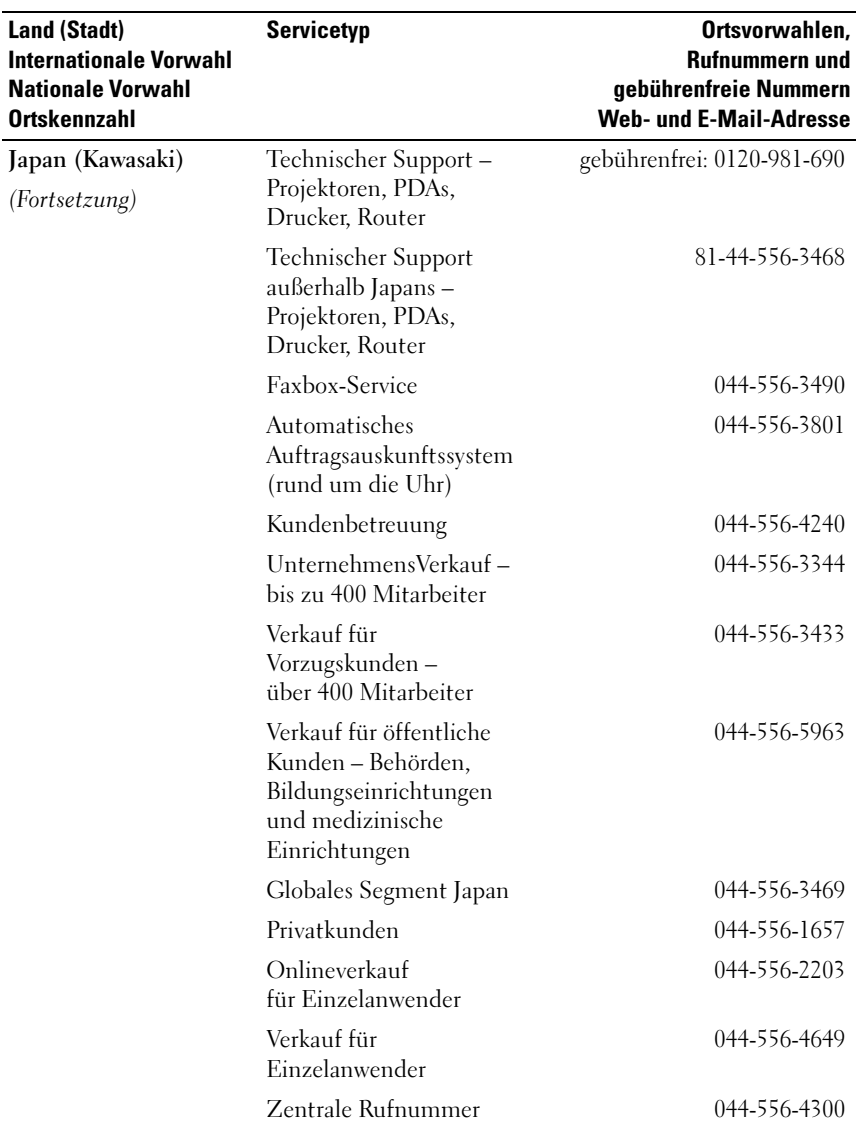

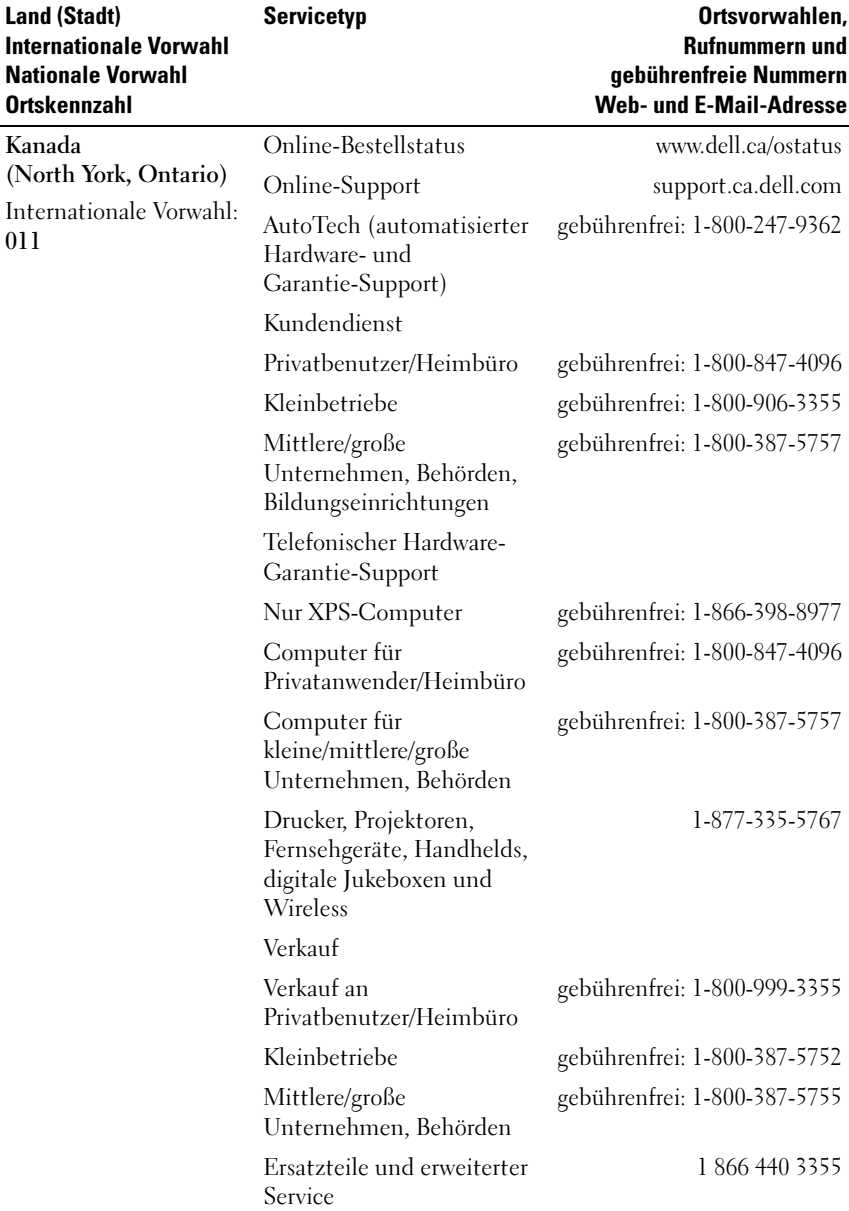

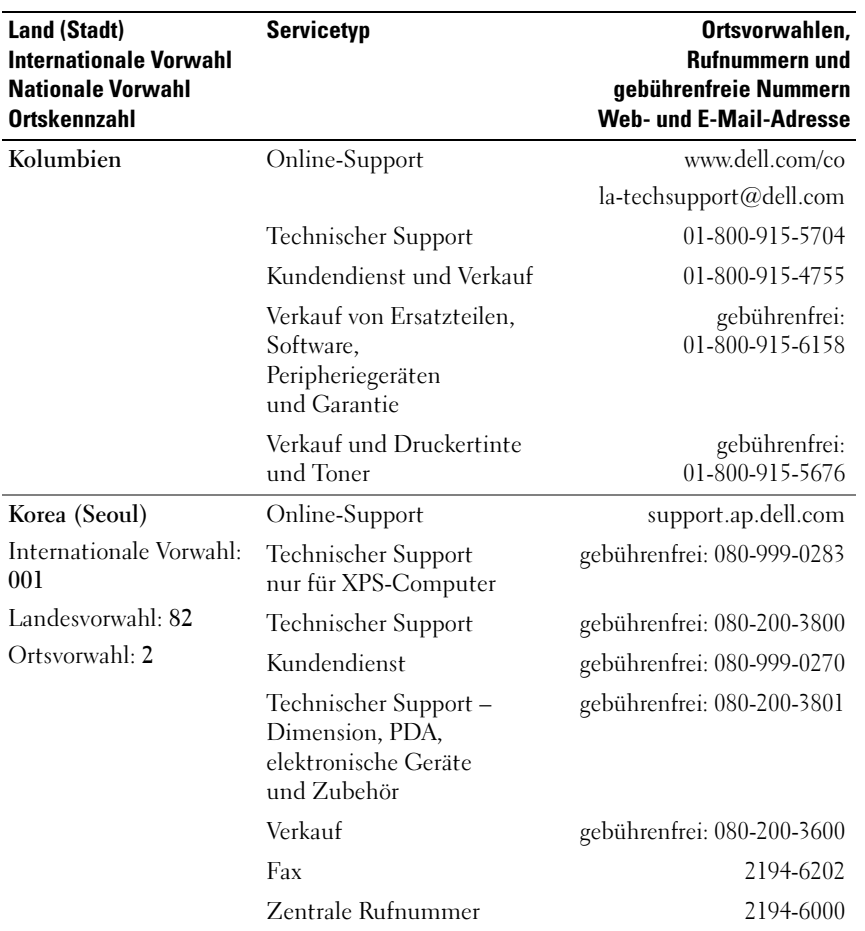

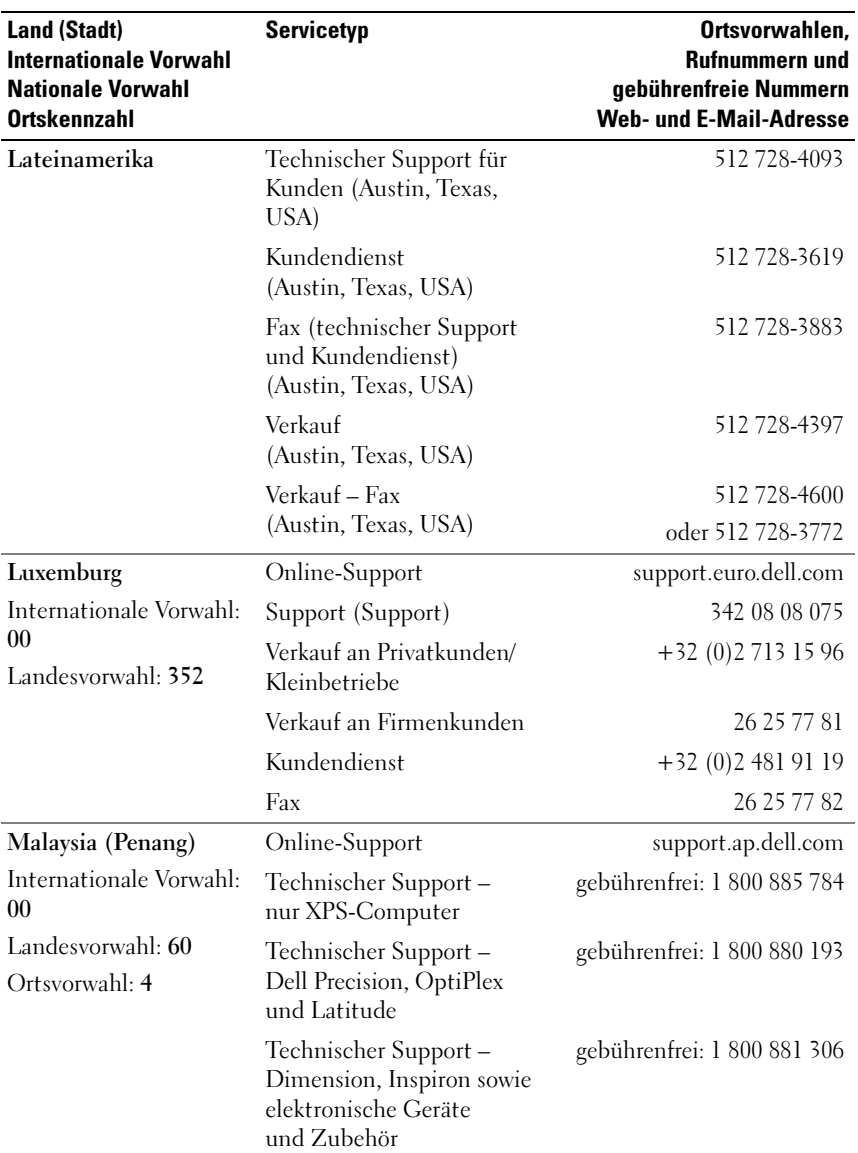

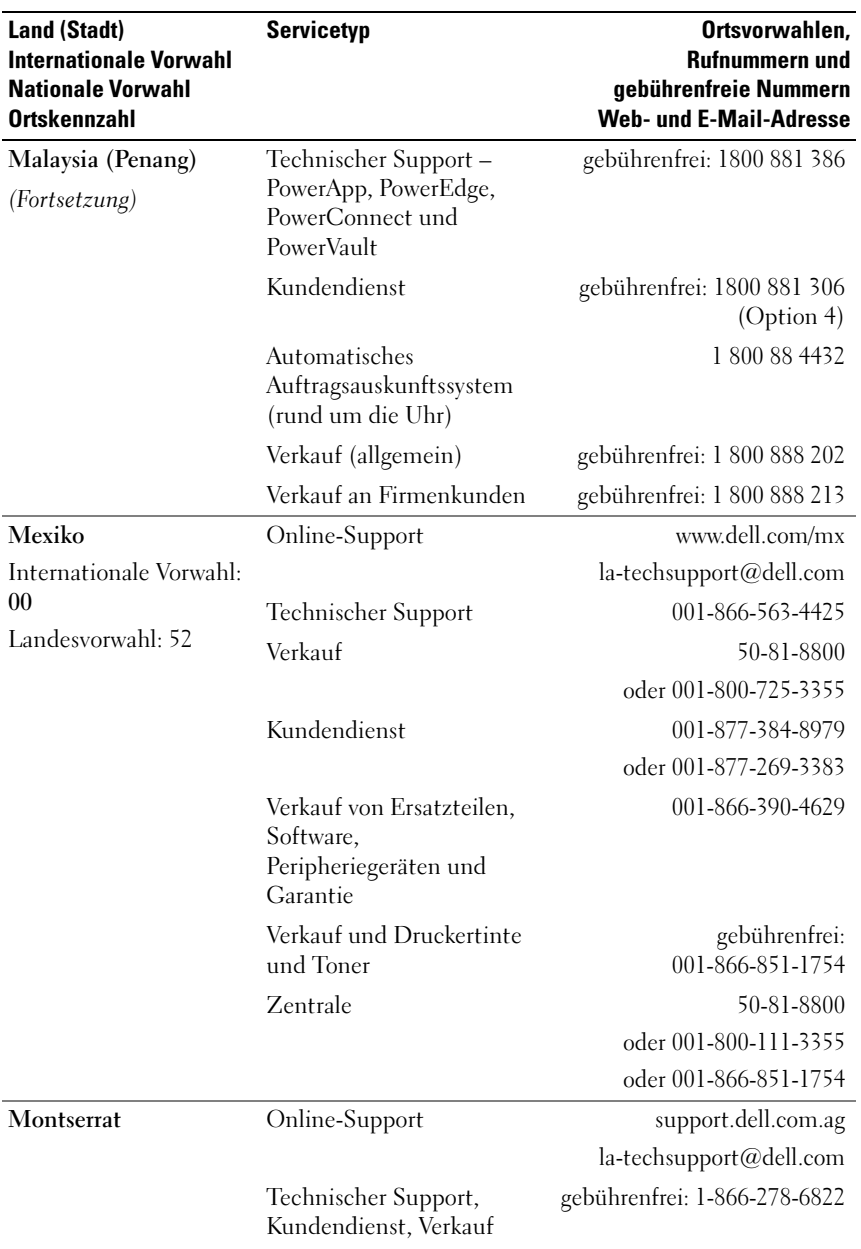

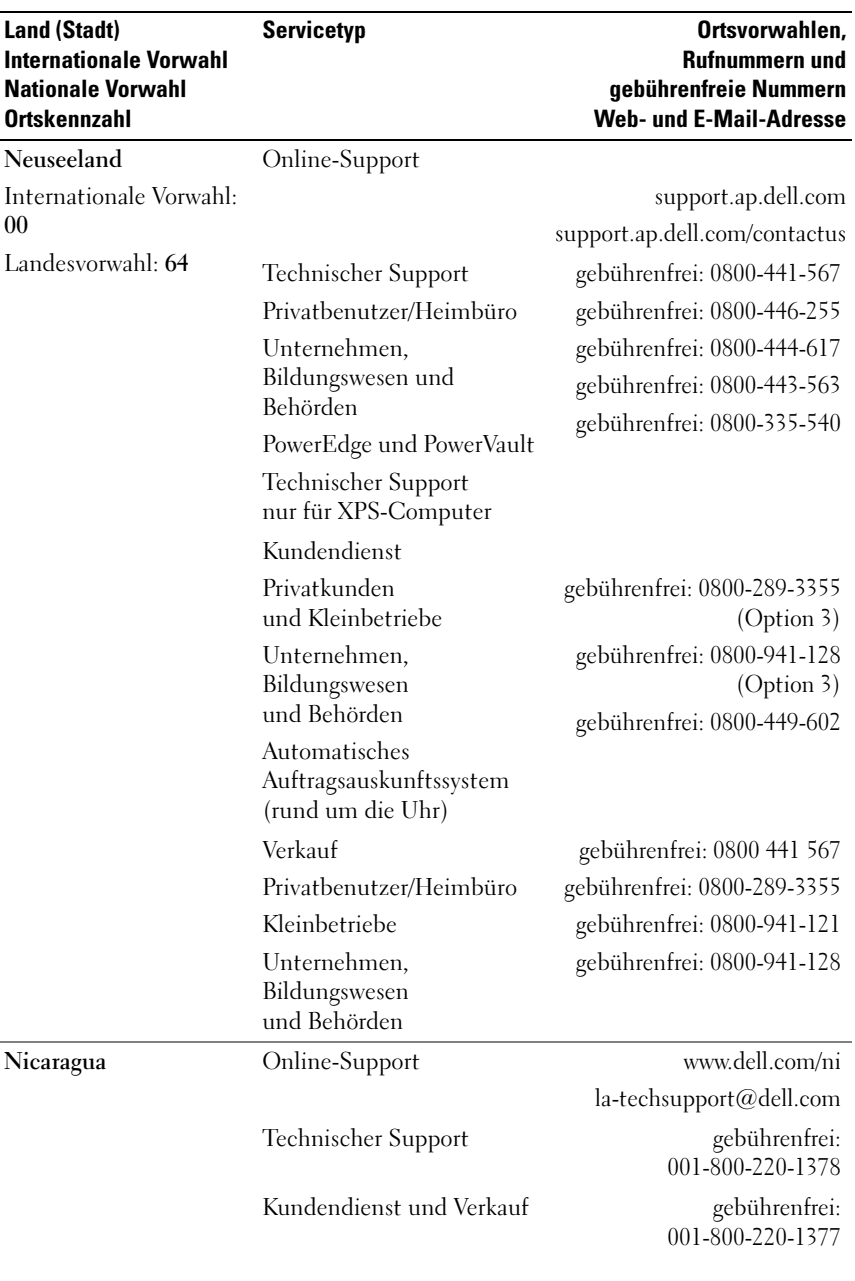

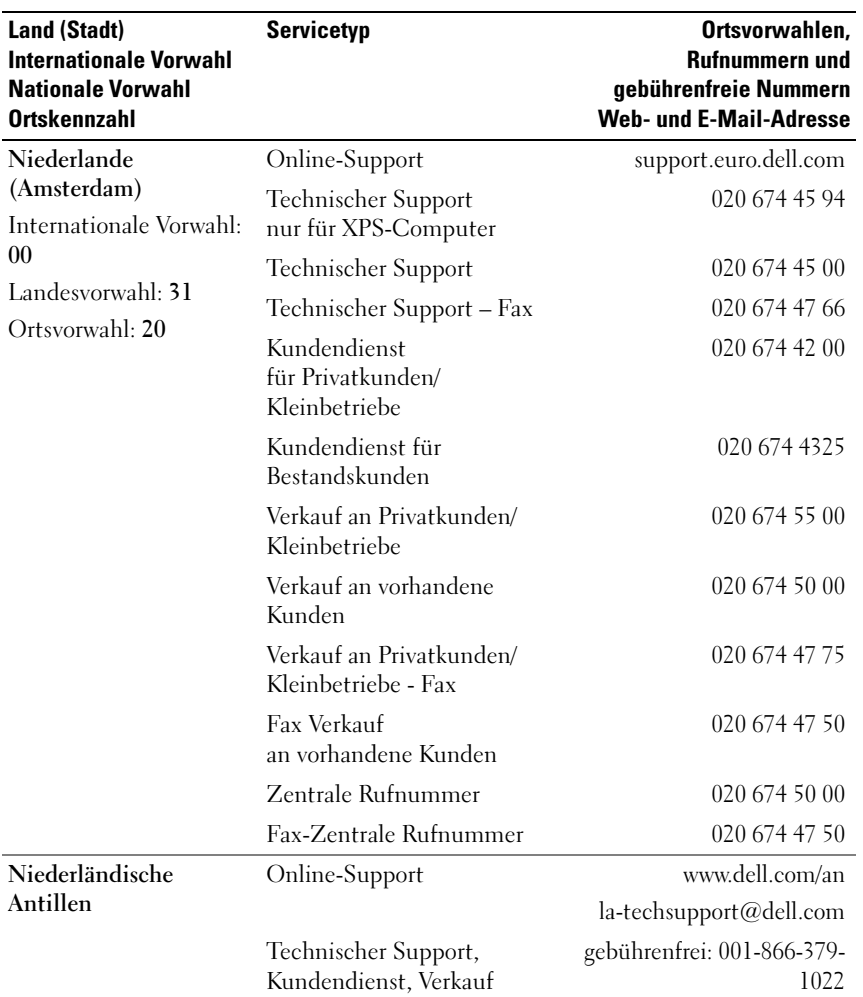

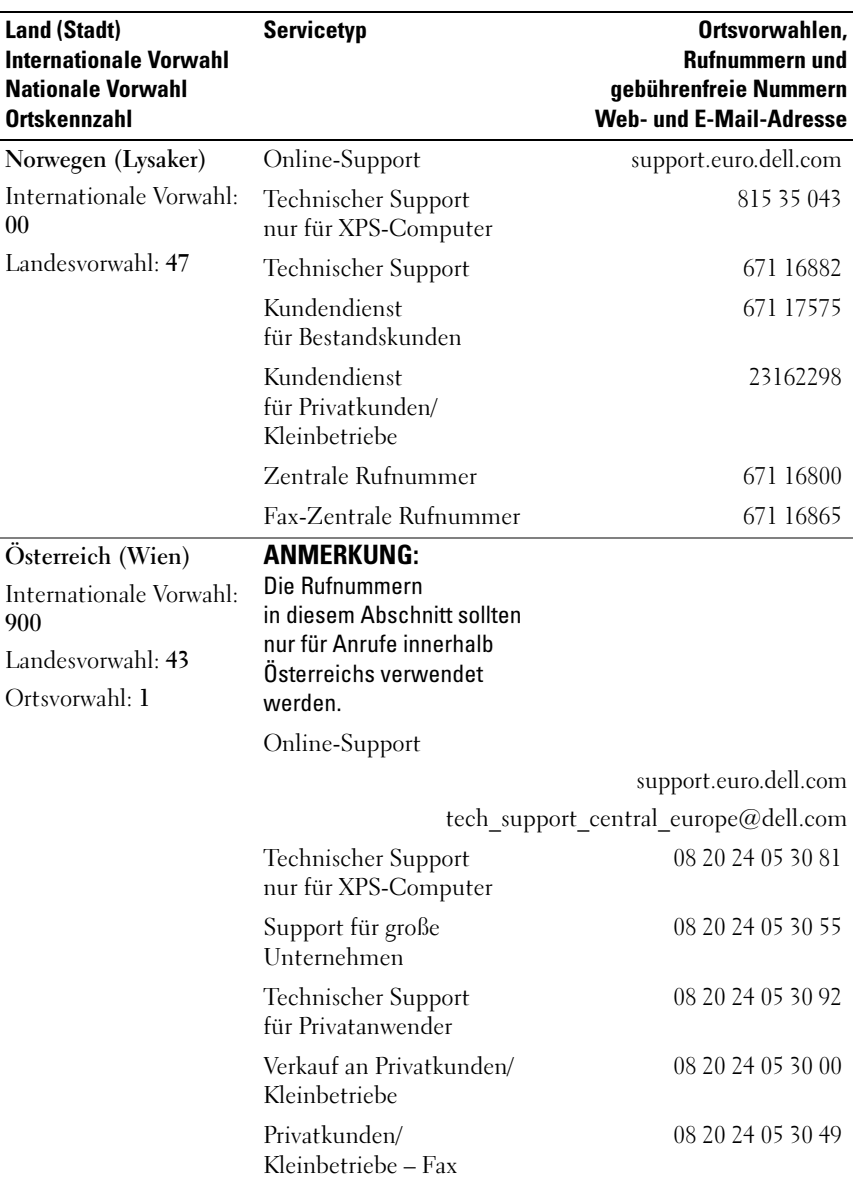

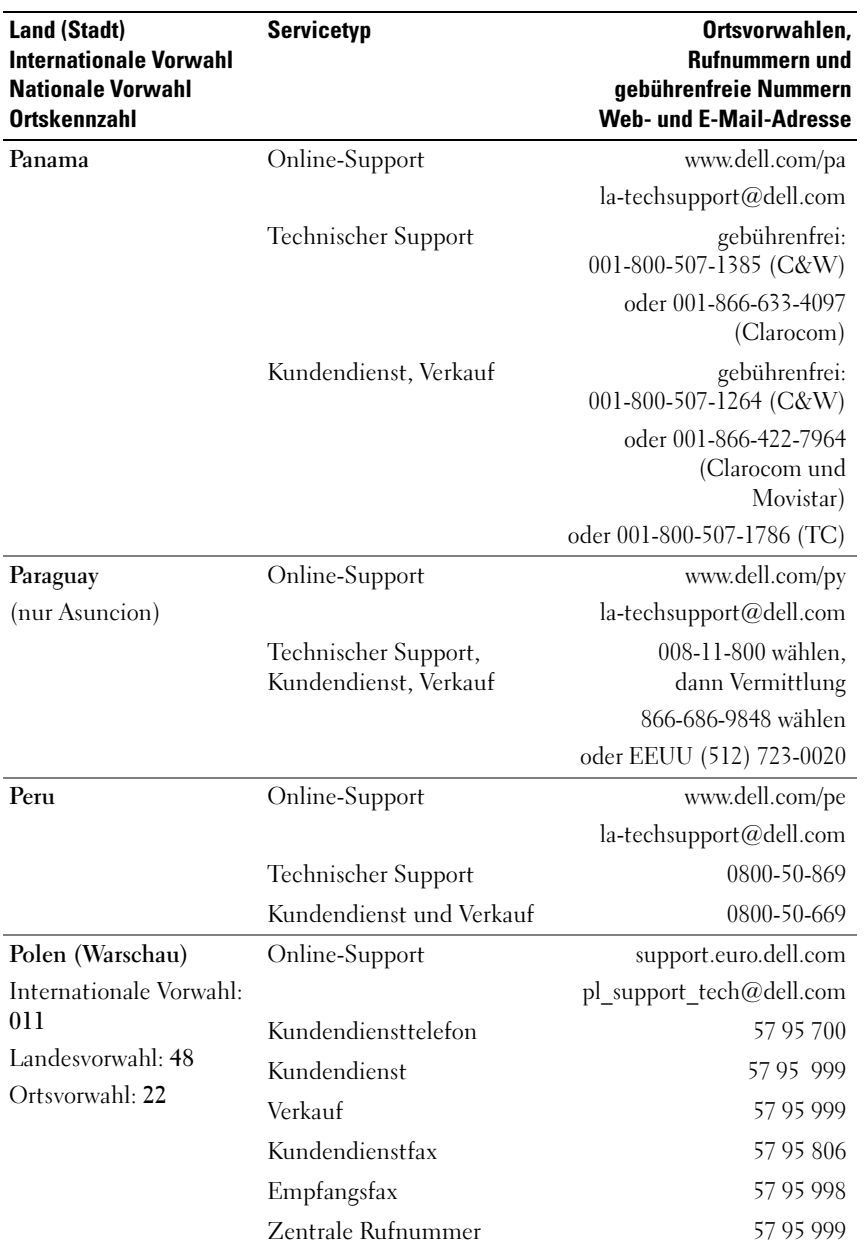
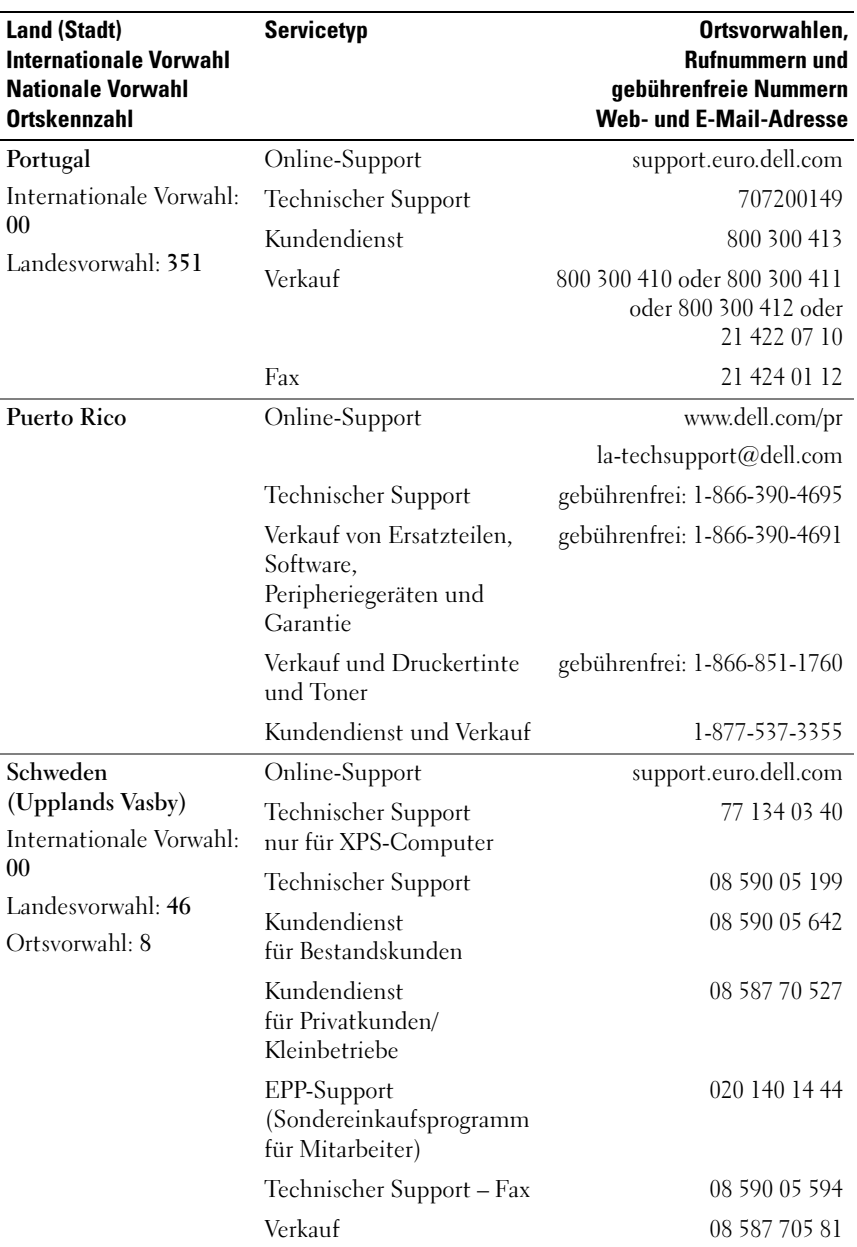

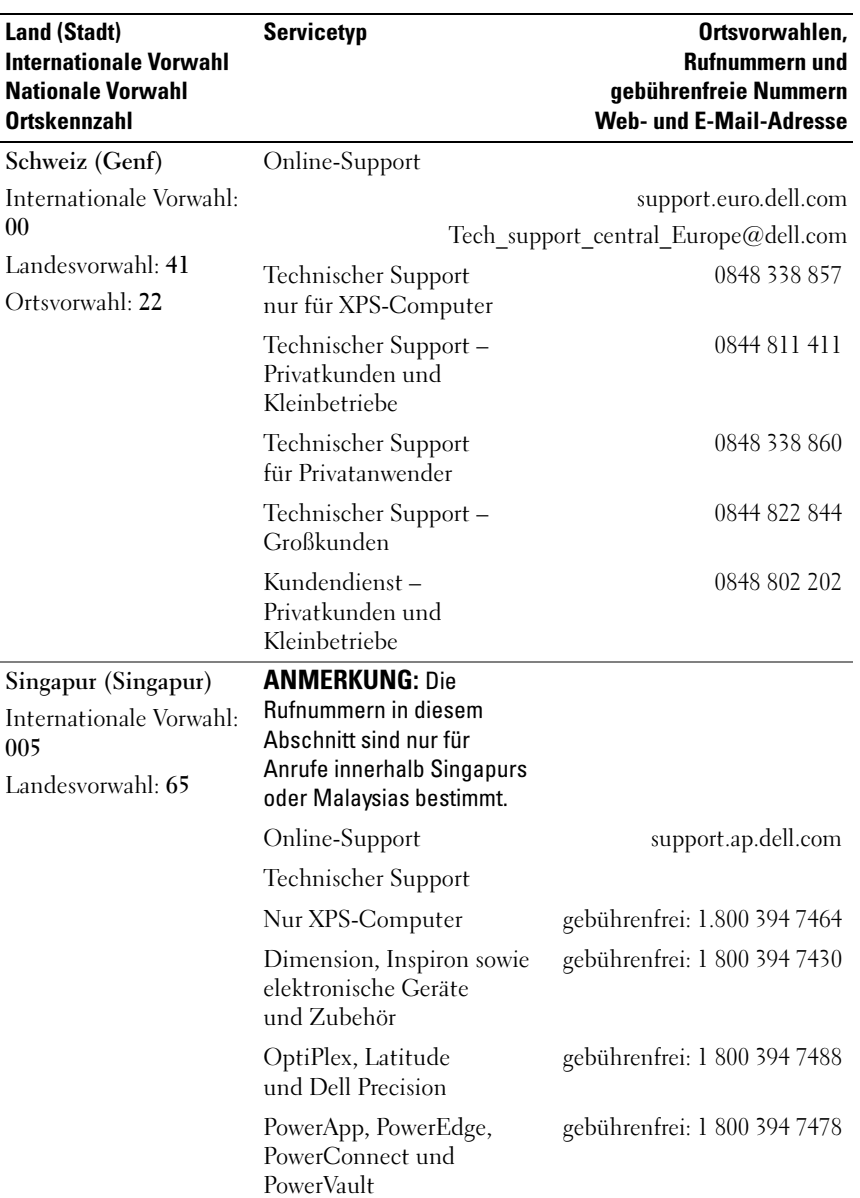

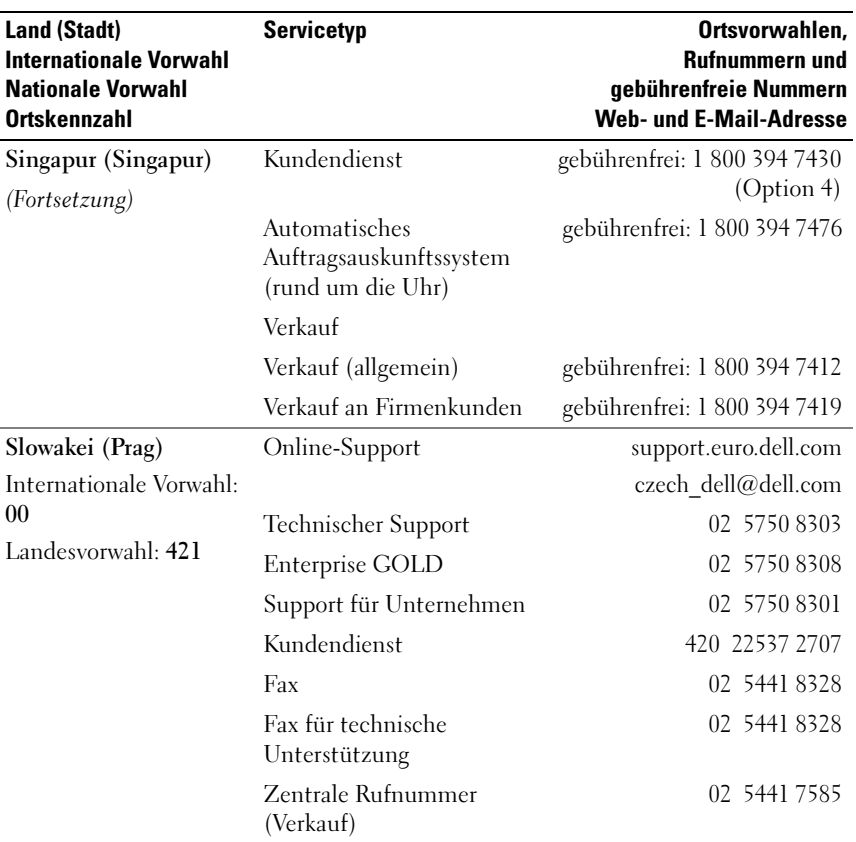

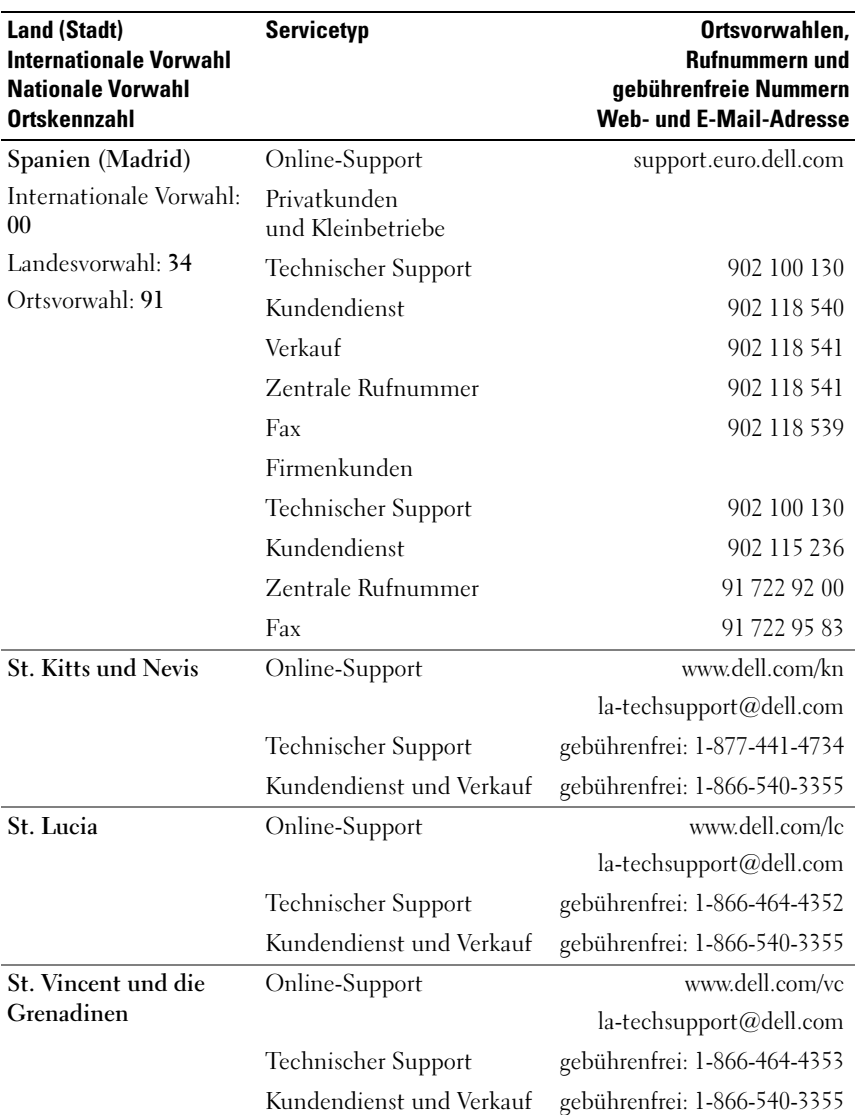

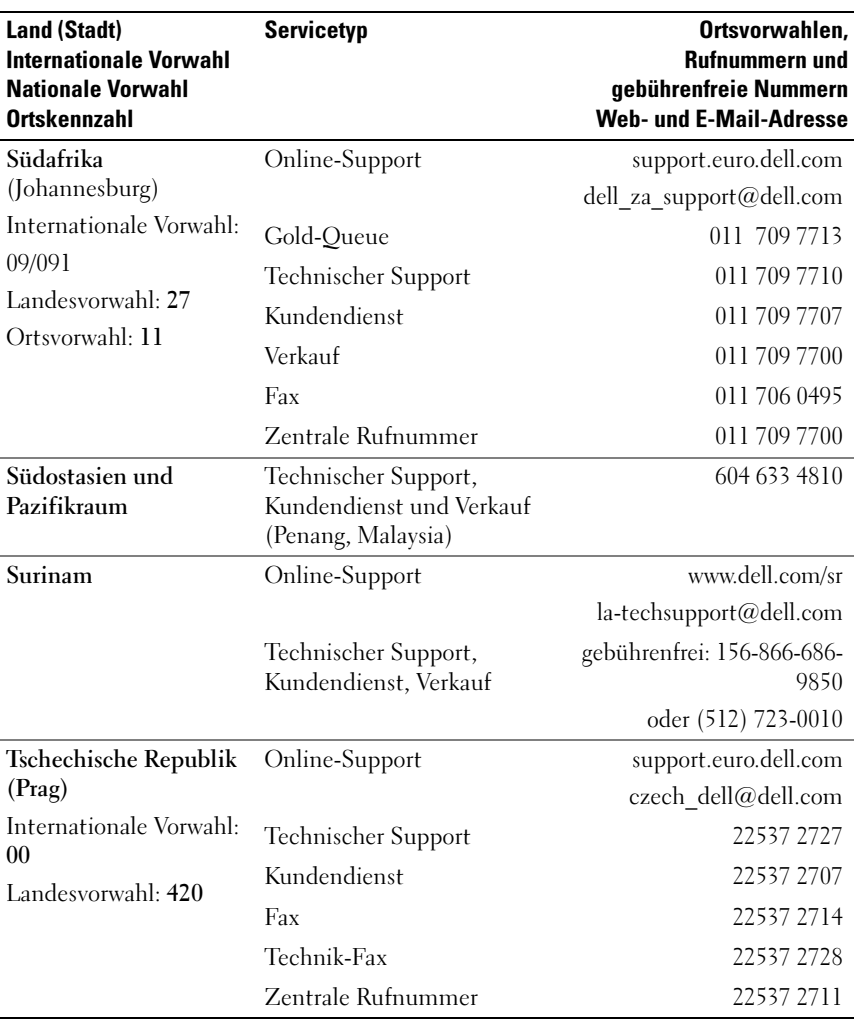

# Glossar

In diesem Abschnitt sind technische Begriffe, Abkürzungen und Akronyme aus der Systemdokumentation definiert und erläutert.

#### A: Ampère

AC: Alternating Current (Wechselstrom)

ACPI: Advanced Configuration and Power Interface. Eine Standardschnittstelle, die dem Betriebssystem eine direkte Konfiguration und Energieverwaltung ermöglicht.

ANSI: American National Standards Institute. Die wichtigste Organisation für die Entwicklung technologischer Standards in den USA.

Anwendung: Software, mit der Sie eine bestimmte Aufgabe oder eine Gruppe von Aufgaben durchführen können. Damit Anwendungen ausgeführt werden können, ist ein Betriebssystem erforderlich.

ASCII: American Standard Code for Information Interchange (Amerikanischer Standardcode für Datenaustausch)

Asset Tag (Systemkennnummer): Ein eindeutiger Code, der dem System üblicherweise vom Systemadministrator zu Sicherheits- und Verwaltungszwecken zugewiesen wird.

Backup: Sicherungskopie eines Programms oder einer Arbeitsdatei. Als Vorsichtsmaßnahme sollten Sie regelmäßig Sicherungskopien des Festplattenlaufwerks anlegen. Bevor Sie Änderungen an der Systemkonfiguration vornehmen, sollten Sie die wichtigen Startdateien des Betriebssystems sichern.

Bildschirmauflösung: Die Bildschirmauflösung wird durch die Anzahl der horizontalen und vertikalen Bildpunkte ausgedrückt (z. B.  $800 \times 600$  Pixel). Um ein Programm mit einer bestimmten Grafikauflösung wiederzugeben, müssen die entsprechenden Grafiktreiber installiert sein und der Bildschirm muss die gewünschte Auflösung unterstützen.

BIOS: Basic Input/Output System. Das BIOS des Systems enthält Programme, die in einem Flash-Speicherchip gespeichert sind. Das BIOS steuert die folgenden Funktionen:

- Kommunikation zwischen Prozessor und Peripheriegeräten
- Verschiedene Hilfsfunktionen, wie z. B. Systemmeldungen

Bit: Kleinste Informationseinheit, die vom System verarbeitet wird.

Blade: Ein Modul, bestehend aus Prozessor, Speicher und einem Festplattenlaufwerk. Blade-Module werden in einem Gehäuse installiert, das mit Netzteilen und Lüftern ausgestattet ist.

BMC: Baseboard Management Controller.

BTU: British Thermal Unit (Einheit der Wärmeabgabe)

Bus: Ein Leitungssystem zur Informationsübertragung zwischen den Komponenten eines Systems. Das System besitzt einen Erweiterungsbus, über den der Prozessor mit den Controllern der an das System angeschlossenen Peripheriegeräte direkt Daten austauschen kann. Zusätzlich besitzt das System einen Adressbus und einen Datenbus für den Datenaustausch zwischen Prozessor und RAM-Speicher.

#### C: Celsius

Cache: Ein schneller Speicherbereich, in dem Daten oder Befehle abgelegt werden, um Zugriffszeiten zu verkürzen. Wenn ein Programm von einem Laufwerk Daten anfordert, die bereits im Cache gespeichert sind, sorgt das Disk-Cache-Programm dafür, dass diese Daten aus dem RAM und nicht vom Laufwerk abgerufen werden.

CD: Compact Disc. In CD-Laufwerken dient eine optische Leseeinheit zum Lesen der Daten von CD-Datenträgern.

cm: Zentimeter

CMOS: Complementary Metal-Oxide Semiconductor (Komplementär-Metalloxid-Halbleiter)

COM  $\hbar$ . Die Gerätenamen der seriellen Schnittstellen des Systems.

Controller: Ein Chip, der die Übertragung von Daten zwischen Prozessor und Speicher bzw. zwischen Prozessor und einem Peripheriegerät steuert.

Coprozessor: Ein Chip, der den Hauptprozessor des Systems bei bestimmten Arbeitsaufgaben entlastet. Ein mathematischer Coprozessor ist beispielsweise für numerische Aufgaben zuständig.

CPU: Central Processing Unit (Zentrale Recheneinheit) Siehe Prozessor.

Datenspiegelung: Datenredundanztechnik, bei der Daten auf einer Gruppe physikalischer Laufwerke gespeichert werden und Duplikate der Daten zusätzlich auf weiteren Laufwerken gespeichert werden. Datenspiegelung ist eine Softwarefunktion. Siehe auch Guarding, Integriertes Mirroring, Striping und RAID.

DC: Direct Current (Gleichstrom)

DDR: Double Data Rate (Verdoppelte Datenrate). Eine Speichertechnologie, durch die der Datendurchsatz von Speichermodulen verdoppelt werden kann.

DHCP: Dynamic Host Configuration Protocol. Verfahren zur automatischen Zuweisung von IP-Adressen.

Diagnose: Detaillierte Systemtests.

Dienstprogramm: Ein Programm zur Verwaltung von Systemressourcen (z. B. Speicher, Festplattenlaufwerke oder Drucker).

DIMM: Dual In-line Memory Module (Speichermodul mit zwei Kontaktanschlussreihen). Siehe auch Speichermodul.

DIN: Deutsches Institut für Normung.

DMA: Direct Memory Access (Direkter Speicherzugriff). Über DMA-Kanäle können bestimmte Datenübertragungen zwischen RAM und Geräten ohne Beteiligung des Systemprozessors ausgeführt werden.

DMI: Desktop Management Interface. DMI ermöglicht die Verwaltung von Software und Hardware des Systems durch Erfassung von Informationen über die Systemkomponenten (z. B. Betriebssystem, Speicher, Peripheriegeräte, Erweiterungskarten und Systemkennnummer).

DNS: Domain Name System. Ein Verfahren zum Übersetzen von Internet-Domänennamen, wie z. B. www.dell.com in IP-Adressen wie 143.166.83.200.

DRAM: Dynamic Random-Access Memory (Dynamischer Speicher mit wahlfreiem Zugriff). Der RAM-Speicher eines Systems besteht normalerweise nur aus DRAM-Chips.

DVD: Digital Versatile Disc

E/A: Ein-/Ausgabe. Eine Tastatur ist ein Eingabegerät und ein Monitor ein Ausgabegerät. Technisch wird zwischen E/A-Operationen und Rechenoperationen unterschieden.

ECC: Error Checking and Correction (Fehlerüberprüfung und Korrektur)

EEPROM: Electronically Erasable Programmable Read-Only Memory (elektronisch lösch- und programmierbarer Festwertspeicher)

EMC: Electromagnetic Compatibility (Elektromagnetische Verträglichkeit, EMV)

EMI: Elektromagnetische Störungen

ERA: Embedded Remote Access (Integrierter Fernzugriff). ERA ermöglicht Remoteoder Out-of-Band-Zugriff auf Netzwerkserver über Remote-Access-Controller.

Erweiterungsbus: Das System besitzt einen Erweiterungsbus, über den der Prozessor direkt mit den Controllern der Peripheriegeräte (wie z. B. NICs) Daten austauschen kann.

Erweiterungskarte: Eine Steckkarte wie z. B. eine Netzwerk- oder eine SCSI-Karte, die in einen Erweiterungssteckplatz auf der Systemplatine eingebaut wird. Durch den Einbau von Erweiterungskarten kann das System gezielt um spezielle Funktionen erweitert werden, zum Beispiel zum Anschluss besonderer Peripheriegeräte.

Erweiterungskartensteckplatz: Ein Anschluss auf der Systemplatine oder einer speziellen Riserkarte zum Einbau von Erweiterungskarten.

ESE: Elektrostatische Entladung

ESM: Embedded Server Management (Integrierte Serververwaltung)

F: Fahrenheit

FAT: File Allocation Table (Dateizuordnungstabelle). Die von MS-DOS verwendete Dateisystemstruktur zur Verwaltung und Steuerung der Datenspeicherung. Bei Microsoft Windows-Betriebssystemen kann wahlweise eine FAT-Dateisystemstruktur verwendet werden.

Flash-Speicher: Spezielle EEPROM-Chips, die mittels eines auf Diskette befindlichen Dienstprogramms neu programmiert werden können, ohne dafür aus dem System ausgebaut werden zu müssen. Normale EEPROM-Chips können nur mit Hilfe spezieller Geräte neu beschrieben werden.

Formatieren: Vorgang bei dem auf Festplattenlaufwerken oder Disketten eine Struktur zum Speichern von Daten vorbereitet wird. Durch das Formatieren werden alle auf dem jeweiligen Datenträger befindlichen Daten gelöscht.

FSB: Frontside-Bus. Der FSB ist der Datenpfad und die physische Schnittstelle zwischen Prozessor und Hauptspeicher (RAM).

ft: Feet (Fuß, Längenmaß)

FTP: File Transfer Protocol (Dateiübertragungsprotokoll)

g: Gramm

G: Einheit der Erdbeschleunigung

Gb: Gigabit; 1 024 Megabit oder 1 073 741 824 Bit.

GB: Gigabyte (1 024 Megabyte oder 1 073 741 824 Byte). Bei der Angabe

von Festplattenkapazitäten wird 1 GB meist auf 1 000 000 000 Byte gerundet.

Gerätetreiber: Ein Programm, über das die Kommunikation des Betriebssystems oder eines anderen Programms mit einem Peripheriegerät gesteuert wird. Einige Gerätetreiber – z. B. Netzwerktreiber – müssen über die Datei config.sys oder als speicherresidente Programme (normalerweise über die Datei autoexec.bat) geladen werden. Andere Treiber müssen jeweils bei Aufruf des Programms geladen werden, für das sie entwickelt wurden.

Geschützter Modus: In diesem Betriebsmodus können Betriebssysteme Folgendes implementieren:

- Speicheradressbereich von 16 MB bis 4 GB
- Multitasking
- Virtueller Speicher: Ein Verfahren, um den adressierbaren Speicherbereich durch Verwendung des Festplattenlaufwerks zu vergrößern

Die 32-Bit-Betriebssysteme Windows 2000 und UNIX werden im geschützten Modus ausgeführt. MS-DOS kann nicht im geschützten Modus ausgeführt werden.

Grafikadapter: die Elektronik, die in Verbindung mit dem Monitor für die Bilddarstellung sorgt. Grafikadapter können in die Systemplatine integriert sein. Es kann sich aber auch um eine Erweiterungskarte handeln, die in einem Erweiterungssteckplatz eingebaut ist.

Grafikmodus: Darstellungsmodus, der durch x horizontale Bildpunkte mal y vertikale Bildpunkte mal z Farben definiert wird.

Grafikspeicher: Die meisten VGA- und SVGA-Grafikkarten besitzen eigene Speicherchips zusätzlich zum RAM-Speicher des Systems. Die Größe des installierten Grafikspeichers beeinflusst die Anzahl der Farben, die ein Programm anzeigen kann (dies ist jedoch auch von den Grafiktreibern und vom Bildschirm abhängig).

Grafiktreiber: Ein Treiber, mit dem Grafikmodus-Anwendungsprogramme und Betriebssysteme mit einer bestimmten Auflösung und Farbenzahl dargestellt werden können. Grafiktreiber müssen in der Regel auf die im System installierte Grafikkarte abgestimmt sein.

Gruppe: Im Zusammenhang mit DMI ist mit einer Gruppe eine Datenstruktur gemeint, die Informationen und Attribute zu einer Komponente definiert.

Guarding: Datenredundanztechnik, bei der Daten auf einer Gruppe physikalischer Laufwerke gespeichert werden und auf einem weiteren Laufwerk Paritätsdaten gespeichert werden.

h: Hexadezimal. Ein Zahlensystem mit der Basis 16, oft verwendet beim Programmieren zum Identifizieren von Adressen im RAM-Speicher des Systems und E/A-Speicheradressen von Geräten. Im Text werden Hexadezimalzahlen oft durch ein nachfolgendes h gekennzeichnet.

Headless-System: Ein System oder ein Gerät, das ohne Tastatur, Maus oder Monitor betrieben werden kann. Normalerweise werden Headless-Systeme über ein Netzwerk mit Hilfe eines Webbrowsers verwaltet.

Host-Adapter: Host-Adapter vermitteln die Kommunikation zwischen dem System-Bus und dem Controller eines Peripheriegeräts. (Bei Festplatten-Controllersubsystemen sind Host-Adapter bereits integriert.) Um einen SCSI-Erweiterungsbus im System zu installieren, muss der entsprechende Host-Adapter installiert oder angeschlossen werden.

Hz: Hertz

ID: Identifikation

IDE: Integrated Drive Electronics. Standardschnittstelle zwischen Systemplatine und Massenspeichergeräten.

Integriertes Mirroring: Ermöglicht gleichzeitige physikalische Datenspiegelung für zwei Laufwerke. Die integrierte Datenspiegelungsfunktion wird von der Systemhardware bereitgestellt.

Interner Prozessorcache: Befehls- und Datencache, der in den Prozessor integriert ist.

IP: Internet Protocol (Internet-Protokoll)

IPX: Internet Package Exchange (ein Netzwerk-Übertragungsprotokoll)

IRQ: Interrupt Request (Unterbrechungsanforderung). Vor dem Senden bzw. Empfangen von Daten durch ein Peripheriegerät wird ein Signal über eine IRQ-Leitung zum Prozessor geleitet. Jeder Peripherieverbindung muss eine IRQ-Nummer zugewiesen werden. Zwei Geräte können sich die gleiche IRQ-Zuweisung teilen, sie aber nicht gleichzeitig nutzen.

Jumper: Hierbei handelt es sich um kleine Blöcke mit mindestens zwei Kontaktstiften auf einer Platine. Auf die Pins lassen sich Kunststoffstege aufsetzen, die innen elektrisch leitend sind. Dadurch wird eine elektrische Verbindung und ein zugehöriger Schaltzustand auf der Leiterplatte hergestellt.

K: Kilo (1000)

kbit: Kilobit (1 024 Bit)

KB: Kilobyte (1 024 Byte)

kbit/s: Kilobit pro Sekunde

KB/s: Kilobyte pro Sekunde

kg: Kilogramm (1 000 Gramm)

kHz: Kilohertz

KMM: Keyboard/Monitor/Mouse (Tastatur/Bildschirm/Maus)

Komponente: Im Zusammenhang mit DMI werden DMI-kompatible Betriebssysteme, Computersysteme, Erweiterungskarten und Peripheriegeräte als Komponenten bezeichnet. Jede Komponente besteht aus Gruppen und Attributen, die für diese Komponente als relevant definiert werden.

Konventioneller Speicher: Die ersten 640 KB des RAM. Konventioneller Speicher befindet sich in allen Systemen. MS-DOS®-Programme können nur im konventionellen Speicher ausgeführt werden, wenn sie nicht speziell programmiert wurden.

KVM: Keyboard/Video/Mouse (Tastatur/Bildschirm/Maus). Mit einem KVM-Switch lassen sich mehrere Systeme mit nur einem Bildschirm, einer Tastatur und einer Maus betreiben.

LAN: Local Area Network (lokales Netzwerk). Ein LAN ist normalerweise auf das gleiche oder einige benachbarte Gebäude beschränkt, wobei alle Geräte in einem Netzwerk durch Verkabelung fest miteinander verbunden sind.

lb: US-Pfund (454 Gramm)

LCD: Liquid Crystal Display (Flüssigkristallanzeige)

LED: Light-Emitting Diode (Leuchtdiode). Ein elektronisches Bauteil, das leuchtet, wenn es von elektrischem Strom durchflossen wird.

Linux – Ein Betriebssystem, das dem Betriebssystem UNIX® ähnelt und auf einer Reihe unterschiedlicher Hardware-Plattformen läuft. Linux ist Open-Source-Software, die kostenlos erhältlich ist. Eine vollständige Distribution von Linux mit technischem Support und Schulung ist jedoch nur gegen eine Gebühr von Anbietern wie z. B. Red Hat® Software erhältlich.

Local Bus: Für ein System mit Local Bus-Erweiterungsfähigkeit können bestimmte Peripheriegeräte wie z. B. die Grafikkarte so ausgelegt werden, dass sie wesentlich schneller arbeiten als mit einem herkömmlichen Erweiterungsbus (siehe auch Bus).

LVD: Low Voltage Differential (Niederspannungsdifferential)

m: Meter

mA: Milliampere

MAC-Adresse: Media Access Control-Adresse. Die eindeutige Hardwarekennung des Systems in einem Netzwerk.

mAh: Milliamperestunden

Mbit: Megabit (1 048 576 Bit)

MB: Megabyte (1 048 576 Byte). Bei der Angabe von Festplattenkapazitäten wird 1 MB meist auf 1 000 000 Byte gerundet.

Mbit/s: Megabit pro Sekunde

MB/s: Megabyte pro Sekunde

MBR: Master Boot Record

MHz: Megahertz

mm: Millimeter

ms: Millisekunden

MS-DOS® – Microsoft Disk Operating System.

NAS: Network Attached Storage (Netzwerkverbundener Speicher). NAS ist eines der Konzepte zur Implementierung von freigegebenem Speicher in einem Netzwerk. NAS-Systeme verfügen über eigene Betriebssysteme, integrierte Hardware und Software, die für bestimmte Speicheranforderungen optimiert sind.

NIC: Network Interface Controller (Netzwerkcontroller). Integrierter Netzwerkcontroller oder Erweiterungskarte, über die eine Verbindung zu einem Netzwerk (z. B. LAN) herstellt werden kann.

NMI: Nonmaskable Interrupt. Ein NMI wird bei Hardwarefehlern von einem Gerät an den Prozessor gesendet.

ns: Nanosekunde

NTFS: NT File System. Dateisystem, das mit dem Betriebssystem Windows 2000 verwendet werden kann.

NVRAM: Nonvolatile Random Access Memory. Speicher, dessen Inhalt beim Abschalten des Systems nicht verloren geht. NVRAM wird benutzt, um das Datum, die Uhrzeit und die Systemkonfigurationsdaten zu speichern.

Parität: Redundante Information, die einem Block von Informationen zugeordnet ist.

Partition: Ein Festplattenlaufwerk kann in mehrere physische Bereiche aufgeteilt werden, so genannte Partitionen. Dazu dient z. B. der Befehl fdisk. Auf jeder Partition können mehrere logische Laufwerke eingerichtet werden. Jedes logische Laufwerk muss mit dem Befehl format formatiert werden.

PCI: Peripheral Component Interconnect. Ein Standard für die Local Bus-Implementierung.

PDU: Power Distribution Unit (Stromverteiler). Eine PDU ist eine Stromquelle mit mehreren Stromausgängen, die Server und Speichersysteme in einem Rack mit Strom versorgt.

Peripheriegerät: Ein internes oder externes Gerät (z. B. ein Diskettenlaufwerk oder eine Tastatur), das mit dem System verbunden ist.

PGA: Pin Grid Array. Eine Prozessorsockel, der den Ausbau des Prozessor-Chips ermöglicht.

Pixel: Einzelner Punkt auf einem Bildschirm. Pixel werden in Zeilen und Spalten zu ganzen Bildern zusammengestellt. Die Grafikauflösung wird durch die Anzahl der horizontalen und vertikalen Bildpunkte ausgedrückt (z. B. "640  $\times$  480 Pixel").

POST: Power-On Self-Test (Einschaltselbsttest). Nach dem Einschalten des Systems wird zuerst ein POST durchgeführt, der Systemkomponenten wie RAM und Festplattenlaufwerke testet, bevor das Betriebssystem geladen wird.

Prozessor: Der primäre Rechenchip im Innern des Systems, der die Auswertung und Ausführung von arithmetischen und logischen Funktionen steuert. Wenn Software für einen bestimmten Prozessortyp geschrieben wurde, muss sie normalerweise umgeschrieben werden, wenn sie mit anderen Prozessortypen funktionieren soll. CPU ist ein Synonym für Prozessor.

PS/2: Personal System/2.

PXE: Preboot eXecution Environment. Eine Möglichkeit zum Starten von Systemen über ein LAN (ohne Festplattenlaufwerk oder startfähige Diskette).

Pufferbatterie: Eine Knopfzellenbatterie, die bei ausgeschaltetem System die erforderliche Stromversorgung aufrechterhält, um Systemkonfigurationsdaten und Datum und Uhrzeit zu speichern.

RAC: Remote Access Controller (Fernzugriffscontroller)

RAID: Redundant Array of Independent Disks. Eine Datenredundanztechnik. Zu den gebräuchlichen RAID-Implementierungen zählen RAID 0, RAID 1, RAID 5, RAID 10 und RAID 50. Siehe auch Guarding, Datenspiegelung und Striping.

RAM: Random Access Memory. Der primäre und temporäre Speicher des Systems für Programminstruktionen und Daten. Beim Ausschalten des Systems gehen alle im RAM abgelegten Daten und Befehle verloren.

RAS: Remote Access Service. Dieser Dienst ermöglicht Anwendern des Betriebssystems Windows vom System aus über ein Modem den Remote-Zugriff auf ein Netzwerk.

Readme-Datei: Eine Textdatei (meistens im Lieferumfang von Software oder Hardware enthalten), die ergänzende oder aktualisierte Informationen zur Dokumentation des Produkts enthält.

Schreibgeschützte Datei: Eine schreibgeschützte Datei kann weder bearbeitet noch gelöscht werden.

ROM: Read-Only Memory (Festwertspeicher). Einige der für den Einsatz des Systems wesentlichen Programme befinden sich im ROM. Der Inhalt eines ROM-Chips geht auch nach Ausschalten des Systems nicht verloren. Beispiele für ROM-Code schließen das Programm ein, das die Startroutine des Systems und den POST einleitet.

ROMB: RAID on Motherboard (auf der Systemplatine integriertes RAID)

RTC: Real Time Clock (integrierte Systemuhr)

SAS: Serial-Attached SCSI.

SATA: Serial Advanced Technology Attachment. Standardschnittstelle zwischen Systemplatine und Massenspeichergeräten.

SCSI: Small Computer System Interface. Eine E/A-Busschnittstelle mit höheren Datenübertragungsraten als bei herkömmlichen Schnittstellen.

SDRAM: Synchronous Dynamic Random Access Memory (Synchroner dynamischer Direktzugriffsspeicher)

s: Sekunde

Serielle Schnittstelle: E/A-Schnittstelle, die meistens dazu verwendet wird, ein Modem an ein System anzuschließen. Die serielle Schnittstelle ist normalerweise an ihrer 9-poligen Buchse zu erkennen.

Service-Kennnummer: Ein Strichcodeaufkleber am System. Der Code dient bei Kundendienstanfragen zur Identifizierung des Systems.

Signaltoncode: Eine Diagnosemeldung in Form eines Signaltonmusters, das über den Lautsprecher des Systems ausgegeben wird. Ein Signalton, gefolgt von einem zweiten Signalton und dann einer Folge von drei Signaltönen, ist z. B. der Signaltoncode 1-1-3.

Simple Disk Volume: Die Menge an freiem Speicherplatz auf einem einzelnen dynamischen physischen Laufwerk.

SMART: Self-Monitoring Analysis and Reporting Technology. Technologie, mit der Festplattenlaufwerke Fehler und Ausfälle an das System-BIOS melden können, das dann eine entsprechende Fehlermeldung auf dem Bildschirm anzeigt.

SMP: Symmetrisches Multiprocessing. SMP ist ein Verfahren, bei dem mindestens zwei Prozessoren mit hoher Datenrate miteinander verbunden sind und von einem Betriebssystem gesteuert werden. Dabei hat jeder Prozessor gleichen Zugriff auf E/A-Geräte.

SNMP: Simple Network Management Protocol. SNMP ist eine Industriestandardschnittstelle, mit der Netzwerkadministratoren Workstations im Fernzugriff überwachen und verwalten können.

Spanning: Durch Spanning oder Verketten von Datenträgern lässt sich nicht zugeordneter Speicherplatz von mehreren Datenträgern zu einem logischen Datenträger zusammenfassen; dadurch werden der verfügbare Speicherplatz und die Laufwerkbuchstaben effizienter genutzt.

Speicher: Ein Bereich, in dem grundlegende Systemdaten gespeichert werden. Ein System kann verschiedene Speicherarten enthalten, z. B. integrierter Speicher (ROM und RAM) sowie Speichererweiterungsmodule (DIMMs).

Speicheradresse: Eine bestimmte Adresse im RAM des Systems, die als hexadezimale Zahl angegeben wird.

Speichermodul: Eine kleine Platine mit DRAM-Chips, die auf die Systemplatine aufgesteckt wird.

Startfähige Diskette: Eine Diskette, mit der Sie das System starten können, wenn ein Start von der Festplatte nicht möglich ist.

Startroutine: Ein Programm, das beim Starten des Systems den gesamten Speicher löscht, Geräte initialisiert und das Betriebssystem lädt. Solange das Betriebssystem reagiert, können Sie das System durch Drücken der Tastenkombination <Strg><Alt><Entf> neu starten (auch Warmstart genannt). Anderenfalls müssen Sie durch Drücken der Reset-Taste bzw. durch Aus- und erneutes Einschalten das System neu starten.

Striping: Beim Festplatten-Striping werden Daten auf Teilbereichen von mindestens drei Festplatten eines Array geschrieben. Jeder "Stripe" verwendet dabei die gleiche Menge an Speicherplatz auf den einzelnen Festplatten. Ein virtuelles Laufwerk kann verschiedene Stripes auf derselben Anordnung von Array-Laufwerken verwenden. Siehe auch Guarding, Mirroring und RAID.

SVGA: Super Video Graphics Array. VGA und SVGA sind Standards für Grafikkarten, die sich im Vergleich zu früheren Standards durch höhere Auflösungen und größere Farbtiefe auszeichnen.

Systemdiskette: Siehe Startfähige Diskette.

Systemplatine: Diese Hauptplatine enthält in der Regel den Großteil der integrierten Systemkomponenten, z. B. den Prozessor, RAM, Controller für Peripheriegeräte und verschiedene ROM-Chips.

Systemkonfigurationsdaten: Im Speicher abgelegte Daten, die dem System mitteilen, welche Hardware installiert ist und wie das System für den Betrieb konfiguriert sein sollte.

Systemspeicher: Siehe RAM.

Systemsteuerung: Der Teil des Systems, der die Anzeigen und Bedienelemente enthält, z. B. den Netzschalter und die Betriebsanzeige.

System-Setup-Programm: Ein BIOS-basiertes Programm, mit dem die Hardware des Systems konfiguriert und der Systembetrieb an die eigenen Bedürfnisse angepasst werden kann. Zum Beispiel können Einstellungen zur Energieverwaltung und Kennwörter festgelegt werden. Da das System-Setup-Programm im NVRAM gespeichert ist, bleiben alle Einstellungen unverändert, bis sie erneut geändert werden.

system.ini-Datei: Startdatei für das Betriebssystem Windows. Beim Starten von Windows wird zuerst die Datei system.ini gelesen, um die verschiedenen Optionen für die Windows-Betriebsumgebung festzulegen. In der Datei system.ini ist unter anderem festgelegt, welche Bildschirm-, Maus- und Tastaturtreiber für Windows installiert sind.

Tastenkombination: Ein Befehl, für den mehrere Tasten gleichzeitig gedrückt werden müssen (beispielsweise <Strg><Alt><Entf>).

TCP/IP: Transmission Control Protocol / Internet Protocol

Terminierung: Bestimmte Geräte (wie z. B. das letzte Gerät am Ende eines SCSI-Kabels) müssen mit einem Abschlusswiderstand versehen werden, um Reflexionen und Störsignale im Kabel zu verhindern. Wenn solche Geräte in Reihe geschaltet werden, muss die Terminierung an diesen Geräten möglicherweise aktiviert bzw. deaktiviert werden, indem Jumper oder Schalterstellungen an den Geräten bzw. die Einstellungen in der Konfigurationssoftware der Geräte geändert werden.

TOE — TCP/IP-Offload-Engine.

Umgebungstemperatur: Temperatur in dem Bereich oder Raum, in dem sich das System befindet.

U/min: Umdrehungen pro Minute

UNIX: UNiplexed Information and Computing System. UNIX, der Vorläufer von Linux, ist ein Betriebssystem, das in der Programmiersprache C geschrieben wurde.

Uplink-Schnittstelle: Eine Schnittstelle bei einem Netzwerk-Hub oder -Switch, über die weitere Hubs oder Switches ohne Cross-Over-Kabel angeschlossen werden können.

USB: Universal Serial Bus (Universeller Serieller Bus). An USB-Anschlüsse können USBkompatible Geräte, wie z. B. Mäuse und Tastaturen angeschlossen werden. USB-Geräte können während des Systembetriebs angeschlossen und getrennt werden.

USV: Unterbrechungsfreie Stromversorgung. Ein akkubetriebenes Gerät, das bei Stromausfall automatisch die Stromversorgung des Systems übernimmt.

UTP: Unshielded Twisted Pair (Nicht abgeschirmtes Kabel mit verdrillten Adern). Eine Kabeltyp zum Verbinden von Geräten mit einem Telefonanschluss. V: Volt

VAC: Volt Alternating Current (Volt Wechselstrom)

VDC: Volt Direct Current (Volt Gleichstrom)

Verzeichnis: Mit Hilfe von Verzeichnissen (Ordnern) können Dateien auf einer Festplatte in einer hierarchischen Struktur (ähnlich der eines umgekehrten Baumes) organisiert werden. Jedes Laufwerk verfügt über ein Stammverzeichnis. Weitere Verzeichnisse, die innerhalb des Stammverzeichnisses liegen, werden Unterverzeichnisse genannt. Auch Unterverzeichnisse können weitere Verzeichnisse enthalten.

VGA: Video Graphics Array. VGA und SVGA sind Standards für Grafikkarten, die sich im Vergleich zu früheren Standards durch höhere Auflösungen und größere Farbtiefe auszeichnen.

W: Watt

Wh: Wattstunde

Windows 2000: Ein integriertes und vollständiges Microsoft Windows-Betriebssystem, das kein MS-DOS benötigt und erweiterte Betriebssystemleistung, verbesserte Benutzerfreundlichkeit, erweiterte Workgroup-Funktionen, sowie vereinfachte Dateiverwaltung und vereinfachtes Browsing bietet.

Windows Powered: Ein Windows-Betriebssystem, das für die Verwendung bei NAS-Systemen entwickelt wurde. Bei NAS-Systemen hat das Windows Powered-Betriebssystem die Aufgabe eines Dateidienstes für Netzwerkclients.

Windows Server 2003: Eine Reihe von Microsoft Software-Technologien, die eine Softwareintegration mit Hilfe von XML-Webdiensten ermöglichen. XML-Webdienste sind kleine, wiederverwendbare Anwendungen, die in der Sprache XML geschrieben wurden und mit denen Daten auch zwischen Quellen ausgetauscht werden können, zwischen denen sonst keine Verbindung besteht.

win.ini-Datei: Eine Startdatei für das Betriebssystem Windows. Bei Aufruf des Windows-Betriebssystems wird die Datei win.ini gelesen, um die verschiedenen Optionen für die Windows-Betriebsumgebung festzulegen. In der Datei win.ini gibt es normalerweise auch Abschnitte, die optionale Einstellungen für auf dem Festplattenlaufwerk installierte Windows-Anwendungsprogramme festlegen.

XML: Extensible Markup Language. XML ist eine Beschreibungssprache, mit der systemübergreifende Datenformate erstellt werden können. Das Format und die Daten können im WWW, in Intranets und auf andere Weise gemeinsam mit anderen Benutzern verwendet werden.

ZIF: Zero Insertion Force (Einbau ohne Kraftaufwand)

# **Stichwortverzeichnis**

### **Numerics**

3,5-Zoll-Laufwerk [Entfernen, 56](#page-55-0) 5,25-Zoll-Laufwerk [Installation, 64](#page-63-0)

## A

Administratorkennwort [Vergeben, 47](#page-46-0) [Verwenden, 47](#page-46-1) [Alarmmeldungen, 31](#page-31-0) [Anschlüsse, 145](#page-144-0) [Grafik, 16](#page-15-0) [NICs, 16](#page-15-0) [Rückseite, 16](#page-15-0) [Serielle Schnittstelle, 16](#page-15-0) [USB, 14,](#page-13-0) [16](#page-15-0) [Vorderes Bedienfeld, 14](#page-13-0) Anzeigen [NIC, 17](#page-16-0) [Rückseite, 16](#page-15-1) [Vorderes Bedienfeld, 14](#page-13-0)

## B

Bandlaufwerk [Entfernen, 61](#page-60-0) [Fehlerbehebung, 129](#page-128-0) [Installation, 64](#page-63-0)

Batterie [Entfernen, 95](#page-94-0) [Fehlerbehebung, 120](#page-119-0) [Installation, 95](#page-94-1) Beschädigte Gehäuse [Fehlerbehebung, 119](#page-118-0) Blende [Einsetzen, 103](#page-102-0) [Entfernen, 102](#page-101-0) [Installation, 103](#page-102-0)

## C

CD/DVD-Laufwerk [Entfernen, 61](#page-60-0) [Fehlerbehebung, 128](#page-127-0) [Installation, 64](#page-63-0)

## D

Dell [Kontaktaufnahme, 155](#page-154-0) Diagnose [Erweiterte Testoptionen, 141](#page-140-0) [Testoptionen, 141](#page-140-1) [wann?, 140](#page-139-0)

DIMM [Sockel, 81](#page-80-0) Diskettenlaufwerk [Einsetzen, 58](#page-57-0) [Entfernen, 56](#page-55-1) [Fehlerbehebung, 126](#page-125-0) [Installation, 58](#page-57-0)

[DVD-Laufwerk.](#page-63-0) Siehe CD/DVD-Laufwerk.

## E

E/A-Platine [Einsetzen, 106](#page-105-0) [Entfernen, 104](#page-103-0) [Installation, 106](#page-105-0) Einsatz in Laufwerkfrontblende [Einsetzen, 54](#page-53-0) [Entfernen, 54](#page-53-1) Einsetzen [Blende, 103](#page-102-0) [Diskettenlaufwerk, 58](#page-57-0) [E/A-Platine, 106](#page-105-0) [Erweiterungskarten, 78](#page-77-0) [Gehäuseeingriffschalter, 101](#page-100-0) [Laufwerkfrontblende, 53](#page-52-0) [Lüfter, 93](#page-92-0) [Netzteil, 99](#page-98-0) [Prozessor, 88](#page-87-0) [Speicher, 84](#page-83-0) [Systemplatine, 109](#page-108-0) [Empfohlene Werkzeuge, 49](#page-48-0) Entfernen [3,5-Zoll-Laufwerk, 56](#page-55-0) [Bandlaufwerk, 61](#page-60-0) [Blende, 102](#page-101-0)

[CD/DVD-Laufwerk, 61](#page-60-0) [Diskettenlaufwerk, 56](#page-55-1) [E/A-Platine, 104](#page-103-0) [Erweiterungskarten, 76](#page-75-0) [Festplatte, 69](#page-68-0) [Gehäuseeingriffschalter, 100](#page-99-0) [Laufwerkfrontblende, 53](#page-52-1) [Lüfter, 90](#page-89-0) [Netzteil, 97](#page-96-0) [Prozessor, 86](#page-85-0) [Speicher, 83](#page-82-0) [Systembatterie, 95](#page-94-0) [Systemplatine, 108](#page-107-0) [Erweiterungskarten, 75](#page-74-0) [Einsetzen, 78](#page-77-0) [Entfernen, 76](#page-75-0) [Fehlerbehebung, 134](#page-133-0) [Installation, 78](#page-77-0) Externe Geräte [anschließen, 17](#page-16-1) [Externe Geräte anschließen, 17](#page-16-1)

## F

Fehlerbehebung [Bandlaufwerk, 129](#page-128-0) [Beschädigtes System, 119](#page-118-0) [CD/DVD-Laufwerk, 128](#page-127-0) [Diskettenlaufwerk, 126](#page-125-0) [Erweiterungskarten, 134](#page-133-0) [externe Verbindungen, 112](#page-111-0) [Festplatte, 130](#page-129-0) [Feuchtigkeit im Gehäuse, 118](#page-117-0) [Grafik, 112](#page-111-1)

Fehlerbehebung (Fortsetzung) [Lüfter, 122](#page-121-0) [Maus, 114](#page-113-0) [Mikroprozessor, 136](#page-135-0) [Netzteil, 121](#page-120-0) [NIC, 117](#page-116-0) [SAS-Controllerkarte, 132](#page-131-0) [Speicher, 123](#page-122-0) [Startvorgang, 111](#page-110-0) [Systembatterie, 120](#page-119-0) [Systemkühlung, 122](#page-121-1) [Tastatur, 113](#page-112-0) [USB-Gerät, 116](#page-115-0) [Fehlermeldungen, 34](#page-33-0) [Systemverwaltung, 21](#page-20-0) Festplatte [Entfernen, 69](#page-68-0) [Fehlerbehebung, 130](#page-129-0) [Installation, 71](#page-70-0) Feuchtigkeit im Gehäuse [Fehlerbehebung, 118](#page-117-0)

## G

[Garantie, 11](#page-10-0) Gehäuseeingriffschalter [Einsetzen, 101](#page-100-0) [Entfernen, 100](#page-99-0) [Installation, 101](#page-100-0) Grafik [Anschluss, 16](#page-15-0) [Fehlerbehebung, 112](#page-111-1)

## I

Installation [5,25-Zoll-Laufwerk, 64](#page-63-0) [Bandlaufwerk, 64](#page-63-0) [Blende, 103](#page-102-0) [CD/DVD-Laufwerk, 64](#page-63-0) [Diskettenlaufwerk, 58](#page-57-0) [E/A-Platine, 106](#page-105-0) [Erweiterungskarten, 78](#page-77-0) [Festplatte, 71](#page-70-0) [Gehäuseeingriffschalter, 101](#page-100-0) [Lüfter, 93](#page-92-0) [Netzteil, 99](#page-98-0) [Prozessor, 88](#page-87-0) [Speicher, 84](#page-83-0) [Systembatterie, 95](#page-94-1) [Systemplatine, 109](#page-108-0)

### $\mathbf{J}$

[Jumper, 143](#page-142-0)

## K

[Kabelklemme, 99](#page-98-1) Kennwort [Admin, 47](#page-46-1) [Deaktivieren, 48,](#page-47-0) [147](#page-146-0) [Merkmale, 43](#page-42-0) [System, 44](#page-43-0) [Kontaktaufnahme mit Dell, 155](#page-154-1)

## L

Laufwerkfrontblende [Einsetzen, 53-](#page-52-0)[54](#page-53-1) [Entfernen, 53](#page-52-1) Lüfter [Einsetzen, 93](#page-92-0) [Entfernen, 90](#page-89-0) [Fehlerbehebung, 122](#page-121-0) [Installation, 93](#page-92-0)

#### M

Maus [Fehlerbehebung, 114](#page-113-0) Meldungen [Alarm, 31](#page-31-0) [Fehlermeldungen, 34](#page-33-0) [System, 21](#page-20-0) [Warnung, 31](#page-30-0) Merkmale [Rückseite, 16](#page-15-1) [Vorderes Bedienfeld, 14](#page-13-0)

Mikroprozessor [Einsetzen, 88](#page-87-0) [Entfernen, 86](#page-85-0) [Fehlerbehebung, 136](#page-135-0)

### N

Netzteil [Einsetzen, 99](#page-98-0) [Entfernen, 97](#page-96-0)

[Fehlerbehebung, 121](#page-120-0) [Installation, 99](#page-98-0) NICs [Anschlüsse, 16](#page-15-0) [Anzeigen, 17](#page-16-0) [Fehlerbehebung, 117](#page-116-0)

#### O

Optionen [System-Setup-Programm, 36](#page-35-0)

### P

POST [Zugriff auf Systemfunktionen, 12](#page-11-0) Prozessor [Einsetzen, 88](#page-87-0) [Entfernen, 86](#page-85-0) [Fehlerbehebung, 136](#page-135-0) [Installation, 88](#page-87-0)

#### R

[Rufnummern, 155](#page-154-1)

### S

SAS-Controllerkarte [Fehlerbehebung, 132](#page-131-0) [Installation, 79](#page-78-0) [SAS-Festplattenlaufwerk.](#page-67-0) 

Siehe Festplattenlaufwerk.

[SATA-Festplattenlaufwerk.](#page-67-0)  Siehe Festplattenlaufwerk. Serielle Schnittstelle [Anschluss, 16](#page-15-0) Setup-Kennwort [Ändern, 48](#page-47-1) [Setup-Kennwortfunktionen, 43](#page-42-0) [Sicherheit, 111](#page-110-1) Speicher [4-GB-Konfigurationen, 82](#page-81-0) [Einsetzen, 84](#page-83-0) [Entfernen, 83](#page-82-0) [Fehlerbehebung, 123](#page-122-0) [Installation, 84](#page-83-0) [Kanäle, 81](#page-80-0) [Upgrade-Kits, 81](#page-80-1) [Zweige, 81](#page-80-0) Start [Zugriff auf Systemfunktionen, 12](#page-11-0) Statusmeldungen [Systemverwaltung, 21](#page-20-0) Support [Kontaktaufnahme mit Dell, 155](#page-154-0) System [Öffnen, 51](#page-50-0) [Schließen, 51](#page-50-1) [System öffnen, 51](#page-50-0) [System schließen, 51](#page-50-1) [System sichern, 45](#page-44-0) Systembatterie [Entfernen, 95](#page-94-0)

Systemkennwort [Löschen, 46](#page-45-0) [Vergeben, 44](#page-43-1) [Verwenden, 44](#page-43-0) [Systemkennwortfunktionen, 43](#page-42-0) Systemkühlung [Fehlerbehebung, 122](#page-121-1) [Systemmeldungen, 21](#page-20-0) Systemmerkmale [Aufrufen, 12](#page-11-0) Systemplatine [Anschlüsse, 145](#page-144-0) [Einsetzen, 109](#page-108-0) [Entfernen, 108](#page-107-0) [Installation, 109](#page-108-0) [Jumper, 143](#page-142-0) System-Setup-Bildschirme [Hauptbildschirm, 36](#page-35-1) [Systemoptionen, 37](#page-36-0) System-Setup-Programm [Aufrufen, 33](#page-32-0) [Optionen, 36](#page-35-0) [Verwenden, 34](#page-33-1)

## T

Tastatur [Fehlerbehebung, 113](#page-112-0) [Telefonnummern, 155](#page-154-1)

## U

[Überprüfen der Geräte, 112](#page-111-2) Upgrade-Kits [Speicher, 81](#page-80-1) USB-Gerät [Anschlüsse \(Rückseite\), 16](#page-15-0) [Anschlüsse \(Vorderseite\), 14](#page-13-0) [Fehlerbehebung, 116](#page-115-0)

### W

[Warnmeldungen, 31](#page-30-0)